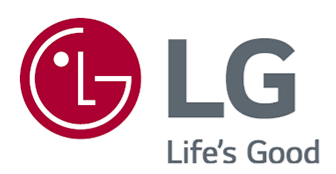

# Používateľská príručka

Pred použitím zariadenia si pozorne prečítajte túto príručku a odložte si ju pre budúce použitie.

www.lg.com

## **Obsah**

### Začíname so zariadením webOS

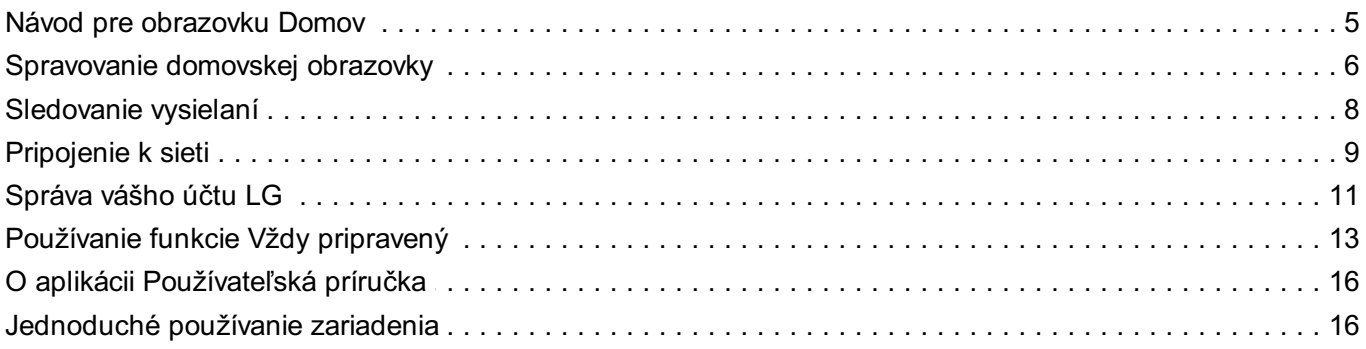

#### Ako obsluhovať zariadenie

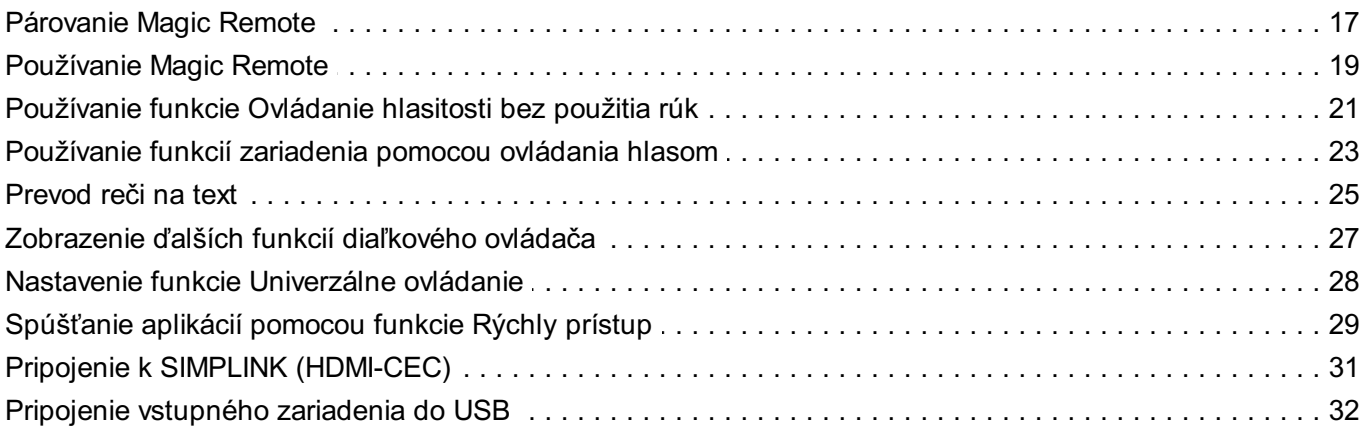

#### Užite si kanál naživo

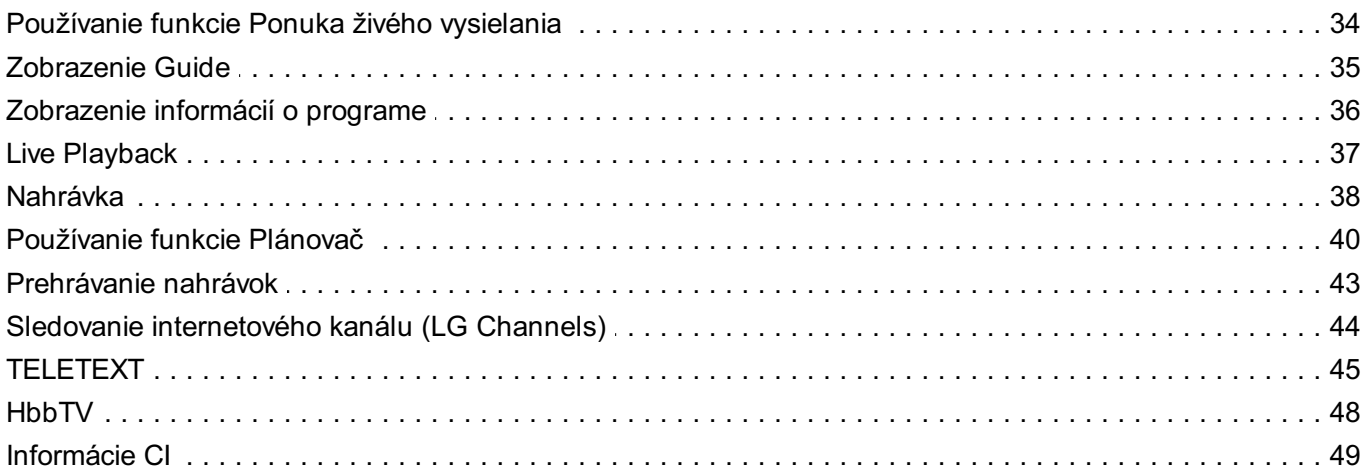

### Aplikácie a obsah

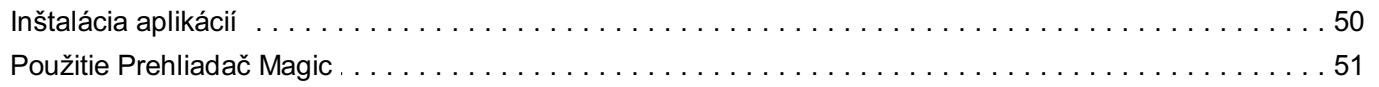

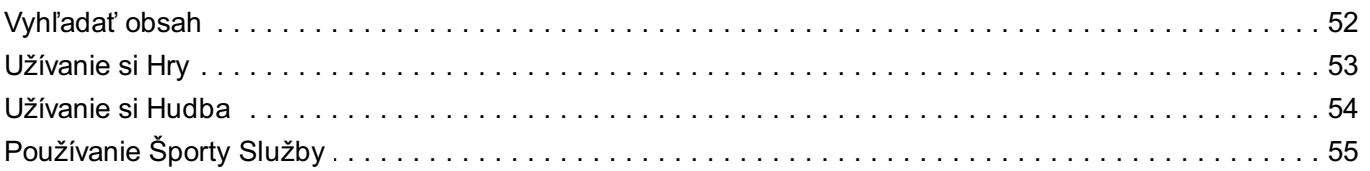

### Pripojenie externých zariadení

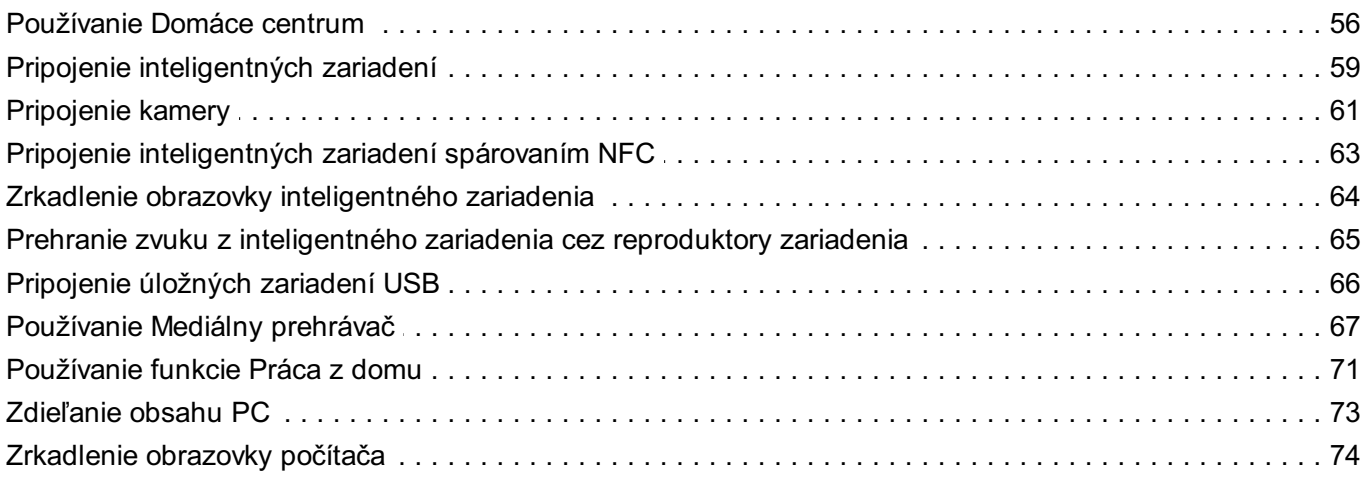

### Ako najlepšie využiť inteligentnú funkciu

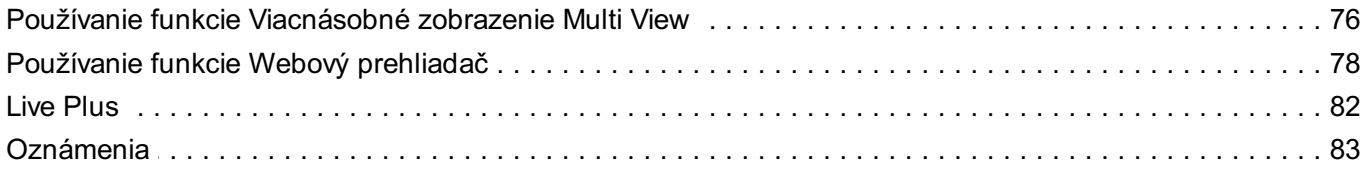

### **Nastavenia**

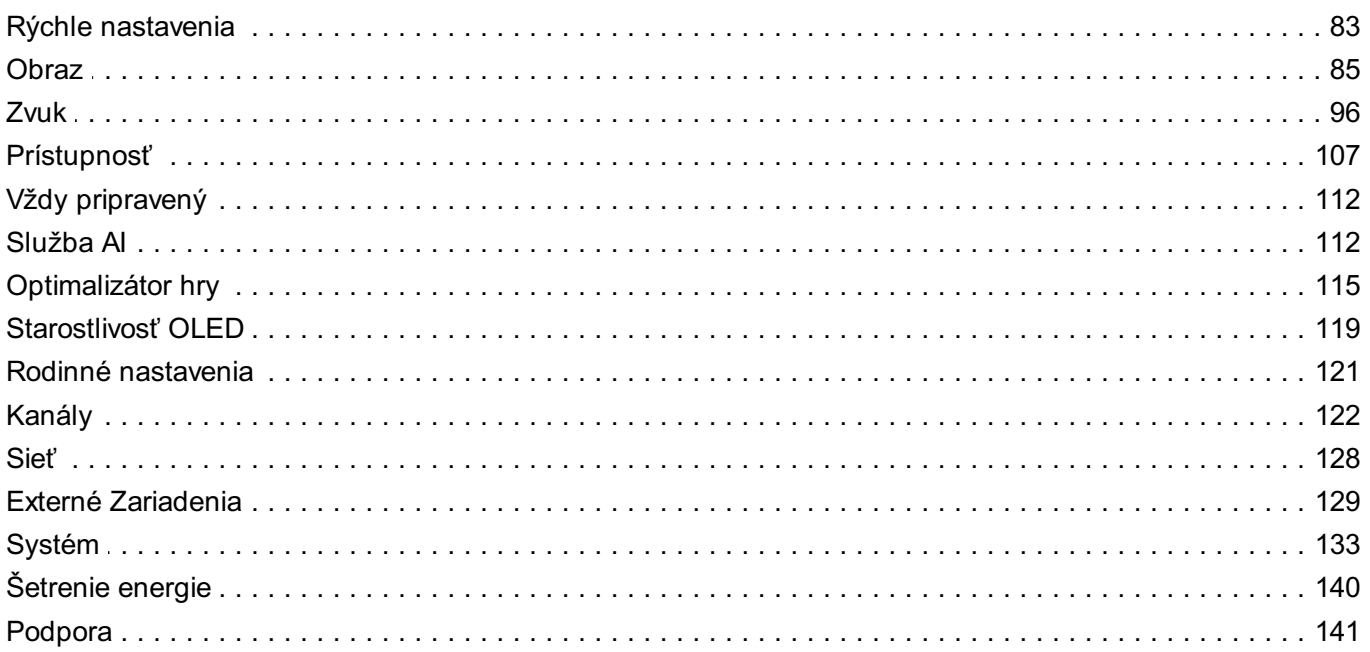

#### Potvrdiť

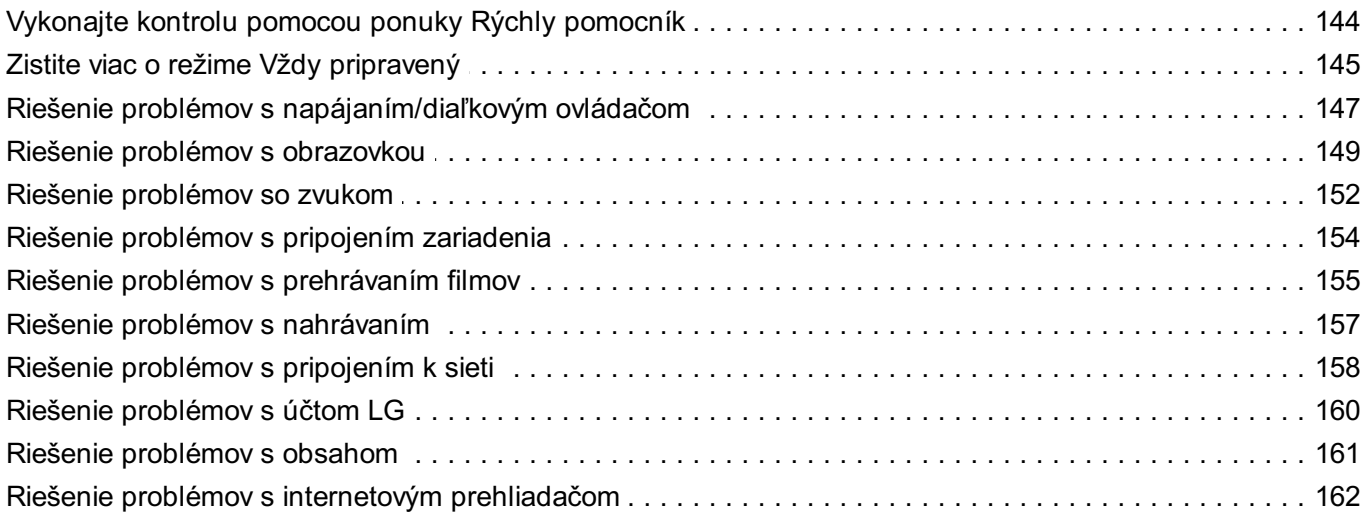

### Mať prehľad o informáciách

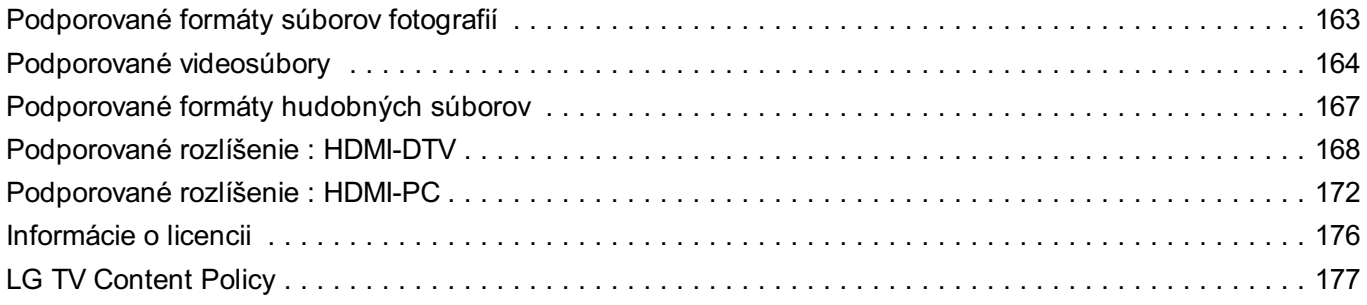

## **Začíname so zariadením webOS**

## **Návod pre obrazovku Domov**

## **Používanie funkcie Domov zariadenia LG webOS**

Obrazovku Domov môžete otvoriť stlačením tlačidla na diaľkovom ovládaní. Rolovaním tlačidla **Koliesko (OK)** na Magic Remote môžete prechádzať ponukou. Môžete si otvárať aplikácie a obsah, prípadne používať rôzne funkcie inteligentného zariadenia.

Stlačte tlačidlo na diaľkovom ovládaní. Naposledy použité aplikácie môžete znova spustiť.

 $\bullet$  Štandardný diaľkový ovládač vám umožňuje prechádzať ponuky pomocou tlačidiel  $\blacktriangledown/\blacktriangle$ .

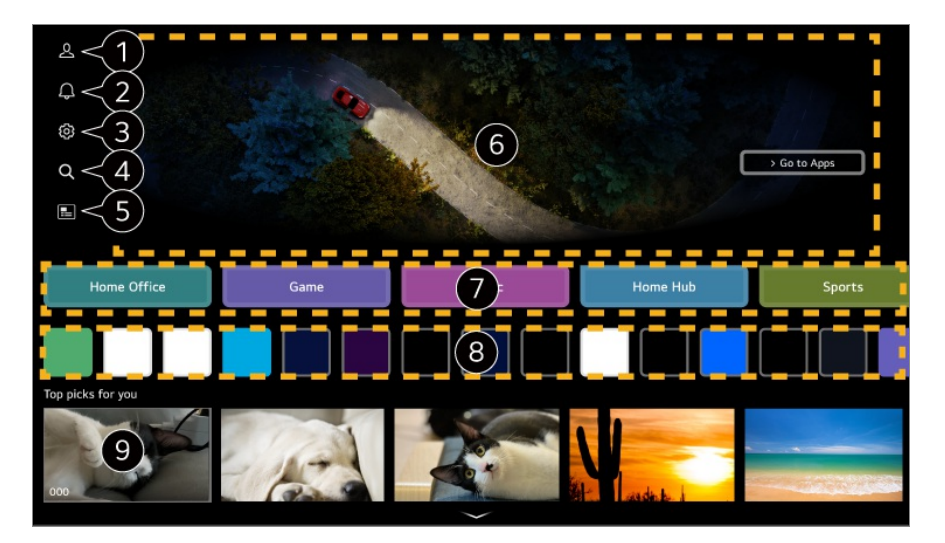

#### Spustite **Účet LG**.

Ak chcete zobraziť podrobnosti, vyberte možnosť **Začíname so zariadením webOS Správa vášho účtu LG** v **Používateľská príručka**.

#### Spustite **Oznámenia**.

Ak chcete zobraziť podrobnosti, vyberte možnosť **Ako najlepšie využiť inteligentnú funkciu Oznámenia** v **Používateľská príručka**.

#### **8** Spustite **Rýchle nastavenia**.

Ak chcete zobraziť podrobnosti, vyberte možnosť **Nastavenia → Rýchle nastavenia** → **Rýchle použitie funkcie Nastavenie** v **Používateľská príručka**.

#### Spustite **Vyhľadávať**.

Ak chcete zobraziť podrobnosti, vyberte možnosť **Aplikácie a obsah Vyhľadať obsah**

#### v **Používateľská príručka**.

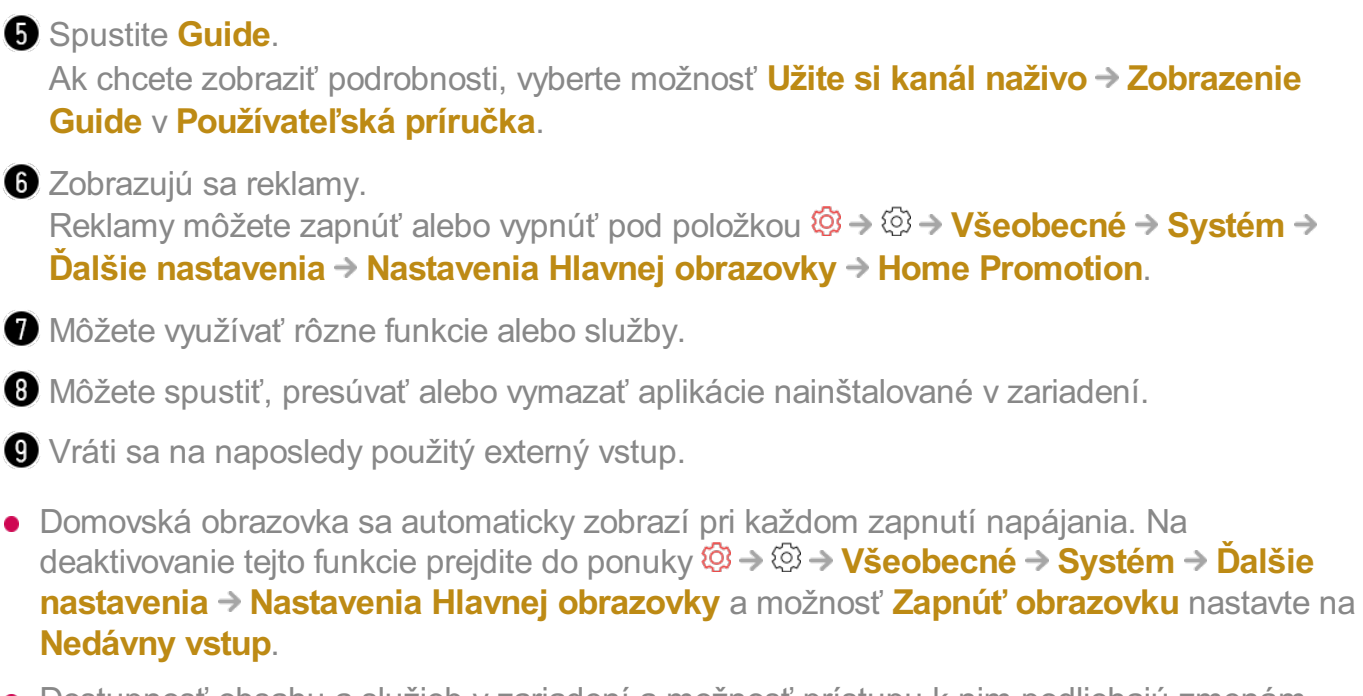

- Dostupnosť obsahu a služieb v zariadení a možnosť prístupu k nim podliehajú zmenám bez predchádzajúceho upozornenia.
- Dostupné funkcie sa môžu líšiť v závislosti od oblasti alebo služby.

## **Spravovanie domovskej obrazovky**

## **Spravovanie domovskej obrazovky zariadenia LG so systémom webOS**

Poradie zobrazených aplikácií alebo zoznamov obsahu môžete zmeniť stlačením tlačidla na diaľkovom ovládači.

### **Upraviť zoznam kariet**

- Zvoľte si kartu, ktorú chcete upravovať, a podržte stlačené tlačidlo **Koliesko (OK)** na 01 diaľkovom ovládači. Môžete tiež stlačiť tlačidlo **Upraviť**, ktoré sa nachádza na konci zoznamu kariet.
- Prejdite na požadovanú polohu a stlačením tlačidla **Koliesko (OK)** zmeňte 02 umiestnenie aplikácie. Karty môžete presúvať aj pomocou tlačidiel </a> na diaľkovom ovládaní.
- 03 Po dokončení úprav stlačte tlačidlo na diaľkovom ovládaní, čím režim úpravy

#### karty ukončíte.

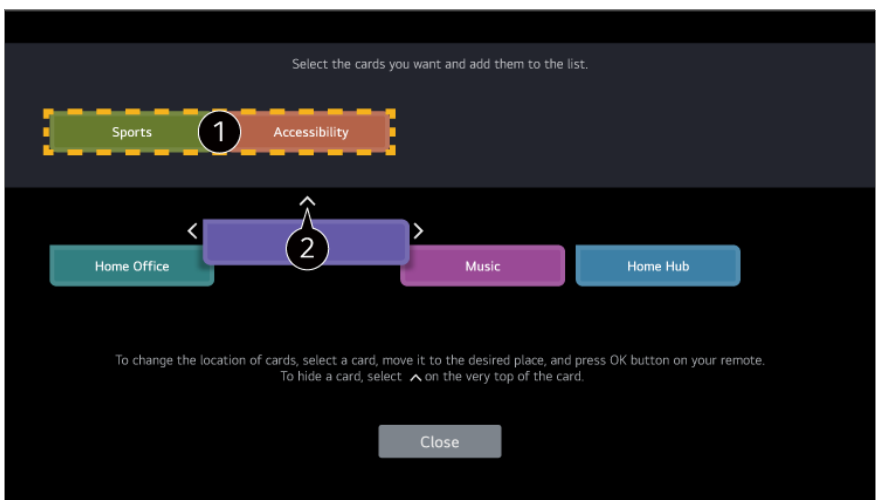

Vyberte karty, ktoré chcete a pridajte ich do zoznamu.

 $\bullet$  Ak chcete kartu odstrániť, vyberte ikonu  $\land$  nad kartou.

- Stlačte tlačidlo ••• na diaľkovom ovládaní. **Nastavenia Hlavnej obrazovky** : Po zapnutí napájania prejdite na obrazovku, na ktorej sa nastavuje správanie domovskej obrazovky alebo zobrazenie reklamy. **Používateľská príručka** : Prejdite na aplikáciu **Používateľská príručka**.
- Zoznamy kariet môžete upravovať odlišne pre každý Účet LG.

#### **Zmeniť zoznam aplikácií**

- Zvoľte si aplikáciu, ktorú chcete upravovať, a podržte stlačené tlačidlo **Koliesko** 01 **(OK)** diaľkového ovládača, čím prejdete do režimu **Zmeniť zoznam aplikácií**. Môžete tiež stlačiť tlačidlo **Zmeniť zoznam aplikácií**, ktoré sa nachádza na konci Zoznam aplikácií.
- Prejdite na požadovanú polohu a stlačením tlačidla **Koliesko (OK)** zmeňte 02 umiestnenie aplikácie. Ak chcete aplikáciu odstrániť, vyberte ikonu  $\overline{\mathbf{u}}$  nad aplikáciou. **Obnoviť poradie aplikácií** : Slúži na obnovenie poradia položiek v zozname

aplikácií.

- Aplikácie môžete tiež presúvať pomocou tlačidiel </>
letvil na diaľkovom ovládaní.
- · Stlačte tlačidlo … na diaľkovom ovládaní. **Nastavenia Hlavnej obrazovky** : Po zapnutí napájania prejdite na obrazovku, na ktorej sa nastavuje správanie domovskej obrazovky alebo zobrazenie reklamy. **Používateľská príručka** : Prejdite na aplikáciu **Používateľská príručka**.
- Po dokončení aktualizácie kliknite na možnosť **Zatvoriť** v spodnej časti obrazovky, 03 čím režim úpravy aplikácie ukončíte.

**• Predvolené aplikácie nie je možné vymazať.** 

#### **Upraviť zoznam obsahu**

- Pomocou tlačidla **Koliesko (OK)** rolujte dole na spodnú časť domovskej obrazovky 01 a vyberte  $\emptyset$  pre zadanie režimu Upraviť zoznam obsahu.
- Vyberte zoznam, ktorý chcete presunúť a pomocou tlačidla **Koliesko (OK)**, aby ste 02 ho presunuli požadované miesto, potom stlačte tlačidlo **Koliesko (OK)** a zmeňte umiestnenie zoznamov. Zoznam je možné posúvať aj pomocou tlačidiel  $\triangle / \triangle / \triangle / \triangle$ na diaľkovom ovládaní.
	- Stlačte tlačidlo ··· na diaľkovom ovládaní. **Nastavenia Hlavnej obrazovky** : Po zapnutí napájania prejdite na obrazovku, na ktorej sa nastavuje správanie domovskej obrazovky alebo zobrazenie reklamy. **Používateľská príručka** : Prejdite na aplikáciu **Používateľská príručka**.
- Po dokončení aktualizácie kliknite na možnosť **Zatvoriť** v spodnej časti obrazovky, 03 čím ukončíte režim editovania zoznamu obsahu.
- Niektoré zoznamy nie je možné presunúť.

## **Sledovanie vysielaní**

### **Sledovanie vysielaní**

- 01 Pripojte vysielaciu anténu/kábel k zariadeniu.
- Spustí sa aplikácia **Všeobecné Kanály Ladenie kanálov** (**Ladenie a** 02 **nastavenia kanálov**) **Automatické Ladenie**. Môžete vyhľadať aktuálne vysielajúci kanál a uložiť ho na zariadenie.
- Namiesto antény môžete tiež pripojiť príslušenstvo, ktoré dokáže prijímať vysielanie, ako napríklad prijímač set-top box. Spustí sa aplikácia **Všeobecné Externé Zariadenia Nastavenia univerzálneho ovládania**.
- Ak potrebujete vyriešiť problém týkajúci sa tejto funkcie, pozrite si časť **Potvrdiť** v príručke **Používateľská príručka**.

## **Pripojenie k sieti**

## **Pripojenie k sieti**

Po konfigurácii nastavení siete môžete používať rôzne služby ako napríklad online obsah a aplikácie.

#### **Nastavenie káblovej siete**

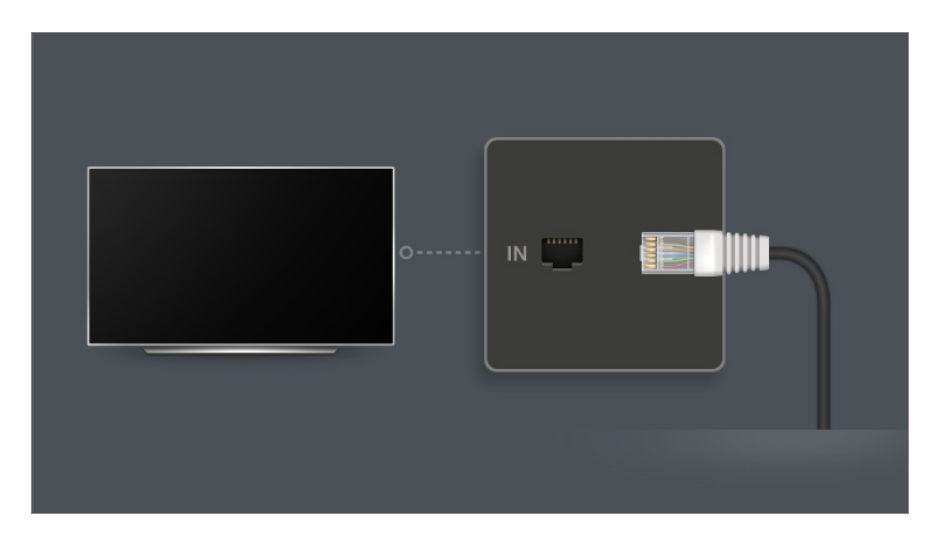

- 01 Port LAN zariadenia a smerovač pripojte pomocou kábla LAN. Smerovač vopred pripojte k internetu.
	- Keď pripojíte zariadenie k sieti pomocou kábla LAN, zariadenie sa automaticky pripojí k sieti, ak smerovač podporuje DHCP.

#### **Ak sieť nie je automaticky pripojená**

- 02 Stlačte tlačidlo  $\ddot{\textcirc}$  na diaľkovom ovládaní.
- Vyberte položky **Všeobecné Sieť Káblové (Ethernet)**. 03 Pre viac detailov si pozrite Nastavenie káblovej siete v možnosti **Nastavenia → Sieť** v **Používateľská príručka**.
- Niektoré modely nemusia byť podporované.

#### **Nastavenie bezdrôtovej siete**

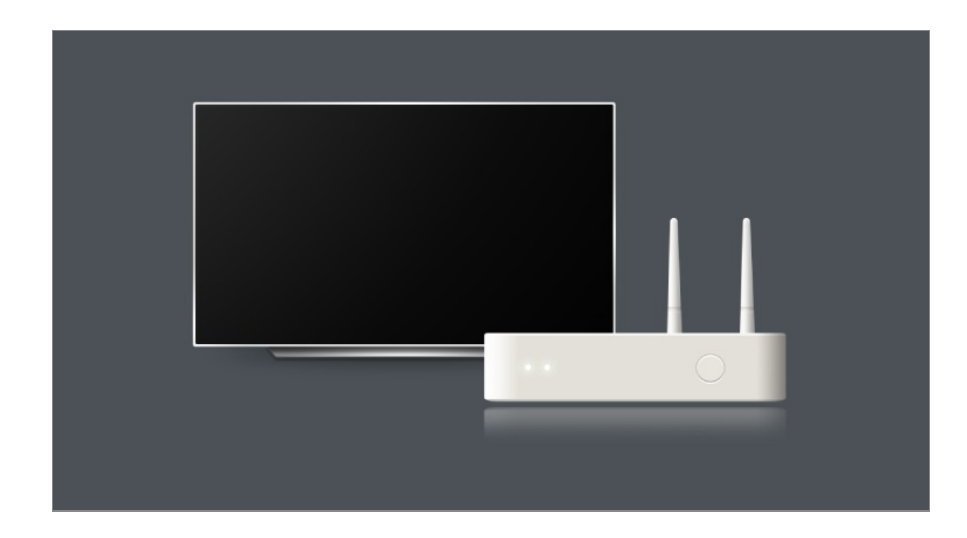

- 01 Zapnite napájanie smerovača pripojeného k internetu.
- 02 Stlačte tlačidlo  $\ddot{\textcirc}$  na diaľkovom ovládaní.
- 03 Vyberte položky **Všeobecné Sieť Wi-Fi pripojenie**.
- Po dokončení vyhľadávania siete sa zobrazí zoznam sietí, ku ktorým sa môžete 04 pripojiť.
- 05 Vyberte sieť, ku ktorej sa chcete pripojiť. Ak je váš bezdrôtový smerovač LAN chránený heslom, zadajte heslo nakonfigurované pre smerovač. Pre viac detailov si pozrite Nastavenie bezdrôtovej siete v možnosti **Nastavenia Sieť** v **Používateľská príručka**.

#### **Upozornenia nastavenia siete**

- Použite štandardný kábel LAN (pripojte pomocou kábla Cat7 alebo vyšším s konektorom RJ45, portom 10 Base-T alebo 100 Base TX LAN).
- Po resetovaní smerovača môže dôjsť k problémom so sieťovým pripojením. V takom prípade bude smerovač fungovať normálne, ak ho vypnete a odpojíte od zariadenia a potom ho znova pripojíte a zapnete.
- Výrobca nenesie zodpovednosť za sieťové pripojenie alebo nesprávnu prevádzku v dôsledku problémov, akými sú nefunkčné zariadenia alebo odpojené vedenia.
- Pripojenie k sieti nemusí fungovať správne kvôli nastaveniam siete alebo poskytovateľovi internetových služieb.
- Pri službe DSL je potrebné používať modem DSL a pre káblovú službu sa vyžaduje káblový modem. Keďže môže byť k dispozícii len obmedzený počet pripojení k sieti, sieťové nastavenie zariadenia sa v závislosti od vašej zmluvy s poskytovateľom internetových služieb možno nebude dať použiť. (Ak zmluva povoľuje iba jedno zariadenie na linku, možno použiť iba PC, ktorý už je pripojený.)
- Môže sa vyskytnúť rušenie bezdrôtovej siete z iných zariadení, ktoré používajú frekvenciu 2,4 GHz (bezdrôtové telefóny, zariadenia Bluetooth alebo mikrovlnné rúry). Môže sa

vyskytnúť aj rušenie pri používaní frekvencie 5 GHz, je to však zriedkavý jav.

- Okolité prostredie, v ktorom prebieha bezdrôtová komunikácia, môže spôsobiť spomalenie fungovania služby bezdrôtovej siete.
- Používanie viacerých bezdrôtových zariadení súčasne môže sieť spomaliť.
- Na pripojenie k AP (prístupovému bodu) musí zariadenie prístupového bodu podporovať bezdrôtové pripojenie a funkcia bezdrôtového pripojenia musí byť na zariadení zapnutá. Ak chcete získať informácie o dostupnosti bezdrôtového pripojenia v prístupovom bode, obráťte sa na poskytovateľa služieb.
- Skontrolujte SSID a bezpečnostné nastavenia prístupového bodu. Pozrite si príslušnú dokumentáciu pre SSID a bezpečnostné nastavenia prístupového bodu.
- Ak sa sieť zmení premiestnením zariadenia alebo zmenou smerovača, musíte bezdrôtovú sieť nastaviť znova. Pripojenia existujúcej bezdrôtovej siete sa neuložia.
- Neplatné nastavenia sieťových zariadení (káblové/bezdrôtové zdieľajúce v línii, rozbočovač) môžu spôsobiť spomalenie alebo nesprávne fungovanie zariadenia. Zariadenia nainštalujte správnym spôsobom podľa príslušných príručiek a siete.
- Metóda pripojenia sa môže líšiť podľa výrobcu prístupového bodu.
- Ak potrebujete vyriešiť problém týkajúci sa tejto funkcie, pozrite si časť **Potvrdiť** v príručke **Používateľská príručka**.

## **Správa vášho účtu LG**

## **Členstvo LG**

Prihlásenie pomocou **Účet LG** vám umožňuje používať prispôsobený odporúčaný obsah a rôzne služby aplikácií.

Môžete sa zaregistrovať do členstva LG a prihlásiť sa pomocou svojej e-mailovej adresy v **Účet LG**.

Alebo sa môžete zaregistrovať do členstva LG použitím ID a hesla externého účtu služby.

- 01 Na diaľkovom ovládači stlačte tlačidlo  $\widehat{\omega}$  a vyberte položku  $\mathfrak{L}$ .
- 02 Začnite sa prihlasovať do členstva LG výberom jedného z navrhovaných spôsobov prihlásenia.
- 03 Odsúhlaste Používateľské dohody a zadajte informácie potrebné na registráciu.
	- Požadované údaje sa môžu v jednotlivých krajinách líšiť.
- 04 Na e-mailovú adresu, ktorú ste zadali pri registrácii, vám bude odoslaný e-mail s overovacím odkazom. Dokončite overenie e-mailu v rámci obdobia platnosti.
- 05 Po overení vašej e-mailovej adresy sa môžete prihlásiť pomocou prihlasovacích údajov.
- Táto funkcia nemusí byť dostupná vo všetkých krajinách.
- Pri registrácii sa môžu uplatňovať vekové obmedzenia.
- Ak potrebujete vyriešiť problém týkajúci sa tejto funkcie, pozrite si časť **Potvrdiť** v príručke **Používateľská príručka**.

### **Prepínanie prihlásených účtov**

Môžete pohodlne prepínať medzi predtým prihlásenými účtami.

- 01 Vyberte ponuky  $\widehat{M} \rightarrow \widehat{\mathsf{U}}$ čet LG.
- 02 Zobrazí sa zoznam doteraz prihlásených účtov. Vyberte účet, ktorý chcete zmeniť. Ak sa chcete prihlásiť s novým účtom, vyberte **Pridať účet**.
- Môžete uložiť až 10 účtov. Ak počet účtov prekročí 10, prvý prihlásený účet sa vymaže.

### **Správa vášho účtu LG**

Zoznam prihlásených účtov môžete upravovať.

- 01 Vyberte ponuky  $\widehat{w}$   $\rightarrow$  **Účet LG**.
- 02 Stlačte a vyberte **Viac informácií o účte**.
- Základné informácie o účte je možné zobraziť výberom položky **Správa konta** pod prihláseným účtom. Máte tiež možnosť meniť svoje heslo alebo upravovať informácie o účte.

Stlačením <sup>omožete uložený účet odstrániť.</sup>

### **Používanie jednoduchého hesla**

Môžete nastaviť jednoduché heslo, ktoré sa bude zadávať pri prechádzaní medzi účtami.

- **01** Vyberte ponuky ∩→ **Účet LG**.
- 02 Stlačte a vyberte **Viac informácií o účte**.
- 03 Vyberte **Správa konta** účtu, ktorý chcete nastaviť.
- 04 Vyberte **Bezpečnostné nastavenia Upraviť bezpečnostné nastavenia** a

zadajte heslo pre daný účet.

- 05 Vyberte **Jednoduché heslo** pre **Metódy prepínania účtu**.
- 06 Zadajte zvolené štvorciferné číslo a stlačte **OK**.
- **Jednoduché heslo** môžete použiť len pri prepínaní účtov v rámci tohto zariadenia.

## **Používanie funkcie Vždy pripravený**

## **Používanie funkcie Vždy pripravený**

Vypnutím zariadenia stlačením tlačidla  $\cup$  prepne do režimu Magic Remote prepne ho do stavu **Vždy pripravený** a zobrazí sa zvolená tapeta obrazovky a potom môžete používať rozpoznávanie hlasu alebo mať výstup zvuku z inteligentného zariadenia cez reproduktor tohto zariadenia.

Stlačte tlačidlo na Magic Remote. Zobrazí sa tapeta.

- Ak chcete aktivovať **Vždy pripravený** pomocou tlačidla **Ú** na diaľkovom ovládači Magic Remote, nastavte **Povoliť funkciu** v **Všeobecné Vždy pripravený** na **Zapnuté**. Nastavením tejto funkcie na hodnotu **Zapnuté** môže dôjsť k zvýšeniu spotreby energie.
- Tento režim môžete aktivovať aj výberom **Vždy pripravený** na domovskej obrazovke.

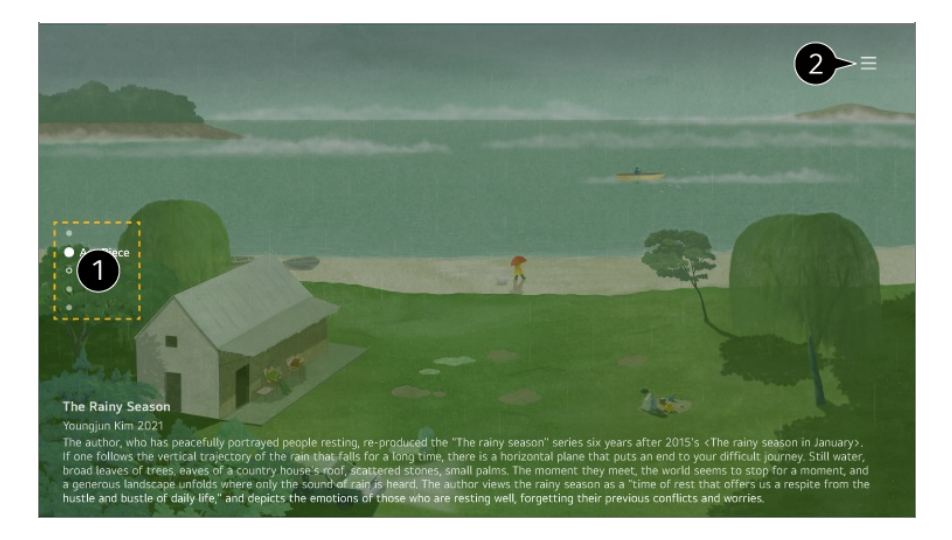

 $\bigcirc$  Medzi kategóriami sa môžete presúvať stláčaním tlačidiel  $\blacktriangle / \blacktriangledown$  na diaľkovom ovládači lebo pomocou tlačidla **Koliesko (OK)** na diaľkovom ovládači Magic Remote.

Môžete nastaviť obsah, ktorý sa má zobraziť, podľa kategórie alebo nakonfigurovať podrobné nastavenia pre **Vždy pripravený**.

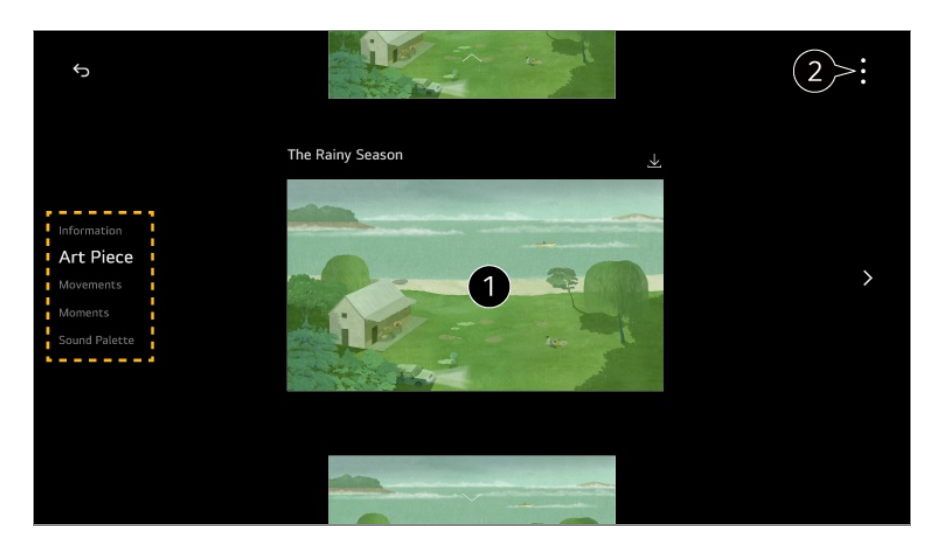

**Informácie** : Môžete zobraziť informácie o čase a počasí v regióne, pre ktorý je zariadenie nastavené.

Výberom možnosti **Brífing** zobrazíte dodatočné informácie, ako napríklad informácie o zápase, ktoré ste nastavili pre **Športy**, informácie o pripojených zariadeniach IoT a zoznam prehliadania rezervácií.

Počasie sa zobrazuje ako počasie pre nastavený región**Nastavenie polohy pre počasie** v **Všeobecné Systém Lokalita**.

**Umelecké dielo** : Diela moderného umenia, krajiny a ďalšie si môžete stiahnuť a nastaviť ako tapety.

**Pohyby** : Diela s pohybom je možné stiahnuť a nastaviť ako tapety.

**Momenty** : Ako tapetu môžete nastaviť fotografiu uloženú v pripojenom externom zariadení alebo fotografiu inteligentného zariadenia pripojeného k LG ThinQ.

**Zvuková paleta** : Môžete prehrávať zvuk nálady z internej pamäte alebo hudbu zo zariadenia pripojeného cez Bluetooth alebo USB.

**Dostávať notifikácie** : Aj keď je obrazovka vypnutá, môžete prijímať oznámenia z externých zariadení nastavených v aplikácii **Domáce centrum**.

**Zapnutie obrazovky prostredníctvom snímača pohybu** : Tapeta v režime **Vždy pripravený** sa zapne, keď sa pred zariadením zistí pohyb.

**Citlivosť snímača pohybu** : Citlivosť pohybového senzora je možné nastaviť.

**Obrazovka vypnutá** : Čas možno nastaviť tak, aby sa obrazovka automaticky vypla.

**Rýchlosť prezentácie** : Rýchlosť prehrávania fotografií môžete nastaviť pomocou funkcií **Umelecké dielo** alebo **Momenty**.

**Nastavte čas na zapnutie** : Môžete nastaviť čas, kedy sa tapeta zapne, keď je zariadenie v režime **Vždy pripravený** s vypnutou obrazovkou.

**Pripojte snímač osvetlenia** : Slúži na ovládanie jasu funkcie **Vždy pripravený** v spojení so snímačom okolitého svetla.

**Používateľská príručka** : Prejdite na aplikáciu **Používateľská príručka**.

**Ukončenie aplikácie** : Vypnutie aplikácie, keď beží na pozadí.

**Vždy pripravený Nastavenia používania** : Prejdite do režimu **Vi → Vi → Všeobecné** → **Vždy pripravený**. Funkciu **Vždy pripravený** môžete zapnúť alebo vypnúť z príslušnej ponuky Nastavenia.

Konfigurovateľné položky sa líšia v závislosti od modelu.

### **Ukončite režim Vždy pripravený a sledujte zariadenie**

Ak chcete sledovať zariadenie, keď je zapnutý režim **Vždy pripravený** so zapnutou obrazovkou, stlačte na diaľkovom ovládači tlačidlo  $\widehat{\omega}$  alebo tlačidlo  $\widehat{\sim}$ .

Funkciu Ovládanie hlasitosti bez použitia rúk možno používať na ovládanie požadovanej funkcie, ktorá sa má vykonať.

Keď je obrazovka vypnutá v **Vždy pripravený**, môžete zariadenie zapnúť stlačením tlačidla  $\mathbf 0$  na diaľkovom ovládači Magic Remote alebo pomocou Ovládanie hlasitosti bez použitia rúk.

Stlačením tlačidla **Koliesko (OK)** na diaľkovom ovládači zobrazíte tapetu, keď je zariadenie v režime **Vždy pripravený** s vypnutou obrazovkou.

Niektoré modely nepodporujú Ovládanie hlasitosti bez použitia rúk.

### **Používanie funkcie Vždy pripravený bez tapety obrazovky**

Aj keď je obrazovka vypnutá, môžete prehrávať hudbu pomocou rozpoznávania hlasu alebo pripojením k inteligentnému zariadeniu prostredníctvom rozhrania Bluetooth. Používatelia môžu vypnúť len obrazovku v režime **Vždy pripravený** pomocou nižšie uvedenej metódy.

- Metóda 1. Keď je zariadenie v režime **Vždy pripravený** so zapnutou obrazovkou, stlačte ešte raz tlačidlo **U** na Magic Remote.
- Metóda 2. Nastavte čas funkcie **Obrazovka vypnutá** v ponuke nastavení režimu **Vždy pripravený**. Tapeta sa po uplynutí nastaveného času automaticky vypne.
- $\cdot$  Metóda 3. Zvoľte možnosť **Použitie Vždy pripravený bez tapety** v <sup>g</sup> **Všeobecné Vždy pripravený**. Pri vypnutej obrazovke môžete vždy použiť funkciu **Vždy pripravený** bez prechádzania tapetou.
- V závislosti od modelu môže obrazovke niekoľko sekúnd trvať, kým zareaguje na váš hlas.
- Keď sa po aktualizácii softvéru po prvýkrát vypne napájanie, režim **Vždy pripravený** nefunguje, aby sa uplatnil obsah aktualizácie. Ak chcete režim **Vždy pripravený** používať znova, vypnite a znovu zapnite napájanie.
- Niektoré modely nemusia byť podporované.

### **Bezpečnostné opatrenia týkajúce sa snímača pohybu**

Snímač pohybu sa nachádza v strede spodnej časti zariadenia.

- Snímač pohybu podporujú len niektoré modely.
- Ak je snímač pohybu znečistený cudzím telesom, nemusí správne fungovať.
- Ak je okolité prostredie zariadenia príliš svetlé alebo príliš tmavé, snímač pohybu nemusí

fungovať správne.

- Prítomnosť akejkoľvek prekážky pred zariadením môže ovplyvniť rozlišovaciu schopnosť snímača pohybu.
- Snímač pohybu funguje na základe detekcie zmien osvetlenia v okolí zariadenia alebo pohybu predmetov (domáce zvieratá, robotické vysávače atď.). Nastavte citlivosť snímača v **Možnosti Citlivosť snímača pohybu**.

## **O aplikácii Používateľská príručka**

## **O aplikácii Používateľská príručka**

Informácie o každej funkcii zariadenia webOS, nájdete v **Používateľská príručka** dostupnej v zariadení.

Ak chcete skontrolovať popis priradenej **Používateľská príručka** kliknite na **Používateľská príručka** v pravom hornom rohu počas používania aplikácie alebo kliknite na počas nastavovania v **Nastavenia**.

Kliknutím na tlačidlo **Skúsiť teraz** v možnosti **Používateľská príručka** sa môžete dostať na funkciu alebo nastavenie.

Farby textu použité v tejto používateľskej príručke majú nasledujúci význam:

- · **■** Červená : názvy tlačidiel diaľkového ovládača.
- · **■** Žltá : tlačidlá a text, ktorý sa zobrazí na obrazovke.
- · Zelená : názvy vstupných konektorov zariadenia.
- Obrázky a informácie v príručke **Používateľská príručka** sa môžu líšiť v závislosti od modelu a operačného prostredia.
- Technické parametre produktu sa môžu zmeniť bez predchádzajúceho upozornenia v dôsledku inovácie funkcií produktu.

## **Jednoduché používanie zariadenia**

### **Jednoduché používanie zariadenia**

Ak máte problém so zrakom alebo sluchom, skúste použiť funkciu audiovizuálnej pomoci. Takisto môžete zistiť, ako máte používať diaľkový ovládač a zariadenie a riešiť problémy.

Na diaľkovom ovládači stlačte tlačidlo ma vyberte položku **Prístupnosť**. **Prístupnosť** z ktorejkoľvek obrazovky aktivujete stlačením a podržaním tlačidla  $\mathbb{X}$  na diaľkovom ovládači.

#### **Funkcie obrazu**

Sú k dispozícii nastavenia na vylepšenie sledovania obrazovky.

#### **Funkcie zvuku**

Sú k dispozícii nastavenia na vylepšenie kvality zvuku.

#### **Učiť diaľkové ovládanie**

Ak chcete získať informácie o tlačidle, po zobrazení pokynov na obrazovke stlačte tlačidlo na diaľkovom ovládači.

### **Tipy**

Môžete nájsť tipy k rôznym funkciám.

### **Rýchly pomocník**

Môže vám byť poskytnutá pomoc pri diagnostike a riešení problémov so zariadením. Dlhším stlačením tlačidla **9** na diaľkovom ovládači spustíte funkciu **Rýchly pomocník**.

#### **Chatbot**

Môžete riešiť problémy so zariadením chatovaním s Chatbot.

## **Ako obsluhovať zariadenie**

## **Párovanie Magic Remote**

### **Zistite viac o Magic Remote**

Požadované funkcie môžete jednoducho a pohodlne nastaviť pohybom a kliknutím kurzoru na obrazovke, podobne ako myšou na obrazovke počítača.

Ak nie je Magic Remote súčasťou balenia, môžete si ho zakúpiť osobitne.

## **Párovanie Magic Remote**

Ak chcete používať diaľkový ovládač Magic Remote musíte ho spárovať so zariadením. Párovanie Magic Remote pred použitím:

- 01 Zapnite zariadenie. Po približne 20 sekundách namierte diaľkový ovládač na zariadenie a stlačte tlačidlo **Koliesko (OK)**.
- Diaľkový ovládač sa automaticky zaregistruje a na obrazovke sa zobrazí hlásenie o 02 dokončení párovania.
- Ak Magic Remote zlyhala registráciu, vypnite a znova zapnite zariadenie a skúste sa zaregistrovať znova.

### **Opakovaná registrácia Magic Remote**

Ak sa na obrazovke nezobrazuje ukazovateľ Magic Remote, musíte ho znova zaregistrovať.

- 01 Podržte diaľkový ovládač smerom k zariadeniu a stlačte tlačidlá  $\widehat{\omega}$  a  $\widehat{\otimes}$  zároveň na dobu dlhšiu ako 5 sekúnd, až kým sa neobjavia pokyny.
- 02 Predtým zaregistrovaný diaľkový ovládač sa odregistruje a následne znova zaregistruje.

## **Zrušenie registrácie Magic Remote**

Ak máte viacero zariadení LG Smart a chcete zaregistrovať Magic Remote, ktorý momentálne používate s iným zariadením, musíte zrušiť registráciu toho predošlého.

- 01 Ak stlačíte tlačidlo → a ∩ naraz na viac ako 5 sekúnd, svetlo na Magic Remote bude blikať a registrácia sa zruší.
- 02 Ak chcete zrušiť registráciu a zaregistrovať iné zariadenie LG Smart, postupujte podľa postupu registrácie, ktorý je uvedený vyššie.

## **Používanie Magic Remote**

## **Používanie tlačidla diaľkového ovládania**

Krátkym stlačením tlačidla alebo stlačením a podržaním tlačidla diaľkového ovládania získate prístup k rôznym funkciám.

Vyberte ponuky **Všeobecné Prístupnosť Učiť diaľkové ovládanie**. Ak chcete získať informácie o tlačidle, po zobrazení pokynov na obrazovke stlačte tlačidlo na diaľkovom ovládači.

- Označenia a pozície tlačidiel diaľkového ovládača závisia od modelu a môžu sa líšiť.
- V závislosti od modelu nemusia byť dostupné niektoré funkcie.

V prípade tlačidiel s označením <sup>o</sup>, uskutočnite dlhé stlačenie (podržte dlhšie ako jednu sekundu).

- **9** : Spustite **Rýchly pomocník**. ●
- **GUIDE**: Spustite **Guide**. **GUIDE** : Zobrazí **Kanály**.
- **0** : Objaví sa obrazovka úprav funkcie **Rýchly prístup**. ●
- •••: Zobrazí ďalšie tlačidlá na diaľkovom ovládači.
	- ••• © : Nahlas prečíta obsah obrazovky alebo nastaví hlas multiplexu.
- · **+−** : Nastaví úroveň hlasitosti.
- · ∛ : Vypnutie zvuku zariadenia.
	- : Otvorenie ponuky **Prístupnosť**.
- **AV** : Kanál môžete zmeniť.
- $\cdot$   $\mathsf{\Psi}$  : Zobrazuje odporúčané hlasové príkazy. Môžete používať funkciu rozpoznávania hlasu tak, že podržíte stlačené tlačidlo a budete hovoriť smerom k diaľkovému ovládaču.
- $\cdot$   $\hat{m}$  : Zobrazenie úvodnej ponuky.  $\hat{\Omega}^{\odot}$ : Spúšťa aplikáciu použitú naposledy.
- $\cdot$   $\mathbf{\Theta}$  : Výber zdroja vstupu.
	- : Vstup do služby **Domáce centrum**.
- $\cdot \leq$ : Presun na predchádzajúci krok.
- Slúži na zatvorenie danej ponuky.
- · @: Otvorenie ponuky rýchlych nastavení. ©<sup>3</sup> © : Otvorenie ponuky všetkých nastavení.
- · <sup>◎</sup> : Spustite **Nahrať**.

## **Používanie Magic Remote**

9

d

**Q3** 

AD/SAP QUICK<br>ACCESS

 $\overline{0}$ 

以

 $\hat{\theta}$ 

 $\frac{1}{\sin \theta}$ /-

心

- 01 Ak diaľkovým ovládaním Magic Remote zatrasiete doľava a doprava alebo otočíte jeho kolieskom, na obrazovke zariadenia sa objaví kurzor. Ak diaľkovým ovládačom pohnete požadovaným smerom, kurzor bude nasledovať jeho pohyb.
- Pohnite kurzorom požadovaným smerom a stlačením tlačidla **Koliesko (OK)** 02 vyberte príslušnú funkciu.
- 03 Ak kurzor dlhší čas nepoužívate, prestane sa zobrazovať. Keď kurzor zmizne z obrazovky, potraste Magic Remote doprava a doľava. Kurzor sa znova objaví.

Ak budete stláčať tlačidlá ▲▼/◀/▶, kurzor zmizne a diaľkový ovládač bude fungovať ako štandardný diaľkový ovládač.

- Zariadenie môžete ovládať rolovaním alebo stláčaním tlačidla **Koliesko (OK)** 04 uprostred tlačidiel  $\triangle$ / $\nabla$ / $\blacklozenge$ . Pri prezeraní obrazovky, ktorá si vyžaduje rolovanie, sa môžete jednoducho presúvať nahor a nadol rolovaním tlačidla **Koliesko (OK)**. Počas sledovania videa môžete prehrávať/pozastavovať stláčaním tlačidla **Koliesko (OK)**.
- Ak kurzor nefunguje správne, môžete ho obnoviť tým, že ho presuniete na okraj obrazovky.
- Diaľkový ovládač používajte v rámci prevádzkovej vzdialenosti (do 10 metrov). Ak sa medzi zariadením a diaľkovým ovládačom nachádza prekážka, nemusí riadne fungovať.
- V závislosti od periférnych zariadení (bezdrôtový smerovač, mikrovlnná rúra, a pod.) môže dôjsť k zlyhaniu komunikácie.
- Nárazy môžu viesť k poruche Magic Remote.
- Pri používaní Magic Remote dávajte pozor, aby ste nevrážali do okolitého nábytku či osôb.
- Ďalšie podrobnosti týkajúce sa konfigurácie indikátora Magic Remote nájdete v **Používateľská príručka Nastavenia Systém Možnosti kurzora**.

## **Používanie funkcie Ovládanie hlasitosti bez použitia rúk**

## **Používanie funkcie Ovládanie hlasitosti bez použitia rúk**

Pripojte zariadenie k internetu.

Ak funkcia Ovládanie hlasitosti bez použitia rúk nefunguje, nastavte funkciu **Použite Ovládanie hlasitosti bez použitia rúk** na Zapnuté v menu <sup>®</sup>→ <sup>®</sup>→ Všeobecné → **Služba AI Nastavenia rozpoznávania hlasu**.

- Ak funkcia Ovládanie hlasitosti bez použitia rúk nefunguje, zapnite mikrofón spínačom umiestneným pod zariadením.
- Ak chcete ovládať pripojené zariadenie pomocou Ovládanie hlasitosti bez použitia rúk, pripojte IR blaster a nastavte univerzálne diaľkové ovládanie.

#### **Keď je zariadenie zapnuté**

01 Zo vzdialenosti, z ktorej sledujete zariadenie, vyslovte príkaz "Hi LG".

02 Zobrazí sa obrazovka rozpoznávania reči.

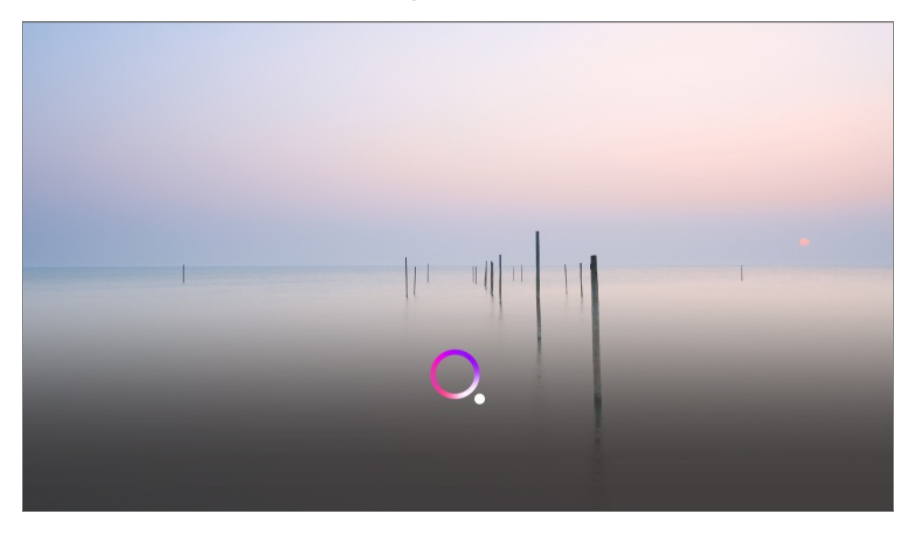

03 Vyslovte požadovanú funkciu. Príklad) Nájsť niečo na sledovanie/Kanál číslo OO/Zvýšiť hlasitosť/Aké je dnes počasie?/Pomoc s rozpoznávaním hlasu atď.

#### **Keď je zariadenie vypnuté**

Funkcie zariadenia možno používať pomocou Ovládanie hlasitosti bez použitia rúk, aj keď je zariadenie vypnuté.

Nastavte položku **Všeobecné Vždy pripravený** na možnosť **Zapnuté**.

01 Keď zariadeniu poviete "Hi LG", Kontrolka pohotovostného režimu na prednej strane začne blikať a vydávať zvuk upozornenia.

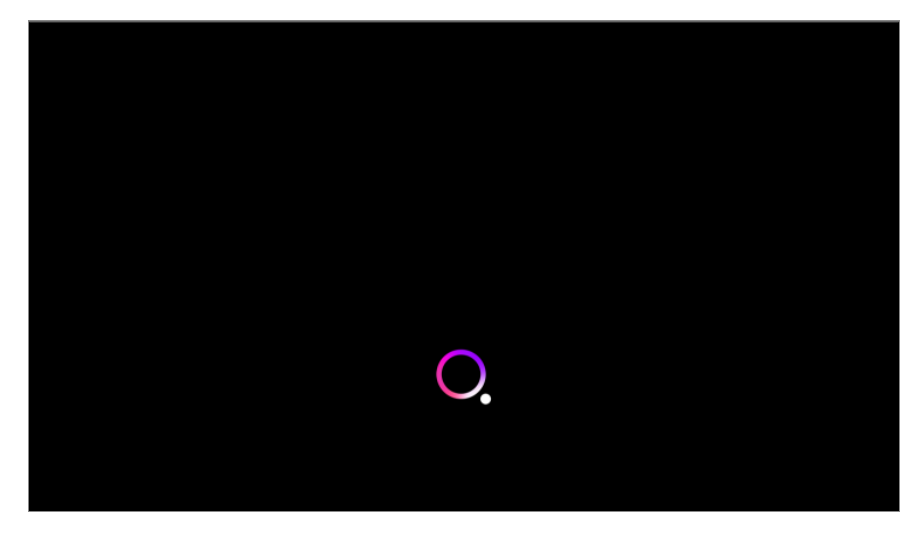

- 02 Vyslovte požadovanú funkciu. Príklad) "Zapni zariadenie", "Aké je dnes počasie?" a pod.
- V niektorých výnimočných prípadoch nemusí funkcia Ovládanie hlasitosti bez použitia rúk fungovať, aj keď je zapnutá funkcia **Vždy pripravený**.
- · Ak prebieha aktualizácia softvéru
- · Keď je nastavený na režim ukladania
- · Ak zariadenie nebolo zapnuté dlhšie ako 96 hodín
- · Keď prebieha čistenie pixelov

### **Upozornenia pri používaní funkcie Ovládanie hlasitosti bez použitia rúk**

- Niektoré modely nepodporujú túto funkciu.
- Tento úkon môže byť obmedzený v závislosti od krajiny a nastavení jazyka.
- Pri aktualizácii zariadenia sa existujúce funkcie alebo operácie, ktoré ste používali, môžu zmeniť.
- Funkcia Ovládanie hlasitosti bez použitia rúk umožňuje, aby hlavná časť zariadenia rozpoznala hlas používateľa. Kvôli plynulej prevádzke používajte túto funkciu vo vzdialenosti do 3 m (9,84 stopy) od zariadenia. Ovládanie hlasitosti bez použitia rúk modelu Zero Connect Box rozpoznáva hlas používateľa v Zero Connect Box. Pre dosiahnutie čo najlepšieho výkonu nainštalujte zariadenie Zero Connect Box v otvorenom priestore.
- Ovládanie hlasitosti bez použitia rúk bude fungovať aj v prípade, že vyslovíte bez prestávky "Hi LG" a názov požadovanej funkcie. Niektoré modely nemusia byť podporované.
- V závislosti od situácie sa symboly, čísla a špeciálne znaky nemusia rozpoznať.
- Môže to byť ovplyvnené prostredím, napríklad tónom alebo hlasitosťou hlasu, nejasnou výslovnosťou a okolitým hlukom.
- Keď používate externý reproduktor pripojený k zariadeniu, zvukový výstup z takéhoto externého reproduktora môže byť rozpoznaný ako hluk. Funkciu rozpoznávania hlasu sa odporúča používať s Magic Remote.
- Budiace slová Ovládanie hlasitosti bez použitia rúk možno zmeniť v ponuke  $\mathcal{O} \rightarrow \mathcal{O}$ **Všeobecné Služba AI Nastavenia rozpoznávania hlasu Nastaviť slovo prebudenia pre Hlasové ovládanie bez použitia rúk**. (Tento úkon môže byť obmedzený v závislosti od krajiny a nastavení jazyka.)
- Ak funkcia Ovládanie hlasitosti bez použitia rúk funguje, aj keď ju nezamýšľate použiť, skúste znížiť citlivosť pomocou položiek **Všeobecné Služba AI Nastavenia rozpoznávania hlasu Nastaviť citlivosť**.
- Pre používanie funkcie rozpoznávania reči pomocou diaľkového ovládania si preštudujte **Ako obsluhovať zariadenie Používanie funkcií zariadenia pomocou ovládania hlasom** v **Používateľská príručka**.

## **Používanie funkcií zariadenia pomocou ovládania hlasom**

## **Používanie funkcií zariadenia pomocou ovládania hlasom**

Vďaka rozpoznávaniu reči môžete k rôznym funkciám zariadenia pristupovať jednoducho a rýchlo.

- 01  $\,$ Na diaľkovom ovládaní stlačte a podržte tlačidlo  $^\mathbb{Q}$  a vyslovte názov funkcie, ktorú chcete aktivovať, alebo kľúčové slovo, ktoré chcete použiť pri vyhľadávaní.
- 02 Po zadaní hlasového vstupu a uvoľnení tlačidla  $\sqrt{\ }$ sa aktivuje príslušná funkcia.

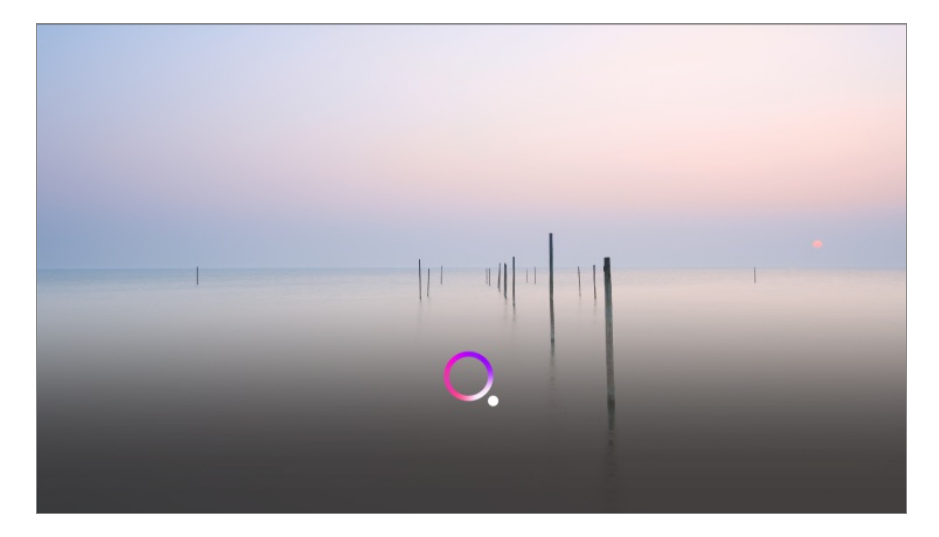

- Niektoré modely nemusia byť podporované.
- Aby bolo možné zobraziť správne výsledky vyhľadávania, musí byť **Jazyk ponuky (Menu Language)** nastavený ako úradný jazyk krajiny v **Lokalita**. Ak **Jazyk ponuky (Menu Language)** nie je nastavený ako úradný jazyk, niektoré funkcie môžu byť obmedzené.
- **•** Jazyk môžete zmeniť v ponuke  $\overline{\mathbb{Q}}$  →  $\overline{\mathbb{Q}}$  → Všeobecné → Systém → Jazyk (Language) → **Jazyk ponuky (Menu Language)**.
- Jazyky dostupné pre funkcie založené na rozpoznávaní hlasu možno meniť v súlade so zásadami prevádzkovania služieb.
- Podrobnosti služby sa môžu líšiť v závislosti od modelu.
- Upozorňujeme, že výrobca alebo poskytovatelia tretích strán môžu bez upozornenia zmeniť, odstrániť alebo ukončiť služby umožňujúce hlasové príkazy, rozoznávanie hlasu a ďalšie smart funkcie.
- Môžete zmeniť nastavenia týkajúce sa hlasitosti alebo vidieť, ktoré možnosti sú dostupné **Všeobecné Služba AI Nastavenia rozpoznávania hlasu**/**Pomoc s rozpoznávaním hlasu**.

#### **Používanie funkcie rozpoznávania reči s aplikáciou LG ThinQ**

Funkciu rozpoznávania reči môžete použiť stlačením tlačidla  $\psi$  na aplikácii LG ThinQ nainštalovanej na vašom inteligentnom zariadení.

Na pripojenie vášho inteligentného zariadenia k zariadeniu pomocou aplikácie LG ThinQ, pozrite **Pripojenie externých zariadení Pripojenie inteligentných zariadení** v **Používateľská príručka**.

Pri používaní funkcie rozpoznávania reči prostredníctvom aplikácie LG ThinQ, niektoré funkcie alebo zariadenia nemusia fungovať.

#### **Upozornenie pri používaní rozpoznávania reči**

- Ak chcete použiť funkciu rozpoznávania reči, musíte použiť Magic Remote.
- Ak chcete používať všetky funkcie rozpoznávania hlasu, musíte nastaviť kanály, región atď. Inak nebudete môcť používať niektoré z funkcií. V závislosti od vybratého modelu sú dostupné rôzne položky nastavení.
- Aby ste mohli používať funkciu rozpoznávania hlasu, musí byť dostupné pripojenie k sieti.
- Ak máte pripojenie k sieti a chcete používať rozpoznávanie reči, musíte prijať zmluvné podmienky.
- Ak chcete ovládať set-top box pripojený k zariadeniu pomocou funkcie rozpoznávania hlasu, musíte nastaviť integrovaný diaľkový ovládač v **© → © → Všeobecné → Externé Zariadenia Nastavenia univerzálneho ovládania**.
- Po zadaní hlasového príkazu sa odporúča nasmerovať Magic Remote na prijímač set-topbox.
- Miera rozpoznávania reči sa môže líšiť v závislosti od charakteristík používateľa (hlasitosť hlasu, výslovnosť, prízvuk a rýchlosť rozprávania) a okolia (hluk a hlasitosť zariadenia).
- Na dosiahnutie presného rozpoznania reči musíte vyslovovať slová pomaly a presne, dosť hlasno zo vzdialenosti asi 10 cm od mikrofónu Magic Remote.
- Ak vaša reč nebude správne rozpoznaná, funkcia rozpoznávania reči môže fungovať inak, ako ste mienili.

## **Prevod reči na text**

## **Zadávanie textu hlasom**

Do textových polí môžete zadávať text za pomoci funkcie rozpoznávania reči. Na obrazovke klávesnice sa stlačením tlačidla  $\psi$  prepnite do režimu hlasového vstupu.

- Niektoré modely nemusia byť podporované.
- 01 Presunutím kurzora Magic Remote do poľa na zadávanie textu otvorte virtuálnu klávesnicu.

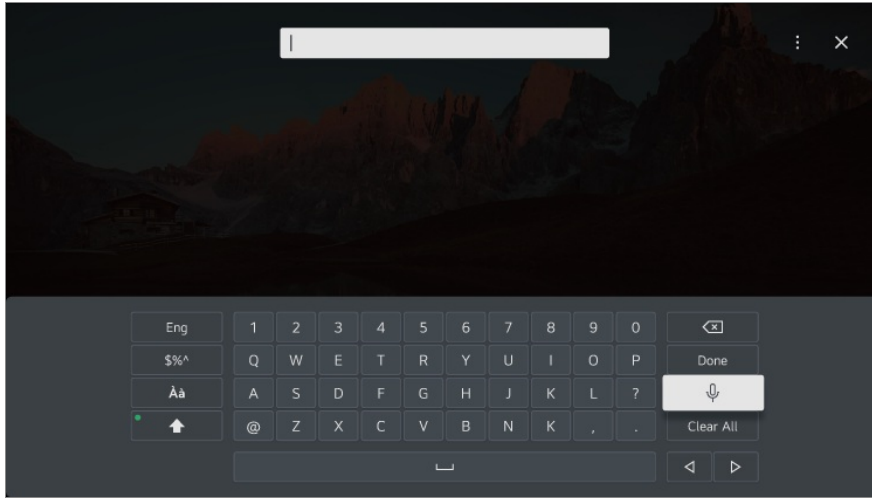

- 02 Na virtuálnej klávesnici stlačte tlačidlo  $\sqrt[6]{\cdot}$ .
- 03 Keď sa otvorí okno s informáciami o rozpoznávaní hlasu zobrazené nižšie, pomaly a zreteľne hovorte do mikrofónu na diaľkovom ovládaní.

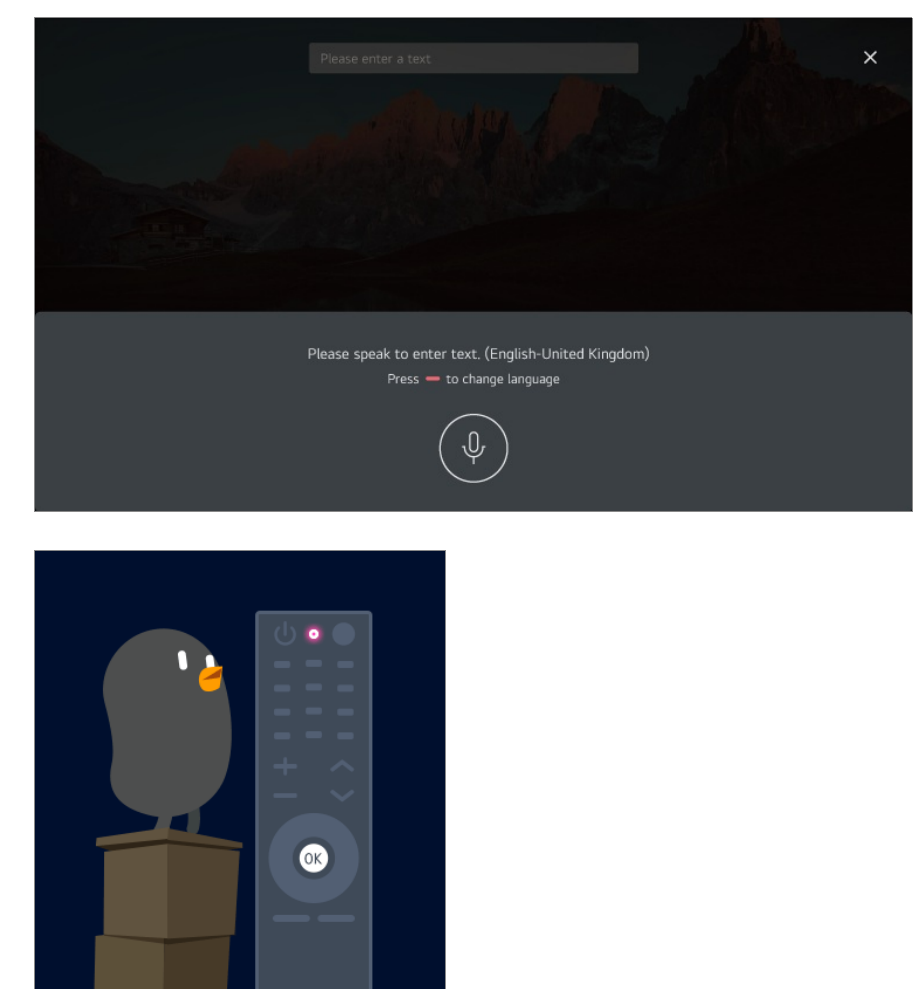

Ak existujú slová podobné tým, ktoré ste vyslovili, môže sa vám zobraziť zoznam 04 viacerých výsledkov tak, ako je to znázornené na obrázku nižšie. Ak ste nezískali výsledky, aké ste chceli, stlačte tlačidlo **SKÚSIŤ ZNOVA**. Vyberte výsledok a ten sa zobrazí v textovom poli.

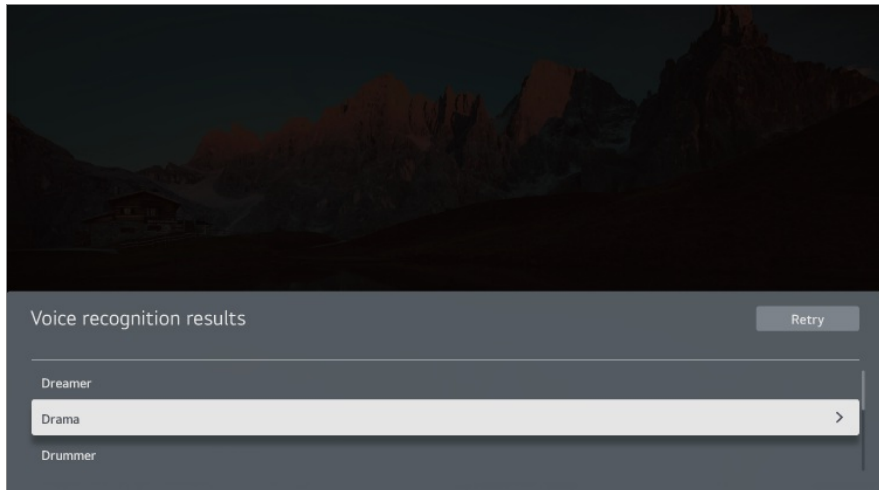

### **Opatrenia pri prevádzaní textu na reč**

- Než začnete používať funkciu prevodu reči na text, skontrolujte pripojenie k sieti.
- **•** Jazyk môžete zmeniť v ponuke  $\overline{\mathbb{Q}}$  →  $\overline{\mathbb{Q}}$  → Všeobecné → Systém → Jazyk (Language) → **Jazyk ponuky (Menu Language)**. Ak chcete dočasne prepnúť na iný jazyk rozpoznávania reči, stlačte tlačidlo v zobrazenom okne s informáciami o rozpoznávaní hlasu.
- Túto funkciu môžete použiť iba v prípade, ak odsúhlasíte podmienky rozpoznávania hlasu.
- Miera rozpoznávania reči sa môže líšiť v závislosti od charakteristík používateľa (hlasitosť hlasu, výslovnosť, prízvuk a rýchlosť rozprávania) a okolia (hluk a hlasitosť zariadenia).
- Ak chcete zlepšiť presnosť prevodu reči na text, musíte rozprávať jasne a nahlas asi 10 cm od mikrofónu Magic Remote.
- Rozpoznávanie hlasu nie je k dispozícii v žiadnom poli na zadanie hesla a paneli s adresou vášho **Webový prehliadač** (s výnimkou všeobecného vyhľadávania).

## **Zobrazenie ďalších funkcií diaľkového ovládača**

### **Zobrazenie ďalších funkcií diaľkového ovládača**

Tlačidlami zobrazenými na obrazovke zariadenia môžete ovládať viac funkcií alebo externé zariadenia pripojené k produktu.

01 Stlačte tlačidlo ••• na diaľkovom ovládaní.

- Ak váš diaľkový ovládač nemá tlačidlo \*\*\* stlačte a podržte ilačidlo.
- 02 Pomocou diaľkového ovládača vyberte požadované tlačidlo v ponuke **Ďalšie akcie**

zobrazenej na obrazovke.

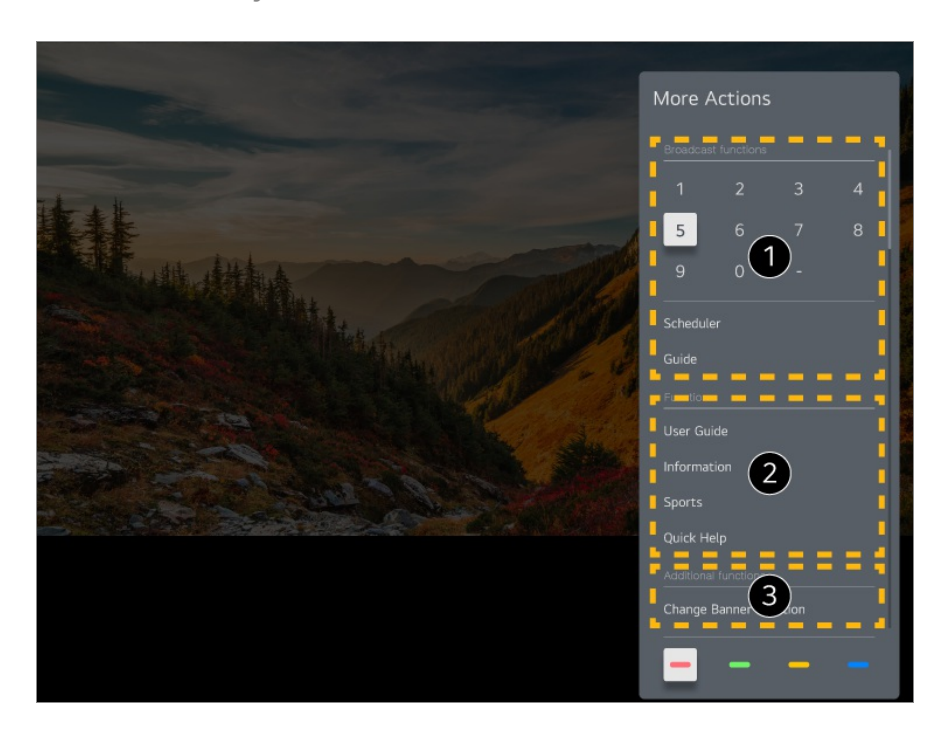

- Tieto funkcie môžete použiť pri sledovaní živého vysielania.
- $\bullet$  Tieto funkcie sú teraz dostupné.
- $\bullet$  Ďalšie funkcie možno využívať pri sledovaní živého vysielania.
	- Dostupné funkcie sa môžu líšiť v závislosti od signálu vysielania.
- Typy tlačidiel, ktoré sa zobrazujú v ponuke **Ďalšie akcie**, sa líšia v závislosti od regiónu a typu pripojeného zariadenia.

## **Nastavenie funkcie Univerzálne ovládanie**

### **Nastavenie funkcie Univerzálne ovládanie**

Keď nastavíte univerzálny diaľkový ovládač, môžete ovládať periférie (Blu-ray/DVD prehrávač, domáce kino, set-top box, atď.) pomocou Magic Remote namiesto ich vlastnými diaľkovými ovládačmi.

- Niektoré modely nemusia byť podporované.
- Táto funkcia sa dá použiť iba s Magic Remote. Ak nie je Magic Remote súčasťou balenia, môžete si ho zakúpiť osobitne. Niektoré modely vám umožňujú pripojiť dodaný IR blaster, čo umožňuje používanie bežného diaľkového ovládača nastavením integrovaného diaľkového ovládača.
- Pri zmene nastavení na zariadení sa najprv uistite, že je zapnuté.
- Ak chcete nastaviť univerzálny diaľkový ovládač s najnovšími informáciáami, pripojte sa k sieti a odsúhlaste Používateľské dohody.
- Funkcia manuálneho nastavenia univerzálneho diaľkového ovládania nie je podporovaná pre hernú konzolu.
- Niektoré tlačidlá nemusia fungovať v závislosti od modelu externého zariadenia.
- Ak chcete ovládať dané zariadenie, nasmerujte Magic Remote Remote ku zariadeniu. Uistite sa, že pred zariadením nie sú umiestnené žiadne predmety, aby bolo možné prijať signál z diaľkového ovládača.

#### **Automatické nastavenie univerzálneho diaľkového ovládača**

Nastavované zariadenia pripojte k portu **HDMI IN** zariadenia a zariadenie zapnite. Zariadenie rozpozná pripojené zariadenie, aby automaticky nastavil univerzálny diaľkový ovládač bez ručného nastavovania.

- Po nastavení univerzálneho diaľkového ovládača budete pravdepodobne musieť vykonať zopár dodatočných používateľských nastavení.
- Dokončenie nastavenia univerzálneho diaľkového ovládača môže trvať niekoľko sekúnd.
- Pri niektorých modeloch môžete nastaviť univerzálny diaľkový ovládač iba po konverzii na vstup pripojeného zariadenia.
- V závislosti od pripojeného zariadenia funkcia automatického nastavenia univerzálneho diaľkového ovládania (automatické pripojenie zariadenia) nemusí byť podporovaná.

#### **Ručné nastavenie univerzálneho diaľkového ovládača**

Ak ste univerzálny diaľkový ovládač nenastavil automaticky, môžete tak urobiť ručne.

- Vyberte položku **Všeobecné Externé Zariadenia Nastavenia** 01 **univerzálneho ovládania**.
- 02 Vyberte vstup HDMI IN pripojený k zariadeniu, ktoré chcete nastaviť, a vyberte **Spravovať nastavenia**.
- Stlačte tlačidlo **Začať nastavenie** a podľa pokynov na obrazovke nastavte nový 03 integrovaný diaľkový ovládač. Predtým nastavený integrovaný diaľkový ovládač môžete načítať z **Zobraziť históriu nastavení**.
- Ak chcete nastavenia integrovaného diaľkového ovládača, odstrániť, vyberte **Odstrániť nastavenia** z **Spravovať nastavenia** požadovaného vstupu **HDMI IN**.

## **Spúšťanie aplikácií pomocou funkcie**

## **Rýchly prístup**

## **Rýchle a jednoduché používanie aplikácií pomocou funkcieRýchly prístup**

Stlačte a podržte číselné tlačidlo na diaľkovom ovládaní a otvorte aplikáciu alebo aktivujte externý vstup zaregistrovaný pre dané tlačidlo.

### **Nastavenie Rýchly prístup**

- 01 Spustite aplikáciu alebo vyberte kanál či vstup, ktorý chcete priradiť.
	- Položky, ktoré možno zaregistrovať k tlačidlu skratky, sa líšia v závislosti od modelu.
- Stlačte a podržte číselné tlačidlo (**1**~**8**), ktoré chcete zaregistrovať. 02 Č. **9** je pevne nastavené na funkciu **Rýchly pomocník**.
- 03 Keď sa zobrazí kontextové okno registrácie, vyberte položku **Áno**.
- Ak stlačíte a podržíte číselné tlačidlo, ktoré už bolo zaregistrované, vykoná sa zaregistrovaná funkcia.
- Ak si chcete pozrieť, ktoré položky možno zaregistrovať, vyberte zatiaľ nezaregistrované číslo v režime úpravy funkcie **Rýchly prístup**.
- Ak ste v režime, v ktorom nemožno spustiť funkciu **Rýchly prístup**, nevykoná sa žiadna akcia.
- Ak odstránite zaregistrovanú aplikáciu, zruší sa aj registrácia v rámci funkcie **Rýchly prístup**.

### **Kontrola a úprava funkcie Rýchly prístup**

Stlačte a podržte číselné tlačidlo **0** na diaľkovom ovládaní. Objaví sa obrazovka úprav funkcie **Rýchly prístup**.

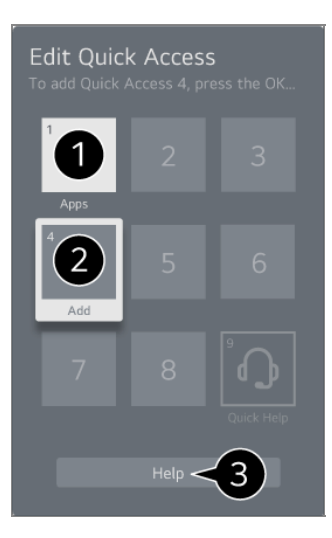

Ak vyberiete tlačidlo, ktoré je už zaregistrované, môžete zrušiť jeho registráciu.

Ak vyberiete číslo, ktoré nie je zaregistrované, zobrazia sa položky, ktoré možno zaregistrovať.

Položka, ktorá je zaregistrovaná na inom čísle, je označená značkou začiarknutia.

Môžete si pozrieť krátke pokyny k tejto funkcii.

## **Pripojenie k SIMPLINK (HDMI-CEC)**

## **Používanie funkcie SIMPLINK**

S jedným diaľkovým ovládačom môžete ľahko ovládať zariadenia, napríklad zvukový panel alebo set-top box pripojený pomocou HDMI.

- Súčasne je možné pripojiť a používať až tri zariadenia.
- 01 Pripojte HDMI výstup funkcie SIMPLINK k portu **HDMI IN** pomocou HDMI kábla.
- 02 Stlačte tlačidlo  $\ddot{\textcirc}$  na diaľkovom ovládaní.
- 03 Vyberte položky **Všeobecné Externé Zariadenia HDMI Nastavenia**.
- 04 Nastavte položku **SIMPLINK (HDMI-CEC)** na možnosť **Zapnuté**.
- 05 Zapnite pripojené zariadenie. Ak sa k zariadeniu pripojí automaticky, externý vstup sa zmení.

Ak sa zariadenie automaticky nepripojí, kliknite na tlačidlo  $\triangle$  a vyberte zariadenie, ku ktorému sa chcete pripojiť.

• Táto funkcia funguje len so zariadeniami s logom **Smeunk**. Na externom zariadení náidite

logo SIMPLINK. Použitie iného výrobku ako sú uvedené môže spôsobiť problémy počas prevádzky.

- Aby ste mohli používať funkciu SIMPLINK, musíte používať vysokorýchlostný HDMI<sup>®</sup> kábel s funkciou CEC (Consumer Electronics Control). Vysokorýchlostný HDMI® kábel má kolík 13 umožňujúci výmenu informácií medzi zariadeniami.
- Ak chcete mať výstup zvuku z externého zvukového zariadenia, pripojte zvukové zariadenie k portu **HDMI (eARC/ARC)** zariadenia pomocou kábla HDMI. Nastavte **Zvukový výstup** na **HDMI(ARC) Zariadenie** a nastavte **SIMPLINK (HDMI-CEC)** na **Zapnuté**.

### **Podporované funkcie SIMPLINK**

#### Okamžité prehranie

Keď zapnete multimediálne zariadenie, obsah z neho môžete okamžite sledovať na obrazovke bez toho, aby ste museli čokoľvek nastavovať.

#### Ovládanie zariadení pomocou diaľkového ovládania

Umožňuje používateľovi ovládať multimediálne zariadenia pomocou dodaného diaľkového ovládača a sledovať obsah.

Ponuku multimediálneho zariadenia možno ovládať tlačidlami šípok na diaľkovom ovládači.

Hlavné vypnutie napájania

Vypnutím tohto zariadenia dôjde aj k vypnutiu zariadení pripojených cez SIMPLINK.

Táto funkcia je dostupná len na niektorých zariadeniach.

Hlavné zapnutie napájania

Zapnutím zariadenia SIMPLINK sa zapne aj toto zariadenie.

Niektoré modely nemusia byť podporované.

## **Pripojenie vstupného zariadenia do USB**

## **Používanie drôtovej/bezdrôtovej myši USB**

Myš pripojte k portu USB. Pomocou myši presúvajte kurzor po obrazovke a vyberte požadovanú ponuku.

- Pravé tlačidlo a špeciálne tlačidlá myši nefungujú.
- Pri používaní bezdrôtovej USB myši môže dôjsť k strate alebo spomaleniu pripojenia v závislosti od vzdialenosti medzi zariadením a myšou a od bezdrôtového prostredia.

## **Používanie drôtovej/bezdrôtovej klávesnice USB**

Klávesnicu pripojte k portu USB. Text môžete zadať pomocou pripojeného zariadenia s klávesnicou.

- Na niektorých obrazovkách sa text zadávať nedá.
- Odporúča sa používať produkty, pre ktoré bola overená kompatibilita s týmito zariadeniami. Logitech K360, Logitech K400, Logitech K750
- Jazyk vstupu môžete zmeniť stlačením klávesu na zmenu jazyka alebo pravého klávesu Alt, resp. súčasným stlačením klávesu Ctrl a medzerníka.
- Pri používaní bezdrôtovej USB klávesnice môže dôjsť k strate alebo spomaleniu pripojenia v závislosti od vzdialenosti medzi zariadením a klávesnicou a od bezdrôtového prostredia.
- Text zadajte do textového poľa pomocou klávesnice na obrazovke alebo pomocou klávesnice USB.

## **Používanie herného ovládača gamepad**

Ak hra vyžaduje herný ovládač gamepad, pripojte ho k portu USB na zariadení.

Odporúča sa používať produkty, pre ktoré bola overená kompatibilita s týmito zariadeniami. Sony DualShock 4, Sony DualShock 3, ovládač Microsoft Xbox 360, ovládač NVIDIA SHIELD, Logitech F310, Logitech F710, Amazon Luna Controller

## **Pripojenie vstupných zariadení Bluetooth**

Pripojiť a používať môžete zariadenia ako Bluetooth klávesnica, myš či gamepad. Ak chcete zobraziť podrobnosti, vyberte možnosť **Nastavenia Externé Zariadenia Pripojiť Bluetooth ovládač** v **Používateľská príručka**.

## **Užite si kanál naživo**

## **Používanie funkcie Ponuka živého vysielania**

## **Používanie funkcie Ponuka živého vysielania**

Relevantné funkcie môžete počas pozerania vysielania používať veľmi jednoducho. Na Magic Remote podržte stlačené tlačidlo **GUIDE**.

Alebo stlačte tlačidlo **LIST** na štandardnom diaľkovom ovládači.

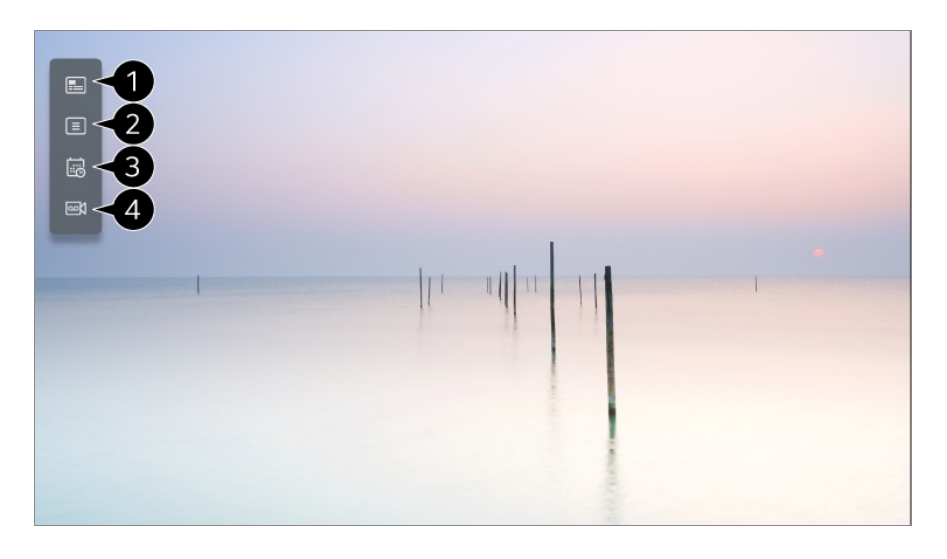

**Guide** : Môžete si prezerať programy a plán ich vysielania. Ak chcete zobraziť podrobnosti, vyberte možnosť **Užite si kanál naživo Zobrazenie Guide** v **Používateľská príručka**.

**Kanály** : Zobrazí sa zoznam aktuálnych vysielaní.

**Plánovač** : Môžete zadať čas a dátum programu a naplánovať jeho sledovanie alebo nahrávanie v nastavenom čase.

Ak chcete zobraziť podrobnosti, vyberte možnosť **Užite si kanál naživo Používanie funkcie Plánovač** v **Používateľská príručka**.

**Nahrávky** : Môžete zobraziť nahrávky uložené na pamäťovom zariadení a prehrať ich. Ak chcete zobraziť podrobnosti, vyberte možnosť **Užite si kanál naživo Prehrávanie nahrávok** v **Používateľská príručka**.

Menu sa objaví, iba ak je externé pamäťové zariadenie pripojené a je možné zobraziť nahraté video.

- Kanály zobrazené v zozname kanálov poskytuje vysielacia spoločnosť, preto ak vysielacia spoločnosť zmení konfigurácie kanálov bez predchádzajúceho upozornenia, niektoré z kanálov na zozname sa môžu líšiť od kanálov v samotnom zariadení.
- Keďže informácie o kanáloch zobrazené v zozname kanálov obsahujú aj informácie poskytované externým elektronickým sprievodcom programami (EPG), môžu sa líšiť od

skutočných televíznych kanálov.

- Ak chcete prijímať normálne živé vysielanie, musíte dokončiť nastavenia siete, nastavenie regiónu a nastavenia automatického kanálu.
- Konfigurovateľné položky sa líšia v závislosti od modelu.

## **Zobrazenie Guide**

## **Zobrazenie Guide**

Môžete si prezerať programy a plán ich vysielania.

- 01 Stlačením tlačidla **G** spustite **Live TV**.
- 02 Na diaľkovom ovládači stlačte tlačidlo \*\*\* a vyberte položku Guide.
	- Ak váš diaľkový ovládač nemá tlačidlo \*\*\* stlačte a podržte ilačidlo.

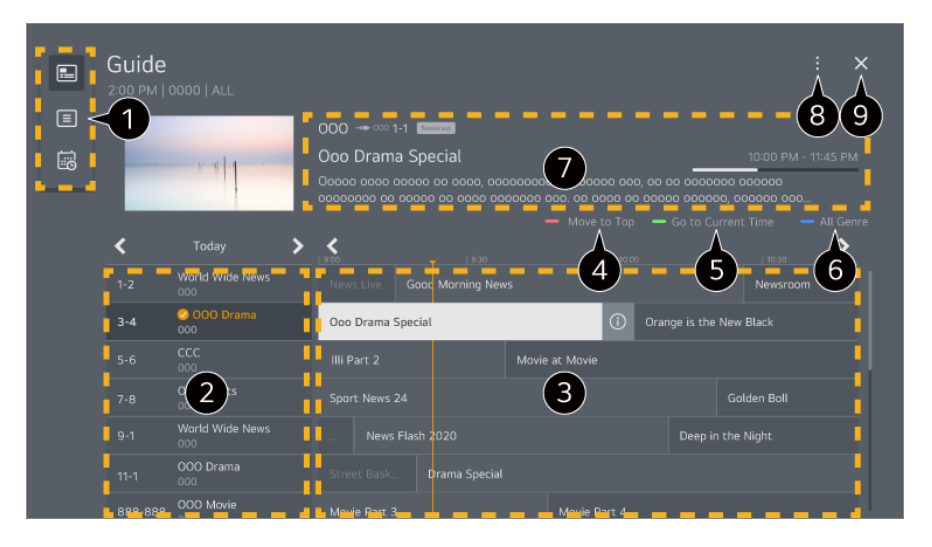

Na prístup k príslušnej funkcii si vyberte jednotlivé oblasti.

Môžete si pozrieť informácie o kanále a vysielacej spoločnosti.

Stranami môžete prechádzať stlačením tlačidiel **E** (Kanály) **^/V** na diaľkovom ovládači. Vyberte tlačidlo alebo názov požadovaného programu. Môžete si pozrieť ďalšie informácie o programe a vykonať operácie **Sledovať**/**Nahrať** alebo **Pripomienka**/**Naplánované nahrávanie** atď.

**O** Presuňte sa na začiatok zoznamu programov.

- Budete presmerovaní na zoznam programov pre aktuálny dátum a čas.
- Farebne zobrazuje žánre vybrané v **Guide**.
- Môžete zobraziť informácie o programe, ktorý práve sledujete, ako aj informácie zvoleného

programu.

**Správca kanálov** : Spustite **Správca kanálov**. **Rad kanálov** : Veľkosť zoznamu programov môžete zmeniť a upraviť tak počet zobrazených programov na obrazovke. **Filtre** : Je možné nastaviť typ kanálu zobrazeného na obrazovke. **Mini TV** : Obrazovku je možné zapnúť alebo vypnúť a zobraziť prehľad zvoleného kanála. **Používateľská príručka** : Prejdite na aplikáciu **Používateľská príručka**.

**O** Aplikácia sa zatvorí.

- Informácie o programe sa nezobrazujú v prípade kanálov neposkytujúcich informácie o vysielaní.
- Niektoré modely nemusia byť podporované.
- Konfigurovateľné položky.sa líšia v závislosti od modelu alebo krajiny.

## **Zobrazenie informácií o programe**

### **Zobrazenie informácií o programe**

Počas sledovania živého vysielania stlačte tlačidlo **Koliesko (OK)**. Zobrazí sa záhlavie kanála.

Polohu baneru môžete meniť stlačením tlačidla \*\*\* na diaľkovom ovládači a výberom možnosti **Zmeniť polohu banneru**.

• Ak váš diaľkový ovládač nemá tlačidlo \*\*\* stlačte a podržte ilačidlo.

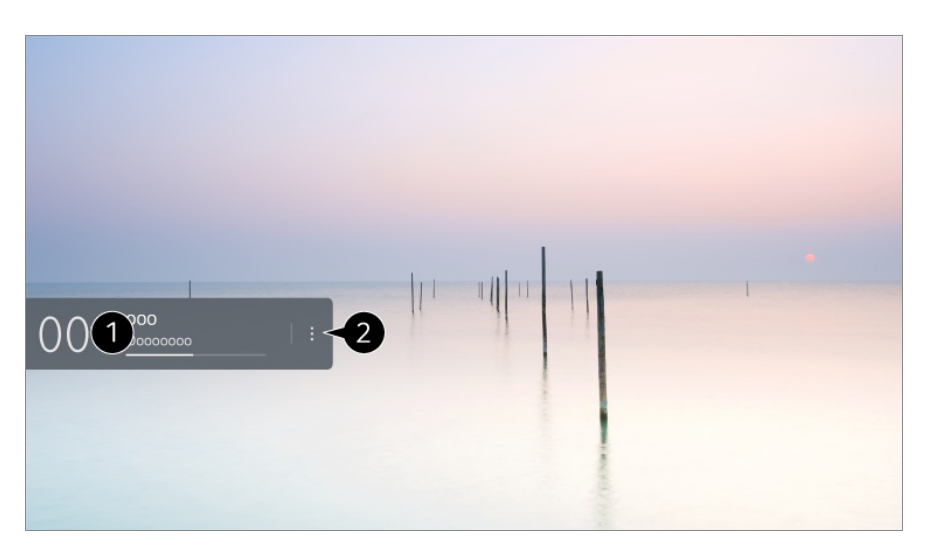

Zobrazuje informácie o programe, ktorý sledujete. Ak chcete zobraziť kontextové okno s podrobnými informáciami o programe alebo spustiť ďalšie funkcie týkajúce sa bannera, vyberte banner kanála.
Pomocou tlačidiel  $\triangle$ / zobrazíte informácie o vysielaní na iných kanáloch.

Informácie o vysielaní na kanáli, ktorý práve sledujete, zobrazíte pomocou tlačidiel  $\langle \rangle$ .

Táto funkcia sa dá ovládať iba v rámci kontextového okna s podrobnými informáciami.

#### Spustite **Ďalšie akcie**.

Ďalšie informácie nájdete v časti **Ako obsluhovať zariadenie Zobrazenie ďalších funkcií diaľkového ovládača** v ponuke **Používateľská príručka**.

Dostupné funkcie sa môžu líšiť v závislosti od signálu vysielania.

# **Live Playback**

### **Používanie funkcie Live Playback (prehrávanie v reálnom čase)**

Táto funkcia vám umožňuje dočasne uložiť práve sledovaný program na pevný disk USB a znova si prehrať scény, ktoré vám ušli počas sledovania vysielania, čím sa zaistí kontinuita, ak sa na chvíľu vzdialite.

- 01 Zapojte pevný disk USB do portu USB.
- 02 Na diaľkovom ovládači stlačte tlačidlo  $\cdots$  a vyberte položku Live Playback.
	- Ak váš diaľkový ovládač nemá tlačidlo \*\*\* stlačte a podržte ilačidlo.
- Zobrazí sa obrazovka s potvrdením nastavení **Live Playback**. 03 Dokončite nastavenia a stlačte tlačidlo **OK**.
	- Ak je pripojené iba jedno úložné USB zariadenie, obrazovka s nastaveniami sa nezobrazí a spustí sa Live Playback.
- Počas sledovania živého vysielania vyberte na indikátore priebehu pomocou 04 kurzora požadovaný bod. Ak chcete použiť túto funkciu, môžete tiež stlačiť tlačidlá **/** na diaľkovom ovládaní.

Na indikátore priebehu vyberte ľubovoľný bod pred aktuálnym bodom.

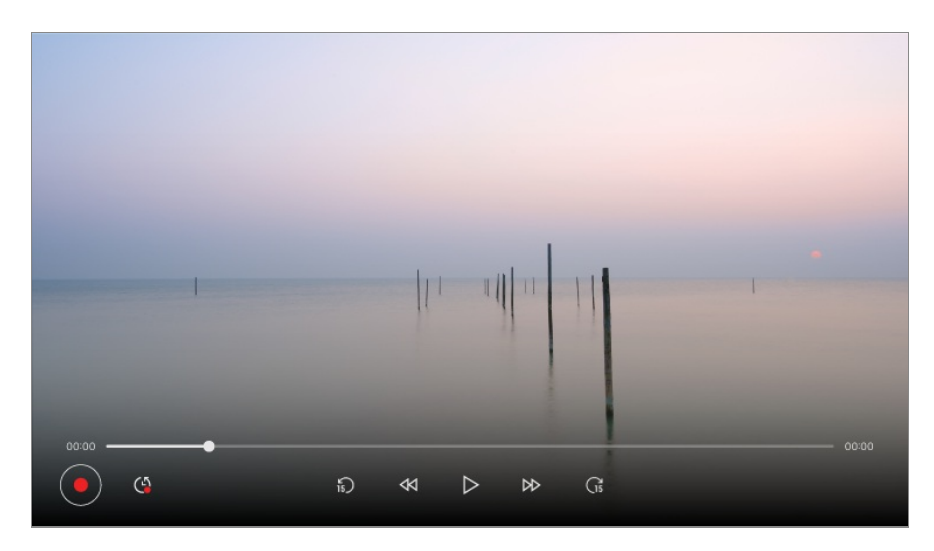

- Funkcia Live Playback sa môže používať iba pre vysielacie kanály, ktoré sledujete cez koncovku vstupu antény. Túto možnosť však nie je možné použiť počas počúvania rozhlasového kanálu.
- Keď je k zariadeniu pripojených viac ako jeden pevný disk USB, vyberte zariadenie, ktoré sa má použiť na časový posun.
- Nie je možné použiť USB kľúč. Pripojte pevný disk USB s celkovou kapacitou minimálne 80 GB.
- Ak na pevnom disku USB nie je dostatok voľného miesta, funkcia Live Playback nemusí fungovať správne. Ak chcete používať funkciu Live Playback, potrebujete pevný disk USB s kapacitou aspoň 2.3 GB.
- Vďaka funkcii Live Playback si môžete spätne prehrať až dve hodiny programu v závislosti od zostávajúcej kapacity pevného disku USB. Tento čas sa môže líšiť v závislosti od vášho regiónu.
- Obsah uložený v rámci časového posunu sa odstráni, ak zariadenie vypnete bez nahrávania.
- Prepínanie medzi kanálmi počas živého prehrávania vymaže údaje z predchádzajúceho kanála.
- Niektoré modely nemusia byť podporované.

## **Nahrávka**

### **Používanie funkcie Okamžitého nahrávania**

- 01 Pripojte pevný disk USB alebo USB kľúč k portu USB. Odporúča sa, aby ste nahrávali na pevný disk USB HDD.
- 02 Na diaľkovom ovládači stlačte tlačidlo \*\*\* a vyberte položku **Nahrať**.
- Ak váš diaľkový ovládač nemá tlačidlo \*\*\* stlačte a podržte ilačidlo.
- Ak chcete ukončiť nahrávanie, počas nahrávania stlačte tlačidlo ••• na diaľkovom ovládači a vyberte **Nahrať**.

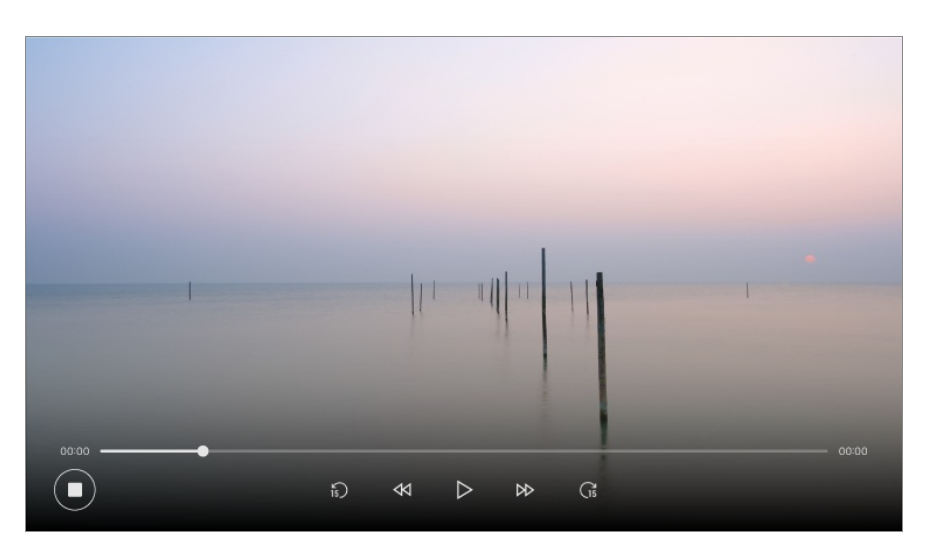

#### **Čo si treba všimnúť v súvislosti s nahrávaním**

- Počas nahrávania stlačte tlačidlo **Koliesko (OK)** a zobrazia sa informácie o nahrávaní. Ovládanie tlačidla **Koliesko (OK)** sa môže líšiť v závislosti od krajiny.
- Čas nahrávania môžete nastaviť pred začiatkom nahrávania a počas nahrávania ho môžete zmeniť stlačením tlačidla Nahrať.
- Nahraté videá sú vybavené technológiou na ochranu obsahu a nemôžu sa prehrávať na počítači alebo iných zariadeniach. Videá sa takisto nebudú prehrávať, ak sa vymení video obvod zariadenia.
- Počas nahrávania neodpájajte kábel USB.
- Ak televízor počas nahrávania nútene vypnete, nahrávaný obsah sa nemusí uložiť. V ideálnom prípade by ste mali pred vypnutím televízora zastaviť nahrávanie a skontrolovať, či sa program nahral.
- Počas nahrávania môžete sledovať iné kanály alebo používať iné funkcie. Pri nahrávaní zakódovaného kanála však môžete používať len kanál, ktorý nahrávate, a bezplatné kanály.

(Niektoré modely nemusia byť podporované.)

- · Režimy kanála nemôžete počas nahrávania meniť.
- · Pri pripojení k jednému satelitnému signálu : Ak začnete nahrávať kanál počas sledovania iného kanála v odlišnom režime, kanál sa prepne na aktuálne nahrávaný kanál.
- · Pri pripojení k dvom satelitným signálom : Ak aj začnete nahrávať kanál počas sledovania iného kanála v odlišnom režime, kanál sa neprepne na aktuálne nahrávaný kanál.
- Konfigurovateľné položky sa líšia v závislosti od modelu.
- Niektoré funkcie nemusia byť počas nahrávania dostupné.
- Nahrávať je možné iba vysielacie kanály, ktoré sledujete cez koncovku vstupu antény.
- Bluetooth a port USB nemusia fungovať správne pri nahrávaní pomocou zariadenia USB.
- Nahrávky kratšie ako 10 sekúnd sa neuložia.
- Na jednom disku môžete uložiť až 600 položiek obsahu.
- Niektoré modely nemusia byť podporované.

#### **O pamäťových zariadeniach USB pre nahrávanie**

- Čas nahrávania sa líši v závislosti od kapacity vášho úložného zariadenia USB.
- Pri prvom pokuse o nahratie na pamäť USB vykoná zariadenie kontrolu výkonu. Aby sa mohlo nahrávanie spustiť, musí sa táto kontrola dokončiť úspešne.
- Formátovanie pamäťových zariadení USB podporujú iba súborové systémy NTFS, FAT32 alebo exFAT v operačnom systéme Windows. Úložné zariadenia USB naformátované pomocou programov, ktoré nie sú podporované systémom Windows, nemusia byť rozpoznané.
- Formátovaním úložného zariadenia USB na zariadení sa úložné zariadenie naformátuje ako predošlý systém súborov daného úložného zariadenia USB, NTFS, FAT32 alebo exFAT.
- Odporúčaná kapacita pre pamäť USB je 32 GB a odporúčaná kapacita pre hard disk USB je 4 TB alebo menej. Zariadenia, ktoré prekračujú odporúčanú kapacitu, nemusia fungovať správne.
- Dostupné miesto na pevnom disku s USB musí byť aspoň 1 GB.
- Na USB kľúči musia byť minimálne 4 GB miesta.
- Ak zostávajúca pamäťová kapacita nie je dostatočná, nahrávanie sa môže prerušiť. Odporúča sa používať úložné zariadenie s dostatkom voľného miesta na nahrávanie.
- Ak sú pripojené viaceré pamäťové zariadenia USB, automaticky sa vyberie zariadenie, ktoré sa na nahrávanie použilo naposledy.
- Prenosové rýchlosti pamäte USB sa odlišujú pri každom pamäťovom zariadení.
- Kvalita nahrávania závisí od výkonu úložného zariadenia USB.
- Ak je úložné zariadenie USB chybné, nahrávanie sa nemusí riadne dokončiť.
- Pamäťové zariadenia USB používané na nahrávanie nefungujú, keď sú pripojené do rozbočovača USB. Keďže nahrávanie nemusí byť dokončené správne, keď je pripojený predlžovací kábel USB, pripojte ho priamo do USB portu.
- Odporúčame používať pamäťové zariadenie USB, ktoré je napájané adaptérom, ktorý je zapojený v zásuvke.

# **Používanie funkcie Plánovač**

### **Používanie služby Plánovač**

Môžete zadať čas a dátum programu a naplánovať jeho sledovanie alebo nahrávanie v nastavenom čase.

- Stlačte tlačidlo na diaľkovom ovládači a vyberte možnosť **Live TV** a zobrazte 01 živé vysielanie.
- 02 Na diaľkovom ovládači stlačte tlačidlo \*\*\* a vyberte položku Plánovač. Zobrazí sa obrazovka **Plánovač**.
	- Ak váš diaľkový ovládač nemá tlačidlo \*\*\* stlačte a podržte ilačidlo.

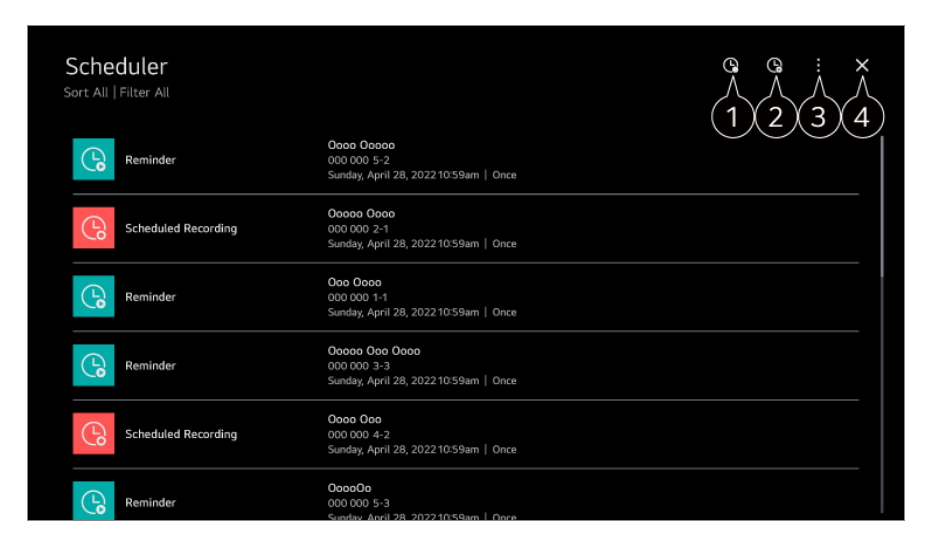

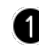

môžete nastaviť nové naplánované nahrávanie

**O** môžete nastaviť novú pripomienku

**Triediť** : Môžete usporiadať zoznam. **Filtrovať** : Nastavuje filter. **Odstrániť** : môžete nastaviť režim vymazania **Guide** : Spustite **Guide**. **Používateľská príručka** : Spustite **Používateľská príručka**. **Ukončenie aplikácie** : Vypnutie aplikácie, keď beží na pozadí.

**A** Aplikácia sa zatvorí.

#### **Naplánovanie zvoleného vysielania v možnosti Guide**

Môžete vybrať program, pre ktorý naplánujete sledovanie alebo nahrávanie.

- 01 Stlačením tlačidla **G** spustite **Live TV**.
- 02 Na diaľkovom ovládači stlačte tlačidlo \*\*\* a vyberte položku Guide.
	- Ak váš diaľkový ovládač nemá tlačidlo \*\*\* stlačte a podržte ilačidlo.

03 Vyberte požadovaný program.

Ak chcete nahrať živé vysielanie, kliknite na tlačidlo **Nahrať** alebo **Sledovať**. V prípade budúceho vysielania kliknite na tlačidlo **Naplánované nahrávanie** alebo **Pripomienka**.

- **Nahrať**/**Naplánované nahrávanie** nemusí byť podporovaný pri niektorých modeloch.
- Plánované nahrávanie nezaručuje presný nahrávací čas programu, pretože program sa nahrá na základe informácií od poskytovateľa vysielania.
- Vzťahuje sa na digitálne vysielanie.

#### **Manuálne plánovanie**

Môžete vybrať dátum, čas a program na sledovanie alebo nahrávanie.

- **01** Stlačením tlačidla **S** spustite **Live TV**.
- 02 Na diaľkovom ovládači stlačte tlačidlo **···** a vyberte položku Plánovač.
	- Ak váš diaľkový ovládač nemá tlačidlo ••• stlačte a podržte ilačidlo.
- 03 Vyberte možnosť <sup>Q</sup> alebo Q.
- 04 Vyberte položku **Vytvoriť manuálne**.
- 05 Nastavte dátum, čas a kanál, ktorý chcete nahrať alebo sledovať.
- Dĺžka plánovaného nahrávania by mala byť minimálne 1 minúta.

#### **Nahrávanie seriálu**

Funkcia nahrávania seriálu sa používa na automatické nahrávanie každej časti programu, ktorý vyberiete.

Ak sú k dispozícii informácie o seriáli, počas sledovania môžete nastaviť nahrávanie seriálu prostredníctvom **Naplánované nahrávanie** v **Guide** alebo **Nahrať**.

- Proces nahrávania seriálu si môžete pozrieť na stránke podrobností funkcie Nahrávanie seriálu.
- Nahrávku seriálu si môžete pozrieť cez aplikáciu **Nahrávky**.
- Na použitie týchto funkcií skontrolujte svoj región a stav siete.
- Ak je nahrávanie seriálu naplánované na rovnaký čas ako iné plánované nahrávanie alebo ak je problém s informáciami o vysielaní, epizódy seriálu sa nemusia nahrať po poradí.
- Séria nahrávania nemusí byť k dispozícií v závislosti do typu epizódy programu, ktorú poskytol vysielateľ.
- Konfigurovateľné položky sa líšia v závislosti od modelu.

# **Prehrávanie nahrávok**

### **Spravovanie nahrávok**

Nahrávky uložené na úložných zariadeniach môžete prezerať a prehrávať cez aplikáciu **Nahrávky**.

- 01 Stlačením tlačidla **G** spustite **Live TV**.
- 02 Na diaľkovom ovládači stlačte tlačidlo \*\*\* a vyberte položku Nahrávky.
	- · Ak váš diaľkový ovládač nemá tlačidlo \*\*\* stlačte a podržte ilačidlo.

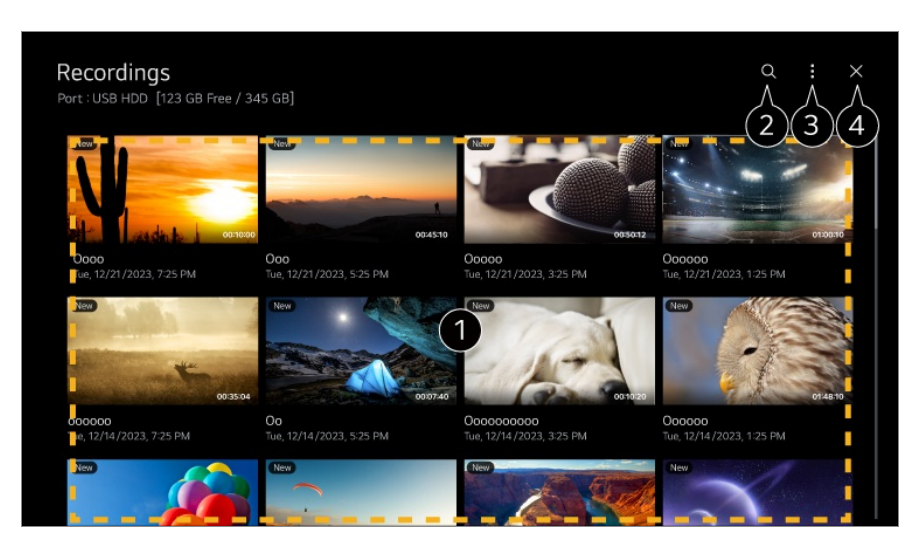

**O** Stranami môžete prechádzať stlačením tlačidiel **± (Kanály) ∧∨** na diaľkovom ovládači. Stlačením tlačidla **Koliesko (OK)** na diaľkovom ovládači prehráte obsah. Dlhým stlačením tlačidla **Koliesko (OK)** na diaľkovom ovládači, môžete vykonať nasledovné akcie:

・ **Odstrániť** : Môžete vymazať nahratý obsah.

・ **Viac informácií** : Môžete zobraziť informácie o nahratom obsahu, **Prehrať**, alebo **Upraviť názov**.

#### Spustite **Vyhľadávať**.

Na zoznam obsahu môžete použiť nastavenia, akými sú úložné zariadenia alebo možnosti zoraďovania.

Aplikácia sa zatvorí.

- Z **Nahrávky** možno prehrávať len nahrávky vytvorené na tomto zariadení.
- Pri prehrávaní záznamu HFR (High Frame Rate) sa môže pohyb na obrazovke odlišovať od pôvodného záznamu.
- Niektoré modely nemusia byť podporované.

### **Prehrávanie nahrávok**

Na obrazovke prehrávania môžete používať základné funkcie ako je prehrávanie a pozastavenie.

- 01 Z aplikácie **Nahrávky** vyberte požadovaný záznam.
- 02 Stláčaním tlačidiel </a> diaľkového ovládača môžete preskakovať o 10 sekúnd dopredu/dozadu.

Prehrávanie želanej nahrávky môžete ovládať stlačením tlačidla **Koliesko (OK)** počas prehrávania.

K ďalším funkciám sa počas ovládania prehrávania dostanete po stlačení tlačidla

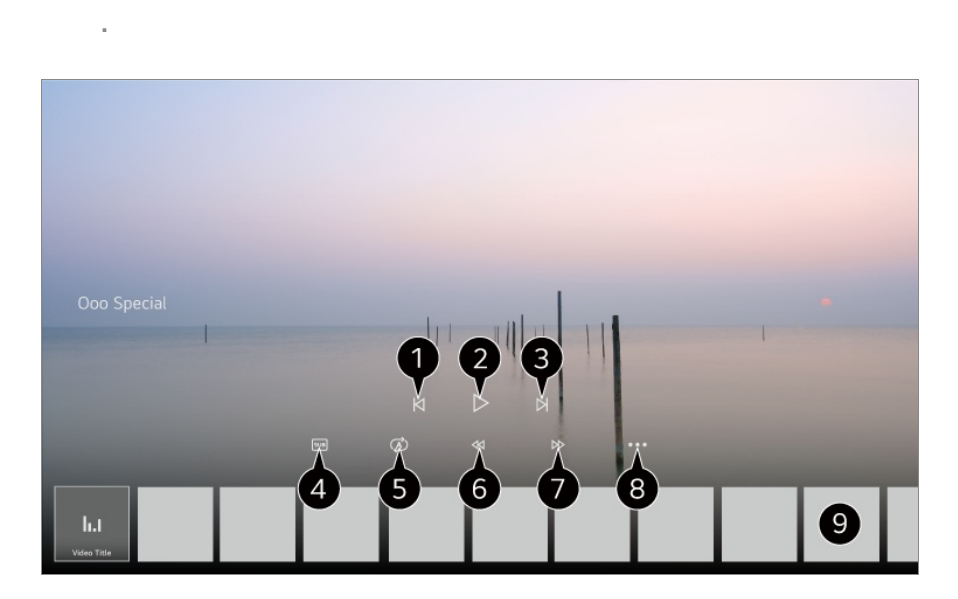

- Slúži na zobrazenie predošlej nahrávky.
- **Prehrá alebo pozastaví prehrávanie nahrávky.**
- **S** Slúži na zobrazenie nasledujúcej nahrávky.
- $\bullet$  Zapnutie a vypnutie titulkov.
- Môžete nastaviť nepretržité prehrávanie.
- **O** Pretáčanie videa dozadu pri vyšších rýchlostiach.
- **O** Pretáčanie videa dopredu pri vyšších rýchlostiach.
- Môžete nastavovať funkcie, akými sú pokračovanie v prehrávaní a jazyk výstupu zvuku.
- Nižšie sa zobrazuje zoznam nahrávok.
- Konfigurovateľné položky sa líšia v závislosti od modelu.

# **Sledovanie internetového kanálu (LG**

# **Channels)**

### **Sledovanie internetových kanálov**

Prostredníctvom tejto služby môžete sledovať vysielanie v reálnom čase cez internet. Funkcia **LG Channels** umožňuje zobraziť informácie o nových internetových kanáloch alebo spravovať kanály.

Na diaľkovom ovládači stlačte tlačidlo a vyberte položku **LG Channels**. **LG Channels** si môžete pozrieť stlačením tlačidiel **E** (Kanály)  $\wedge \vee$  na diaľkovom ovládači.

Môžete používať službu "Interaktívny kanál", ktorá umožňuje používateľom pohodlne si vychutnať obsah podobný aktuálnemu kanálu bez toho, aby museli prepínať medzi aplikáciami.

Službu "Interaktívny kanál" môžete ovládať stláčaním tlačidiel na diaľkovom ovládači alebo klikaním na obrazovku podľa pokynov, ktoré sa zobrazujú na obrazovke internetového kanála.

- Niektoré modely nemusia byť podporované.
- Pred použítím sa musíte pripojiť k sieti a odsúhlasiť **Používateľské dohody**.
- **•** V ponuke  $\circled{3}$  →  $\circled{3}$  → Všeobecné → Systém → Lokalita musia byť položky Krajina **vysielania** a **Krajina Služieb LG** nastavené rovnako. Ak ktorúkoľvek z nich zmeníte, službu nebudete môcť používať.
- **•** Pri sledovaní internetového kanálu stlačte i tlačidlo na diaľkovom ovládači. Môžete spustiť funkciu **LG Channels**.
- Výberom položky **LG Channels** zmeníte režim vstupu na **Live TV**. Niektorý obsah môže spôsobiť, že aplikácia **Live TV** otvorí inú aplikáciu.
- Niektoré internetové kanály túto službu nemusia podporovať.
- Funkcie Live Playback a nahrávanie nie sú k dispozícii pri internetových kanáloch.
- Vysielateľ môže zastaviť alebo zmeniť služby internetových kanálov bez predchádzajúceho oznámenia.

## **TELETEXT**

### **Používanie Teletextu**

Teletext je bezplatná služba poskytovaná televíznymi stanicami, ktorá ponúka textové informácie o televíznych programoch, správy a informácie o počasí. Dekodér teletextu podporuje systémy SIMPLE, TOP a FASTEXT.

01 Stlačte tlačidlo ••• na diaľkovom ovládaní.

- Ak váš diaľkový ovládač nemá tlačidlo \*\*\* stlačte a podržte ilačidlo.
- 02 Vyberte položku **Teletext**.
- 03 Zobrazí sa okno Teletext.
- Aby ste mohli naraz sledovať vysielanie aj Teletext, na diaľkovom ovládači stlačte 04 tlačidlo  $\cdots$  a vyberte **Teletext**.

Farebné tlačidlá

Slúžia na výber predchádzajúcej alebo nasledujúcej strany.

Číselné tlačidlá

Slúžia na zadanie čísla požadovanej strany.

Tlačidlo **Lanály**) **A/V** 

Slúžia na výber predchádzajúcej alebo nasledujúcej strany.

Niektoré modely nemusia byť podporované.

## **Špeciálna funkcia teletextu**

- 01 Stlačte tlačidlo ••• na diaľkovom ovládaní.
	- Ak váš diaľkový ovládač nemá tlačidlo \*\*\* stlačte a podržte ilačidlo.
- 02 Vyberte položku **Možnosť teletextu**.
- 03 Vyberte ponuku **Teletext**.

#### **Obsah**

Vyberte jednotlivé stránky obsahu.

#### **Čas**

Počas sledovania vysielania výberom príslušnej ponuky zobrazíte čas v pravom hornom roju obrazovky. Stlačením tohto tlačidla v režime teletextu vyberiete číslo

podstránky. Číslo podstránky sa zobrazuje v spodnej časti obrazovky. Ak chcete pozastaviť alebo zmeniť číslo podstránky, stlačte  $\Box/\Box$ , </>alebo číselné tlačidlá.

#### **Podržať**

Zastavíte tým automatickú výmenu stránok, ku ktorej dôjde len v tom prípade, ak sa stránka teletextu skladá z 2 alebo viacerých podstránok. Číslo aktuálne zobrazovanej podstránky a zobrazovaná podstránka sú obyčajne uvedené na obrazovke pod zobrazením času. Po výbere tejto ponuky sa v ľavom hornom rohu obrazovky zobrazí symbol zastavenia a automatická zmena stránok sa deaktivuje.

#### **Odhaliť**

Túto ponuku vyberte, ak chcete zobraziť skryté informácie, napríklad riešenia hádaniek alebo hlavolamov.

#### **Aktualizovať**

Počas čakania na nasledujúcu teletextovú stránku zobrazí na obrazovke televízny obraz. V ľavom hornom rohu obrazovky sa objaví displej. Po načítaní stránky sa namiesto displeja objaví číslo načítanej strany. Ak chcete zobraziť aktualizovanú stránku teletextu, znova vyberte túto ponuku.

#### **Jazyk**

Slúži na nastavenie jazyka teletextu.

Len v digitálnom režime

### **Nastavenie jazyka teletextu**

Funkciu Jazyk teletextu použite v prípade, keď sa teletext vysiela vo viacerých jazykoch.

- 01 Stlačte tlačidlo  $\ddot{\textcirc}$  na diaľkovom ovládaní.
- Vyberte ponuky **Všeobecné Systém Jazyk (Language) Primárny jazyk** 02 **teletextu**/**Sekundárny jazyk teletextu**.
- Len v digitálnom režime
- Ak sa teletext vo vybratom jazyku nevysiela, zobrazí sa predvolený jazyk.
- Ak vyberiete nesprávnu krajinu, teletext sa nemusí na obrazovke zobrazovať správne a pri jeho používaní sa môžu vyskytnúť problémy.

# **HbbTV**

### **Zistite viac o HbbTV**

HbbTV (Hybrid Broadcast Broadband TV) je nová norma vysielania, ktorá umožňuje používanie služieb typu super-teletext. Umožňuje integráciu prenášaných programov s používanými inteligentnými zariadeniami alebo ich pripojenie k širokopásmovo prenášaným online službám. Preto môžu spotrebitelia, okrem rozsiahlych informačných služieb poskytovaných existujúcim digitálnym teletextom, používať služby ako opätovné prehrávanie programov (Catch-up TV, Video na vyžiadanie) a získať prístup k rôznym online službám pripojeným k aplikácii. Služby HbbTV možno aktivovať rôznymi spôsobmi, pričom najbežnejším je stlačenie ilačidla na diaľkovom ovládači. Vo všeobecnosti možno túto službu používať pomocou existujúcich navigačných tlačidiel. (Vrátane tlačidla "OK", , , , ) Najnovšie technické parametre služby HbbTV podporujú "adaptívne streamovanie" na videách prostredníctvom širokopásmových pripojení, vďaka čomu si diváci môžu užiť videá najvyššej kvality. Podrobnejšie informácie o službe HbbTV nájdete na lokalite www.hbbtv.org.

Niektoré modely nemusia byť podporované.

### **Používanie služby HbbTV**

#### **Všeobecné Kanály HbbTV**

Zapnite službu HbbTV.

Užívajte si široký výber obsahu z aktivovaných služieb HbbTV.

- Bez internetového pripojenia môže byť služba obmedzená.
- Funkcie a kvalita služby HbbTV môže kolísať v závislosti od kvality širokopásmového pripojenia.
- Dostupnosť služieb HbbTV nie je garantovaná pre všetky programy iba pre tie, ktoré podporuje váš poskytovateľ vysielania.
- Niektoré modely nemusia byť podporované.
- Ak je spustené živé prehrávanie, funkcia HbbTV je vypnutá.
- Ak je počas používania služby HbbTV na obrazovke aktivovaný ukazovateľ Magic Remote, navigačné tlačidlá a tlačidlo **Koliesko (OK)** nemusia fungovať. V takomto prípade stlačte ľavé, pravé, horné a dolné tlačidlo, čím ukazovateľ deaktivujete. (Platí iba pre modely, ktoré podporujú Magic Remote.)

# **Informácie CI**

### **Informácie CI**

Zobrazia sa informácie o aktuálne pripojenom rozhraní CI.

#### **Všeobecné Kanály Informácie CI**

Ak používate modul CI alebo CAM,

- · Táto funkcia umožňuje sledovať zakódované (platené) programy.
- · Ak odstránite modul CI, nemôžete sledovať platené programy.
- · Funkcie CI (Common Interface, štandardné rozhranie) možno nebudete môcť používať v niektorých krajinách v závislosti od vysielacích podmienok.
- · Keď sa modul CI nachádza v príslušnom otvore, k dispozícii je ponuka daného modulu.
- · Ak si chcete zakúpiť modul a kartu smart, obráťte sa na poskytovateľa týchto služieb.
- · Ak sa zariadenie zapne po vložení modulu CI, zariadenie nemusí poskytovať výstup videa a zvuku zašifrovaného programu.
- · Pri použití modulu CAM (Conditional Access Module, modul podmieneného prístupu) sa uistite, že vyhovuje štandardu DVB-CI alebo CI plus.
- · Ak nebude správne fungovať modul CAM (Conditional Access Module) môže byť obraz nekvalitný.
- · Ak po pripojení CI+CAM neposkytuje zariadenie žiadny výstup videa a zvuku, obráťte sa na svojho poskytovateľa anténnych/káblových/satelitných služieb. (Niektoré modely nemusia byť podporované.)
- · Toto zariadenie podporuje spoplatnené televízne kanály založené na norme DVB-CI+; ak však poskytovatelia používajú samostatný súkromný systém CAS, na sledovanie určitých kanálov sa môžu vzťahovať obmedzenia.
- · Ak sú súčasne vložené moduly typu PCMCIA aj typu USB, použije sa modul typu PCMCIA.
- · Ak sa vloží aj ďalší modul typu USB, keď je vložený modul typu USB, použije sa modul, ktorý bol vložený ako prvý.

# **Aplikácie a obsah**

# **Inštalácia aplikácií**

### **Inštalácia aplikácií**

Môžete si nainštalovať aplikácie rôznych kategórií, akými sú hry, výuka a správy a pohodlne ich používať na svojom produkte.

- 01 Stlačte tlačidlo ma diaľkovom ovládaní.
- 02 Spustí sa aplikácia **Apps**.
- 03 Aplikáciu vyhľadajte výberom kategórie alebo stlačením tlačidla Q.
- 04 Vyberte aplikáciu na inštaláciu.
- 05 Prečítajte si informácie o aplikácii a stlačte tlačidlo **Inštalovať**.
- 06 Po dokončení inštalácie môžete aplikáciu ihneď spustiť.

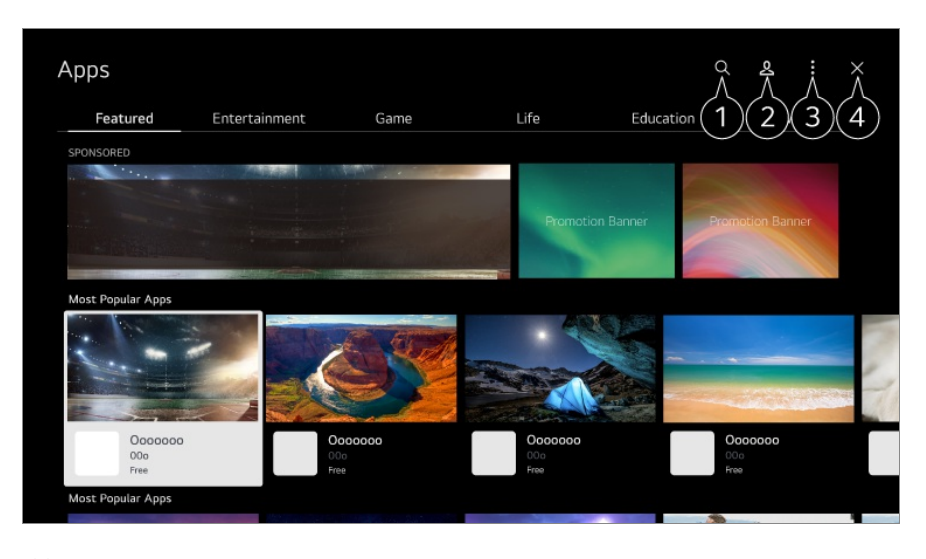

Slúži na vyhľadanie obsahu. Ak chcete zobraziť podrobnosti, vyberte možnosť **Aplikácie a obsah Vyhľadať obsah** v **Používateľská príručka**.

**2** Môžete sa prihlásiť do účtu LG. Ďalšie informácie nájdete v časti **Začíname so zariadením webOS Správa vášho účtu LG** v ponuke **Používateľská príručka**.

Môžete spravovať aplikácie, napríklad aktualizovať alebo odstraňovať nainštalované aplikácie.

**A** Aplikácia sa zatvorí.

• Ak chcete vypnúť aplikáciu, aby nebežala na pozadí, stlačte tlačidlo ••• na diaľkovom ovládači a vyberte možnosť **Ukončenie aplikácie**. Ak váš diaľkový ovládač nemá tlačidlo \*\*\* stlačte a podržte i tlačidlo.

- Ak chcete nainštalovať aplikácie, musíte byť prihlásený.
- Dostupné kategórie sa môžu líšiť v závislosti od krajiny alebo stavu služby.
- Ak v zariadení nie je dostatok úložného priestoru, aplikácie môžete nainštalovať na pripojené externé pamäťové zariadenie.
- Niektoré úložné zariadenia USB nemusia byť podporované alebo nemusia pracovať správne.
- Nie je možné použiť USB kľúč obsahujúci aplikácie z iných zariadení.
- Ak ich používajú deti, dávajte pozor. Deti by prostredníctvom tohto produktu mohli získať prístup k nevhodnému obsahu online. Nevhodný obsah na internete môžete zablokovať obmedzením prístupu pre niektoré aplikácie. **Nastavenia nakonfigurujte v časti**  $\circledS \rightarrow \circledS \rightarrow$  **Všeobecné → Systém → Bezpečnosť → Zámky aplikácií**.

## **Použitie Prehliadač Magic**

### **Použitie Prehliadač Magic**

Vyhľadávanie možno pohodlne spustiť prostredníctvom rôznych aplikácií na základe textu na obrazovke alebo informácií o videu.

- 01 Prehliadač Magic možno používať v prípade, ak sa farba kurzoru Magic Remote zmení (napr.  $\bullet$ ).
- Podržte na obraze stlačené tlačidlo **Koliesko (OK)** v prípade na obrázku, ak 02 sledujete vysielanie, alebo na texte, ak využívate aplikácie **Športy**, **Guide** alebo **Nastavenia**.
- 03 Na obrazovke vysielania sa zobrazia kľúčové slová súvisiace s programom. Na texte aplikácie sa zobrazí ikona, ktorá vám umožní prejsť na danú položku, napr. Webový prehliadač alebo Vyhľadávať.
- 04 Vyberte si položku, ktorú chcete použiť.
	- Položku možno presúvať stlačením tlačidiel  $\triangle / \blacktriangledown / \blacktriangle$  na diaľkovom ovládači.
- 05 Funkciu Prehliadač Magic ukončíte stlačením tlačidla na diaľkovom ovládači.

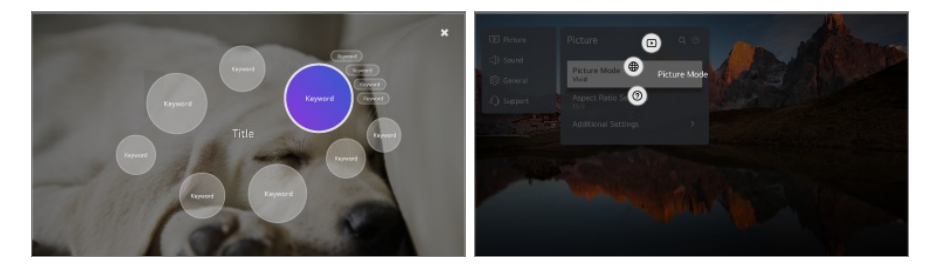

- Túto funkciu môžete použiť aj podržaním stlačeného tlačidla **OK** na štandardnom diaľkovom ovládači.
- Dostupné funkcie sa môžu líšiť v závislosti od oblasti alebo služby.
- Niektoré modely nemusia byť podporované.

# **Vyhľadať obsah**

### **Vyhľadať obsah**

Slúži na vyhľadanie obsahu podľa názvu, herca/herečky a žánru.

- 01 Stlačte tlačidlo ma diaľkovom ovládaní.
- 02 Spustí sa aplikácia  $Q$ .
- 03 Vyhľadávajte rôzny obsah a informácie pomocou hľadaných výrazov.

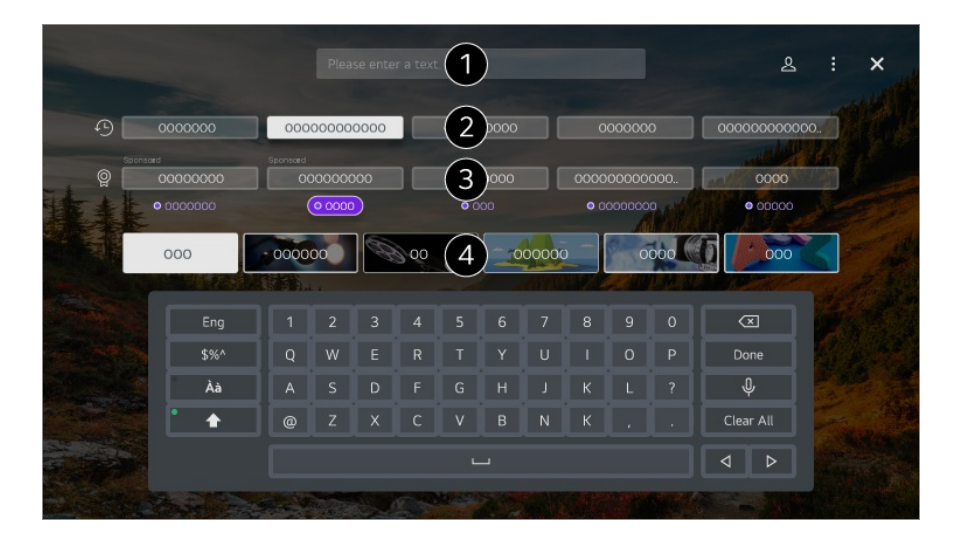

 $\bullet$  Zadaite hľadaný výraz.

- **2** Zobrazí najnovšie vyhľadávania.
- Môžete si vybrať spomedzi navrhovaných kľúčových slov, ktoré využijete pri vyhľadávaní.
- Obsah si môžete prezerať podľa žánru.
- Ak chcete použiť funkciu vyhľadávania, musíte sa pripojiť k sieti.

Výsledky vyhľadávania môžu byť rôzne v závislosti od kanála, regiónu, nastavení siete a vyjadrenia súhlasu so zmluvnými podmienkami. V závislosti od vybratého modelu sú dostupné rôzne položky nastavení.

## **Užívanie si Hry**

### **Užívanie si Hry**

Môžete si vybrať aplikáciu súvisiacu s hrou, pripojené herné zariadenie alebo počítač.

Stlačením tlačidla na diaľkovom ovládači spustite **Hry**.

Okamžite sa spustí, aj keď pripojíte herný ovládač.

Odporúča sa používať herné ovládače gamepad, pre ktoré bola overená kompatibilita s týmito zariadeniami.

Herné ovládače kompatibilné s Bluetooth nájdete v **Nastavenia → Externé Zariadenia → Pripojiť Bluetooth ovládač** v **Používateľská príručka**.

Herné ovládače kompatibilné s USB nájdete v **Ako obsluhovať zariadenie Pripojenie vstupného zariadenia do USB** v **Používateľská príručka**.

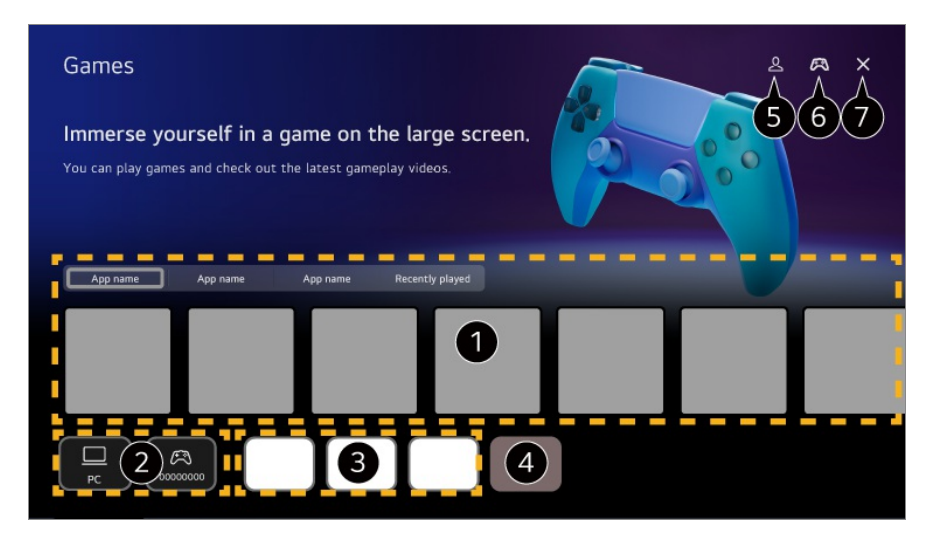

Vyberte požadovanú cloudovú hernú službu. Zobrazuje hry odporúčané vybratou službou. Výberom **Nedávno prehrávané** zobrazíte doteraz hrané hry.

Môžete si vybrať pripojené herné zariadenie alebo počítač. Zariadenia, ktoré nie sú pripojené, sa nezobrazia.

Môžete spustiť aplikáciu súvisiacu s hrou.

Aktivuje režim **Zmeniť zoznam aplikácií**.

Spustite **Účet LG**.

Signalizuje, či je pripojené vstupné zariadenie Bluetooth. Po výbere presmeruje na

#### **Pripojiť Bluetooth ovládač**.

- $\bullet$  Aplikácia sa zatvorí.
- V niektorých krajinách alebo pri niektorých modeloch táto funkcia nemusí byť dostupná.
- Herné zariadenia a počítače pripojené k **HDMI IN** sa automaticky pridajú k **Hry**.

# **Užívanie si Hudba**

### **Užívanie si Hudba**

Na jednom mieste môžete nájsť hudbu podľa svojich preferencií a získať odporúčania na obľúbené alebo najnovšie skladby.

- 01 Stlačte tlačidlo ma diaľkovom ovládaní.
- 02 Vyberte **Hudba** kartu.

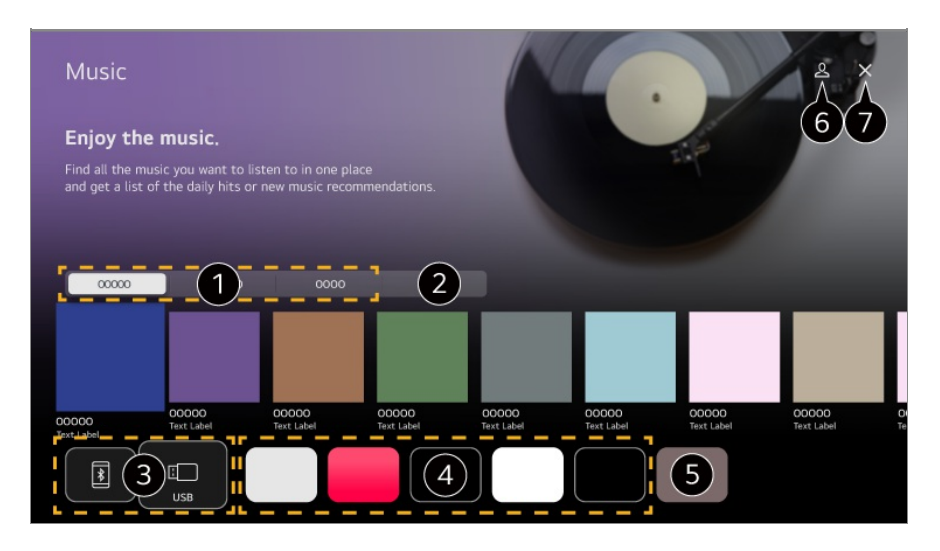

Vyberte požadovanú službu. Nižšie je zobrazený obsah poskytovaný v službe.

**O** Predtým vybratá hudba sa zobrazí v zozname. Ak počet položiek prekročí 16, najstaršie sa automaticky v príslušnom poradí odstránia.

Môžete počúvať hudbu z pripojeného USB zariadenia alebo inteligentného zariadenia. Výberom požadovanej položky prejdete na príslušnú aplikáciu.

Zobrazí hudobné aplikácie, ktoré sú na zariadení k dispozícii. Výberom požadovanej položky prejdete na príslušnú aplikáciu.

 $\bullet$  Môžete upraviť zoznam aplikácií.

Spustite **Účet LG**.

**A** Aplikácia sa zatvorí.

- Táto funkcia nemusí byť dostupná vo všetkých krajinách.
- Ak chcete použiť funkciu **Hudba**, musíte sa pripojiť k sieti.
- Dostupné funkcie sa môžu líšiť v závislosti od oblasti alebo služby.
- Odporúčania alebo výsledky vyhľadávania sa môžu líšiť od odporúčaní alebo výsledkov na počítači alebo inteligentnom zariadení.

# **Používanie Športy Služby**

## **Používanie Športy Služby**

- 01 Stlačte tlačidlo ma diaľkovom ovládaní
- 02 Vyberte **Športy** kartu.
- 03 Môžete zobraziť zoznam mužstiev podľa ligy a podrobné informácie. Ak vyberiete požadovanú športovú ligu, môžete si prezrieť informácie o danej lige.
- 04 Stlačte možnosť *Môj tím*, aby ste zaregistrovali svoje preferované mužstvo alebo hráča.

Po zaregistrovaní mužstva alebo hráča si môžete prezerať živé aktualizácie a rozpisy nadchádzajúcich zápasov v **Môj tím**.

- Ak chcete zaregistrovať svoj preferovaný tím alebo hráča, musíte sa prihlásiť do svojho účtu LG.
- Rozpis zápasov alebo stav zápasov sa môžu líšiť od tých aktuálnych v závislosti od situácie poskytovateľa údajov.
- Pri používaní niektorých aplikácií nemusí byť k dispozícii výstraha v reálnom čase.
- Táto funkcia je dostupná len vtedy, keď je pripojená sieť.
- Niektoré modely nemusia byť podporované.

### **Zmena nastavení oznamov pre jednotlivé mužstvá alebo hráčov**

Oznamy o zápasoch mužstiev alebo hráčov, ktorých ste zaregistrovali v **Môj tím**, môžete dostávať dokonca aj počas sledovania zápasu.

- 01 V **Môj tím** vyberte mužstvo alebo hráča, ktorého chcete zmeniť.
- 02 Na stránke s podrobnosťami vyberte **Nastaviť Alarmy**.

#### **Alarm k výsledku hry**

Oznamuje začiatok zápasov zaregistrovaného mužstva alebo hráča.

#### **Alarm pre skóre v reálnom čase**

Oznamuje zmeny skóre v zápasoch, na ktorých sa zúčastnilo zaregistrované mužstvo alebo hráč.

Frekvencia oznamov sa môže líšiť v závislosti od športu.

#### **Alarm výsledku hry**

Oznamuje výsledky zápasov zaregistrovaného mužstva alebo hráča.

• Ak chcete vypnúť oznámenia pre všetky **Športy**, stlačte tlačidlo ••• na diaľkovom ovládači na domovskej stránke **Športy** a nastavte **Funkcia Alarm** na možnosť **Vypnuté**.

# **Pripojenie externých zariadení**

## **Používanie Domáce centrum**

### **Používanie Domáce centrum**

Môžete vybrať alebo ovládať zariadenia (mobil, externé zariadenia, Domáce IoT zariadenia atď.).

Spustite **Domáce centrum** stlačením tlačidla na diaľkovom ovládači. Môžete tiež stlačiť a podržať tlačidlo  $\subseteq$  na Magic Remote.

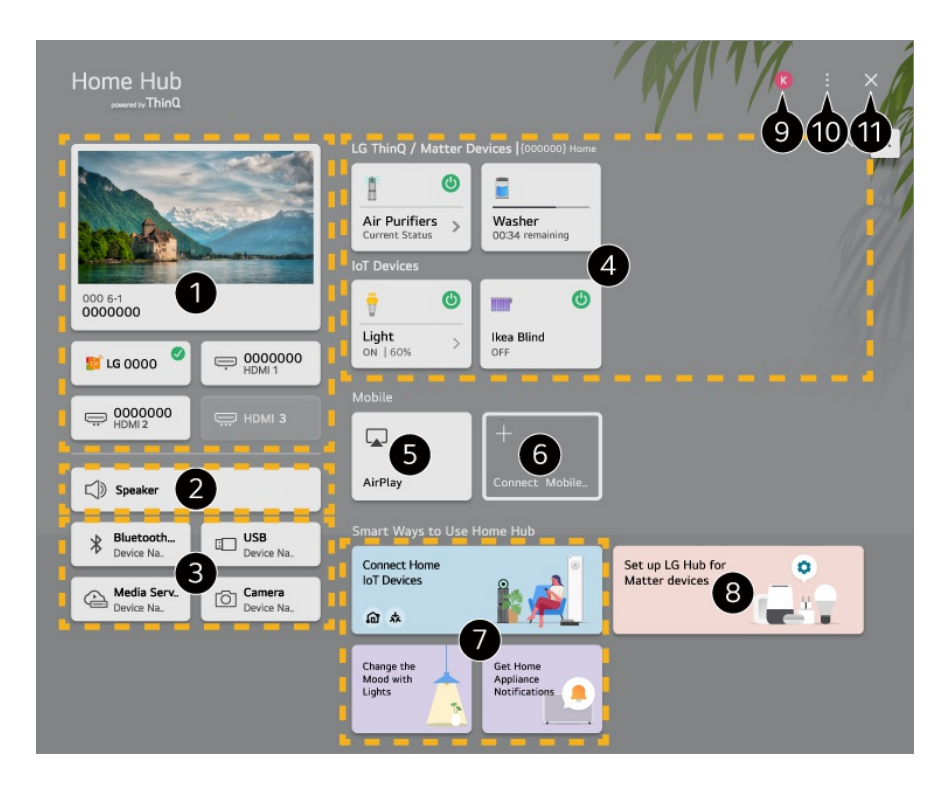

- Môžete vybrať vysielania alebo externé zariadenia pripojené k externému vstupnému portu.
- $\bullet$  Zobrazí sa aktuálne vybratý výstupný reproduktor a môžete prejsť na obrazovku nastavení výstupného reproduktora.
- Môžete vybrať pripojené zariadenia Bluetooth, úložné zariadenia USB, sieťové serverové zariadenia a kamery.
- Môžete kontrolovať informácie o stave pripojených zariadení ThinQ alebo Matter a ovládať ich.
- Na ovládanie zariadenia a sledovanie obsahu zo zariadenia iPad alebo Mac na obrazovke použite Apple Home/ AirPlay.
	- Dostupnosť obsahu a služieb v zariadení a možnosť prístupu k nim podliehajú zmenám bez predchádzajúceho upozornenia.

Pripojte mobilné zariadenie a môžete zdieľať mobilnú obrazovku a užiť si uložený obsah.

Pre každý typ **Domáce IoT zariadenia** môžete skontrolovať sprievodcu pripojením. Pomocou účtov LG ThinQ alebo IoT zariadenia sa môžete pripojiť a zobraziť si registrované zariadenia.

- Ak sa nachádzate v oblasti, kde nie je v prevádzke aplikácia LG ThinQ, pripojenie zariadenia LG ThinQ nebude podporované.
- Ak chcete zaregistrovať svoje IoT zariadenie, stlačte možnosť **Pripojiť Domáce IoT zariadeníia** a podľa pokynov použite nastavenia.
- Ak ovládate externé zariadenie z mobilnej aplikácie, takéto zariadenie sa nemusí dať ovládať z tohto zariadenia. Ak ho chcete ovládať z tohto zariadenia, ukončite mobilnú aplikáciu.
- Zariadenia IoT, ktoré je možné pripojiť k tomuto zariadeniu, sa môžu zmeniť bez upozornenia.
- Pripojiteľné zariadenia LG ThinQ a podporované funkcie sa môžu líšiť od pripojiteľných zariadení a funkcií mobilných zariadení.

Môžete sa dozvedieť ako nastaviť **LG centrum** pre ovládanie zariadenia Matter. Ak nastavíte zariadenie ako **LG centrum**, môžete zariadenia Matter ovládať použitím aplikácie LG ThinQ, aj keď ste vonku.

Zariadenie Matter je globálny komunikačný štandard, ktorý umožňuje inteligentným domácim zariadeniam od rôznych výrobcov pracovať spoločne v jednej aplikácii.

#### Spustite **Účet LG**.

**Upraviť vstupy** : Môžete upraviť názov pripojeného zariadenia alebo použiť príslušné nastavenia.

**Nastavenia univerzálneho ovládania** : Prejdite na aplikáciu **Nastavenia univerzálneho ovládania**.

**Upraviť zoznam** : Môžete skryť alebo zobraziť pripojené Domáce IoT zariadenia a znovu usporiadať zoznam.

**Vymazať zariadenia** : Môžete vymazať pripojené zariadenie. Z tohto zariadenia môžete vymazať len určité zariadenia.

**Oznámenie** : Máte možnosť aktivovať alebo deaktivoať oznámenia na pripojenom zariadení.

**Zobraziť pripojiteľné IoT zariadenia** : Zobrazí na obrazovke zariadenia, ktoré sú dostupné na pripojenie.

**Používateľská príručka** : Prejdite na aplikáciu **Používateľská príručka**. **Ukončenie aplikácie** : Vypnutie aplikácie, keď beží na pozadí.

 $\mathbf 0$  Aplikácia sa zatvorí.

Položky, ktoré je možné nastaviť sa môžu líšiť podľa modelu a regiónu.

#### **Pripojenie Domáce IoT zariadenia**

Môžete skontrolovať a ovládať stav pripojeného zariadenia Domáce IoT zariadenia.

- 01 Na svoj smartfón nainštalujte aplikáciu LG ThinQ.
- 02 Prihláste sa do svojho účtu LG ThinQ a zaregistrujte si zariadenie LG ThinQ.
- 03 Spustite **Domáce centrum** stlačením tlačidla na diaľkovom ovládači.
- 04 Vyberte položku & vpravo hore.
- Prihláste sa do svojho účtu LG ThinQ. Zobrazí sa zoznam zaregistrovaných 05 zariadení LG ThinQ.
- Položky, ktoré je možné nastaviť sa môžu líšiť podľa modelu a regiónu.
- Ak sa nachádzate v oblasti, kde nie je v prevádzke aplikácia LG ThinQ, pripojenie

zariadenia LG ThinQ nebude podporované.

- Ak chcete zaregistrovať svoje IoT zariadenie, stlačte možnosť **Pripojiť Domáce IoT zariadeníia** a podľa pokynov použite nastavenia.
- Ak ovládate externé zariadenie z mobilnej aplikácie, takéto zariadenie sa nemusí dať ovládať z tohto zariadenia. Ak ho chcete ovládať z tohto zariadenia, ukončite mobilnú aplikáciu.
- Zariadenia IoT, ktoré je možné pripojiť k tomuto zariadeniu, sa môžu zmeniť bez upozornenia.
- Pripojiteľné zariadenia LG ThinQ a podporované funkcie sa môžu líšiť od pripojiteľných zariadení a funkcií mobilných zariadení.

# **Pripojenie inteligentných zariadení**

### **Pripojenie inteligentných zariadení**

Po pripojení tohto zariadenia k inteligentnému zariadeniu môžete používať rozmanité funkcie.

#### **Pripojenie inteligentného zariadenia k produktu pomocou aplikácie LG ThinQ**

- 01 Prevezmite aplikáciu LG ThinQ z obchodu s aplikáciami v inteligentnom zariadení.
- 02 Pripojte zariadenie a inteligentné zariadenie k tej istej sieti.
- 03 V inteligentnom zariadení spustite nainštalovanú aplikáciu LG ThinQ.
- 04 Podľa pokynov pripojte aplikáciu LG ThinQ k svojmu inteligentnému zariadeniu.
- Keď sú informácie o vašom účte LG ThinQ prepojené so zariadením, môžete spravovať IoT zariadenia prepojené s vašim účtom použitím **Domáce centrum**.
- Cez Inteligentný reproduktor pripojené k účtu v nastaveniach aplikácie LG ThinQ možno používať aj hlasové príkazy.
- Táto služba nemusí byť dostupná vo všetkých krajinách.

#### **Ovládanie vášho zariadenia pomocou aplikácie LG ThinQ**

Toto zariadenie môžete ovládať pomocou tlačidiel na obrazovke inteligentného zariadenia.

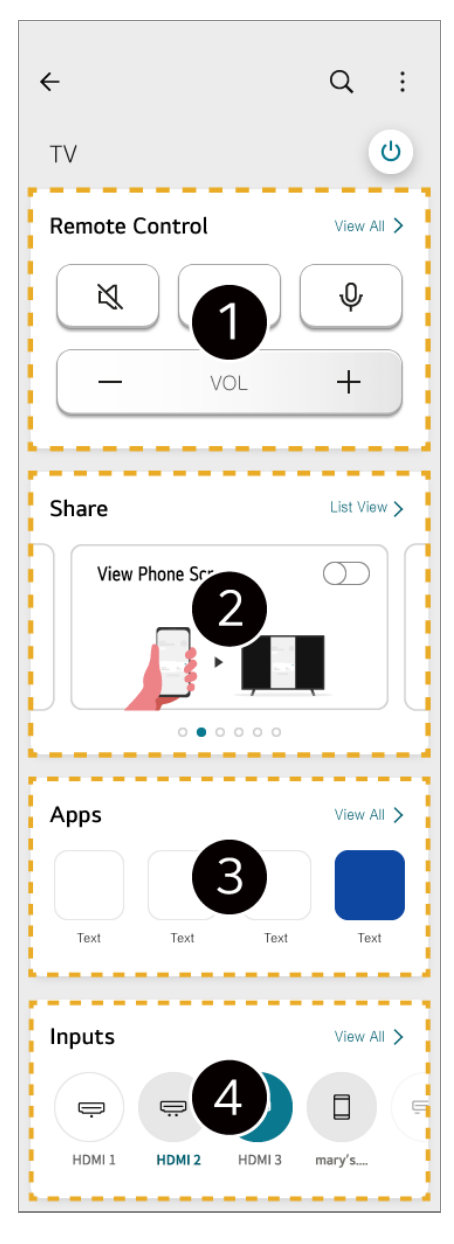

- Je možné jednoduché ovládanie pomocou diaľkového ovládača. Vyberte možnosť **Zobraziť všetko** a skúste použiť diaľkový ovládač v režime na celú obrazovku.
- Zvuk, obrazovku alebo obsah v zariadení a inteligentnom zariadení môžete zdieľať a užívať si ho interaktívne.
- Zobrazí zoznam aplikácií nainštalovaných v zariadení.
- Zobrazí zoznam zariadení pripojených k externému vstupu zariadenia.
- Niektoré ovládacie prvky môžu byť v režime externého vstupu obmedzené.
- Obrazovka a funkcie aplikácie sa môžu bez upozornenia zmeniť.
- Dostupné funkcie sa môžu líšiť v závislosti od krajiny a operačného systému.

#### **Používanie kamery pripojeného inteligentného zariadenia na zariadení**

Na zariadení môžete použiť kameru inteligentného zariadenia pripojeného k LG ThinQ.

- 01 Spustite LG ThinQ na inteligentnom zariadení.
- 02 V pravom hornom rohu obrazovky aplikácie LG ThinQ vyberte i, a potom vyberte **Pripojte fotoaparát telefónu**.
- 03 Stlačením tlačidla na diaľkovom ovládači spustite **Domáce centrum**.
- 04 Vyberte príslušné inteligentné zariadenie zo zoznamu pripojených kamier.
- Aby bolo pripojenie spoľahlivé, udržiavajte OS zariadenia pripojeného k tomuto zariadeniu aktualizovaný na najnovšiu verziu.
- V závislosti od modelu alebo výrobcu inteligentného zariadenia nemusí byť kamera pripojená.
- Odporúča sa pripojiť zariadenie k smerovaču s frekvenciou 5 GHz, pretože výkonnosť môže byť ovplyvnená prostredím bezdrôtovej siete.
- Rýchlosť odozvy môže byť ovplyvnená prostredím používateľa.
- Ak sa pripojenie opakovane prerušuje, vypnite produkt a zariadenie, ktoré sa pokúšate pripojiť. Potom ich znova zapnite a skúste to znova.

## **Pripojenie kamery**

### **Pripojenie kamery**

Po pripojení kamery k zariadeniu ju môžete používať na videokonferencie a pod. Stlačením tlačidla na diaľkovom ovládači spustite **Kamera**.

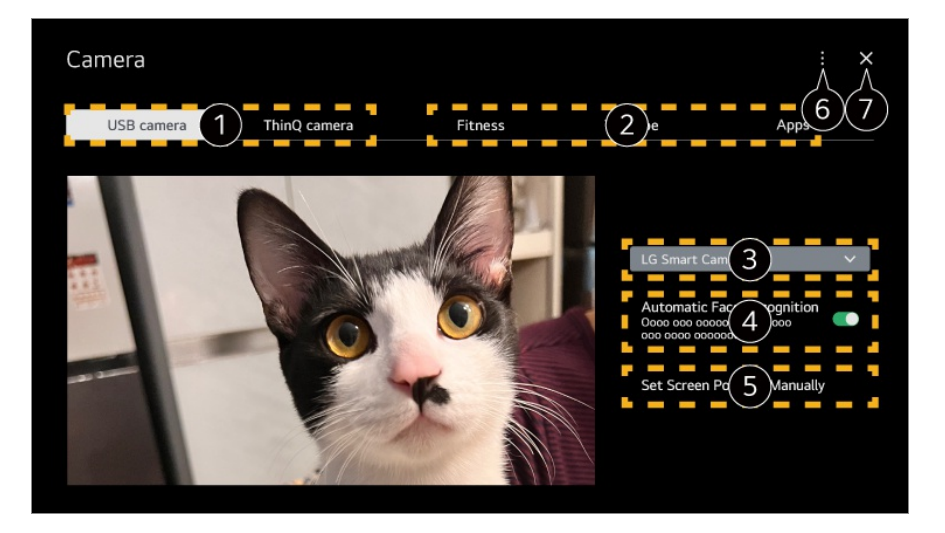

Vyberte typ kamery, ktorý chcete používať. Obrazovka s nastaveniami kamery nižšie sa zmení.

USB kamery môžete pripojiť k vstupnému portu USB a môžete ich používať okamžite

po výbere aplikácie **Otvoriť kameru**.

Na zariadení môžete použiť kameru inteligentného zariadenia pripojeného k LG ThinQ. Ak sa chcete dozvedieť o tejto akcii viac, pozrite si časť **Pripojenie externých zariadení Pripojenie inteligentných zariadení** v príručke **Používateľská príručka**.

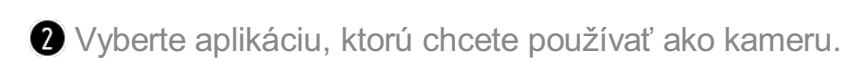

Dostupné aplikácie a služby sa môžu líšiť podľa krajiny.

Môžete skontrolovať pripojenú kameru. Ak ste pripojili viaceré USB kamery, môžete vybrať tú, ktorú chcete používať.

Vyberte možnosť **Zapnuté**. Nastaví kameru tak, aby automaticky vycentrovala osobu alebo objekt, ktorý je na obrazovke rozpoznaný ako tvár.

- Rozpoznáva až šesť ľudí.
- Môže byť rozpoznaná ako tvár, aj keď to nie je osoba.
- Ak je vzdialenosť medzi kamerou a objektom príliš veľká, rozpoznávanie tváre nemusí fungovať.

Môžete nastaviť polohu kamery a priblížiť alebo oddialiť zobrazenie na obrazovke.

**Používateľská príručka** : Prejdite na aplikáciu **Používateľská príručka**. **Ukončenie aplikácie** : Vypnutie aplikácie, keď beží na pozadí.

Aplikácia sa zatvorí.

- V závislosti od modelu nemusia byť dostupné niektoré funkcie.
- Podrobný opis funkcií kamery nájdete v príručke k zariadeniu.
- Kameru je potrebné zakúpiť osobitne. Odporúča sa používať produkty, pre ktoré bola overená kompatibilita s týmito zariadeniami. Kompatibilné kamery sa môžu meniť bez predchádzajúceho upozornenia. Amcrest AWC496/AWC195-B, Logitech BRIO/C920/C920c/C920e/C920s/C920x/C922 Pro/C922x/C925e/C930c/C930e, LG Smart Cam
- V závislosti od stavu inštalácie zariadenia nemusí byť na zariadení namontovaná kamera.
- Pri použití rozbočovača USB alebo predlžovacieho kábla zariadenie USB nemusí fungovať správne.

#### **Videokonferencie**

Videokonferenciu môžete uskutočniť prostredníctvom webovej stránky alebo aplikácie, ktorá umožňuje videokonferencie.

- V niektorých krajinách alebo pri niektorých modeloch táto funkcia nemusí byť dostupná.
- Na používanie tejto funkcie je potrebné internetové pripojenie.
- V závislosti od výkonu kamery alebo sieťového prostredia nemusí byť kvalita obrazu jasná.
- V zozname internetovej služby **Práca z domu** si môžete prezerať stránky alebo aplikácie

videokonferencií. Používanie stránky videokonferencie alebo aplikácie môže v závislosti od okolností podliehať pozastaveniu alebo zmene.

#### **Ako najlepšie využiť Viacnásobné zobrazenie Multi View**

**Po stlačení možností <sup>@</sup>→ Viacnásobné zobrazenie Multi View** môžete mať súčasne spustenú obrazovku videa alebo obrazovku vysielania a kameru. Ďalšie informácie nájdete v časti **Ako najlepšie využiť inteligentnú funkciu Používanie funkcie Viacnásobné zobrazenie Multi View** v ponuke **Používateľská príručka**.

- Táto funkcia je k dispozícii len na modeloch, ktoré podporujú funkciu **Viacnásobné zobrazenie Multi View**.
- V závislosti od modelu nemusia byť dostupné niektoré funkcie.

# **Pripojenie inteligentných zariadení spárovaním NFC**

### **Pripojenie inteligentných zariadení spárovaním NFC**

Near Field Communication (NFC) predstavuje technológiu, ktorá umožňuje pohodlné odosielanie a prijímanie informácií bez akýchkoľvek samostatných nastavení. Stačí inteligentné zariadenie priložiť do blízkosti diaľkového ovládača s podporu NFC, čím nainštalujete aplikáciu LG ThinQ a zariadenie pripojíte.

- 01 NFC aktivujte v nastaveniach inteligentného zariadenia. Ak chcete používať NFC so zariadeniami Android, aktivujte možnosť zápisu/čítania značiek NFC v nastaveniach inteligentného zariadenia. Nastavenia NFC sa môžu líšiť v závislosti od zariadenia.
- 02 Zapnite obrazovku inteligentného zariadenia a umiestnite ho do blízkosti  $\mathbb N$  na diaľkovom ovládači. Maximálna vzdialenosť párovania NFC je približne 1 cm.

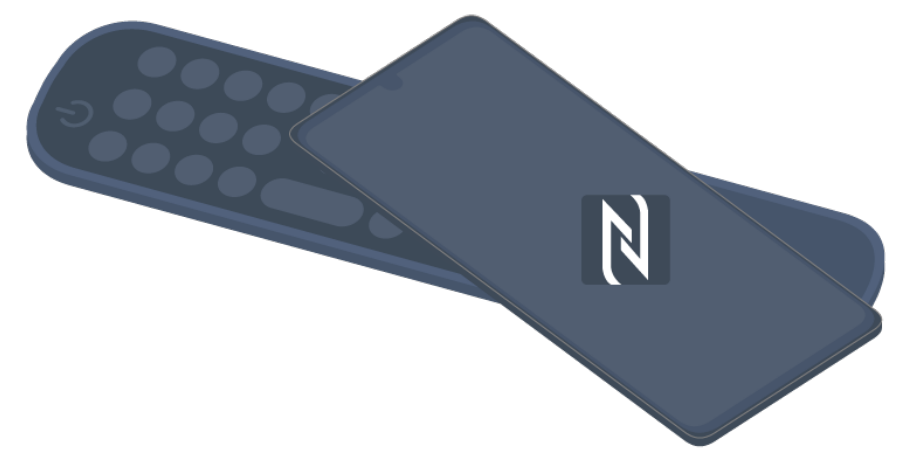

- 03 Podľa pokynov nainštalujte aplikáciu LG ThinQ do svojho inteligentného zariadenia.
- 04 Znovu označte vaše smart zariadenie na diaľkovom ovládači. Môžete využívať obsah inteligentného zariadenia alebo ho pripojiť k obrazovke prostredníctvom aplikácie LG ThinQ.
- Niektoré krajiny nepodporujú inštaláciu aplikácie LG ThinQ so značkami NFC. V takomto prípade stiahnite aplikáciu LG ThinQ z obchodu každej aplikácie.
- Táto funkcia je dostupná len na inteligentných zariadeniach s podporu NFC.
- V závislosti od inteligentného zariadenia sa môže umiestnenie NFC líšiť. Podrobnejšie informácie nájdete v používateľskej príručke k zariadeniu.
- Funkcie pripojené prostredníctvom NFC sa môžu líšiť v závislosti od smart zariadenia.
- Táto funkcia je dostupná len v prípade, ak má diaľkový ovládač na sebe logo NFC.
- $\bullet$  Niektoré diaľkové ovládače majú  $\blacksquare$  na zadnej strane ovládača.

# **Zrkadlenie obrazovky inteligentného zariadenia**

### **Zrkadlenie obrazovky inteligentného zariadenia**

- 01 Povoľte režim zdieľania obrazovky Screen Share na smart zariadení.
- 02 Vaše zariadenie sa zobrazí v zozname dostupných zariadení.
- 03 Vyberte si svoje zariadenie a požiadajte o pripojenie.
- 04 V kontextovom okne žiadosti o pripojenie vyberte možnosť **Prijať**.
- 05 Po dokončení pripojenia sa objaví obrazovka pripojeného zariadenia.
- Keď prvýkrát pripojíte **Screen Share**, zobrazí sa vyskakovacie okno, ktoré vám umožní

vybrať položku **Prijať**, **Zamietnuť** alebo **Blokovať**.

- · **Prijať** : Môžete pripojiť zariadenie. Od druhého razu sa už nezobrazí žiadne vyskakovacie okno pripojenia.
- · **Zamietnuť** : Nepripájajte zariadenie. Ak sa pokúsite znova pripojiť, zobrazí sa vyskakovacie okno.
- **Blokovať** : Nepripájajte zariadenie. Aj keď sa pokúsite pripojiť znova, vyskakovacie okno sa nezobrazí a pripojenie nebude fungovať. Na vypnutie **Blokovať** prejdite do ponuky **Všeobecné Externé Zariadenia**, kde stlačte možnosť **Vymazať históriu pripojenia**.
- Aby bolo pripojenie spoľahlivé, udržiavajte OS zariadenia pripojeného k tomuto zariadeniu aktualizovaný na najnovšiu verziu.
- V závislosti od modelu alebo výrobcu smart zariadenia nemusí byť funkcia Screen Share podporovaná.
- Zariadenia iPad, iPhone, Mac a pod. je možné pripojiť prostredníctvom AirPlay. Ďalšie informácie nájdete v časti **Pripojenie externých zariadení Používanie Domáce centrum** v ponuke **Používateľská príručka**.
- Odporúča sa pripojiť zariadenie k smerovaču s frekvenciou 5 GHz, pretože výkonnosť môže byť ovplyvnená prostredím bezdrôtovej siete.
- Rýchlosť odozvy môže byť ovplyvnená prostredím používateľa.
- Pri jednotlivých zariadeniach sa líši. Ďalšie informácie o zariadení, ku ktorému sa chcete pripojiť, nájdete v používateľskej príručke príslušného zariadenia.
- Ak sa pripojenie opakovane prerušuje, vypnite produkt a zariadenie, ktoré sa pokúšate pripojiť. Potom ich znova zapnite a skúste to znova.

## **Prehranie zvuku z inteligentného zariadenia cez reproduktory zariadenia**

### **Prehranie zvuku z inteligentného zariadenia cez reproduktory zariadenia**

Pripojte inteligentné zariadenie cez Bluetooth na prehranie zvuku z inteligentného zariadenia cez interný reproduktor.

01 Zapnite Bluetooth na inteligentnom zariadení a potom zo zoznamu zariadení vyberte toto zariadenie.

- 02 Toto zariadenie bude pripojené k inteligentnému zariadeniu.
- Počas vykonávania operácií, ako je vyhľadávanie vysielacieho kanála alebo nastavovanie Bluetooth reproduktora, sa zariadenie nemusí nachádzať v zozname inteligentných zariadení.

V závislosti od vybratého modelu sú dostupné rôzne položky nastavení.

Ak k zariadeniu pripojíte inteligentné zariadenie prostredníctvom rozhrania Bluetooth a počúvate zvuk inteligentného zariadenia cez vnútorný reproduktor, zariadenie nesmie byť pripojené k žiadnemu inému inteligentnému zariadeniu.

# **Pripojenie úložných zariadení USB**

### **Pripojenie úložných zariadení USB**

Pripojte úložné USB zariadenie (pevný disk USB, USB kľúč) do portu USB na tomto zariadení a obsah uložený na úložnom USB zariadení môžete využívať v tomto zariadení.

### **Tipy na používanie zariadenia USB**

- Zariadenie USB, ktoré má zabudovaný program automatického rozpoznávania alebo používa vlastný ovládač, sa možno nebude dať rozpoznať.
- Niektoré úložné zariadenia USB nemusia byť podporované alebo nemusia pracovať správne.
- Ak používate predlžovací kábel USB, zariadenie USB nemusí byť rozpoznané alebo nemusí správne fungovať.
- Používajte len zariadenia USB formátované systémom súborov FAT32, exFAT alebo NTFS operačného systému Windows.
- Odporúča sa používať externý pevný disk USB s menovitým napätím 5 V alebo nižším a menovitým prúdom 500 mA alebo nižším. Ak používate zariadenie, ktoré používa vyššie napätie/prúd ako je menovité napätie/prúd, môže sa stať, že nebude pracovať správne kvôli nedostatku prúdu.
- Odporúča sa, aby ste použili USB rozbočovač alebo pamäťové USB zariadenie s napájaním.
- Odporúčame používať pamäťové zariadenie s kapacitou 32 GB ako USB pamäť a 2 TB alebo menej ako USB pevný disk.
- Ak externý pevný disk USB s funkciou šetrenia energie nefunguje, správnu funkciu obnovíte vypnutím a opätovným zapnutím. Ďalšie informácie nájdete v používateľskej

príručke pevného disku USB.

- Údaje na zariadení USB sa môžu poškodiť, preto sa odporúča dôležité súbory zálohovať. Za správu údajov zodpovedajú používatelia. Výrobca nenesie žiadnu zodpovednosť.
- Stlačte tlačidlo  $\bigcirc$  na diaľkovom ovládaní. Ak chcete odobrať pamäťové zariadenie USB, stlačte tlačidlo **Odpojiť**, ktoré sa zobrazí v hornej časti, keď prejdete nad pamäťové zariadenie USB, ktoré chcete odobrať. Ak odpojíte úložné USB zariadenie bez použitia možnosti **Odpojiť**, môže v tomto zariadení alebo v úložnom zariadení dôjsť k chybe.
- Ak do **USB IN** portu pripojíte pamäťové USB zariadenie súborového systému, ktoré toto zariadenie nepodporuje, objaví sa správa o formátovaní. Ak chcete použiť pripojené pamäťové USB zariadenie, mali by ste ho najskôr naformátovať. Pri formátovaní dôjde k vymazaniu všetkých údajov uložených na USB úložnom zariadení, zariadenie sa naformátuje v systéme súborov FAT32, exFAT alebo NTFS.
- **Spustite Domáce centrum** stlačením tlačidla  $\triangle$  na diaľkovom ovládači. Zvoľte pripojené zariadenie USB z ponuky **Domáce centrum** a zvoľte tlačidlo **Formátovať** na formátovanie úložného zariadenia USB.
- Pri pripojení úložného USB zariadenia môžete vytvoriť súbor/priečinok, aby boli dostupné služby ako napríklad ukladanie a získavanie obrázkov miniatúr.

## **Používanie Mediálny prehrávač**

### **Používanie Mediálny prehrávač**

Prostredníctvom aplikácie **Mediálny prehrávač** si môžete vyhľadať a zobraziť fotografie, prípadne si môžete prehrávať videá či skladby.

- 01 Stlačte tlačidlo ma diaľkovom ovládaní.
- 02 Spustite aplikáciu **Mediálny prehrávač**.
- 03 Zariadenie, ktoré chcete použiť, si vyberte v zozname zariadení.
- 04 Zvoľte si obsah určený na prehrávanie.

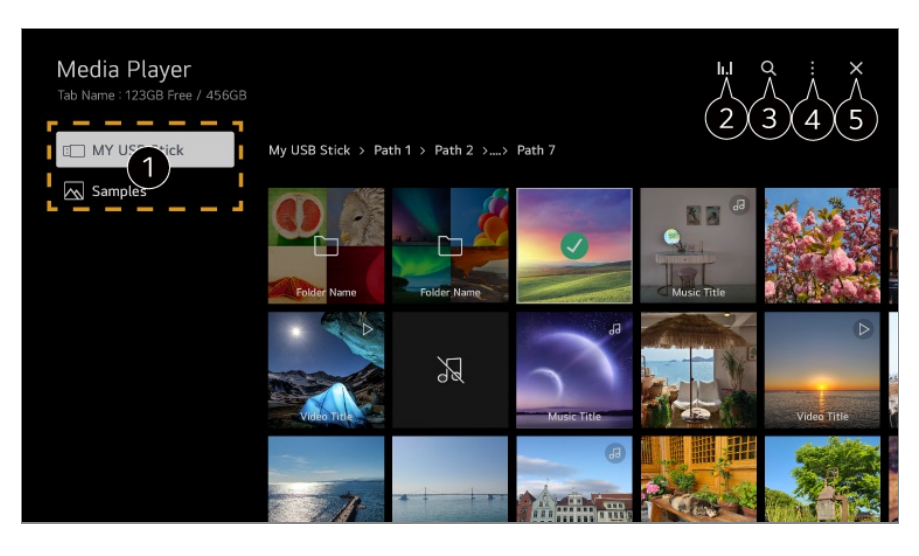

Môžete si vybrať zariadenie pripojené k tomuto zariadeniu.

2 Zobrazuje sa iba vtedy, keď hrá hudba. Stlačením tlačidla II. sa dostanete do obrazovky Prehrávanie hudby.

#### Spustite **Vyhľadávať**.

**Typ zobrazenia** : Slúži na výber režimu zobrazenia obsahu. **Triediť** : Zvoľte si možnosť zoradenia obsahu. **Skupina** : Ak využijete filtrovanie podľa **Hudba**, môžete si obsah zoradiť do kategórií, akými sú **Interpret** alebo **Album**. **Prehrať výber** : Môžete označiť a prehrávať viaceré druhy obsahu. **Odstrániť** : Môžete označiť a vymazávať viaceré druhy obsahu. **Používateľská príručka** : Prejdite na aplikáciu **Používateľská príručka**. **Ukončenie aplikácie** : Vypnutie aplikácie, keď beží na pozadí.

**a** Aplikácia sa zatvorí.

- Nemôžete odstrániť súbory, ktoré sú zdieľané z iných zariadení.
- V závislosti od vybratých možností filtrovania alebo modelu sú dostupné rôzne nastavenia položiek.
- Ak počet položiek obsahu prekročí hodnotu 40 000, niektoré položky obsahu sa nemusia zobraziť.

### **Prezeranie fotografií**

V aplikácii **Mediálny prehrávač** si môžete vybrať a zobraziť fotografiu.

Ak chcete použiť viac funkcií, stlačte tlačidlo **Koliesko (OK)** na diaľkovom ovládači a vyberte možnosť na obrazovke.

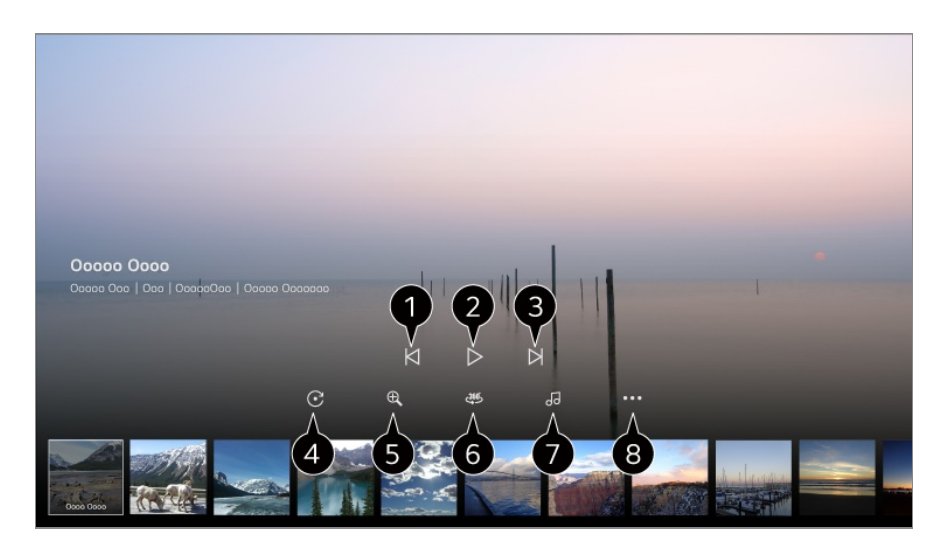

- $\bigcirc$  Zobrazenie predošlého obsahu.
- **O** Umožňuje spustenie prezentácie.
- **3** Zobrazenie nasledujúceho obsahu.
- **O** Umožňuje otočenie fotografií.
- $\bullet$  Zväčšenie alebo zmenšenie fotografie.

 $\bigcirc$  360-stupňové fotografie možno prezerať v rozsahu 360 stupňov.

- Pri použití 360˚ PREHRÁVANIE VR pri normálnej fotografii sa môže obrázok skresliť.
- Niektoré modely nemusia byť podporované.
- Slúži na prehratie v úložisku zariadenia vybratého hudobného súboru ako hudby na pozadí.
- Slúži na nastavenie veľkosti fotografie alebo zmenu rýchlosti či efektov prezentácie.
	- Niektoré modely nemusia byť podporované.

### **Prehrávanie videí**

V aplikácii **Mediálny prehrávač** si môžete vybrať a prehrať video.

Stláčaním tlačidiel  $\blacktriangleleft$  diaľkového ovládača môžete preskakovať o 10 sekúnd dopredu/dozadu.

Ak chcete použiť viac funkcií, stlačte tlačidlo **Koliesko (OK)** na diaľkovom ovládači a vyberte možnosť na obrazovke.

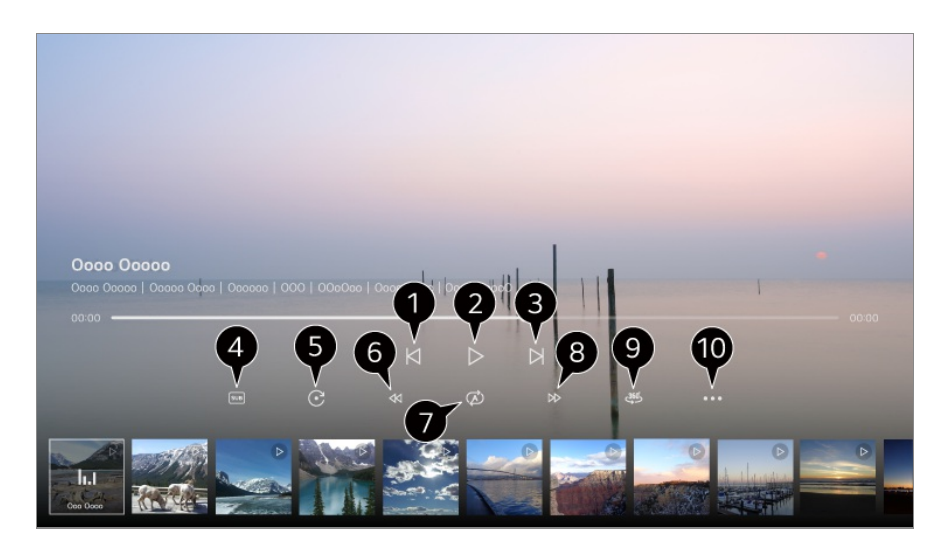

- $\bigcirc$  Zobrazenie predošlého videa.
- **2** Prehratie alebo pozastavenie videa.
- **B** Prehratie nasledujúceho videa.
- **O** Môžete zmeniť nastavenia titulkov.

#### **O** Otáčanie videa.

- **O** Pretáčanie videa dozadu pri vyšších rýchlostiach.
- Môžete upraviť nastavenia týkajúce sa prehrávania videa pri opakovaní.
- Pretáčanie videa dopredu pri vyšších rýchlostiach.
- $\bullet$  360-stupňové videá možno sledovať v rozsahu 360 stupňov.
	- Pri použití 360˚ PREHRÁVANIE VR pri normálnom videu sa môže obraz skresliť.
	- Niektoré modely nemusia byť podporované.

**Pokračovať v prehrávaní** : Môžete vybrať možnosť pokračovať v pozeraní a obnoviť prehrávanie poslednej sledovanej scény. **Rýchlosť prehrávania** : Slúži na nastavenie rýchlosti prehrávania. **Zvuková stopa** : Môžete nastaviť zvukovú stopy. **Používateľská príručka** : Prejdite na aplikáciu **Používateľská príručka**. **Ukončenie aplikácie** : Vypnutie aplikácie, keď beží na pozadí.

### **Počúvanie hudby**

V aplikácii **Mediálny prehrávač** si môžete vybrať a prehrať skladbu. Ak chcete použiť viac funkcií, stlačte tlačidlo **Koliesko (OK)** na diaľkovom ovládači a vyberte možnosť v na obrazovke.

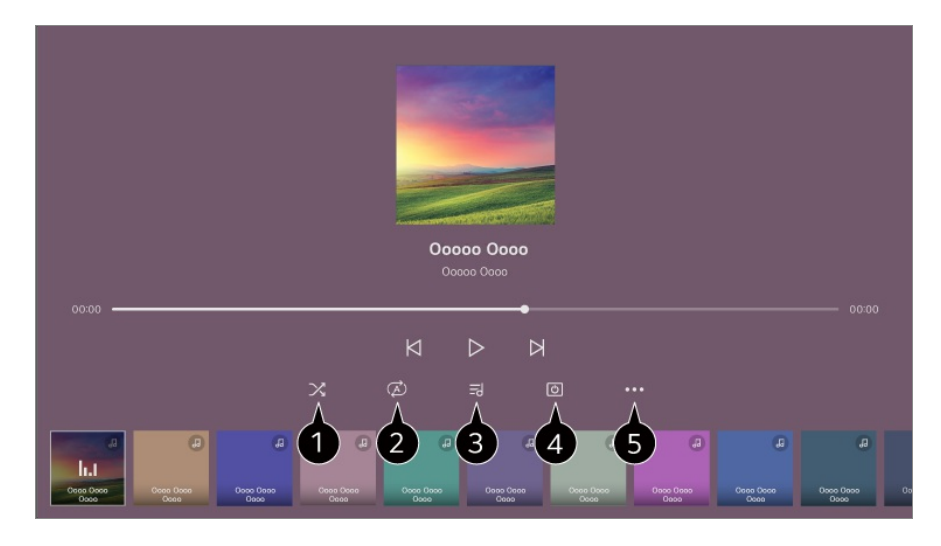

Môžete si nastaviť režim náhodného prehrávania.

 $\bullet$  Môžete si nastaviť režim opakovania.

V prípade hudobných súborov, ktoré obsahujú texty piesní, sa tieto texty zobrazujú. Pri niektorých hudobných súboroch môžete zvoliť časť textu a posunúť prehrávanie na príslušnú časť.

- Funkcia s textami piesní je podporovaná len na niektorých zariadeniach.
- Texty piesní sa nemusia zobraziť synchronizovane v závislosti od údajov textov v hudobnom súbore.

Hudbu môžete počúvať aj s vypnutou obrazovkou.

**Synchronizácia Lyrics** : Môžete si nastaviť rýchlosť spevu.

Táto funkcia nemusí byť podporovaná v závislosti od hudby.

**Používateľská príručka** : Prejdite na aplikáciu **Používateľská príručka**. **Ukončenie aplikácie** : Vypnutie aplikácie, keď beží na pozadí.

## **Používanie funkcie Práca z domu**

### **Používanie funkcie Práca z domu**

Stlačením tlačidla na diaľkovom ovládači spustite **Práca z domu**. Počítač možno ovládať na diaľku zo zariadenia.

- 01 Zapnite počítač, ku ktorému sa chcete pripojiť.
- 02 Stlačením tlačidla na diaľkovom ovládači spustite **Práca z domu**.
- 03 Vyberte položku **Pridajte Vzdialený PC**. Je možné pripojiť nový počítač.
- Počítač, ktorý sa má pripojiť, musí byť zapnutý a v nastaveniach počítača musí byť zapnutá možnosť "Povoliť vzdialenú plochu".
- Je možné pripojiť až štyri zariadenia **Pridajte Vzdialený PC**. Ak chcete pridať ďalší počítač, odstráňte predtým zaregistrovaný počítač.
- Môžete pripojiť len operačný systém Windows 10 Professional alebo novší alebo operačné systémy Mac.

Musí byť nastavené používateľské meno a heslo systému Windows. Prihlásenie cez zadanie PIN nie je podporované.

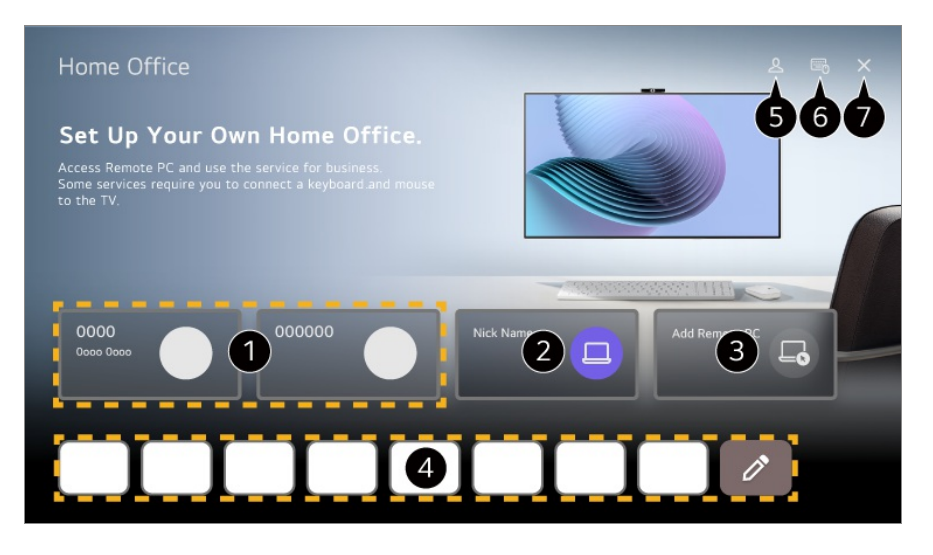

- Môžete použiť vybranú cloudovú PC službu.
- **O** Môžete ho použiť prepnutím na pripojený počítač.
	- $\emptyset$ : Môžete upraviť informácie o pripojení.
	- : Môžete vymazať pripojený počítač.
- 

 $\bigcirc$  Je možné pripojiť nový počítač.

Internetovú službu poskytovanú počítačom môžete využívať na zariadení. Po stlačení  $\varnothing$  môžete upravovať zoznam.

Dostupné funkcie sa môžu líšiť v závislosti od krajiny.

#### Spustite **Účet LG**.

Pre každý prihlásený účet môžete nakonfigurovať zoznam vzdialených počítačov a internetových služieb na pripojenie.

Môžete pripojiť Bluetooth klávesnicu alebo myš a nastaviť, či sa má pripojené zariadenie používať.

Ak chcete pripojiť klávesnicu s rozhraním Bluetooth, prečítajte si časť **Nastavenia Externé Zariadenia Pripojiť Bluetooth ovládač** v **Používateľská príručka**.

 $\bullet$  Aplikácia sa zatvorí.

Pripojenie klávesnice a myši k zariadeniu umožňuje plynulé ovládanie. Ak je rozloženie klávesnice pripojenej k počítaču a klávesnice pripojenej k zariadeniu odlišné, niektoré klávesy nemusia fungovať.
- Zariadenie aj počítač možno pripojiť až po nastavení sieťového pripojenia a nastavení.
- Ak zariadenie a počítač nie sú pripojené k rovnakej sieti, vyžadujú sa informácie o verejnej IP a môže sa vyžadovať nastavenie presmerovania portov smerovača.
- Ak je pripojenie obmedzené bezpečnostnými pravidlami počítača, obráťte sa na správcu zabezpečenia siete.
- Niektoré funkcie alebo programy počítača nie je možné použiť.
- Keď je aktivovaná funkcia úspory energie počítača, spojenie sa stratí a nedá sa znova pripojiť. Pred použitím odporúčame vypnúť funkciu úspory energie počítača.

# **Zdieľanie obsahu PC**

# **Sledovanie obsahu uloženého v počítači na produkte**

Keď sú tieto zariadenia pripojené k tej istej sieti, môžete si videá/hudbu/fotografie uložené v počítači vychutnávať na zariadení.

# **Prehliadanie obsahu v počítači, ktorý chcete sledovať na obrazovke (Windows 10)**

- 01 Pripojte zariadenie a počítač k tej istej sieti.
- 02 Kliknite pravým tlačidlom na súbor, ktorý chcete prehrať, a vyberte "Vysielanie do zariadenia".
- 03 V zobrazenom zozname vyberte názov zariadenia, na ktorom chcete obsah sledovať, a prehrávanie sa spustí na príslušnom zariadení.
- Aj keď je pripojených viac zariadení, vybratý súbor sa prehráva len prostredníctvom jedného zariadenia. Rýchlosť prehrávania sa môže líšiť v závislosti od sieťového pripojenia.
- Ak chcete prehrávať na iných operačných systémoch alebo zariadeniach, prečítajte si návod príslušného operačného systému/zariadenia.

# **Prehliadanie a sledovanie obsahu uloženého v počítači pomocou zariadenia (Windows 10)**

- 01 Pripojte zariadenie a počítač k tej istej sieti.
- 02 Na obrazovke počítača otvorte ponuku "Štart", vyhľadajte "možnosti streamovania mediálnych údajov" a potom vyberte výsledok, ktorý sa zobrazí.
- 03 V okne, ktoré sa otvorí, vyberte tlačidlo "Zapnúť streamovanie mediálnych údajov".
- 04 Povoľte všetky "možnosti streamovania mediálnych údajov".
- 05 Výberom "OK" uložte nastavenia.
- V aplikácii **Domáce centrum** na zariadení vyberte pripojený počítač a potom 06 vyberte a prehrajte súbor, ktorý chcete.
- Ak chcete prehrávať na iných operačných systémoch alebo zariadeniach, prečítajte si návod príslušného operačného systému/zariadenia.

# **Čomu pri zdieľaní obsahu venovať pozornosť**

- Keď možnosť zdieľania obsahu nepracuje správne, skontrolujte sieťové pripojenie.
- Odporúča sa pripojiť zariadenie k smerovaču s frekvenciou 5 GHz, pretože výkonnosť môže byť ovplyvnená prostredím bezdrôtovej siete.
- V závislosti od sieťového prostredia nemusia fungovať správne.
- Ak sú k jednému zariadeniu pripojené viaceré zariadenia, v závislosti od výkonnosti servera sa obsah nemusí správne prehrávať.
- Aby ste si mohli pozrieť 1080p video pomocou funkcie zdieľania obsahu, potrebujete smerovač používajúci frekvenciu 5 GHz. Ak použijete existujúci 2,4 GHz smerovač, video môže byť spomalené alebo sa nemusí správne prehrať.
- Funkcia Zdieľanie obsahu nemusí byť podporovaná pre smerovač, ktorý nepodporuje skupinové adresovanie. Ďalšie informácie nájdete v používateľskej príručke dodanej so smerovačom alebo sa obráťte na výrobcu.
- Titulky sú podporované len na niektorých pripojených zariadeniach.
- Ak ste súbor s titulkami pridali až neskôr, deaktivujte zdieľaný priečinok na PC a potom ho znova aktivujte.
- Súbory DRM na pripojenom zariadení sa nebudú prehrávať.
- Aj formáty podporované týmto zariadením sa môžu líšiť podľa prostredia pripojeného zariadenia.
- Ak sa v jednom priečinku nachádza príliš veľa súborov a priečinkov, nemusia sa zobrazovať správne.
- Informácie o súbore importovanom z pripojeného zariadenia sa nemusia zobrazovať správne.
- V závislosti od kódovania sa niektoré dátové prúdy nemusia prehrávať v režime zdieľania obsahu.

# **Zrkadlenie obrazovky počítača**

# **Zrkadlenie obrazovky počítača**

# **Bezdrôtové pripojenie (Windows 10/Windows 11)**

- 01 Kliknite na ikonu Centra oznámení na hlavnom paneli na obrazovke počítača a vyberte možnosť Pripojiť.
- 02 Vyberte zariadenie, ktoré chcete pripojiť a vyžiadajte pripojenie.
- 03 Po nadviazaní spojenia sa na zariadení zobrazí obrazovka pripojeného počítača.
- Aby bolo pripojenie spoľahlivé, udržiavajte OS zariadenia pripojeného k tomuto zariadeniu aktualizovaný na najnovšiu verziu.
- Túto funkciu sa odporúča používať na krátku vzdialenosť.
- Možnosť Screen Share môžete spustiť rýchlejšie, keď máte inteligentné zariadenie alebo počítač pripojený k tej istej sieti ako toto zariadenie.
- Hoci je pripojenie možné bez bezdrôtového smerovača, odporúča sa pripojenie zariadenia k 5 GHz smerovaču, pretože na výkon môže mať vplyv okolité bezdrôtové prostredie.
- Rýchlosť odozvy môže byť ovplyvnená prostredím používateľa.
- Líši sa od verzie pre systém Windows. Ďalšie informácie o zariadení, ku ktorému sa chcete pripojiť, nájdete v používateľskej príručke príslušného zariadenia.
- Ak sa pripojenie opakovane prerušuje, vypnite produkt a zariadenie, ktoré sa pokúšate pripojiť. Potom ich znova zapnite a skúste to znova.

# **Káblové pripojenie**

- 01 Váš PC pripojte k zariadeniu pomocou HDMI kábla.
- V ponuke **Domáce centrum** prepnite aktuálny zdroj vstupu do portu, kde je 02 HDMI kábel pripojený.
- 03 Po nadviazaní spojenia sa na zariadení zobrazí obrazovka pripojeného počítača.
- **Ak problém s vašim pripojením pretrváva, prejdite do ponuky <b>Potvrdiť → Riešenie problémov s pripojením zariadenia** v možnosti **Používateľská príručka**.

# **Ako najlepšie využiť inteligentnú funkciu**

# **Používanie funkcie Viacnásobné zobrazenie Multi View**

# **Používanie funkcie Viacnásobné zobrazenie Multi**

# **View**

Môžete rozdeliť obrazovku a súčasne používať viaceré aplikácie.

- 01 Stlačte tlačidlo  $\overline{\mathcal{Q}}$  na diaľkovom ovládaní
- 02 Vyberte položku **Viacnásobné zobrazenie Multi View**.
- 03 Vyberte si položku, ktorú chcete použiť.

**Duálna obrazovka** / **Viacnásobná obrazovka** : Môžete vybrať viaceré aplikácie a sledovať ich na obrazovke.

**Duálny PC monitor** : Vstup obrazovky môžete súčasne sledovať cez HDMI.

Konfigurovateľné položky sa líšia v závislosti od modelu.

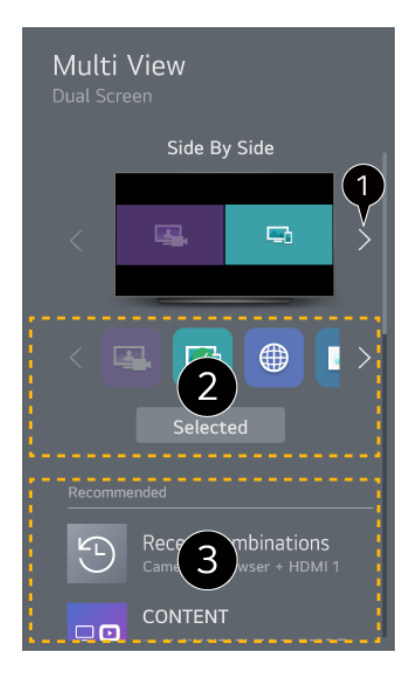

Keď vyberiete dve aplikácie, môžete prepínať medzi zobrazeniami **Vedľa seba** a **Obraz v obraze**.

Môžete si vybrať, ktoré aplikácie alebo vstupy môžete spustiť v **Viacnásobné zobrazenie Multi View**.

Vstup HDMI sa nemusí zobraziť, keď je napájanie zariadenia pripojeného k HDMI vypnuté.

 $\bigcirc$  Môžete si vybrať naposledy použitú kombináciu aplikácií.

- V závislosti od modelu nemusia byť dostupné niektoré funkcie.
- V niektorých obsahoch sa môžu uplatňovať obmedzenia na spúšťanie aplikácie **Viacnásobné zobrazenie Multi View**.
- Ak spustená aplikácia nepodporuje **Viacnásobné zobrazenie Multi View**, odporučí kombináciu aplikácií, ktoré je možné spustiť.

### **Používanie režimu Viacnásobné zobrazenie Multi View**

Na obrazovke stlačte  $\mathbb{N}$ . Prepne, aby ste počuli zvuk na obrazovke, ktorý momentálne nevydáva zvuk.

Na obrazovke stlačte ... Môžete nastaviť ďalšie možnosti.

#### **Zmeniť typ zobrazenia**

Prejdite na režim **Viacnásobné zobrazenie Multi View**.

#### **Pridať aplikáciu**

Aplikáciu môžete pridať/odstrániť na použitie v **Viacnásobné zobrazenie Multi View**.

#### **Zmeniť aplikáciu**

Aplikáciu môžete zmeniť na použitie v **Viacnásobné zobrazenie Multi View**.

### **Ovládanie na celej obrazovke**

Aplikáciu môžete ovládať prepnutím na celú obrazovku.

#### **Presunúť**

Môžete meniť polohu podobrazovky.

#### **Veľkosť**

Môžete meniť veľkosť podobrazovky.

### **Ukončenie aplikácie**

Aplikácia sa zatvorí.

#### **Zmeniť vstup**

Môžete zmeniť vstup, na používanie pre **Duálny PC monitor**.

## **Ukončiť Duálny PC monitor**

Slúži na zatvorenie **Duálny PC monitor**.

- V závislosti od modelu nemusia byť dostupné niektoré funkcie.
- Dostupné možnosti sa môžu líšiť v závislosti od práve spusteného režimu **Viacnásobné zobrazenie Multi View**.

## **Podporované rozlíšenie : Duálny PC monitor**

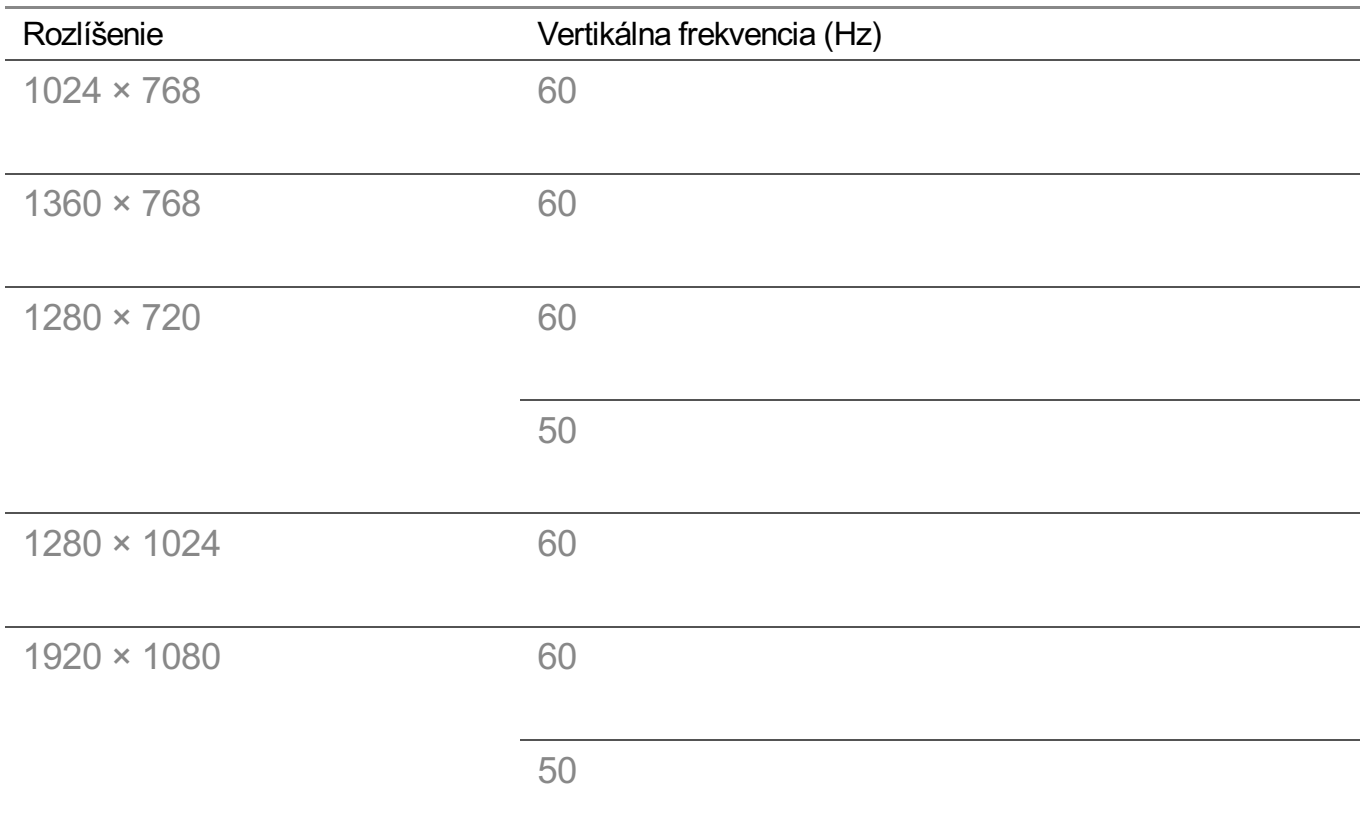

# **Používanie funkcie Webový prehliadač**

# **Používanie funkcie Webový prehliadač**

Do riadku URL môžete zadať adresu webovej lokality. Ak zadáte vyhľadávané slovo, nájdete informácie o vyhľadávanom slove poskytnuté vyhľadávačom.

01 Stlačte tlačidlo ma diaľkovom ovládaní

02 Spustite aplikáciu **Webový prehliadač**.

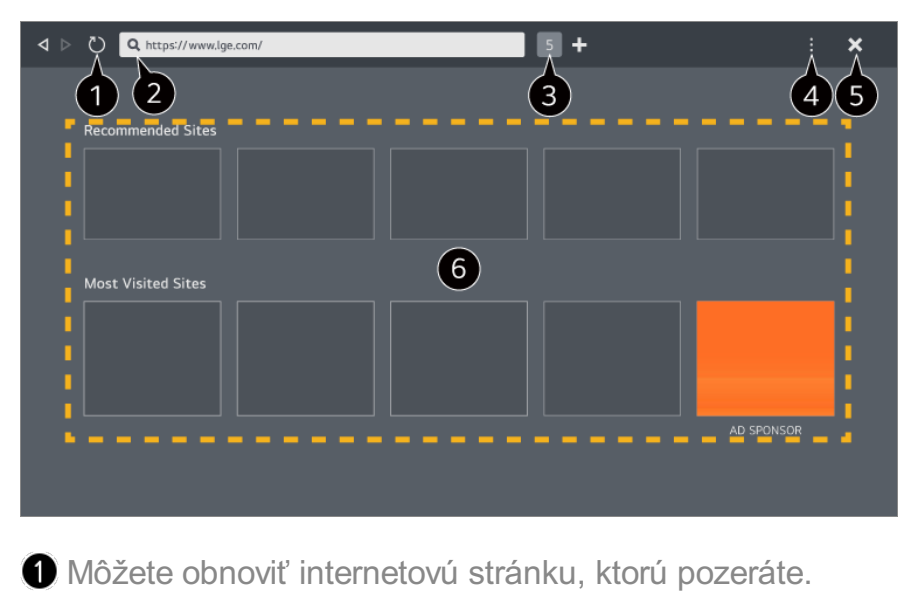

Zadaním internetovej adresy môžete prejsť na konkrétnu internetovú stránku alebo priamo zadať hľadaný výraz.

 $\bigcirc$  Môžete si prezrieť práve otvorené karty.

Počas prehliadania internetovej stránky ju môžete priblížiť alebo oddialiť. **Blokovať reklamy** : Na internetovej stránku, ktorú prezeráte môžete zablokovať reklamy. Toto tlačidlo sa zobrazuje, iba ak je funkcia **Nastavenia Použiť Blokovanie reklám** nastavená na **Zapnuté**.

**TV zobrazenie** : Rozdelí obrazovku zariadenia. Počas sledovania tohto zariadenia si môžete prehliadať internetové stránky.

**História** : Môžete zobraziť a vymazať históriu navštívených internetových stránok.

**Pridať medzi záložky** : Internetovú stránku, ktorú práve prehliadate si môžete pridať do položky Obľúbené.

**Pridanie skratky na domovskú obrazovku** : Internetovú stránku, ktorú práve prehliadate si môžete pridať ako skratku na domovskú obrazovku.

**Pridať k odkazu Práca z domu** : Internetovú stránku, ktorú si práve prehliadate, si môžete pridať ako skratku na **Práca z domu**.

**Záložky** : Môžete zobraziť a vymazať zoznam internetových stránok, ktoré ste si pridali do zložky Obľúbené.

**Nastavenia** : Môžete zmeniť nastavenia internetového prehliadača.

**Používateľská príručka** : Spustite **Používateľská príručka**.

**Ukončenie aplikácie** : Vypnutie aplikácie, keď beží na pozadí.

V závislosti od vybratého modelu sú dostupné rôzne položky nastavení.

**a** Aplikácia sa zatvorí.

Nová karta na obrazovke poskytuje zoznam **Odporúčané stránky** a **Najnavštevovanejšia Stránka**.

Ak nechcete, aby sa **Odporúčané stránky** zobrazili, nastavte funkciu **E** → Nastavenia → **Zobraziť odporúčané stránky** na **Vypnuté**.

**Odporúčané stránky** sa môžu líšiť v danej krajine a sú dostupné iba v niektorých krajinách.

- Aplikácia **Webový prehliadač** je prehliadač pre toto zariadenia, takže sa môže stať, že bude pracovať inak ako prehliadač na vašom počítači.
	- · Niektorý obsah sa nemusí riadne prehrávať.
	- · Flash Plug-in nie je podporovaný, sú podporované iba médiá HTML5.
	- · Inštalácia Plug-in nie je podporovaná.
	- · Médiá vo formátoch iných ako sú JPEG/PNG/GIF sa nemusia prehrať.
	- · Ak bude mať zariadenie plnú pamäť, môže sa stať, že aplikácia sa vypne.
	- · Používa sa písmo zabudované v zariadení. V závislosti od obsahu môžu znaky vyzerať inak ako v prehliadačoch počítača alebo mobilu.
	- · Sťahovanie súborov a písma nie je podporované.
	- · Buďte opatrní, pretože škodlivé alebo neoprávnené stránky nie sú automaticky blokované.
	- · Niektoré funkcie internetového prehliadača nemusia byť dočasne podporované kvôli vonkajším faktorom.
- Na internetovú stránku sa dá dostať cez aplikáciu **Webový prehliadač** takže, treba byť opatrný, aby sa deti nedostali ku škodlivému obsahu. Aby ste predišli prístupu k škodlivému obsahu, môžete zablokovať aplikáciu **Webový prehliadač**. **Nastavenia nakonfigurujte v časti I<sup>®</sup> → <sup>®</sup> → Všeobecné → Systém → Bezpečnosť → Zámky aplikácií**.
- Ak sa objaví problém počas používania **Webový prehliadač**, choďte na kapitolu **Potvrdiť** v **Používateľská príručka**.

# **Zmena nastavení Webový prehliadač**

Vyberte **Nastavenia** na vrchu aplikácie **Webový prehliadač**.

### **Pri Spustení**

Môžete si vybrať stránku, ktorá sa objaví, keď spustíte aplikáciu **Webový prehliadač**.

## **Vyhľadávacie Nástroje**

Môžete vybrať kľúčový nástroj na vyhľadanie pri zadaní kľúčového slova do adresovej lišty.

Nastavenia vyhľadávača môžu podliehať zmenám bez predošlého upozornenia v závislosti od okolností dodávateľa.

### **Zobraziť odporúčané stránky**

Na obrazovke s novou kartou môžete nastaviť, či sa má alebo nemá zobraziť zoznam **Odporúčané stránky**.

#### **Vždy Zobrazovať Riadok s adresou**

Ak je nastavené na **Zapnuté**, vo vrchnej časti sa vždy zobrazí oblasť s lištou adresy a lištou ponuky.

#### **Automatické hlásenie problému webového prehliadača**

Ak pri nastavení na možnosť **Zapnuté** dôjde počas používania webového prehliadača k poruche (nefunkčnosť, chyba prehrávania médií, chyba pri načítaní stránky, zvláštne vypnutie, oneskorenie reakcií v dôsledku nedostatočnej pamäte atď.), príslušné informácie sa automaticky odošlú vývojárskemu tímu webového prehliadača do sídla výrobcu (Kórea). Odoslaná informácia bude použitá iba na vylepšenie výkonnosti internetového prehliadača.

### **Použiť Blokovanie reklám**

Ak je možnosť nastavená na **Zapnuté**, po stlačení **k** v hornej časti **Webový prehliadač** sa na obrazovke zobrazí tlačidlo na zapnutie alebo vypnutie **Použiť Blokovanie reklám**. Zapnutím funkcie **Použiť Blokovanie reklám** urýchlite načítanie stránky zablokovaním reklám na internetovej stránke.

### **Filtrovanie lokalít**

Môžete zaregistrovať internetové stránky, ktoré chcete zablokovať alebo povoliť. **Schválené Lokality** : môžete upraviť nastavenia tak, aby sa otvárali iba vopred zaregistrované webové stránky.

**Zablokované Lokality** : môžete upraviť nastavenia tak, aby sa blokovali konkrétne webové lokality.

Ak chcete používať funkciu **Filtrovanie lokalít** zadajte heslo zariadenia.

#### **Blokovač kontextových okien**

Blokuje automaticky otvárané okná, ktoré sú zobrazované na internetových stránkach.

### **Súkromné Prehliadanie**

Ak je nastavená na **Zapnuté**, neuchová históriu o návšteve internetových stránok.

### **Nesledovať**

Internetovú stránku môžete požiadať, aby ponechala históriu vašej návštevy. Činnosť sa môže líšiť v závislosti od politiky internetovej stránky.

#### **Adaptívny prenos pomocou JavaScriptu**

Technológia prenosu médií používaním JavaScript vám umožňuje zobraziť videá vo vylepšenom rozlíšení.

Ak sa táto položka nastaví na možnosť **Vypnuté**, rozlíšenie videí prehrávaných cez **Webový prehliadač** je obmedzené na 720p.

#### **Nastavenia Cookies**

Umožňuje internetovej stránke ukladať a používať dáta cookie.

### **Vymazať údaje prehliadania**

**Vymazať Cookies** : Vymaže dáta cookie. Keď ich vymaže, budete odhlásený z väčšiny stránok.

**Vymazať všetky údaje prehliadania** : Vymaže celú históriu prehliadania vrátane cookies.

# **Live Plus**

# **Používanie funkcie Live Plus**

Funkcia **Live Plus** prináša vylepšené zážitky zo sledovaného obsahu, ako je napríklad prezeranie doplnkových informácií, účasť na podujatiach, interakcia s reklamami a pod.

- 01 Stlačte tlačidlo  $\ddot{\otimes}$  na diaľkovom ovládaní.
- 02 Vyberte ponuky **Všeobecné Systém Ďalšie nastavenia**.
- 03 Nastavte položku **Live Plus** na možnosť **Zapnuté**.
- Niektoré modely nemusia byť podporované.
- Pri používaní externých zariadení, akým je napríklad set-top box, máte aj naďalej prístup k niektorým funkciám **Live Plus**.
- Ak nastavíte univerzálne diaľkové ovládane, **Live Plus** môžete používať dokonca aj pomocou externých zariadení.
- Táto služba sa poskytuje len pre vybraný obsah zmluvných partnerov.

# **Oznámenia**

# **Používanie Oznámenia**

Môžete si prezerať alebo odstraňovať oznámenia prijaté z aplikácií a služieb webOS. Pri notifikáciách ktoré podporujú odkazy môžete prejsť priamo k príslušnej aplikácii alebo internetovej stránke.

- 01 Stlačte tlačidlo ma diaľkovom ovládaní
- 02 Na obrazovke stlačte  $\mathcal{Q}$ .
- 03 Podrobnosti môžete skontrolovať výberom požadovanej položky. Ak podporuje odkazy, môžete spustiť aplikáciu.

• Stlačte tlačidlo ··· na diaľkovom ovládaní. **Označiť všetko ako prečítané**: Zmení všetky upozornenia na "Prečítané". **Odstrániť** : Oznámenia môžete odstrániť. **Nastavenia oznámení** : Môžete nastaviť, či chcete dostávať upozornenia pre každú aplikáciu. Ak je nastavený na **Vypnuté**, vymažú sa aj všetky upozornenia prijaté predtým z aplikácie. Pri aplikáciách externých služieb môžete kontrolovať oznámenia v **Nastavenia oznámení** po súhlase s dostávaním oznámení z aplikácie. **Používateľská príručka** : Prejdite na aplikáciu **Používateľská príručka**.

# **Nastavenia**

# **Rýchle nastavenia**

## **Rýchle použitie funkcie Nastavenie**

Môžete rýchlo a jednoducho používať často používané nastavenia alebo funkcie. Stlačte tlačidlo  $\circledS$  na diaľkovom ovládaní.

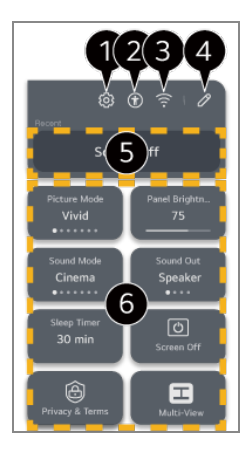

Slúži na nastavenie ďalších možností.

- · Dlhším stlačením tlačidla  $\ddot{\otimes}$  na diaľkovom ovládači spustíte všetky nastavenia priamo.
- Prechod na nastavenia **Prístupnosť**.

Prechod na nastavenia **Sieť**.

Položky môžete pridávať/odstraňovať **Rýchle nastavenia** a zmeniť poradie.

- Naposledy vybratá položka v **Rýchle nastavenia** sa zobrazí.
- Môžete zmeniť nastavenia obrazovky, zvuku atď. alebo spustiť funkcie.
	- Môžete ho upraviť na ľubovoľnú položku.
- Konfigurovateľné položky sa líšia v závislosti od modelu.

# **Riadiaci panel hry**

Počas hry môžete rýchlo zmeniť možnosť Žáner hry a v reálnom čase skontrolovať stav nastavení.

Stlačte tlačidlo na diaľkovom ovládaní.

Keď pripojíte hernú konzolu a spustíte hru, možnosť **Všeobecné Optimalizátor hry** sa zmení na **Zapnúť**, a **Obraz** / **Zvuk Vyberte Režim** sa zmení na **Optimalizátor hry**. Ak sa nezobrazí možnosť Riadiaci panel hry , skontrolujte každé nastavenie.

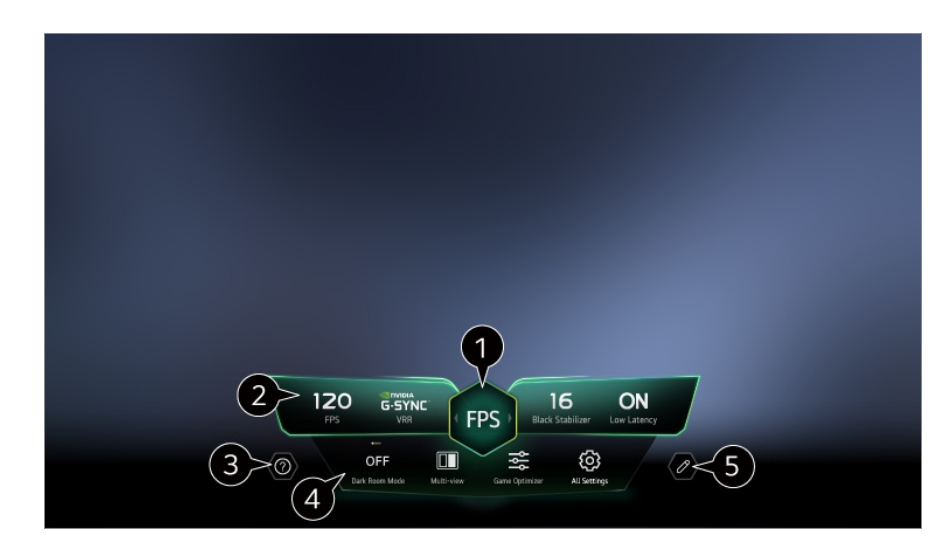

- Obrazovku môžete optimalizovať na základe žánru hry.
- **Z** Zobrazia sa signály a zvolené hodnoty nastavenia žánru v reálnom čase.
	- Zobrazené položky sa môžu líšiť v závislosti od modelu.

Spustite **Používateľská príručka**.

**Režim tmavej miestnosti** : Môžete nastaviť jas celej obrazovky, aby ste znížili namáhanie očí v tmavom prostredí alebo pri dlhom sledovaní, aby sa dalo na obrazovku ľahšie pozerať.

**Viacnásobné zobrazenie Multi View** : Môžete rozdeliť obrazovku a súčasne používať dve aplikácie.

**Farba ponuky** : Môžete zmeniť farbu ponuky.

**Optimalizátor hry** : Prechod na nastavenia **Optimalizátor hry**. Ak chcete zobraziť podrobnosti, vyberte možnosť **Nastavenia Optimalizátor hry** v **Používateľská príručka**.

**Všetky nastavenia** : Slúži na nastavenie ďalších možností. Dlhším stlačením tlačidla na diaľkovom ovládači spustíte všetky nastavenia priamo.

V niektorých obsahoch sa môžu uplatňovať obmedzenia na spúšťanie aplikácie **Viacnásobné zobrazenie Multi View**.

Poradie položiek, ktoré sú zobrazené na **Riadiaci panel hry**, sa môže zmeniť alebo sa môžu zameniť za iné položky.

Konfigurovateľné položky sa líšia v závislosti od modelu.

# **Obraz**

### **Nastavenie režimu obrazu**

**Obraz Vyberte Režim**

Vyberte režim obrazu, ktorý najlepšie vyhovuje prostrediu, v ktorom sledujete televízor, vašim požiadavkám a typu videa.

Vyberte režim obrazu. Úpravou a nastavením každej položky podrobnejšie v závislosti od režimu dosiahnete, že video bude lepšie optimalizované podľa jeho vlastností.

- Konfigurovateľné položky sa líšia v závislosti od modelu.
- Dostupné režimy obrazu sa môžu v závislosti od vstupného signálu líšiť.
- Keď si pozeráte online obsah televíznej služby, Režim obrazu sa môže zmeniť tak, aby zodpovedal zobrazovanému obsahu.
- Zmena režimu **Vyberte Režim** môže zmeniť nastavenia režimov **Šetrenie energie** a **Optimalizácia jasu podľa rýchlosti pohybu** a ovplyvniť spotrebu energie. Nastavenie môžete zmeniť v ponuke **Všeobecné Šetrenie energie** a **Obraz Rozšírené nastavenia Jas Optimalizácia jasu podľa rýchlosti pohybu**.

### **Personalizovaný obrázok**

Je nastavený na analyzovanú kvalitu obrazu pomocou technológie hlbokého učenia umelej inteligencie.

# **Živý**

Zostrí obraz zvýšením kontrastu, jasu a ostrosti.

# **Štandard**

Obraz zobrazuje s prirodzenými úrovňami kontrastu, jasu a ostrosti. Ak toto vyberiete počas signálu HDR, obrazovka, ktorá dokáže náležite zobraziť výraznosť a jas obrázkov HDR, sa zobrazí v bežnom zobrazovacom prostredí.

## **Základný**

Obraz zobrazuje pri základnom nastavení z výroby, ktoré je optimalizované na normálne pozeranie.

## **Automatické šetrenie energie**

**Automatické šetrenie energie** režim znižuje spotrebu energie ovládaním stmievania.

- Funkcia úspory energie, ako napríklad **Šetrenie energie Krok Šetrenie Energie**, je zapnutá **Automatický** a spotrebúva sa oveľa menej energie, ako v režime **Živý**.
- Snímač okolitého svetla automaticky nastavuje **Jas panelu** alebo **Jas pixlov OLED** na základe podmienok okolitého osvetlenia.

Toto zariadenie sa v tmavých podmienkach pozerania stlmí podľa jasu svetelného zdroja. Tmavšia obrazovka znamená menšiu spotrebu energie.

#### **Kino – domov**

Obrazovka je jasnejšia a ostrejšia ako pri funkcii **Kino**.

## **Kino**

Obraz vhodný na sledovanie filmov.

Ak toto vyberiete počas signálu HDR, zobrazí sa obrazovka optimalizovaná pre video signály HDR.

# **Šport** / **Futbal** / **Cricket**

Obraz vhodný na sledovanie športových zápasov. Zaisťuje ostrejší obraz pri rýchlych pohyboch, ako kopanie alebo hádzanie lopty.

Názov športu môže byť v závislosti od regiónu rôzny.

# **Optimalizátor hry**

Obraz vhodný na hranie hier.

### **FILMMAKER MODE**

Poskytuje optimalizovanú kvalitu obrazu certifikovaného organizáciou UHD Alliance, ktorá stanovuje štandardy v oblasti technológií týkajúcich sa UHD.

Ak chcete automaticky prepnúť na **FILMMAKER MODE**, keď je zadaný signál pre tento režim, nastavte možnosť **Automatické spúšťanie FILMMAKER MODE** na **Zapnuté**.

# **Expert (Svetlý priestor, deň)** / **Expert (Tmavý priestor, noc)**

Tento režim je vhodný pre filmy a pod., ktoré sú zobrazované v tmavom prostredí. **Expert (Tmavý priestor, noc)** má nižšiu teplotu farby ako **Expert (Svetlý priestor, deň)**.

Vyberte režim, ktorý je vhodný pre film, ktorý pozeráte.

ISFccc : Imaging Science Foundation Certified Calibration Control **IS** Odborník je možnosť, ktorá umožňuje odborníkovi na kvalitu obrazu vyladiť kvalitu štandardného obrazu. Preto nemusí byť účinná pri normálnom obraze.

# **Personalizovaný sprievodca obrázkom**

## **Obraz Personalizovaný sprievodca obrázkom**

Analyzuje obraz vybraný používateľom pomocou technológie hlbokého učenia umelej inteligencie a nastavuje ho na optimálnu kvalitu obrazu preferovanú používateľom. Stlačte tlačidlo **Štart** na obrazovke a vyberte svoj obľúbený obrázok pre každý krok.

- Po prihlásení do vášho Účet LG a spustení **Personalizovaný sprievodca obrázkom** sa nastavenia uložia pre každý účet.
- Po dokončení nastavení **Personalizovaný sprievodca obrázkom**, režim Režim obrazu sa pre všetky vstupy zmení na **Personalizovaný obrázok**. Ak chcete nastaviť rozdielny režim Režim obrazu pre každý vstup, stlačením tlačidla  $\bigoplus$ vyberte vstup, ktorý chcete zmeniť, a potom zmeňte nastavenie na požadovaný režim Režim obrazu pod položkou **Obraz Vyberte Režim**.
- V závislosti od nastavenej kvality obrazu, **Krok Šetrenie Energie** sa môže zmeniť a ovplyvniť spotrebu energie.

## **Nastavenie veľkosti obrazovky**

#### **Obraz Pomer strán Výber používateľa**

Podľa typu obsahu, ktorý pozeráte, môžete zmeniť veľkosť obrazovky.

### **16:9**

Zobrazuje v pomere strán 16:9.

### **Originál**

Optimálny pomer veľkosti obrazu sa zmení na základe vstupného signálu obrazu.

### **Plný obraz/širokouhlý**

Obsah môžete sledovať na celej obrazovke. Upozorňujeme, že v závislosti od typu signálu sa môže vyskytnúť deformácia obrazu.

### **4:3**

Zobrazuje v pomere strán 4:3.

### **Zvislé priblíženie**

Vertikálne rozmery a zarovnanie obrazovky môžete upraviť pomocou funkcií **Nastaviť pomer priblíženia** a **Nastaviť polohu obrazovky**.

## **4-smerový zoom**

Horizontálne/vertikálne/diagonálne rozmery a zarovnanie obrazovky môžete upraviť pomocou funkcií **Nastaviť pomer priblíženia** a **Nastaviť polohu obrazovky**.

- Konfigurovateľné položky sa líšia v závislosti od modelu.
- Pri priblížení alebo oddialení sa môže obrázok zdeformovať.
- Ak zvolíte veľkosť obrazovky, ktorá sa líši od tej pôvodnej, obraz môže vyzerať inak.
- V závislosti na kombinácii formátu obrázku a veľkosti obrazovky môžu byť okraje skryté alebo čierne, alebo môžu obidve strany obrázku blikať. Taktiež pri výbere položky zobrazenej na obrazovke vysielania, obrys nemusí byť správne zarovnaný.
- Dostupné veľkosti obrazovky sa môžu líšiť v závislosti od vstupného signálu.

## **Zobrazenie obrazovky s funkciou Len skenovať**

#### **Obraz Pomer strán Len skenovať**

Keď nastavíte túto funkciu na možnosť **Zapnuté**, môžete si pozerať obsah v pomere strán vysielaného signálu alebo zdrojového obsahu. Ak nie je okraj obrazovky zaostrený, nastavte ju na možnosť **Vypnuté**.

Ak je táto funkcia nastavená na možnosť **Automatický**, prepína sa medzi stavom **Zapnuté** a **Vypnuté** v závislosti od informácií obsiahnutých vo videosignáli.

Položky, ktoré možno vybrať, sa môžu líšiť v závislosti od aktuálneho vstupu.

# **Nastavenie jasu obrazu**

#### **Obraz Rozšírené nastavenia Jas**

Máte možnosť nastaviť jas celej obrazovky.

#### **Jas panelu**

Ovládanie úrovne jasu obrazovky nastavením podsvietenia. Čím je nastavenie bližšie k 100, tým jasnejšia je obrazovka.

- Ak chcete znížiť spotrebu energie, znížte **Jas panelu**.
- V závislosti od nastavenia funkcie **Šetrenie energie** (**Automatický**/**Maximum**) nemusí byť možné nastaviť položku **Jas panelu**. **V** takom prípade použite cestu  $\overline{\mathbb{Q}}$  →  $\overline{\mathbb{Q}}$  → **Všeobecné** → Šetrenie energie → Krok **Šetrenie Energie** a vyberte možnosť **Vypnuté** alebo **Minimum**.
- V závislosti od modelu nemusí byť k dispozícii možnosť nastavenia **Jas panelu**.

## **Jas pixlov OLED**

Nastavenie jasu zobrazenia pomocou zmeny jasu panela OLED.

- V závislosti od nastavenia funkcie **Šetrenie energie** (**Automatický**/**Maximum**) nemusí byť možné nastaviť položku **Jas pixlov OLED**. V takom prípade použite cestu <sup>@</sup>→ <sup>@</sup>→ Všeobecné → Šetrenie energie → Krok **Šetrenie Energie** a vyberte možnosť **Vypnuté** alebo **Minimum**.
- V závislosti od modelu nemusí byť k dispozícii možnosť nastavenia **Jas pixlov OLED**.

#### **Upraviť kontrast**

Nastavenie kontrastu jasných a tmavých oblastí obrázka. Čím je nastavenie bližšie k 100, tým vyšší je kontrast.

### **Úroveň čiernej**

Slúži na úpravu jasu tmavých oblastí obrazovky. Čím bližšie je k hodnote 100, tým svetlejšou sa obrazovka stane.

### **Automatický Dynamický Kontrast**

Oprava rozdielov medzi jasnými a tmavými časťami obrazovky zabezpečujúca optimálne výsledky v závislosti od jasu obrazu.

### **Dynamické mapovanie charakteru zvuku**

Vyberte možnosť **Zapnuté**. Primerané nastavenia kontrastu na základe jasu obrazu obsahu HDR.

Vyberte možnosť **Vypnuté**. Nastavenie **Profesionálne** na možnosť **Zapnuté** vám umožňuje dolaďovať výraznosť obsahu HDR.

### **Výraz zväčšenia**

Ide o technológiu na zlepšenie kontrastu a výrazu popredia, pozadia a objektu analýzou informácií z obrazu HDR.

### **Maximálny jas**

Slúži na nastavenie maximálneho jasu obrazovky.

### **Gama (Nastaviť Jas)**

Nastavenie stredného jasu obrazu.

**BT.1886** vyjadruje odstupňovanie v ITU-R BT.1886, čo je medzinárodný štandard.

#### **Rozsah videa**

Nastavte úroveň tmavosti obrazovky, aby ste zobrazili dokonalú čiernu farbu. Vyberte možnosť **Rozsah videa** tak, aby zodpovedala farebnému rozsahu externého vstupného zariadenia.

Túto funkciu je možné použiť počas pozerania obsahu cez externý vstup.

### **Lokálne tlmenie LED**

Maximalizácia kontrastného pomeru nastavením vyššieho jasu jasných častí obrazovky a nižšieho jasu tmavších častí obrazovky.

- **Vypnuté** : Deaktivuje funkciu **Lokálne tlmenie LED**. ●
- **Nízke** / **Stredné** / **Vysoká** : Zmena kontrastného pomeru. ●
- Nastavením tejto funkcie na hodnotu **Vypnuté** môže dôjsť k zvýšeniu spotreby energie.

## **Optimalizácia jasu podľa rýchlosti pohybu**

Automatické prispôsobenie jasu a zníženie miery rozmazania obrazu na základe obrazových údajov na minimalizovanie námahy očí.

- Nastavením tejto funkcie na hodnotu **Vypnuté** môže dôjsť k zvýšeniu spotreby energie.
- V závislosti od vstupného signálu alebo vybratého režimu obrazu sa možnosti, ktoré sú k dispozícii, môžu líšiť.
- Konfigurovateľné položky sa líšia v závislosti od modelu.

### **Nastavenie farieb obrazu**

#### **Obraz Rozšírené nastavenia Farba**

#### **Hĺbka Farby**

Zníženie alebo zvýšenie sýtosti farieb na obrazovke. Čím je nastavenie bližšie k 100, tým sýtejšia je farba.

### **Odtieň**

Nastavenie vyváženia farieb zobrazených na obrazovke medzi červenou a zelenou. Čím je nastavenie bližšie k Červená 50, tým červenšia bude farba. Čím je nastavenie bližšie k Zelená 50, tým zelenšia bude farba.

### **Farebný gamut**

Výber rozsahu zobrazovaných farieb.

## **Pôvodný**

Zobrazuje živšie a bohatšie farby.

## **Automatické rozpoznávanie**

Automaticky nastaví **Farebný gamut** tak, aby zodpovedala signálu.

## **Dynamický**

Rozšíri **Farebný gamut** tak, aby zodpovedala scéne.

# **Adobe RGB**

Nastaví **Farebný gamut** na štandardy Adobe RGB.

## **Doladenie**

Táto funkcia sa používa pri ovládaní odborníkmi pri použití testovacieho obrazca. Funkciu môžete ovládať výberom oblastí šiestich farieb

### (**Červená**/**Zelená**/**Modrá**/**Zelenomodrá**/**Purpurová**/**Žltá**).

Pri štandardnom obraze nemusí úprava spôsobiť viditeľné zmeny farieb.

# **Úprava farieb**

Nastavenie farby a sýtosti obrazu zabezpečujúce vyššiu farbitosť a pôsobivosť obrazu.

# **Výber Farby**

Z možností **Červená**/**Zelená**/**Modrá**/**Zelenomodrá**/**Purpurová**/**Žltá**, vyberte tón, ktorý chcete nastaviť.

## **Upraviť sýtosť** / **Nastavenie odtieňa** / **Nastavenie jasu**

Upravte farbu/odtieň/jas tón v rozmedzí od -30 do +30.

## **Vyváženie bielej**

Funkcia na presnejšie nastavenie každej reprodukovanej farby na základe bielej umožňuje nastaviť celkový farebný tón obrazovky podľa vašich preferencií.

### **Teplota farieb**

Môžete si nastaviť farby tak, aby obrazovka vyzerala chladnejšie alebo teplejšie.

#### **Metóda**

Táto metóda sa používa pre doladenie nastavenia teploty farieb. Ak vyberiete nastavenie **2 body**, budete môcť ovládať farebnú teplotu v dvoch bodoch jasných a tmavých oblastí videa, ak vyberiete nastavenie **10 Bodov Úrovne Signálu(%)**, potom v každom bode 10 úrovní a pri nastavení **22 Bodov Úrovne Signálu(%)** v každom bode 22 úrovní videa.

#### **Bod**

Pre úpravu teploty farieb vyberte jas obrazovky.

Ak je možnosť **Metóda** nastavená na **2 body**; použite možnosť Nízky, ak chcete vybrať tiene a Vysoký, ak chcete vybrať zosvetlenie.

Ak je **Metóda** nastavená na **10 Bodov Úrovne Signálu(%)**; môžete zvoliť jas použitím čísel, ktoré určujú 10 úrovní.

Ak je položka **Metóda** nastavená na **22 Bodov Úrovne Signálu(%)**, môžete vybrať jas s 22 úrovňami jasu.

# **Úroveň Signálu(%)**

Pre úpravu teploty farieb vyberte jas obrazovky.

Ak je **Metóda** nastavená na **10 Bodov Úrovne Signálu(%)**; môžete zvoliť jas použitím čísel, ktoré určujú 10 úrovní.

Ak je položka **Metóda** nastavená na **22 Bodov Úrovne Signálu(%)**, môžete vybrať jas s 22 úrovňami jasu.

### **Zobrazte úroveň jasu na maximálnu úroveň signálu(%)**

Nastavuje jas najvyššej 100 % úrovne signálu.

## **Nastavte úroveň jasu na zvolenú úroveň signálu(%)**

Jas zvolenej úrovne signálu možno upraviť.

**•** Tieto nastavenia je možné vykonať len v prípade, ak je položka Obraz → Vyberte **Režim** nastavená na **Kino**, **Expert (Svetlý priestor, deň)** alebo **Expert (Tmavý priestor, noc)**, a ak je položka **Metóda** nastavená na **10 Bodov Úrovne Signálu(%)** alebo **22 Bodov Úrovne Signálu(%)**.

# **Červená** / **Zelená** / **Modrá**

Upravte teplotu farieb zvoleného bodu. Nastavte intenzitu **Červená**/**Zelená**/**Modrá** v rozmedzí od -50 do 50. Príslušné hodnoty pre zvolený jas môžete nastaviť v **Bod**.

- V závislosti od vstupného signálu alebo vybratého režimu obrazu sa možnosti, ktoré sú k dispozícii, môžu líšiť.
- Konfigurovateľné položky sa líšia v závislosti od modelu.

### **Nastavenie kontrastu obrazu**

#### **Obraz Rozšírené nastavenia Jasnosť**

Máte možnosť nastaviť kontrast obrazu, aby bol ešte jasnejší.

#### **Upraviť ostrosť**

Nastavenie ostrosti obrazu. Čím je nastavenie bližšie k 50, tým ostrejší a zreteľnejší je obraz.

#### **Super rozlíšenie**

Nastavenie rozlíšenia, ktorým sa dosiahnu jasnejšie nejasné a rozmazané obrazy.

### **Potlačenie šumu**

Odstránenie malých, viditeľných bodov a dosiahnutie zreteľného obrazu.

### **Znižovanie šumu formátu MPEG**

Zníženie šumu, ktorý vzniká pri vytváraní digitálnych videosignálov.

### **Plynulá gradácia**

Znižuje jav, že obrys obrazu je drsný a má vzor schodiska a zobrazuje hladšiu

obrazovku.

#### **Skutočné domáce kino**

Optimalizujte zobrazenie pre filmy.

## **TruMotion**

Primeraná kvalita obrazu pri rýchlo sa pohybujúcich obrazoch.

- **Wypnuté**: Vypne funkciu TruMotion.
- Filmový pohyb : Upravte trasenie pohybu na obrazovke tak, aby ste sa cítili ako v kine.
- Prirodzené : Nastavte obraz s množstvom pohybov tak, aby vyzerali prirodzene a zreteľne.
- **Jemný Pohyb** : zmäkčenie obrázkov s rýchlym pohybom. ●
- **Výber používateľa** : manuálne nastavenie funkcií **TruMotion**.
	- **· Odstrániť chvenie** : úprava chvenia obrazovky.
	- **· De-Blur** : zníženie rozmazania pohybu.
	- **OLED Motion / Motion Pro** : Video môžete spraviť jasnejším odstránením tzv. duchov.
- Rozšírené nastavenia sa dajú zmeniť len v režime **Výber používateľa**.
- V závislosti od vstupného signálu alebo vybratého režimu obrazu sa možnosti, ktoré sú k dispozícii, môžu líšiť.
- Konfigurovateľné položky sa líšia v závislosti od modelu.

# **Použitie aktuálneho nastavenia obrazu na všetky vstupy**

#### **Obraz Rozšírené nastavenia Použiť na všetky vstupy**

Vybraté nastavenia platia iba pre aktuálny režim vstupu. Ak chcete, aby aktuálne nastavenia obrazu platili pre všetky režimy vstupu, vyberte možnosť **Použiť na všetky vstupy**.

# **Vynulovanie režimu obrazu**

## **Obraz Rozšírené nastavenia Vynulovať**

Ak chcete po použití nastavení resetovať nastavenia obrazu na pôvodné nastavenia,

vyberte možnosť reset pre každý režim obrazu.

# **Automatické spúšťanie FILMMAKER MODE**

### **Obraz Rozšírené nastavenia Automatické spúšťanie FILMMAKER MODE**

Ak je nastavený na možnosť **Zapnuté**, **Režim obrazu** sa automaticky zmení na **FILMMAKER MODE**, keď bude zadaný signál, ktorý môže fungovať s **FILMMAKER MODE**.

Aj keď sa tento režim efektívne snaží o dosiahnutie zámeru tvorcu, obraz sa môže javiť tmavší, než pri inom **Režim obrazu**.

## **Používanie funkcie Znížiť Modré svetlo**

#### **Obraz Rozšírené nastavenia Znížiť Modré svetlo**

Teplota farieb sa upraví tak, aby sa znížila únava očí.

### **Zapnuté**

Teplota farieb na vašej obrazovke je nastavená.

## **Vypnuté**

Slúži na vypnutie funkcie **Znížiť Modré svetlo**.

Niektoré modely nemusia byť podporované.

# **Zvuk**

# **Vyberte Režim**

### **Zvuk Vyberte Režim**

Pre každý žáner môžete vybrať najvhodnejší režim zvuku.

## **Zvuk AI** / **Zvuk AI Pro**

V závislosti od obsahu, ktorý chcete sledovať, si môžete užiť optimalizovaný zvuk a virtuálny priestorový zvuk v reálnom čase.

## **Štandard**

Optimalizácia zvuku pre všetky druhy obsahu.

## **Kino**

Optimalizácia zvuku pre filmy.

## **Clear Voice** / **Clear Voice Pro**

Zosilňuje kvalitu hlasu.

# **Šport** / **Futbal** / **Cricket**

Optimalizácia zvuku na sledovanie športových zápasov.

Názov športu môže byť v závislosti od regiónu rôzny.

#### **Hudba**

Optimalizácia zvuku pre hudbu.

### **Optimalizátor hry**

Optimalizácia zvuku pre hranie hier.

- Konfigurovateľné položky sa líšia v závislosti od modelu.
- Ak pripojíte LG Soundbar, ktorá podporuje **Režim TV Prehrávanie zvuku** do **HDMI (eARC/ARC)** vstupu, môžete vybrať Režim zvuku poskytnutú LG Soundbar na zariadení. Ak **V** $\otimes$  → W**ide Zvuk → Rozšírené nastavenia → Režim TV Prehrávanie zvuku je** nastavený na **Zapnuté**, režim zariadenia Režim zvuku je výstupom pre LG Soundbar.

# **Použiť TV Reproduktor**

#### **Zvuk Zvukový výstup Použiť TV Reproduktor**

Zvuk prehrávajú interné reproduktory zariadenia.

# **Použiť Bezdrôtový Reproduktor**

#### **Zvuk Zvukový výstup Použiť Bezdrôtový Reproduktor**

#### **Bluetooth zariadenie**

Bezdrôtové pripojenie Bluetooth zvukového zariadenia umožňuje vychutnať si zvuk pohodlnejšie.

Pre detaily, ako pripojiť a používať zariadenie si preštudujte používateľskú príručku Bluetooth zvukového zariadenia.

- · Stlačením možnosti **: zobrazíte pripojené zariadenia alebo zariadenia**, ktoré môžete pripojiť.
- · Pri niektorých zariadeniach Bluetooth je možné ovládať hlasitosť zariadenia výberom zo zoznamu pripojenia.
- · Ak bolo naposledy pripojené zariadenie LG Sound Sync, po zapnutí zariadenia sa pokúsi automaticky pripojiť.
- · Odporúčame pripojiť zvukové zariadenie LG, ktoré podporuje funkciu LG Sound Sync, pomocou režimu LG TV alebo LG Sound Sync v zariadení.
- · Ak (Hlas dostupný) sa zobrazí v zozname spojení, môžete so zariadením použiť funkciu rozpoznávania reči.
- Niektoré modely nemusia byť podporované.
- Zvukový kodek, ktorý je možné vysielať cez Bluetooth je SBC/aptX TM.
- Ak pripojenie zariadenia zlyhá, skontrolujte napájanie pripájaného zariadenia a či zvukové zariadenie pracuje správne.
- Po pripojení dvoch zariadení Bluetooth sa odporúča využívať náhlavnú súpravu Bluetooth.
- V závislosti od typu zariadenia s rozhraním Bluetooth sa zariadenie nemusí pripojiť správne alebo môže dôjsť k nezvyčajnému správaniu zariadenia, ako napríklad k nesynchronizovanému prehrávaniu zvuku a videa.
	- · Môže sa stať, že slúchadlá určené iba pre mobily nebudú fungovať.
	- · Ak sú súčasne pripojené dve rôzne zariadenia Bluetooth, zvuk sa nemusí zhodovať.
- Zvuk sa môže zasekávať alebo môže dôjsť k zníženiu jeho kvality v týchto prípadoch:
	- · zariadenie s rozhraním Bluetooth je príliš ďaleko od tohto zariadenia;
	- · medzi zariadením s rozhraním Bluetooth a týmto zariadením sú prekážky;
	- · keď sa zariadenie používa súčasne so zariadeniami vysielajúcimi rádiové vlny, ako je napríklad mikrovlnná rúra alebo bezdrôtová sieť LAN
- Ak je položka **Obraz Vyberte Režim** nastavená na možnosť **Optimalizátor hry** a položka **Zvukový výstup** na možnosť **Bluetooth zariadenie**, položka **Obraz Vyberte Režim** sa prestaví na možnosť **Štandard**.
- Ak máte naďalej problémy, odporúčame, aby ste použili káblové pripojenie. ( Optický digitálny port **HDMI (eARC/ARC)** )

#### **LG WOWCAST zariadenie**

Bohatý zvuk bez zníženej kvality si môžete vychutnať aj bezdrôtovým pripojením zariadenia soundbar, ktoré podporuje LG WOWCAST.

- Niektoré modely nemusia byť podporované.
- Odporúča sa pripojiť sa k bezdrôtovej sieti používajúcej 5 GHz. Sieť nepracuje na 6 GHz alebo DFS kanáloch. Ak zdieľate obrazovku s inteligentnými zariadeniami alebo pripojíte Wi-Fi Direct, keď ste pripojený k 2,4 GHz sieti, LG WOWCAST sa odpojí.
- Ak pripojíte adaptér LG WOWCAST, najprv sa pripojí adaptér.

#### **Reproduktory WiSA**

Zariadenie môžete bezdrôtovo pripojiť k **Reproduktory WiSA** a užívať si kvalitný zvuk. Výberom položky upravte podrobné nastavenia pre zariadenie **Reproduktory WiSA**.

- Niektoré modely nemusia byť podporované.
- Aby ste mohli používať reproduktory WiSA, budete musieť pripojiť jedinečný adaptér.
- V prostrediach s bezdrôtovým rušením môžu nastať problémy s prepojením medzi adaptérom WiSA a reproduktorom WiSA. V takom prípade sa obráťte na výrobcu reproduktora.
- Viac informácií o kúpe WiSA autorizovaných produktov, si pozrite na stránke www.wisaassociation.org.

#### **Mobilné zariadenie**

Ak si na inteligentnom zariadení nainštalujete aplikáciu LG ThinQ a to potom pripojíte k tomuto zariadeniu, môžete pripojené zariadenie používať ako reproduktor tohto zariadenia.

# **Použiť Káblový Reproduktor**

#### **Zvuk Zvukový výstup Použiť Káblový Reproduktor**

#### **Optické výstupné zariadenie**

Zvukové zariadenie, ktoré podporuje Optický, môžete zapojiť do digitálneho zvukového výstupného portu a vychutnávať si zvuk vášho zariadenia vo vyššej kvalite a pohodlnejšie.

- K dispozícii len pre modely s optickým digitálnym portom.
- Ak chcete upraviť hlasitosť zariadenia soundbar, ktoré podporuje LG Sound Sync, **pomocou diaľkového ovládača tohto zariadenia, nastavte ©→ ② → Zvuk → Rozšírené**

#### **nastavenia LG Sound Sync** na **Zapnuté**.

#### **HDMI(ARC) Zariadenie**

Zvuk možno prehrávať cez externé zvukové zariadenie pripojené k portu **HDMI (eARC/ARC)**.

Výberom položky **HDMI(ARC) Zariadenie** automaticky zapnete funkciu SIMPLINK. Po vypnutí funkcie SIMPLINK sa nastavenia výstupného reproduktora vrátia naspäť na predvolenú hodnotu, aby nedošlo k prerušeniu zvukového výstupu.

#### **Zvukové Výstupné Zariadenie / Káblové slúchadlá**

Výberom možnosti **Káblové slúchadlá** alebo **Zvukové Výstupné Zariadenie** optimalizujte zvukový výstup podľa pripojeného zariadenia.

- Niektoré modely nemusia byť podporované.
- Ak pripojíte káblové slúchadlá k zariadeniu, keď je zapnuté, káblové slúchadlá automaticky rozpozná a presmeruje do nich zvuk.

## **Používajte externé reproduktory s reproduktorom televízora**

#### **Zvuk Zvukový výstup Používajte externé reproduktory s reproduktorom televízora**

Zvuk je možné prehrávať pomocou niekoľkých zariadení súčasne.

Konfigurovateľné položky sa líšia v závislosti od modelu.

#### **Bluetooth Zariadenie + TV Reproduktor**

Interný reproduktor zariadenia aj Bluetooth reproduktor možno používať ako výstup zvuku súčasne, prípadne možno pomocou nich vytvoriť priestorový zvuk. Súčasne možno pripojiť až dve zariadenia Bluetooth rovnakého modelu.

- 01 Zvolením možnosti **i** pripojíte Bluetooth reproduktory.
- 02 Ak chcete synchronizovať interný reproduktor zariadenia s Bluetooth reproduktorom, spustite **Oneskorenie zvuku**. Môžete ho nastaviť automaticky alebo manuálne.
- Keď nastavíte **Zvukový výstup** ako **Bluetooth Zariadenie + TV Reproduktor** a **Obraz Vyberte Režim** je **Optimalizátor hry**, zmení sa na **Štandard** a **Dolby Atmos** sa vypne.
- Pri použití funkcie Screen Share môže dôjsť k strate synchronizácie obrazu a zvuku.

Odporúčame použiť **Použiť TV Reproduktor** v **Zvukový výstup**.

- Ak chcete upravovať hlasitosť pomocou tlačidla hlasitosti na zariadení Bluetooth, nastavte funkcie **Všeobecné Prístupnosť Počúvajte spolu s načúvacím prístrojom** na možnosť **Bluetooth zariadenie**. V prípade zariadení Bluetooth, ktoré nie sú vybavené tlačidlami hlasitosti, môžete hlasitosť zariadenia upravovať na obrazovke podrobných nastavení **Bluetooth Zariadenie + TV Reproduktor**.
- Ak sú funkcie **Všeobecné Prístupnosť Počúvajte spolu s načúvacím prístrojom** nastavené na možnosť **Bluetooth zariadenie**, môže byť pripojené len jedno zariadenie Bluetooth.
- V závislosti od typu vášho Bluetooth zariadenia sa dve zariadenia nemusia pripojiť súčasne.
- V závislosti od typu zariadenia s rozhraním Bluetooth sa zariadenie nemusí pripojiť správne alebo môže dôjsť k nezvyčajnému správaniu zariadenia, ako napríklad k nesynchronizovanému prehrávaniu zvuku a videa.

#### **LG WOWCAST zariadenie + reproduktor televízora**

Reprodukuje zvuk súčasne prostredníctvom zabudovaných reproduktorov zariadenia a zariadenia soundbar, ktoré podporuje LG WOWCAST.

Túto možnosť môžete vybrať ak pripojíte zariadenie soundbar, ktoré podporuje LG WOWCAST.

#### **Optické výstupné zariadenie + TV Reproduktor**

Zvuk súčasne prehrávajú zabudované reproduktory zariadenia a zvukové zariadenie pripojené k výstupnému optickému portu digitálneho zvuku.

#### **HDMI(ARC) Zariadenie + TV reproduktor**

Pripojenie LG Soundbar s WOW Orchestra funkciou

Reproduktory zariadenia a zariadenie soundbar môžu poskytovať výstup zvuku súčasne pre bohatší zážitok zo zvuku.

Ak pripojíte LG Soundbar k vstupu **HDMI (eARC/ARC)**, automaticky sa pripojí.

Nastavte **Zvukový výstup** na **Použiť TV Reproduktor** alebo **Použiť Káblový Reproduktor** na odpojenie.

Pripojenie načúvacieho prístroja

Hlasitosť reproduktorov zariadenia a načúvacieho prístroja môžete nastaviť samostatne.

Pripojte vysielač načúvacieho prístroja k vstupu **HDMI (eARC/ARC)**.

Prejdite na položky **Všeobecné Prístupnosť Počúvajte spolu s načúvacím prístrojom** a vyberte možnosť **HDMI(ARC) Zariadenie**.

Ak chcete upraviť hlasitosť pripojeného načúvacieho prístroja na zariadení, stlačte vedľa **HDMI(ARC) Zariadenie + TV reproduktor**.

#### **Káblové slúchadlá + TV Reproduktor**

Zvuk je súčasne prehrávaný cez vnútorné reproduktory a **Káblové slúchadlá**.

Ak pripojíte káblové slúchadlá k zariadeniu, keď je zapnuté, káblové slúchadlá automaticky rozpozná a presmeruje do nich zvuk.

# **Dolby Atmos**

# **Zvuk Rozšírené nastavenia Dolby Atmos**

Technológia Dolby Atmos sa zakladá na koncepte zvukových objektov. Každý zvuk môže byť namixovaný ako jeden zvukový prvok, objekt, ktorý je nezávisle umiestnený v trojrozmernom priestore.

Dolby Atmos vytvára akustický zážitok, pri ktorom sa zdá, že okolo vás prúdi pohyblivý zvuk pomocou reproduktorov zariadenia.

V ponuke, ktorá slúži na zapnutie a vypnutie tejto technológie, je predvolene nastavená hodnota **Zapnuté**. Efekt **Dolby Atmos** sa vzťahuje na obsah s podporou technológie Dolby Atmos. (ak je ponuka nastavená na hodnotu **Zapnuté**)

Niektoré obsahy s podporou technológie Dolby Atmos sa nemusia dať prehrať.

# **Vyváženie**

### **Zvuk Rozšírené nastavenia Vyváženie**

Možno upraviť hlasitosť ľavého a pravého reproduktora.

Toto nastavenie je k dispozícii iba pre interný reproduktor zariadenia.

# **Ekvalizér**

### **<sup>@</sup> → <sup>@</sup> → Zvuk → Rozšírené nastavenia → Ekvalizér**

Máte možnosť zvyšovať alebo znižovať výstup špecifického frekvenčného rozsahu hlasového signálu.

Táto možnosť sa dá povoliť, ak je položka **Zvuk Vyberte Režim** nastavená na

#### **Štandard**.

Toto nastavenie platí len pre interné reproduktory zariadenia alebo LG Soundbar, ktoré podporujú **Režim TV Prehrávanie zvuku**.

### **Použitie aktuálneho nastavenia zvuku na všetky vstupy**

#### **Zvuk Rozšírené nastavenia Použiť na všetky vstupy**

Vybraté nastavenia platia iba pre aktuálny režim vstupu.

Ak chcete použiť aktuálne nastavenia zvuku na všetky režimy vstupu, vyberte možnosť **Použiť na všetky vstupy**.

### **Inicializácia zvukových nastavení**

#### $\circledR$  →  $\circledR$  → **Zvuk** → **Rozšírené** nastavenia → Vynulovať

Slúži na obnovenie podrobných nastavení efektov zvukového režimu **Štandard** na pôvodné nastavenia.

Toto nastavenie platí len pre interné reproduktory zariadenia alebo LG Soundbar, ktoré podporujú **Režim TV Prehrávanie zvuku**.

# **Typ inštalácie**

#### **Zvuk Rozšírené nastavenia Typ inštalácie**

Tento režim optimalizuje zvuk na základe nastavenia zariadenia.

### **Stojan**

Túto možnosť vyberte, ak je zariadenie položené na poličke.

#### **Upevnený na stene**

Túto možnosť vyberte, ak je zariadenie namontované na stene.

Toto nastavenie je k dispozícii iba pre interný reproduktor zariadenia.

### **Automatické Nastavenie Hlasitosti**

#### **Zvuk Rozšírené nastavenia Automatické Nastavenie Hlasitosti**

Ak je možnosť nastavená na **Zapnuté**, hlasitosť sa automaticky nastaví na vhodnú úroveň pre každý zobrazovaný obsah, čo vám pomôže pri pohodlnejšom sledovaní. Toto nastavenie platí len pre interné reproduktory zariadenia alebo LG Soundbar, ktoré podporujú **Režim TV Prehrávanie zvuku**.

## **DTV Audio nastavenie**

#### **Zvuk Rozšírené nastavenia DTV Audio nastavenie**

Ak vstupný signál obsahuje rôzne typy zvuku, táto funkcia umožňuje vybrať požadovaný typ.

Ak ste zvolili možnosť **Automatický**, poradie vyhľadávania je AC4 → HE-AAC → Dolby Digital Plus → Dolby Digital → MPEG a výstup sa vytvára v prvom nájdenom formáte zvuku.

- Nasledujúce poradie vyhľadávania sa môže meniť v závislosti od krajiny : AC4 → HE-AAC  $\rightarrow$  Dolby Digital Plus  $\rightarrow$  Dolby Digital  $\rightarrow$  MPEG.
- Ak sa zvolený formát zvuku nepodporuje, ako výstup sa môže použiť iný formát zvuku.
- Niektoré modely nemusia byť podporované.

## **Nastavenie synchronizácie AV**

### **Zvuk Rozšírené nastavenia Súlad Obrazovky a Zvuku**

Slúži na úpravu synchronizácie zvuku pomocou aktívneho reproduktora. So zvyšovaním hodnoty nastavenia bude hlasový výstup pomalší, než je predvolený.

Ak vyberiete možnosť **Bypass**, signál vysielania alebo zvuk z externých zariadení sa prehráva bez oneskorenia. Zvuk sa môže prehrať pred obrazom z dôvodu času, ktorý toto zariadenie potrebuje na spracovanie vstupu obrazu.

Dostupné možnosti sa menia v závislosti od nastavenia **Zvukový výstup**.

# **Vyberte Vstupný zvukový formát HDMI**

### **Zvuk Rozšírené nastavenia Vyberte Vstupný zvukový formát HDMI**

Formát zvuku môžete nastaviť pre každý HDMI vstup.

Pri pripojení k zariadeniam alebo obsahu, ktoré podporujú najnovšiu technológiu priestorového zvuku, nastavením možnosti **Bitstream** budete môcť počúvať želanú kvalitu zvuku.

Ak hlas prenášaný prostredníctvom portu HDMI nie je synchronizovaný, vyberte nastavenie **PCM**.

# **Režim TV Prehrávanie zvuku**

### **Zvuk Rozšírené nastavenia Režim TV Prehrávanie zvuku**

#### Vyberte možnosť **Zapnuté**.

Prehrajte zvukový režim aplikovaný na reproduktory zariadenia na LG Soundbar.

LG Soundbar, ktorá podporuje **Režim TV Prehrávanie zvuku** musí byť pripojená k **HDMI (eARC/ARC)** aby ste ju mohli nastaviť.

# **LG Sound Sync**

### **Zvuk Rozšírené nastavenia LG Sound Sync**

Pripojte zariadenie LG Sound Sync do optického digitálneho výstupu a nastavte **Zvukový výstup** na **Optické výstupné zariadenie**.

Ak je táto funkcia nastavená na **Zapnuté**, môžete nastaviť hlasitosť pripojeného zariadenia LG Sound Sync pomocou diaľkového ovládania zariadenia.

Ak je zapnutá funkcia automatického napájania zvukovej lišty, ktorá podporuje LG Sound Sync, zvuková lišta sa zapne alebo vypne spolu so zariadením, keď bude zapnuté alebo vypnuté.

# **Nastavenie Digitálny Zvukový Výstup**

### **Zvuk Rozšírené nastavenia Digitálny Zvukový Výstup**

Môžete konfigurovať nastavenia digitálneho zvukového výstupu **Digitálny Zvukový Výstup**.

- **•** Nastavenie je dostupné jba ak  $\mathbb{Q}$  →  $\mathbb{Q}$  → Zvuk → Zvukový výstup → Použiť Káblový **Reproduktor** je nastavené na **Optické výstupné zariadenie**/**HDMI(ARC) Zariadenie**.
- Ak je povolená funkcia **Prechod**, nemusia sa reprodukovať zvukové efekty.
- Výstupný kodek zariadenia sa môže líšiť od vstupných signálov.

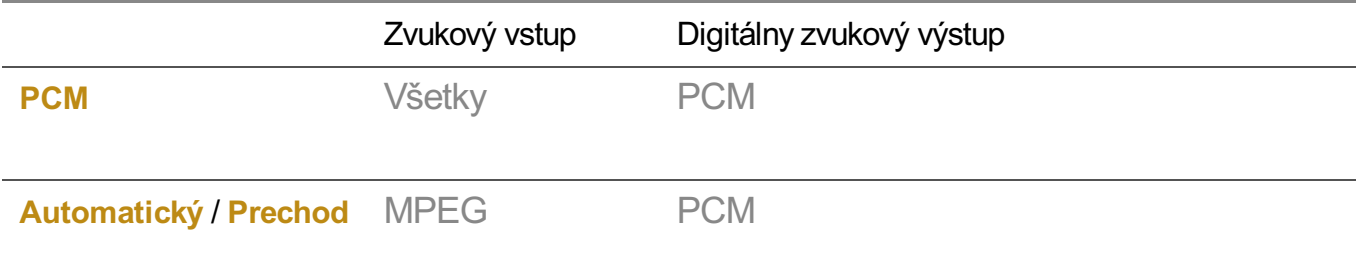

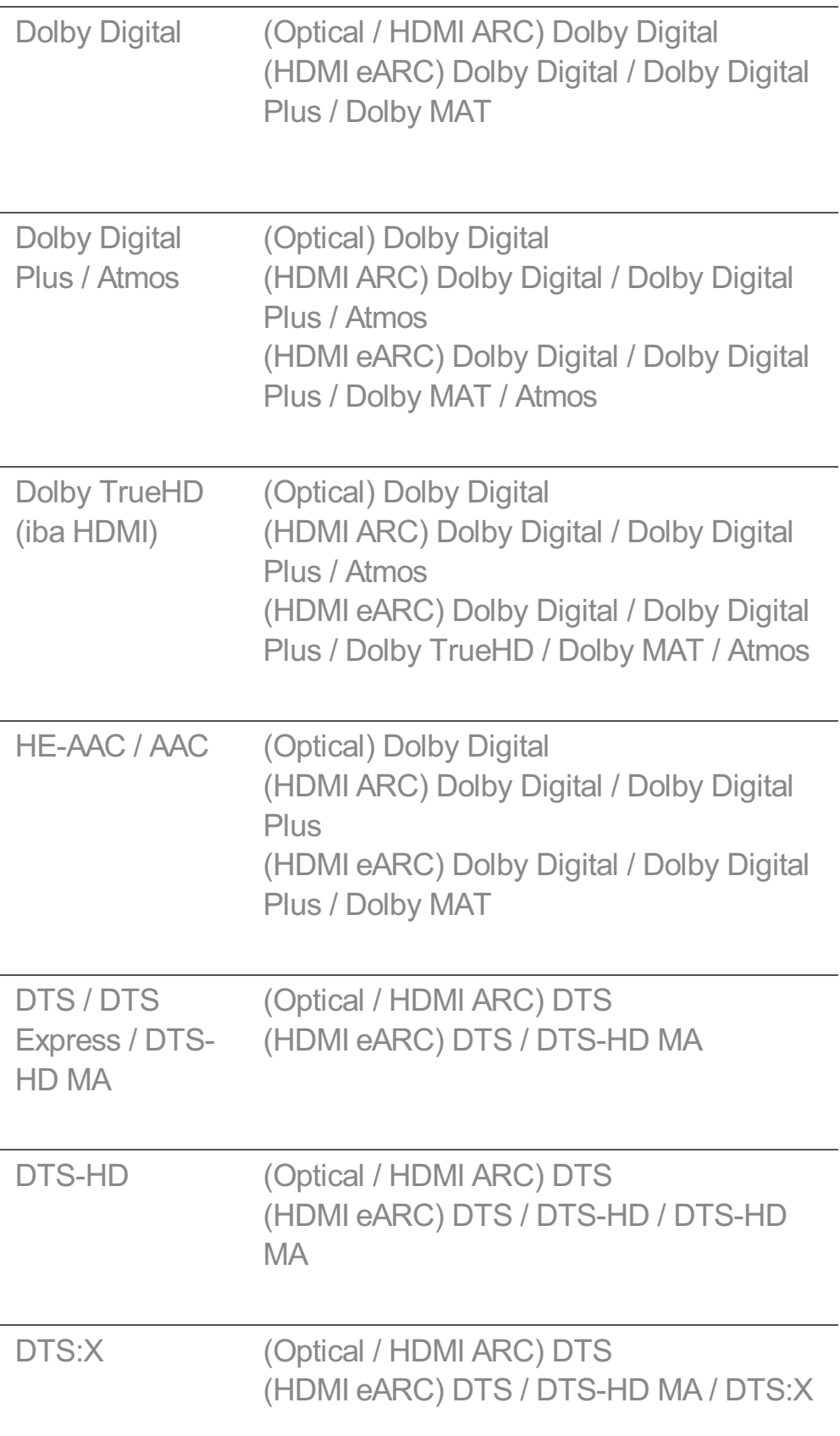

- Dolby TrueHD, HDMI eARC, Dolby Atmos, DTS : Niektoré modely nemusia byť podporované.
- Pri pripojení s HDMI eARC bude typ výstupného zvuku závisieť od typu zvuku podporovaného pripojeným zariadením.
- · V závislosti od pripojeného zariadenia a typu zvukového vstupu možno výstup nastaviť ako Dolby Metadata-Enhanced Audio Transmission PCM (Dolby MAT PCM).
- Ak je možnosť **Digitálny Zvukový Výstup** nastavená na **Prechod** a vstup HDMI je Dolby TrueHD alebo Multi-Channel PCM, zvuk možno vysielať technológiou Bypass.

## **Použitie podporovaného zvukového zariadenia eARC**

#### **Zvuk Rozšírené nastavenia Podpora eARC**

eARC je technológia, ktorá dokáže odosielať a prijímať viac zvukových informácií rýchlejšie vďaka tomu, že má širšiu šírku pásma ako bežná technológia ARC. Prostredníctvom pripojeného zvukového zariadenia si môžete vychutnať zvuk zo zariadenia vo vyššej kvalite ako je ARC.

- 01 Pripojte zvukové zariadenie, ktoré podporuje eARC do portu **HDMI (eARC/ARC)**.
- Prejdite na položky **Zvukový výstup Použiť Káblový Reproduktor** a vyberte 02 možnosť **HDMI(ARC) Zariadenie**.
- 03 Nastavte položku **Podpora eARC** na možnosť **Zapnuté**.

# **Prístupnosť**

## **Použitie funkcie Zvukový sprievodca**

**Prístupnosť Funkcie obrazu Zvukové navádzanie**

#### **Všeobecné Prístupnosť Zvukové navádzanie**

Ak je funkcia **Zvukové navádzanie** nastavená na možnosť **Zapnúť**, pri rôznych činnostiach, napríklad pri zmene programu, nastavení hlasitosti alebo zmene nastavení a vstupných signálov, sa budú prehrávať pomôcky zvukového sprievodcu.

## **Rýchlosť**

Nastavenie rýchlosti hovoreného sprievodcu.

### **Hlasitosť**

Nastavenie hlasitosti hovoreného sprievodcu.

## **Výška**

Nastavenie tónu hovoreného sprievodcu.

- Táto funkcia je dostupná len pre niektoré jazyky.
- Niektoré modely nemusia byť podporované.
- Konfigurovateľné položky sa líšia v závislosti od modelu.
- **•** Pre zrakovo postihnutých používateľov.
- Pri prepnutí funkcie **Zvukové navádzanie** na možnosť **Zapnúť** sa aj funkcia **Zvuk zapnutia/vypnutia zariadenia** prepne na možnosť **Zapnuté** (k dispozícii iba na niektorých modeloch).

### **Učiť diaľkové ovládanie**

#### **Prístupnosť Učiť diaľkové ovládanie**

#### **Všeobecné Prístupnosť Učiť diaľkové ovládanie**

Ak chcete získať informácie o tlačidle, po zobrazení pokynov na obrazovke stlačte tlačidlo na diaľkovom ovládači.

Dvojitým stlačením tlačidla sa ukončí **Učiť diaľkové ovládanie**.

Stlačením tlačidla vypnite zariadenie a výrobky s **Vždy pripravený** sa prepnú do **Vždy pripravený**.

### **Počúvajte spolu s načúvacím prístrojom**

#### **Prístupnosť Funkcie zvuku Počúvajte spolu s načúvacím prístrojom**

#### **Všeobecné Prístupnosť Počúvajte spolu s načúvacím prístrojom**

Do rozhrania Bluetooth alebo **HDMI (eARC/ARC)** sa môže zapojiť slúchadlo na výstup zvuku súčasne s reproduktorom a týmto slúchadlom.

#### **Vypnuté**

Vypnite funkciu **Počúvajte spolu s načúvacím prístrojom**.

#### **Bluetooth zariadenie**

**Zvukový výstup** sa zmení na **Bluetooth Zariadenie + TV Reproduktor**. História existujúceho pripojenia Bluetooth sa potom odstráni.

#### **HDMI(ARC) Zariadenie**

**Zvukový výstup** sa zmení na **HDMI(ARC) Zariadenie + TV reproduktor**.
- Ak pripojíte iné zariadenie ako načúvací prístroj, táto funkcia nemusí správne fungovať.
- Pre zariadenia Bluetooth sa odporúča typ so slúchadlom alebo náhlavnou súpravou.
- **•** Návod pripojenia a nastavenia zariadenia Bluetooth nájdete v časti **Nastavenia → Zvuk** → **Používajte externé reproduktory s reproduktorom televízora** v dokumente **Používateľská príručka**.

## **Zväčšenie posunkovej reči**

### **Prístupnosť Funkcie zvuku Zväčšenie posunkovej reči**

### **Všeobecné Prístupnosť Zväčšenie posunkovej reči**

Nastavte položku **Povoliť funkciu** na možnosť **Zapnuté**. Môžete si priblížiť konkrétnu časť obrazovky a zobraziť ju.

### **Vyberte oblasť**

Môžete si vybrať umiestnenie alebo veľkosť, ktorú chcete priblížiť. Polohu priblíženia môžete vybrať pomocou ukazovateľa na obrazovke alebo pomocou tlačidiel  $\triangle$ / $\blacktriangledown$ / $\blacktriangle$  na diaľkovom ovládači. Stlačením tlačidla **m**ôžete vybrať rozsah priblíženia na diaľkovom ovládači.

Ak chcete použiť funkciu **Zväčšenie posunkovej reči**, musíte nastaviť položku **Invertovať farby** na **Vypnuté**.

## **Nastavenia skrytých titulkov**

### **Prístupnosť Funkcie zvuku Titulky**

### **Všeobecné Prístupnosť Titulky**

Ak vysielacia spoločnosť poskytuje obsah s titulkami, môžete ich vidieť. Prepnite **Skrytý titulok** na možnosť **Zapnuté** a vyberte nastavenie titulkov.

- Niektoré modely nemusia byť podporované.
- Konfigurovateľné položky sa líšia v závislosti od modelu.

#### **Nastavenie jazyka skrytých titulkov**

Použitie funkcie Skryté titulky, keď sú skryté titulky vysielané v dvoch alebo viacerých jazykoch.

- Len v digitálnom režime
- Ak vysielanie nepodporuje vybratý jazyk titulkov, na výstup sa použije predvolené

nastavenie jazyka titulkov.

## **Ponuka pre osoby so zrakovým postihnutím**

### **Prístupnosť Funkcie obrazu Zvukový popis**

### **Všeobecné Prístupnosť Zvukový popis**

Pre zrakovo postihnutých divákov je k dispozícii hlasový opis obrazovky. Túto funkciu môžete použiť, ak vysielacia spoločnosť podporuje funkciu **Zvukový popis** pre osoby so zrakovým postihnutím.

Niektoré modely nemusia byť podporované.

## **Typ zvuku**

### **Prístupnosť Funkcie obrazu Typ zvuku**

### **Všeobecné Prístupnosť Typ zvuku**

Zvukové komentáre alebo skryté titulky sú určené pre osoby s poruchami sluchu alebo zrakovým postihnutím.

### **Normálna**

Výber predvoleného zvuku.

### **Zvukový popis**

Pre osoby so zrakovým postihnutím vyberte preferovaný predvolený zvuk v kombinácii so zvukom pre zrakovo postihnutých.

### **Hovorené titulky**

V prípade zrakového postihnutia zvoľte iba preferovanú možnosť zvuku pre zrakovo postihnutých.

### **Akýkoľvek doplnkový zvuk**

Zobrazenie všetkých doplnkových zvukov.

Niektoré modely nemusia byť podporované.

## **Pre nepočujúcich**

**Prístupnosť Funkcie zvuku Pre nedoslýchavých**

**Všeobecné Prístupnosť Pre nedoslýchavých**

- 01 Stlačte tlačidlo  $\ddot{\textcirc}$  na diaľkovom ovládaní.
- 02 Vyberte ponuky **Všeobecné Prístupnosť**.
- 03 Nastavte položku **Titulky** na možnosť **Zapnuté**.
- Nastavte položku **Pre nedoslýchavých** na možnosť **Zapnuté**. 04 Pre sluchovo postihnutých sa zobrazia príslušné titulky.
- Ak je funkcia **Pre nedoslýchavých** prepnutá na možnosť **Zapnuté**, bude uprednostnená pred všeobecnými titulkami.
- Niektoré modely nemusia byť podporované.

## **Zmena obrazovky ponuky na vysoký kontrast**

**Prístupnosť Funkcie obrazu Vysoký kontrast**

### **Všeobecné Prístupnosť Vysoký kontrast**

Keď je táto funkcia nastavená na možnosť **Zapnuté**, upravuje pozadie niektorých ponúk na obrazovke a farbu písma tak, aby sa zvýraznil kontrast medzi svetlými a tmavými oblasťami.

## **Odtiene sivej**

### **Prístupnosť Funkcie obrazu Odtiene sivej**

### **Všeobecné Prístupnosť Odtiene sivej**

Ak chcete mať viac jasu, zmeňte farbu ponuky na videu a obrazovke na čiernobielo. Vyberte možnosť **Zapnuté**.

## **Invertovať farby**

### **Prístupnosť Funkcie obrazu Invertovať farby**

### **Všeobecné Prístupnosť Invertovať farby**

Ak chcete zviditeľniť ponuky na obrazovke môžete invertovať a skalibrovať určité farby v niektorých ponukách. Vyberte možnosť **Zapnuté**.

# **Vždy pripravený**

# **Vždy pripravený**

## **Všeobecné Vždy pripravený**

Nastavte položku **Povoliť funkciu** na možnosť **Zapnuté**.

Keď je zariadenie vypnuté, prepne sa na **Vždy pripravený** a zobrazí vybratú tapetu obrazovky. Môžete používať rozpoznávanie hlasu alebo mať výstup zvuku z inteligentného zariadenia cez reproduktory zariadenia.

Môžete takisto zapnúť zariadenie pomocou funkcie rozpoznávania hlasu externého reproduktora AI pripojeného k zariadeniu.

Voľbou možnosti **Použitie Vždy pripravený bez tapety** umožníte, aby sa režim **Vždy pripravený** používal bez zobrazenia tapety.

Ďalšie informácie nájdete v časti **Začíname so zariadením webOS Používanie funkcie Vždy pripravený** v ponuke **Používateľská príručka**.

- Počas režimu **Vždy pripravený** sa môže zvýšiť spotreba energie.
- Ak chcete v režime **Vždy pripravený** používať rozpoznávanie hlasu, nastavte funkciu **Použite Ovládanie hlasitosti bez použitia rúk** na možnosť **Zapnuté** v nastaveniach **Všeobecné Služba AI Nastavenia rozpoznávania hlasu**.
- Niektoré modely nemusia byť podporované.

# **Služba AI**

## **Obraz AI Pro**

## **Všeobecné Služba AI Obraz AI Pro**

Pri nastavení na možnosť **Zapnuté** umelá inteligencia, ktorá bola vycvičená technikami hĺbkového učenia výrobcu, nájde najvhodnejšie rozlíšenie podľa typu videa a zobrazí ho s použitím živých, realistických a bohatých farieb.

- Funkcia je podporovaná iba v režime digitálneho vysielania, v prípade videí na pamäťovom zariadení USB a pri video vstupe HDMI. V závislosti od modelu nemusia byť dostupné niektoré funkcie.
- **•** Ak <sup>@</sup> → <sup>@</sup> → **Obraz** → Vyberte Režim je Optimalizátor hry, nemôžete nastaviť túto funkciu.

Nefunguje s obsahom chráneným proti kopírovaniu.

### **Nastavenia Jasu AI**

### **Všeobecné Služba AI Nastavenia Jasu AI**

Vyberte možnosť **Zapnuté**. Umelá inteligencia (AI) efektívne zvýrazňuje tmavšie oblasti na základe okolitého prostredia a obsahových vlastností zariadenia.

## **Výber všetkých žánrov**

#### **Všeobecné Služba AI Výber všetkých žánrov**

Keď je nastavený na **Zapnuté**, kvalita obrazu je automaticky optimalizovaná podľa žánru obsahu pomocou umelej inteligencie.

- Nefunguje s obsahom chráneným proti kopírovaniu.
- **•** Ak  $\circled{3} \rightarrow \circled{3} \rightarrow$  **Obraz** → Vyberte Režim je Optimalizátor hry, nemôžete nastaviť túto funkciu.

### **Zvuk AI / Zvuk AI Pro**

### **Všeobecné Služba AI Zvuk AI** / **Zvuk AI Pro**

Na základe umelej inteligencie analyzuje charakteristiky obsahu v reálnom čase, aby poskytoval optimálne zvukové efekty a čistý hlas, a realizuje realistický 3D zvuk pomocou najnovšej zvukovej technológie.

- Toto nastavenie platí len pre interné reproduktory zariadenia alebo LG Soundbar, ktoré podporujú **Režim TV Prehrávanie zvuku**.
- Keď je táto funkcia nastavená na Zapnuté, <sup>@</sup>→ <sup>@</sup>→ Zvuk → Vyberte Režim zmení sa na **Zvuk AI**/**Zvuk AI Pro**.
- Konfigurovateľné položky sa líšia v závislosti od modelu.

### **Vyladenie zvuku s umelou inteligenciou**

### **Všeobecné Služba AI Vyladenie zvuku s umelou inteligenciou**

Pomocou funkcie **Vyladenie zvuku s umelou inteligenciou** môžete zistiť priestor, kde je nainštalované vaše zariadenie, pomocou mikrofónu Magic Remote aby ste optimalizovali zvuk vášho zariadenia pre vaše prostredie. Na premeranie priestoru, v ktorom je zariadenie namontované, vyberte možnosť **Spustite nové ladenie zvuku**.

Po dokončení úvodného rozpoznania môžete vybrať želaný režim zvuku.

**Vypnuté** : Táto možnosť vypne použitie úpravy zvuku pomocou funkcie **Vyladenie** ● **zvuku s umelou inteligenciou**.

Ak vyberiete túto možnosť, zvukový výstup zariadenia bude predvolený bez úprav.

- **Štandard** : Ak vyberiete túto možnosť, bude sa prehrávať zvuk upravený funkciou **Vyladenie zvuku s umelou inteligenciou** v štandardnom režime. Tento režim prináša čistý a prirodzený zvuk.
- **· Zosilnenie basov** : Ak vyberiete túto možnosť, bude sa prehrávať zvuk upravený funkciou **Vyladenie zvuku s umelou inteligenciou** so zvýraznenými basami.
- **· Zosilnenie výšok** : Ak vyberiete túto možnosť, bude sa prehrávať zvuk upravený funkciou **Vyladenie zvuku s umelou inteligenciou** so zvýraznenými výškami.
- Ak je prítomná vyššia úroveň hluku než v knižnici (viac než 30 až 40 dBA), odporúčame inštaláciu do vzdialenosti 3 metrov.
- Táto funkcia nemusí fungovať správne v týchto prípadoch:
	- · hluk na pozadí je vyšší než 40 dBA,
	- · Ak je vzdialenosť medzi zariadením a Magic Remote väčšia ako 5 m (16,4 stôp)

### **Zobrazenie Pomoc s rozpoznávaním hlasu**

## **Všeobecné Služba AI Pomoc s rozpoznávaním hlasu**

Zobrazuje zoznam hlasových príkazov, ktoré môže zariadenie vykonať.

### **Používanie funkcie Nastavenia rozpoznávania hlasu**

### **Všeobecné Služba AI Nastavenia rozpoznávania hlasu**

Môžete použiť nastavenia funkcií rozpoznávania hlasu.

### **AI odporúčanie**

#### **Všeobecné Služba AI AI odporúčanie**

Môžete získať správy o odporúčanom obsahu v závislosti od histórie prezerania obsahu a histórie používania aplikácií.

### **Inteligentné tipy**

Môžete si prezrieť úvod k smart funkciám, ktoré môžete použiť pri pozeraní vysielania alebo pomocou aplikácie.

### **Inteligentné tipy v možnosti Nastavenia**

Počas konfigurácie podrobných nastavení môžete tiež dostávať odporúčania na súvisiace funkcie.

Konfigurovateľné položky sa líšia v závislosti od modelu.

# **Optimalizátor hry**

# **Optimalizátor hry**

### **Všeobecné Optimalizátor hry**

Slúži na nastavenie funkcií pre dychberúci zážitok pri hraní na herných konzoliach. Výberom **Zapnúť** sa aktivujú všetky príslušné nastavenia.

- Funguje iba so vstupmi HDMI.
- Ak nastavíte **Obraz**/**Zvuk Vyberte Režim** na režim iný ako **Optimalizátor hry**, niektoré položky v režime **Optimalizátor hry** nemožno nastaviť.
- Ak túto funkciu prepnete na možnosť **Zapnúť**, nebudete môcť zmeniť niektoré nastavenia videí.
- Keď je **Optimalizátor hry** nastavené na **Zapnúť**, môže dôjsť k oneskoreniam zvuku, ak nastavíte **Zvukový výstup** na **Bluetooth zariadenie**/**Reproduktory WiSA**/**Optické výstupné zariadenie**/**HDMI(ARC) Zariadenie**. Prepnite na **Použiť TV Reproduktor** alebo zmeňte **Zvuk Rozšírené nastavenia Vyberte Vstupný zvukový formát HDMI** na **PCM**.
- Konfigurovateľné položky sa líšia v závislosti od modelu.

### **Hra**

## **Žáner hry**

Obrazovku môžete optimalizovať na základe žánru hry.

### **OLED Motion** / **OLED Motion Pro**

Video môžete spraviť jasnejším odstránením tzv. duchov.

### **Znížiť Modré Svetlo**

Ak chcete počas sledovania obrazovky uľaviť svojmu zraku, máte možnosť nastaviť vyžarovanie modrého svetla.

### **Režim tmavej miestnosti**

Môžete nastaviť jas celej obrazovky, aby ste znížili namáhanie očí v tmavom prostredí alebo pri dlhom sledovaní, aby sa dalo na obrazovku ľahšie pozerať.

### **Zabrániť neskorému vstupu (oneskorenie vstupu)**

Minimalizujte oneskorenie vstupu na základe signálu obrazu.

### **Riadiaci panel hry**

Vyberte možnosť **Zapnuté**. Stlačením tlačidla na diaľkovom ovládači počas hrania hry zobrazíte **Riadiaci panel hry**. Nastavte na **Vypnuté**, aby sa počas hrania hry zobrazil panel **Rýchle nastavenia**.

Ďalšie informácie o **Riadiaci panel hry** nájdete v **Nastavenia Rýchle nastavenia Riadiaci panel hry Používateľská príručka**.

### **VRR**

Tým sa znižuje praskanie obrazovky a oneskorenie obrazu počas hry.

### **VRR a G-Sync**

Technológia adaptívnej synchronizácie obrazovky NVIDIA nastavuje počet snímok s cieľom minimalizácie trhania obrazu.

### **AMD FreeSync Premium**

Vyberte možnosť **Zapnuté**. Technológia adaptívnej synchronizácie obrazovky AMD nastavuje rýchlosť vstupu, čím minimalizuje trhanie a sekanie obrazu.

Model LED/QNED je možné nastaviť nasledovne: **Vysoká** : Rozsah podporovaných obnovovacích frekvencií je 90 Hz – 120 Hz. **Široký** : Rozsah podporovaných obnovovacích frekvencií je 48 Hz – 120 Hz. V niektorých herných prostrediach sa môže vyskytnúť blikanie obrazovky. V tomto prípade nastavte na **Vysoká**.

### **144 Zosilňovač Hz**

Počas hrania sa obrazovka zobrazuje hladšie.

Toto funguje len pre hry a počítačové vstupy podporujúce 144 Hz.

### **ALLM**

Zariadenie sa prepne automaticky do režimu nízkej latencie, ak je táto funkcia zapnutá počas hrania hier. V tomto prípade sa nemusia použiť niektoré nastavenia obrazu v zariadení.

Pripojené zariadenie musí podporovať túto službu.

### **Jemné doladenie tmavých oblastí**

Pomocou možností **VRR**, **VRR a G-Sync** alebo **AMD FreeSync Premium** na **Zapnuté**môžete kalibrovať jas tmavých oblastí.

V závislosti od funkcií alebo nastavení pripojeného počítača alebo hernej konzoly nemusí fungovať normálne.

### **Farba ponuky**

Farbu ponuky položiek **Optimalizátor hry** a **Riadiaci panel hry** možno zmeniť.

### **Používateľská príručka**

Prejdite na aplikáciu **Používateľská príručka**.

### **Obraz**

### **Čierny Stabilizátor**

Môžete doladiť tmavé oblasti.

#### **Biely Stabilizátor**

Môžete doladiť svetlé oblasti.

### **Kontrast hry**

Nastavenie kontrastu jasných a tmavých oblastí obrázka.

### **Hra Úroveň čiernej**

Nastavenie celkového jasu obrazovky. Mali by ste použiť nastavenie **Hra Úroveň čiernej** obzvlášť pri nastavení tmavej časti obrazu.

### **Upravte ostrosť hry**

Nastavenie ostrosti obrazu.

## **Hra Hĺbka Farby**

Zníženie alebo zvýšenie sýtosti farieb na obrazovke.

#### **Dynamické mapovanie charakteru zvuku**

Primerané nastavenia kontrastu na základe jasu obrazu obsahu HDR.

### **Vynulovať**

Môžete vynulovať nastavenia.

## **Široký pomer strán**

Podporuje rozlíšenia s pomerom obrazovky **21:9** alebo **32:9**.

- Funguje to len vtedy, keď hra alebo PC vstup podporuje pomer obrazovky 21:9 alebo 32:9.
- Ak chcete zobraziť obrazovku vo vybratom pomere obrazovky, rozlíšenie musí byť nastavené tak, ako je uvedené nižšie, aby zodpovedalo požadovanému pomeru obrazovky, dokonca aj na pripojenom počítači.
	- **21:9** : 3840 × 1600 (len signály 60 Hz), 2560 × 1080
	- **32:9** : 3840 × 1080

### **Poloha obrazovky**

Môžete zmeniť polohu obrazovky, keď ju nastavíte na pomer veľkosti širokouhlej obrazovky.

### **Rozšírené Nastavenia Obrazu**

**Prejdite do režimu**  $\mathcal{D} \rightarrow \mathcal{D}$  **> Obraz → Rozšírené nastavenia.** 

### **Zvuk**

**Herný zvuk AI**

Optimalizácia zvuku pre hranie hier.

Toto nastavenie platí len pre interné reproduktory zariadenia alebo LG Soundbar, ktoré podporujú **Režim TV Prehrávanie zvuku**.

### **Hra Equalizer**

Zvuk je možné upraviť zvýšením alebo znížením určitých frekvenčných pásiem hlasového signálu.

### **Dolby Atmos**

Efekt Dolby Atmos sa vzťahuje na obsah Dolby Atmos. Podrobnejšie informácie o funkcii **Dolby Atmos**, nájdete v **Nastavenia → Zvuk** → **Dolby Atmos** v **Používateľská príručka**.

### **Zvukový výstup**

Môžete si vybrať zvukové zariadenie, ktoré vydáva zvuk zo zariadenia.

### **Rozšírené nastavenia zvuku**

**Prejdite do režimu**  $\overline{\mathbb{Q}}$  **→**  $\overline{\mathbb{Q}}$  **→ Zvuk → Rozšírené nastavenia.** 

# **Starostlivosť OLED**

## **Starostlivosť OLED**

### **Všeobecné Starostlivosť OLED**

Poskytuje rôzne služby prémiovej starostlivosti pre používateľov modelu OLED.

## **Nastavenia obrazu starostlivosti**

Nastavenie režimu obrazovky vhodného pre vzorec sledovania.

Položky **Obraz Vyberte Režim** a **Všeobecné Šetrenie energie** nie je možné nastavovať počas používania funkcie **Nastavenia obrazu starostlivosti**.

## **Vypnuté**

Vypnite funkciu **Nastavenia obrazu starostlivosti**.

### **Režim Comfort**

Zobrazí obraz pri normálnej úrovni kontrastu, jasu a ostrosti.

### **Divadelný režim**

Obraz vhodný na sledovanie filmov.

### **Režim starostlivosti o deti**

Nastavenie modrého svetla, aby sa deťom pozeralo na obrazovku ľahšie.

### **Starostlivosť o panel OLED**

Pomocou nastavení **Starostlivosť o panel OLED** môžete zlepšiť problémy s kvalitou obrazu spojené so zasekávaním obrazu, keď je obrazovka zapnutá dlhšiu dobu.

## **Čistenie pixelov**

Kalibruje potenciálne problémy s obrazovkou, keď je zariadenie dlhšie zapnuté. Kalibrácia môže trvať viac ako hodinu.

- Počas operácie neodpájajte napájací kábel.
- Zapnutím napájania počas kalibrácie **Čistenie pixelov** sa operácia zruší.

#### **Posunutie obrazovky**

Táto funkcia v pravidelných intervaloch jemne posunie obraz, aby zabránila jeho zaseknutiu na paneli obrazovky.

#### **Nastavte Jas Loga**

Upravte svetelnosť statických obrázkov (ako sú napr. logá) v rámci obsahu v záujme korekcie potenciálnych problémov s kvalitou obrazu.

### **Odporúčania týkajúce sa starostlivosti**

Na základe analýzy vzorcov sledovania sa odporúčajú nastavenia obrazu vhodné pre namáhanie očí alebo prostredie sledovania.

# **Rodinné nastavenia**

## **Nastavenie limitov používania**

### **Všeobecné Rodinné nastavenia Nastavenie limitov používania**

Zariadenie môžete používať len počas nastaveného časového obdobia. Mimo nastaveného časového obdobia musíte zadať heslo, ak chcete zariadenie používať.

- 01 Nastavte položku **Povoliť funkciu** na možnosť **Zapnuté**.
- Nastavte **Čas začiatku** a **Čas skončenia**. 02 Výberom položky **Opakovať** sa táto funkcia aktivuje každý deň.
- 03 Vyberte položku **Nastaviť**.
- **Pokyny k resetovaniu hesla nájdete v časti Nastavenia → Systém → Bezpečnosť v** dokumente **Používateľská príručka**.

### **Režim starostlivosti o zrak**

#### **Všeobecné Rodinné nastavenia Režim starostlivosti o zrak**

Nastavte položku **Povoliť funkciu** na možnosť **Zapnuté**. Na ochranu vášho zraku sa zobrazí obrazovka so stlmeným modrým svetlom.

- Niektoré modely nemusia byť podporované.
- **•** S použitím režimu **Režim starostlivosti o zrak** sa nastaví **<sup>®</sup> → <sup>®</sup> → Obraz → Rozšírené nastavenia Znížiť Modré svetlo** na **Zapnuté**.

### **Režim obmedzenia hlasitosti**

#### **Všeobecné Rodinné nastavenia Režim obmedzenia hlasitosti**

Nastavte položku **Povoliť funkciu** na možnosť **Zapnuté**. Hlasitosť nemožno zvýšiť nad určitú úroveň z dôvodu ochrany vášho sluchu.

**Režim obmedzenia hlasitosti** nemusí fungovať pre zvukové zariadenia pripojené k optickému digitálnemu/**HDMI (eARC/ARC)**/portu slúchadiel.

### **Prehľady času používania**

### **Všeobecné Rodinné nastavenia Prehľady času používania**

Môžete kontrolovať čas používania zariadenia.

# **Kanály**

## **Automatické nastavenie kanálov**

### $\circledR \rightarrow \circledR \rightarrow$  Všeobecné → Kanály → Ladenie kanálov (Ladenie a nastavenia kanálov) → **Automatické Ladenie**

Slúži na automatické ladenie programov.

- 01 Vyberte krajinu, v ktorej sa zariadenie používa. Nastavenia kanálov sa líšia v závislosti od vybratej krajiny.
- 02 Spustite funkciu **Automatické Ladenie**.
- 03 Zvoľte požadovaný zdroj vstupu.
- 04 Nastavte automatické ladenie podľa pokynov na obrazovke.
- Ak zdroj vstupu nie je správne pripojený, registrácia programov nemusí fungovať.
- Funkcia **Automatické Ladenie** nájde len programy, ktoré práve vysielajú.
- Ak je aktivovaná funkcia **Bezpečnosť**, zobrazí sa kontextové okno so žiadosťou o zadanie hesla.

#### **Nastavenie kábla**

Ak pri vyhľadávaní programov použijete možnosť KOMPLETNÉ, vyhľadávanie môže trvať dlho.

Na rýchle a správne vyhľadanie všetkých dostupných programov sú potrebné nasledujúce hodnoty. Bežne používané hodnoty sa poskytujú ako "predvolené". Konfigurovateľné položky sa líšia v závislosti od **Typ**.

## **Frekvencia (kHz)**

Zadajte používateľom definovanú frekvenciu.

## **Symbolová rýchlosť (kS/s)**

Rýchlosť, akou zariadenie, napríklad modem, odosiela programu znaky.

## **Modulácia**

Načítavanie zvukových alebo obrazových signálov do nosiča.

## **ID siete**

Jedinečný identifikátor priradený každému používateľovi.

## **Počiatočná frekvencia (kHz)**

Zadajte používateľom definovaný rozsah počiatočnej frekvencie.

## **Konečná frekvencia (kHz)**

Zadajte používateľom definovaný rozsah koncovej frekvencie.

#### **Nastavenia satelitu**

Umožňuje pridať, odstrániť alebo nastaviť satelit podľa vášho výberu.

Táto funkcia funguje len vtedy, keď je režim kanálov satelit.

### **Satelit**

Vyberte požadovaný satelit.

### **Frekvencia LNB**

Zvoľte jednu hodnotu z možností 9750/10600, 9750/10750, 9750, 10600, 10750, 11300, 5150, MDU1, MDU2, MDU3, MDU4, MDU5. Ak vyberiete 9750/10600, 9750/10750 (MHz), nastavenie **Tón s frekvenciou 22 kHz** sa vypne. Ak v uvedenom zozname nenájdete hodnotu LNB frekvencie, vyberte položku Používateľ a manuálne zadajte frekvenciu.

Niektoré modely nemusia byť podporované.

## **Transponder**

Vyberte transpondér, ktorý chcete naladiť.

### **Tón s frekvenciou 22 kHz**

Ak používate prepínač 22 kHz Tone, vyberte možnosť 22 kHz alebo 0 Hz. Ak používate nastavenie **Tón s frekvenciou 22 kHz**, možnosti Unicable a Typ motora sú vypnuté.

## **Napájanie LNB**

Ak chcete zapnúť napájanie LNB, vyberte možnosť **Zapnuté**. Ak vyberiete možnosť

### **Vypnuté**, možnosť **Typ motora** sa vypne.

### **DiSEqC**

Ak používate nastavenie DiSEqC, vyberte jednu z možností A – D/Tone A – B. Ak používate nastavenie **DiSEqC**, možnosti Unicable a Typ motora sa vypnú.

### **Unicable**

Vyberte možnosť Zap., ak chcete používať funkciu Unicable, a nastavte ju v ponuke **Nastavenia Unicable**. Keď je funkcia Unicable zapnutá, nastavenia **Tón s frekvenciou 22 kHz**, **DiSEqC** a **Typ motora** sa vypnú.

### **Typ motora**

Ak chcete používať motor, vyberte možnosť Typ motora a nastavte ho v ponuke Nastavenie motora. Keď je motor zapnutý, nastavenia **Tón s frekvenciou 22 kHz**, **DiSEqC** a **Unicable** sa vypnú.

- Ak položku Satelit nastavíte na možnosť Ďalšie, musíte pridať transpondér pomocou funkcie Úprava transpondéra.
- Pri výbere nastavenia 22 kHz Tone a DiSEqC, je nutné pripojiť ich v rovnakej pozícii, aká je uvedená na obrazovke.
- Ak odstránite satelit, odstránia sa všetky programy uložené v tomto satelite.

**Nastavenie motora**

**DiSEqC 1.2** : Riadiaci motor na zmenu polohy paraboly.

#### **Smer pohonu**

Vyberte smer, v ktorom chcete, aby sa motor pohyboval.

### **Režim pohonu**

Dostupné sú dva režimy: Krok a Súvislý.

- · Krok : Motor sa pohybuje na základe vami zadanej hodnoty (od 1 do 128).
- · **Súvislé** : Motor sa pohybuje súvisle, kým nestlačíte tlačidlo Zastaviť.

### **Test Transponder**

Vyberte test transpondér, ktorý chcete naladiť.

### **Nastaviť obmedzenie**

Aby sa motor pohyboval iba v nastavenom smere, nastavte pohyb motora na východ alebo západ.

- · Zapnuté : Zvolením možnosti západ/východ môžete obmedziť presun v aktuálnom smere.
- · Vypnuté : Slúži na zrušenie nastaveného obmedzenia.

## **Ísť na 0**

Umožňuje pohyb motora do polohy Nula.

**USALS**: Nastavenie vašej aktuálnej polohy (zemepisná dĺžka/šírka).

### **Používanie ručného ladenia**

### $\circledR \rightarrow \circledR \rightarrow$  Všeobecné → Kanály → Ladenie kanálov (Ladenie a nastavenia kanálov) → **Ručné ladenie**

Táto funkcia slúži na manuálne vyhľadávanie a ukladanie kanálov. V prípade digitálneho vysielania je možné skontrolovať intenzitu a kvalitu signálu.

## **Úpravy Transponder**

### **Všeobecné Kanály Ladenie a nastavenia kanálov Úprava transpondéra**

Môžete pridať / upraviť / odstrániť transpondér.

- Táto funkcia funguje len vtedy, keď je režim kanálov satelit.
- Ak operátor systému poskytuje funkciu "Úprava domáceho TP používateľa", na obrazovke sa zobrazí  $\hat{\omega}$ . Budete tak môcť nastaviť požadovaný transpondér **Transponder** ako domáci stlačením tlačidla  $\hat{\omega}$ . (Táto funkcia je dostupná len u niektorých poskytovateľov služieb.)

## **Regionálny program**

**Všeobecné Kanály Ladenie a nastavenia kanálov Regionálny program**

Ak funkciu nastavíte, budete si môcť zobraziť lokálne kanály poskytované vysielateľmi. Vyberte si lokálneho vysielateľa a oblasť s lokálnymi kanálmi v ponuke <sup>@</sup>→ <sup>@</sup>→ **Všeobecné Kanály Ladenie a nastavenia kanálov Ladenie kanálov**. Na sledovanie kanálov vo vybratej oblasti dokončite nastavenia kanálu.

- Niektoré modely nemusia byť podporované.
- Poskytovatelia služieb alebo oblasti sa môžu meniť, služby sa môžu ukončiť bez predošlého upozornenia.

## **Aktualizácia zoznamu kanálov**

### **Všeobecné Kanály Ladenie a nastavenia kanálov Aktualizácia zoznamu kanálov**

Táto funkcia aktualizuje zmenené informácie v zozname kanálov v závislosti od situácie vo vysielaní alebo satelitného prostredia krajiny, v ktorej je zariadenie nainštalované. Aktualizuje zoznam kanálov pri vypnutom zariadení.

Po dokončení aktualizácií sa zoznam programov môže zmeniť. Ak si to neželáte, vyberte možnosť **Vypnuté**.

Niektoré modely nemusia byť podporované.

## **Použitie Testu signálu**

### $\circledR \rightarrow \circledR \rightarrow$  Všeobecné → Kanály → Ladenie kanálov (Ladenie a nastavenia kanálov) → **Test signálu**

Zobrazí informácie o multiplexeri a službách, atď.

- Zobrazí sa len test signálu antény alebo kábla.
- Niektoré modely nemusia byť podporované.

## **Upraviť kanály**

### **Všeobecné Kanály Správca kanálov Upraviť všetky kanály**

Môžete upraviť zvolené kanály zo všetkých uložených kanálov alebo ich pridať alebo vymazať zo zoznamu obľúbených kanálov.

Ak sú nastavené internetové kanály, môžete kanály spravovať aj v **Správca kanálov**.

### **Upraviť všetky kanály**

V kompletnom zozname kanálov môžete vybrané kanály nastaviť na **Uzamknúť /**

**Odomknúť** alebo môžete nastaviť, aby boli pri prepínaní kanálov preskakované.

Dostupné funkcie sa môžu líšiť v závislosti od signálu vysielania.

## **Upraviť obľúbené položky**

Môžete pridávať/odstraňovať požadované kanály do/z obľúbených kanálov, meniť ich poradie a viac.

## **Upraviť Satelitné programy (Rozšírené)**

V zozname satelitných kanálov môžete vybrané kanály nastaviť na **Uzamknúť / Odomknúť** alebo môžete nastaviť, aby boli pri prepínaní kanálov preskakované.

Použiť možno len modely, ktoré podporujú satelit.

## **Multi Feed**

## **Všeobecné Kanály Multi Feed**

Vysielanie, ktoré bolo nasnímané z viacerých uhlov, môžete na televízore sledovať z požadovaného uhla.

Niektoré modely nemusia byť podporované.

## **Zistite viac o HbbTV**

HbbTV (Hybrid Broadcast Broadband TV) je nová norma vysielania, ktorá umožňuje používanie služieb typu super-teletext. Umožňuje integráciu prenášaných programov s používanými inteligentnými zariadeniami alebo ich pripojenie k širokopásmovo prenášaným online službám.

Ak chcete zobraziť podrobnosti, vyberte možnosť **Užite si kanál naživo HbbTV** v **Používateľská príručka**.

Niektoré modely nemusia byť podporované.

## **Čo sú informácie o CI**

Táto funkcia umožňuje sledovať zakódované (platené) programy. Ak chcete zobraziť podrobnosti, vyberte možnosť **Užite si kanál naživo Informácie CI** v **Používateľská príručka**.

## **Uložiť heslo CI**

## **Všeobecné Kanály Uložiť heslo CI**

Zadajte kód PIN v ponuke **Uložiť heslo CI**. Po uložení kódu PIN ho už nie je potrebné zadávať.

- Ponuka **Uložiť heslo CI** sa zobrazí po vložení modulu CI CAM (Conditional Access Module), ktorý podporuje kód PIN.
- Ak má modul CI CAM kód PIN, môžete ho zobraziť v ponuke **Obnoviť heslo CI**.

## **Kopírovanie programov**

## **Všeobecné Kanály Kopírovať kanály**

Môžete uložiť zoznam kanálov zariadenia na pripojené úložné zariadenie USB alebo uložiť zoznam kanálov u USB do zariadenia.

• Pre satelitné modely

# **Sieť**

## **Nastavenie káblovej siete**

### **Všeobecné Sieť Káblové (Ethernet)**

Ak smerovač pripojený k sieti podporuje funkciu DHCP, pripojením zariadenia a smerovača pomocou kábla sa automaticky pripojí k sieti. Ak nepodporuje automatické nastavenie, vyberte možnosť **Upraviť** a manuálne nastavte pripojenie sieti.

Niektoré modely nemusia byť podporované.

## **Nastavenie bezdrôtovej siete**

### **Všeobecné Sieť Wi-Fi pripojenie**

Môžete skontrolovať dostupné bezdrôtové internetové siete a pripojiť sa k nim; ak ste zariadenie nastavili pre bezdrôtovú sieť. Na pripojenie si zvoľte bezdrôtový smerovač. Podrobnejšie nastavenia si prečítajte po stlačení možnosti **Ďalšie nastavenia siete**.

## **Pridať skrytú bezdrôtovú sieť**

Ak zadáte informácie o sieti priamo, môžete sa pripojiť k bezdrôtovej sieti.

## **Pripojiť sa prostredníctvom WPS PBC**

Ak bezdrôtový smerovač, ku ktorému sa chcete pripojiť má funkciu Konfigurácia chráneného nastavenia Wi-Fi pomocou tlačidla (WPS-PBC), stlačením tlačidla WPS-PBC na smerovači sa môžete k nemu jednoducho pripojiť. Stlačte tlačidlo WPS-PBC na bezdrôtovom smerovači a potom stlačte tlačidlo [Pripojiť] na zariadení.

### **Pripojenie prostredníctvom WPS PIN**

Toto je metóda ako pripojiť prístupový bod použitím Wi-Fi chránené nastavenie osobného identifikačného čísla (WPS-PIN). Vyberte prístupový bod (AP), ku ktorému sa chcete pripojiť. Zadajte PIN zobrazený na Wi-Fi zariadení prístupového bodu.

### **Rozšírené nastavenia siete Wi-Fi**

Keď sa pripojíte k bezdrôtovej sieti, môžete zobraziť informácie o pripojení, ako sú napríklad detailné informácie o IP adrese. Okrem toho, stlačením tlačidla **Upraviť** môžete zmeniť IP adresu a DNS server, ku ktorému sa chcete pripojiť.

Pre viac informácií ako sa pripojiť k sieti si pozrite časť **Začíname so zariadením webOS Pripojenie k sieti** v **Používateľská príručka**.

# **Externé Zariadenia**

## **Pripojiť Bluetooth ovládač**

## **Všeobecné Externé Zariadenia Pripojiť Bluetooth ovládač**

Pripojiť a používať môžete zariadenia ako Bluetooth klávesnica, myš či gamepad. Zapnite zariadenie, nastavte ho do režimu párovania a na obrazovke kliknite na položku **Pripojiť**. Ak dôjde k zapnutiu predtým pripojeného zariadenia, automaticky sa pripojí k tomuto zariadeniu. Existujúce pripojenie zrušíte kliknutím na položku **Odpojiť**.

Odporúča sa používať produkty, pre ktoré bola overená kompatibilita s týmito zariadeniami. Bluetooth myš : Logitech M535, Logitech MX Master 2S, Apple Magic Mouse2 Bluetooth klávesnica : Logitech K480, Arteck HB030B, Arteck HB192, Apple Magic Keyboard Bluetooth gamepad : Sony DualShock 4, ovládač Microsoft Xbox One S, ovládač Microsoft Xbox Series X, ovládač NVIDIA SHIELD, Amazon Luna Controller

- Táto funkcia je dostupná len pre modely s podporou Bluetooth.
- Pripojenie viacerých zariadení Bluetooth môže vyústiť do slabého pripojenia alebo nesprávneho fungovania.
- Ak je Bluetooth zariadenie príliš ďaleko od tohto zariadenia, prípadne sú medzi nimi prekážky, nemusia fungovať bežným spôsobom.
- V závislosti od periférnych zariadení (bezdrôtový smerovač, mikrovlnná rúra, a pod.) môže dôjsť k zlyhaniu komunikácie.
- Ak sa zariadenie vybraté v zozname **Registrované Zariadenia** opätovne nepripojí, stlačte možnosť **Odpojiť** a potom zariadenie znova pripojte.
- Pri jednotlivých zariadeniach sa líši. Ďalšie informácie o zariadení, ku ktorému sa chcete pripojiť, nájdete v používateľskej príručke príslušného zariadenia.

## **Nastavenia univerzálneho ovládania**

### **Všeobecné Externé Zariadenia Nastavenia univerzálneho ovládania**

Ak nastavíte univerzálny diaľkový ovládač, môžete ovládať periférne zariadenia pripojené k zariadeniu pomocou diaľkového ovládača Magic Remote namiesto ich vlastnými diaľkovými ovládačmi.

Ďalšie informácie nájdete v časti **Ako obsluhovať zariadenie Nastavenie funkcie Univerzálne ovládanie** v ponuke **Používateľská príručka**.

## **Nastavenie externého vstupu HDMI**

### **Všeobecné Externé Zariadenia HDMI Nastavenia**

Môžete využiť nastavenia na dosiahnutie jasného obrazu a jednoduchého ovládania zariadení pripojených cez rozhranie HDMI.

## **4:4:4 Prechod**

Posielajte signály 4:4:4 do zariadenia mimo režimu PC, ale funkcie spracovania, ako sú napr. **Potlačenie šumu**, **TruMotion**, a ďalšie možno obísť. Toto nastavenie je navrhnuté len pre tvorcov obsahu, ktorí chcú odoslať signál, ktorý nepotrebuje ďalšie spracovanie.

### **HDMI Deep Colour**

Ak pripojíte zariadenie, ktoré podporuje **HDMI Deep Colour**, môžete si vychutnať jasnejší obraz. Po pripojení prehrávacieho zariadenia, nastavte možnosť **HDMI Deep Colour** na **4K**.

Ak pripojené zariadenie nepodporuje túto funkciu, nemusí fungovať správne.

Ak vznikne problém s obrazovkou, zmeňte nastavenie **HDMI Deep Colour** na možnosť **Vypnuté**.

Podporované rozlíšenie displeja

- $\cdot$  4K : Podporuje 4K@120 Hz (4:4:4, 4:2:2, 4:2:0) (len modely s frekvenciou 120 Hz), 4K@60 Hz (4:4:4, 4:2:2 a 4:2:0)
- · Vypnuté : Podporuje rozlíšenie 4K@60 Hz (4:2:0)

Formáty s podporou 4K

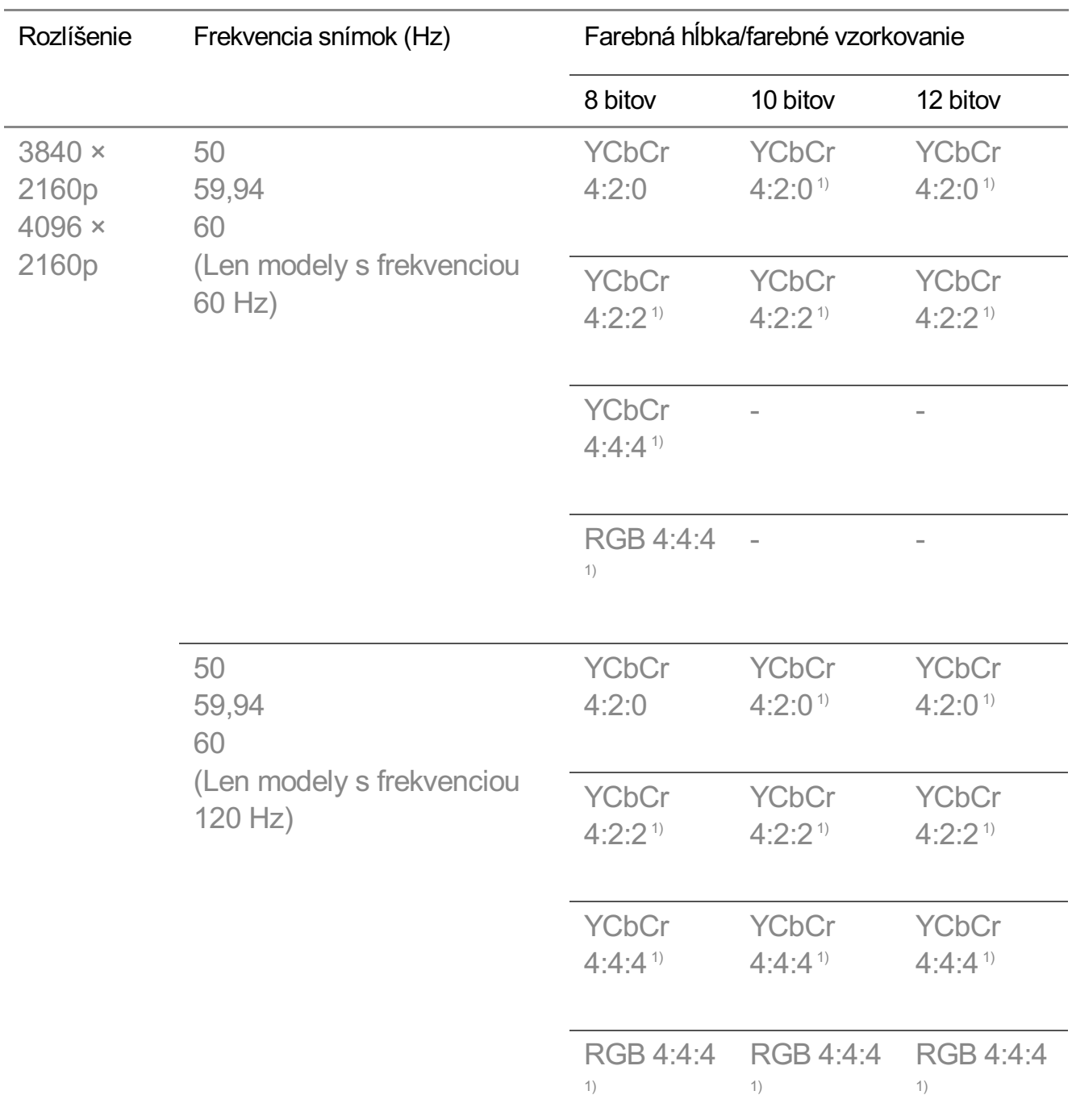

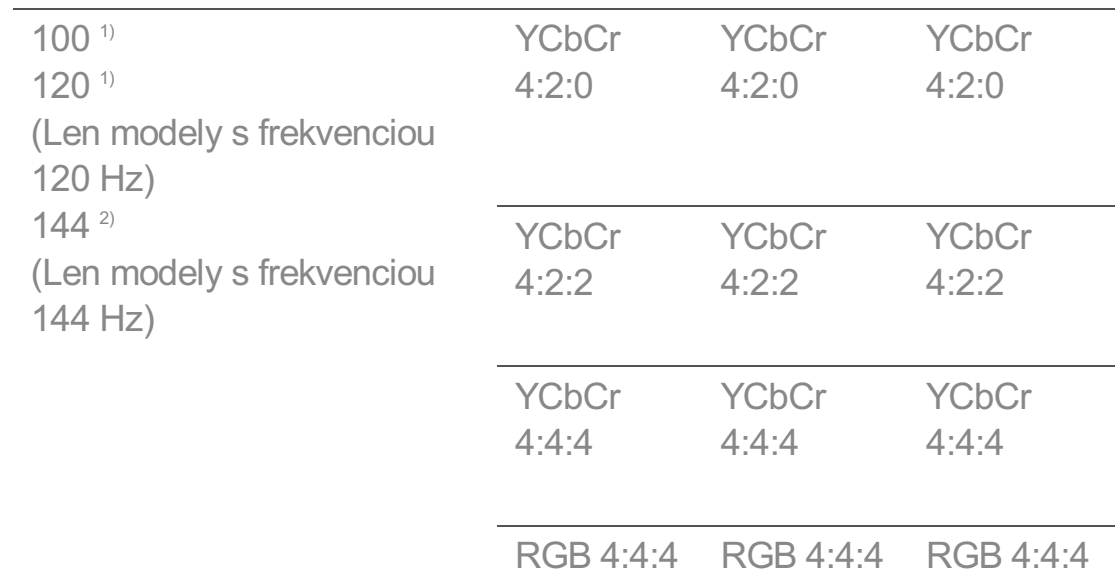

Podporované, keď je funkcia **HDMI Deep Colour** nastavená na hodnotu **4K**. 1) Podporované, keď je **Optimalizátor hry 144 Zosilňovač Hz** nastavený na 2) **Zapnuté**.

- Zmeniť môžete len nastavenia vstupu **HDMI IN**, ktorý práve sledujete.
- Pre každý port HDMI môžete určiť iné nastavenie.

### **Rýchly Prepínací rozbočovač médií**

Keď sa na externom zariadení, ktoré podporuje QMS, prehráva obsah s rôznym počtom snímok za sekundu (FPS), prechod obrazovky je plynulý bez prerušenia.

Dostupné iba pre niektoré modely.

### **SIMPLINK (HDMI-CEC)**

Pomocou diaľkového ovládača tohto zariadenia môžete pohodlne ovládať a používať rôzne multimediálne zariadenia pripojené cez rozhranie HDMI. Ak chcete zobraziť podrobnosti, vyberte možnosť **Ako obsluhovať zariadenie Pripojenie k SIMPLINK (HDMI-CEC)** v **Používateľská príručka**.

### **Dolby Vision PC**

Môžete si vychutnať obrazovku Dolby Vision, ak aktivujete HDR v nastaveniach zobrazenia pripojeného počítača.

Dostupné iba pre niektoré modely.

## **Zapnutie TV mobilom**

### **Všeobecné Externé Zariadenia Zapnutie TV mobilom**

Ak je funkcia **Zapnúť cez Wi-Fi**/**Zapnúť cez Wi-Fi (Sieťový Pohotovostný Režim)** alebo **Zapnúť cez Bluetooth**/**Zapnúť cez Bluetooth (Sieťový Pohotovostný Režim)** nastavená na možnosť **Zapnuté**, môžete zapnúť zariadenie použitím aplikácie, ktorá podporuje **Zapnutie TV mobilom**.

- Zariadenie by malo byť pripojené k sieti.
- Toto zariadenie a zariadenie, ktoré chcete použiť, musia byť pripojené k rovnakej sieti.
- Funkcia **Zapnúť cez Wi-Fi**/**Zapnúť cez Wi-Fi (Sieťový Pohotovostný Režim)** sa musí používať v aplikácii na inteligentnom zariadení, ktoré funkciu podporuje.
- Funkcia **Zapnúť cez Bluetooth**/**Zapnúť cez Bluetooth (Sieťový Pohotovostný Režim)** je k dispozícii iba na niektorých smartfónoch.
- Zariadenie musí byť zapojené do elektrickej siete.
- Pri prvom pripojení sa uistite, že zariadenie, ktoré chcete použiť, je pripravené na pripojenie.
- Niektoré modely nemusia byť podporované.

## **Vymazať históriu pripojenia**

## **Všeobecné Externé Zariadenia Vymazať históriu pripojenia**

Môžete vymazať históriu pripojenia zariadení pripojených k tomuto zariadeniu cez bezdrôtovú sieť.

# **Systém**

## **Konfigurácia nastavení jazyka**

### **Všeobecné Systém Jazyk (Language)**

Môžete zvoliť jazyk ponuky zobrazený na obrazovke a jazyk zvuku digitálneho vysielania.

### **Jazyk ponuky (Menu Language)**

Môžete zvoliť niektorý z jazykov ponuky, ktorý chcete zobraziť na obrazovke. Jazyk rozpoznávania hlasu sa automaticky nastaví podľa vybraného jazyka ponuky.

Funkcia rozpoznávania hlasu sa dá použiť iba u niektorých modelov.

### **Jazyk primárnej zvukovej stopy** / **Jazyk sekundárnej zvukovej stopy**

Pri sledovaní programov digitálneho vysielania, ktoré ponúkajú zvuk vo viacerých jazykoch, si môžete zvoliť požadovaný jazyk.

Pre programy, ktoré nepodporujú viaceré jazyky, sa použije predvolené nastavenie.

Vzťahuje sa na digitálne vysielanie.

### **Jazyky klávesnice**

Zvoľte jazyk klávesnice na obrazovke.

**Nastavenie jazyka teletextu**

Slúži na nastavenie jazyka teletextu. Ak chcete zobraziť podrobnosti, vyberte možnosť **Užite si kanál naživo TELETEXT** v **Používateľská príručka**.

- **·** Len v digitálnom režime
- V závislosti od vybratého modelu sú dostupné rôzne položky nastavení.

## **Nastavenie polohy**

### **Všeobecné Systém Lokalita**

Môžete zmeniť nastavenie polohy vášho zariadenia.

### **Nastavenie adresy**

Vo svojom zariadení si môžete nastaviť **Región** a **Mesto**.

### **Krajina vysielania**

Môžete si nastaviť krajinu vysielania vo vašom zariadení.

### **Poštové smerovacie číslo**

Táto funkcia sa používa na nastavenie lokality vysielania zariadenia zadaním poštového smerovacieho čísla.

## **Krajina Služieb LG**

Ak nenastavíte **Nastaviť automaticky**, môžete vybrať krajinu ručne.

### **Nastavenie polohy pre počasie**

Nastavte svoj región pre zobrazenie počasia na šetriči obrazovky atď.

- Ak nie ste pripojení k sieti, musíte nastaviť krajinu ručne.
- Konfigurovateľné položky sa líšia v závislosti od modelu.

## **Čas a Časovač**

## **Všeobecné Systém Čas a Časovač**

Môžete skontrolovať čas alebo nakonfigurovať príslušné nastavenia.

#### **Nastaviť automaticky**

Čas zariadenia sa automaticky nastaví na čas získaný z informácií digitálneho vysielania prijatých z vysielajúcej stanice alebo na čas odoslaný zo servera.

### **Čas / Dátum/ Časové pásmo**

Manuálne nastavenia času a dátumu, ak automatické nastavenie nezodpovedá aktuálnemu času.

Ak čas nastavíte manuálne s pripojenou anténou, informácie o programe, sprievodca programami a pod. nemusia správne fungovať.

#### **Vlastné časové pásmo**

Keď vyberiete možnosť **Vlastné** v položke **Časové pásmo**, **Vlastné časové pásmo**, ponuka sa aktivuje.

#### **Časovače**

## **Časovač spánku**

Nastavte vypnutie zariadenia na konkrétny čas. Ak funkciu **Časovač spánku** nechcete používať, vyberte možnosť **Vypnuté**.

## **Časovať zapnutia**

### Nastavte **Povoliť funkciu** na **Zapnúť**.

Zariadenie sa zapne v nastavenom čase.

- **Čas** : Nastavte čas, kedy sa má zariadenie zapnúť.
- **· Opakovanie časovača** : Nastavte deň v týždni. Ak chcete túto funkciu použiť iba raz, vyberte možnosť **Žiadne**.
- · Vstup : Externý vstup nastavte tak, aby sa zobrazil po zapnutí napájania.
- **Časovač kanála** : Kanál nastavte tak, aby sa zobrazil po zapnutí napájania. Táto funkcia sa môže nastaviť iba vtedy, keď je možnosť **Vstup** nastavená na **TV**.
- **Hlasitosť** : Hlasitosť zvuku nastavte, keď je zapnuté napájanie.

## **Časovač vypnutia**

Nastavte **Povoliť funkciu** na **Zapnúť**.

Zariadenie sa vypne v nastavenom čase.

- **Čas** : Nastavte čas, kedy sa má zariadenie vypnúť.
- **· Opakovanie časovača** : Nastavte deň v týždni. Ak chcete túto funkciu použiť iba raz, vyberte možnosť **Žiadne**.

### **Automatické vypínanie po 4 hodinách.**

Ak nestlačíte žiadne tlačidlo v priebehu 4 hodín po zapnutí zariadenia pomocou funkcie ako **Časovať zapnutia**, zariadenie sa automaticky vypne. Aby ste zaistili, že produkt sa automaticky nevypne, nastavte **Automatické vypínanie po 4 hodinách.** na **Vypnuté**.

- Niektoré modely nemusia byť podporované.
- Ak chcete používať funkciu **Časovať zapnutia**/**Časovač vypnutia**, nastavte správne aktuálny čas.

### **Nastavenie Bezpečnosť**

### **Všeobecné Systém Bezpečnosť**

Máte možnosť uzamknúť vysielania či aplikácie. Nastavte **Povoliť funkciu** na **Zapnúť**.

### **Zámky TV programu**

Táto funkcia funguje na základe informácií z vysielajúcej stanice. Preto v prípade, ak

má signál nesprávne informácie, táto funkcia nefunguje.

Obmedzuje sledovanie konkrétneho vysielaného obsahu pre dospelých deťmi na základe nastavení obmedzení podľa hodnotenia. Ak chcete sledovať zablokovaný obsah, zadajte heslo. Hodnotenia sledovaného obsahu sa líšia poľa krajín.

- Funkcia je podporovaná iba v digitálnom režime.
- Niektoré modely nemusia byť podporované.

## **Zámky kanálov**

Zablokovanie programov s obsahom nevhodným pre deti. Programy je možné vybrať, ale obrazovka je prázdna a zvuk je vypnutý. Uzamknutý program odomknete zadaním hesla.

## **Zámky aplikácií**

Aplikáciu môžete zamknúť alebo odomknúť.

Funkcia uzamykania nie je okamžite dostupná pre aplikáciu, ktorá je práve spustená.

## **Zámky vstupov**

Vstupy môžete zamknúť alebo odomknúť.

## **Obnovte heslo.**

Nastavte alebo zmeňte heslo zariadenia.

• Predvolené heslo je nastavené na "0000". Ak je ako krajina zvolené Francúzsko, Nórsko alebo Belgicko, heslo nie je "0000", ale "1234".

#### **Obnova strateného hesla**

Ak stratíte svoje nastavené heslo, môžete ho obnoviť nasledujúcim postupom:

- 01 Stlačte tlačidlo  $\overline{\mathcal{Q}}$  na diaľkovom ovládaní.
- 02 Vyberte ponuky **Všeobecné Systém Bezpečnosť**.
- 03 Na diaľkovom ovládaní stlačte tlačidlá <mark>⋢</mark> (Kanály) **⌒ → ⋢ (Kanály) <sub>'</sub> (Kanály)**  $\vee$  **→**  $\pm$  **(Kanály)**  $\wedge$ . Zobrazí sa okno na zadanie hlavného hesla.
- 04 V okne na zadanie hlavného hesla zadajte čísla 0313. Heslo sa obnoví.

## **Quick Start+**

## **Všeobecné Systém Ďalšie nastavenia Quick Start+**

Toto nastavenie prepne zariadenie do pohotovostného režimu, keď je vypnuté, takže urýchli používanie funkcií zariadenia pri jeho opätovnom zapnutí. Nastavte položku **Quick Start+** na možnosť **Zapnuté**.

- Niektoré modely nemusia byť podporované.
- Zapnutie tejto funkcie môže zvýšiť spotrebu energie.

## **Nastavenia Hlavnej obrazovky**

### **Všeobecné Systém Ďalšie nastavenia Nastavenia Hlavnej obrazovky**

### **Zapnúť obrazovku**

Môžete si vybrať obrazovku, ktorá sa zobrazí po zapnutí zariadenia.

### **Home Promotion**

Na domovskej obrazovke môžete zapnúť alebo vypnúť reklamy.

### **Odporúčanie týkajúce sa obsahu**

Odporúčania obsahu môžete prijímať na domovskej obrazovke.

Konfigurovateľné položky sa líšia v závislosti od modelu.

## **Ponuka šetriča obrazovky**

### **Všeobecné Systém Ďalšie nastavenia Ponuka šetriča obrazovky**

Reklamy zobrazované na šetričoch obrazovky niektorých aplikácií môžete zapínať a vypínať. Nastavenie na možnosť **Zapnuté** vám umožní vypínať reklamy zobrazované na šetriči obrazovky.

## **Nastavenie kontrolky napájania**

### **Všeobecné Systém Ďalšie nastavenia Kontrolka pohotovostného režimu**

Indikátor pohotovostného režimu môžete zapnúť alebo vypnúť.

Niektoré modely nemusia byť podporované.

### **Nastavenie kurzora Magic Remote**

### **Všeobecné Systém Ďalšie nastavenia Možnosti kurzora**

Môžete nastaviť rýchlosť a veľkosť kurzora zobrazovaného na obrazovke.

### **Rýchlosť sledovania**

Nastavenie rýchlosti kurzora.

#### **Veľkosť ukazovateľa**

Slúži na výber veľkosti ukazovateľa.

### **Používanie služby Live Plus**

**Live Plus** je služba, ktorá poskytuje rôzne informácie o sledovaných programoch. Ďalšie informácie nájdete v časti **Ako najlepšie využiť inteligentnú funkciu Live Plus** v ponuke **Používateľská príručka**.

Niektoré modely nemusia byť podporované.

### **Používanie pomocníka nastavení**

## **Všeobecné Systém Ďalšie nastavenia Pomoc s nastaveniami**

Pri nastavení na možnosť **Zapnuté** môžete získať pomoc k zvoleným položkám počas navigovania ponukou Nastavenia.

### **Nastaviť ID**

### **Všeobecné Systém Ďalšie nastavenia Nastaviť ID**

Na spravovanie viacerých zariadení môžete nastaviť číslo (ID).

Táto funkcia je pre správcov. Neodporúča sa používať v bežnom domácom prostredí.

### **Obnovenie predvolených výrobných nastavení**

**Všeobecné Systém Obnoviť pôvodné nastavenia**

Obnova pôvodných nastavení zariadenia. Po obnovení sa zariadenie automaticky vypne a zapne.

### **Obnoviť všetko**

Táto akcia vráti všetky nastavenia na predvolené hodnoty.

### **Obnovte všetky okrem nastavenia siete**

Všetky položky okrem nastavení siete prejdú na svoje predvolené nastavenia.

- Ak je možnosť **Bezpečnosť** nastavená na hodnotu **Zapnúť**, mali by ste zadať heslo na zmenu **Obnoviť pôvodné nastavenia**.
- Počas spúšťania nevypínajte napájanie.
- Odporúčame, aby ste resetovali zariadenie na **Obnoviť pôvodné nastavenia**, kým ho predáte alebo prevediete na tretiu stranu.

# **Šetrenie energie**

# **Používanie funkcie Šetrenie energie**

## **Všeobecné Šetrenie energie**

Zníženie spotreby energie úpravou maximálneho jasu obrazovky.

## **Krok Šetrenie Energie**

**Automatický** : Snímač na výrobku zisťuje aktuálnu úroveň okolitého osvetlenia a automaticky upravuje jas obrazovky.

Niektoré modely nemusia byť podporované. **Minimálny jas** : Môžete nastaviť, aká bude obrazovka tmavá, keď je **Krok Šetrenie Energie** nastavený na **Automatický**. **Vypnuté** : Vypnite funkciu **Krok Šetrenie Energie**. **Minimum** / **Stredné** / **Maximum** : Použite funkciu šetrenia energie podľa **Krok Šetrenie Energie** nastavenú na zariadení.

- Konfigurovateľné položky sa líšia v závislosti od modelu.
- Ak používate funkciu **Krok Šetrenie Energie**, bude ovplyvnený jas vášho zariadenia.

## **Automatické vypínanie**

Ak je zariadenie zapnuté, automaticky sa vypne v prípade, ak v rámci stanoveného časového obdobia nestlačíte žiadne tlačidlo.

Niektoré modely nemusia byť podporované.

### **Obrazovka vypnutá**

Obrazovka sa vypne a prehráva sa iba zvuk.

Obrazovku môžete znova zapnúť stlačením ktoréhokoľvek tlačidla okrem tlačidla napájania a tlačidiel hlasitosti.

V závislosti od spustenej aplikácie alebo funkcie nemusí byť podporovaná.

# **Podpora**

## **Aktualizácia softvéru**

### **Podpora Aktualizácia softvéru**

Slúži na kontrolu a získanie najnovšej verzie softvéru prostredníctvom služby Aktualizácia softvéru.

### **Automatická Aktualizácia**

Keď je možnosť nastavená na **Zapnuté**, aktualizácie prebehnú automaticky bez samostatného potvrdzovania, výnimkou sú dôležité aktualizácie.

### **Skontrolujte aktualizácie**

Pri kontrole poslednej aktualizovanej verzie môžete vykonať aktualizáciu len vtedy, ak je k dispozícii súbor s aktualizáciou alebo novšia verzia. Zariadenie automaticky kontroluje verziu vášho softvéru, ale ak je to potrebné, môžete vykonať kontrolu manuálne.

- Konfigurovateľné položky sa líšia v závislosti od modelu.
- Najnovšiu verziu môžete získať prostredníctvom signálov digitálneho vysielania alebo prostredníctvom pripojenia na internet.
- Ak počas preberania softvéru prostredníctvom signálu digitálneho vysielania zmeníte kanál, proces preberania sa preruší. Ak sa vrátite na pôvodný kanál, preberanie sa obnoví.
- Ak softvér nebudete aktualizovať, niektoré funkcie nemusia fungovať správne.
- V niektorých krajinách sa položka **Automatická Aktualizácia** nezobrazuje, ak nie ste pripojení k internetu.
- Zariadenie bude musieť občas prevziať a nainštalovať aktualizácie softvéru na zachovanie optimálnej funkčnosti. V priebehu aktualizácie softvéru sa obrazovka v prípade nečinnosti používateľa počas 4 hodín vypne, avšak zariadenie sa neprepne úplne do pohotovostného režimu, kým sa inštalácia nedokončí. To môže viesť k zvýšeniu spotreby energie v priebehu aktualizácie softvéru.

## **Vlastná diagnostika obrazovky**

### **Podpora Vlastná diagnostika obrazovky**

Po vykonaní testu na overenie normálneho výstupu signálu obrazu môžete vybrať, či je na obrazovke neobvyklý.

Ak sa pri teste nevyskytnú problémy, skontrolujte pripojené externé zariadenie alebo signál vysielania.

## **Vlastná diagnostika zvuku**

### **Podpora Vlastná diagnostika zvuku**

Spustite funkciu Test zvuku a skontrolujte, či je výstup zvukového signálu normálny a potom vyberte, či sa vyskytla chyba.

Ak sa pri teste nevyskytnú problémy, skontrolujte pripojené externé zariadenie alebo signál vysielania.

## **Optimalizátor pamäte**

### **Podpora Optimalizátor pamäte**

Zariadenie môžete optimalizovať vyčistením nepoužívaných aplikácií alebo nepotrebnej pamäte.

## **Režim Domov/Obchod**

### $\circledR$  →  $\circledR$  → **Podpora** → **Režim Domov/Obchod**

Môžete si vybrať z možností **Režim domov** alebo **Režim Obchod**. Ak chcete toto zariadenie používať doma, vyberte možnosť **Režim domov**. Funkciu **Režim Obchod** vyberte iba v prípade, ak bude zariadenie vystavené v obchode. Funkcia **Režim Obchod** obsahuje nastavenia optimalizované pre vystavenie v obchode.

## **Informácie o TV**

### $\circledR$  →  $\circledR$  → **Podpora** → **Informácie o TV**

Môžete zobraziť informácie ako sú napríklad **Model**, **Sériové číslo**, **Názov zariadenia**.

## **Nastavenia IP ovládania**

### **Podpora Nastavenia IP ovládania**

Používa ovládacie zariadenie IP na ovládanie zariadenia pripojeného k sieti.

## **Ochrana osobných údajov a Podmienky**

### **Podpora Ochrana osobných údajov a Podmienky**

### **Používateľské dohody**

Toto sú zmluvné podmienky týkajúce sa používania služieb súvisiacich s inteligentnou funkciou a ochrany osobných údajov.

### **Právne upozornenie**

Je to právne oznámenie pre služby poskytované prostredníctvom zariadenia.

### **Informácie o softvéri s otvoreným zdrojovým kódom**

Môžete zobraziť inštrukcie pre každú položku.

### **Reklama**

Môžete resetovať informácie zhromaždené na účel poskytovania prispôsobenej reklamy alebo odmietnuť zhromažďovanie informácií súvisiacich s reklamou.

### **Obmedziť sledovanie reklamy**

Ak je nastavené na **Zapnuté**, personalizované reklamy založené na záujmoch používateľov sa nesmú poskytovať.

### **Reset AD ID**

Informácie o používateľských záujmoch sa nanovo zhromažďujú a reklamy sa zobrazujú podľa týchto informácií.

## **Povolenia aplikácie**

### **Kamera**

Máte možnosť nastaviť povolenia prístupu ku kamere pre každú aplikáciu.

## **Mikrofón**

Máte možnosť nastaviť povolenia prístupu k mikrofónu pre každú aplikáciu.

## **Vymazať moje osobné informácie**

## **Vymazať údaje zobrazenia**

Môžete odstrániť informácie o sledovaní zhromaždené zo zariadenia a odoslané na server.

Odstránenie týchto informácií môže mať vplyv na služby odporúčaní poskytované na základe vášho sledovania alebo histórie používania zariadenia.

## **Vymazať hlasové údaje**

Môžete odstrániť informácie o hlase zhromaždené zo zariadenia a odoslané na server.

Odstránenie týchto informácií môže mať vplyv na služby odporúčaní poskytované na základe vašej hlasovej histórie.

Odstránenie týchto informácií si vyžaduje sieťové pripojenie a súhlas s podmienkami.

V závislosti od vybratého modelu sú dostupné rôzne položky nastavení.

# **Potvrdiť**

# **Vykonajte kontrolu pomocou ponuky Rýchly pomocník**
# **Vykonajte kontrolu pomocou ponuky Rýchly pomocník**

Keď zariadenie nefunguje správne, môžete získať pomoc pri riešení problému. Stlačte tlačidlo <sup>®</sup> na diaľkovom ovládači a vyberte položku <sup>®</sup> → **Podpora** → **Rýchly pomocník**.

Dlhším stlačením tlačidla **9** na diaľkovom ovládači spustíte funkciu **Rýchly pomocník**.

#### **Nastavenia optimalizácie**

Môžete automaticky skontrolovať stav vášho zariadenia a zobraziť a zmeniť odporúčané hodnoty nastavenia.

#### **Pomocná knižnica**

Vyberte položku, ktorá zodpovedá symptómu, aby ste našli pokyny, ktoré pomôžu vyriešiť váš problém.

#### **Samodiagnostika a starostlivosť**

Môžete skontrolovať aktuálny stav svojho zariadenia pre vybranú položku.

#### **Diaľkový servis LG**

Pomoc pri riešení problémov môžete získať pomocou diaľkového ovládača. V súvislosti so službou **Diaľkový servis LG** sa obráťte na stredisko služieb zákazníkom výrobcu.

- V niektorých krajinách alebo pri niektorých modeloch táto funkcia nemusí byť dostupná.
- Ak sa v ponuke **Rýchly pomocník** nenachádza žiadny súvisiaci obsah, pozrite si časť **Potvrdiť** v ponuke **Používateľská príručka**.
- Ak problém pretrváva obráťte sa na stredisko služieb zákazníkom výrobcu.

# **Zistite viac o režime Vždy pripravený**

### **Zistite viac o režime Vždy pripravený**

#### Aký je rozdiel medzi režimom **Vždy pripravený** a vypnutím?

Na rozdiel od bežného vypnutia môžete zariadenie ovládať pomocou funkcie Ovládanie hlasitosti bez použitia rúk, pripojiť Bluetooth a prijímať odpovede z vyhradených Domáce IoT zariadenia.

Spotreba energie v pohotovostnom režime však môže byť vyššia, ako keď je napájanie vypnuté.

V závislosti od modelu nemusia byť dostupné niektoré funkcie.

#### Ako môžem používať režim **Vždy pripravený**?

- Nastavte položku **Povoliť funkciu** v **Všeobecné Vždy pripravený** na **Zapnuté**.
- Ak chcete sledovať zariadenie Stlačením tlačidla na diaľkovom ovládači prepnete do režimu **Vždy pripravený** so zapnutou obrazovkou. Dvojitým stlačením tlačidla na diaľkovom ovládači prejdete do režimu **Vždy pripravený** s vypnutou obrazovkou.
- Keď je zariadenie v režime **Vždy pripravený** so zapnutou obrazovkou Ak chcete sledovať zariadenie, stlačte tlačidlo  $\widehat{h}$  alebo tlačidlo  $\sum$  na diaľkovom ovládači.

Ak chcete vypnúť obrazovku, stlačte tlačidlo na diaľkovom ovládači. Funkcia **Vždy pripravený** zostane zapnutá.

Keď je zariadenie v režime **Vždy pripravený** s vypnutou obrazovkou Ak chcete sledovať zariadenie, stlačte tlačidlo  $\mathbf \Theta$  na diaľkovom ovládači. Ak chcete zapnúť obrazovku, stlačte tlačidlo **Koliesko (OK)** na diaľkovom ovládači. Funkcia **Vždy pripravený** zostane zapnutá.

#### Ako môžem pokračovať v používaní režimu **Vždy pripravený** bez tapety?

Výber možnosti **Použitie Vždy pripravený bez tapety** v **Všeobecné Vždy pripravený** vám umožňuje okamžitý prechod do režimu **Vždy pripravený** s vypnutou obrazovkou stlačením tlačidla na diaľkovom ovládači počas sledovania zariadenia.

#### Nechcem používať režim **Vždy pripravený**.

Nastavenie možnosti **Povoliť funkciu** v **Všeobecné Vždy pripravený** na **Vypnuté** vám umožňuje okamžite vypnúť napájanie stlačením tlačidla na diaľkovom ovládači počas sledovania zariadenia.

V tomto prípade nebudú fungovať funkcie ako pripojenie Bluetooth alebo Ovládanie hlasitosti bez použitia rúk.

#### Keď je zariadenie v režime **Vždy pripravený**, Kontrolka pohotovostného režimu je biely. Vypol sa správne?

Použiť možno len modely, ktoré podporujú Ovládanie hlasitosti bez použitia rúk. Farba Kontrolka pohotovostného režimu sa líši v závislosti od toho, či je alebo nie je funkcia Ovládanie hlasitosti bez použitia rúk aktivovaná. Ak je funkcia Ovládanie hlasitosti bez použitia rúk aktivovaná, zobrazí sa bielou farbou; ak nie je k dispozícii, zobrazí sa červenou farbou.

Podrobnejšie informácie o funkcii Ovládanie hlasitosti bez použitia rúk nájdete v **Ako obsluhovať zariadenie Používanie funkcie Ovládanie hlasitosti bez použitia rúk** v **Používateľská príručka**.

# **Riešenie problémov s napájaním/diaľkovým ovládačom**

### **Riešenie problémov s napájaním/diaľkovým ovládačom**

Ak sa pri používaní produktu vyskytne ktorýkoľvek z problémov uvedených nižšie, skontrolujte nasledujúce body. Problém nemusel spôsobiť produkt.

#### Zariadenie nemôžem zapnúť.

- Skontrolujte, či na zariadení svieti červená kontrolka napájania Kontrolka pohotovostného režimu. Ak kontrolka Kontrolka pohotovostného režimu nesvieti, skontrolujte pripojenie sieťovej zástrčky zariadenia podľa znázornenia nižšie.
- Ak používate zásuvku s rozdvojkou, skontrolujte, či správne funguje. Ak chcete skontrolovať, či predlžovací kábel funguje správne, zapojte elektrickú zástrčku zariadenia priamo do elektrickej zásuvky v stene a sledujte, či funguje.
- Skúste zariadenie zapnúť pomocou tlačidla na ňom.

#### Napájanie je zapnuté, ale obrazovka sa zapne neskôr.

Príčinou je proces eliminácie šumu odstraňujúci každý možný šum, ktorý sa môže vyskytnúť počas zapínania napájania. Toto nie je chyba produktu.

#### Ukazovateľ Magic Remote sa nezobrazuje na obrazovke.

- Podržte diaľkový ovládač smerom k zariadeniu a stlačte tlačidlá  $\widehat{w}$  a  $\widehat{\otimes}$  zároveň na dobu dlhšiu ako 5 sekúnd, až kým sa neobjavia pokyny. Predtým zaregistrovaný diaľkový ovládač sa odregistruje a následne znova zaregistruje.
- Vymeňte batérie, keď k tomu budete vyzvaní hlásením na obrazovke. (Používajte alkalické batérie.)
- Ak je položka **Všeobecné Prístupnosť Zvukové navádzanie** nastavená na **Zapnuté**, ukazovateľ Magic Remote sa nezobrazí. Nastavte položku **Zvukové navádzanie** na možnosť **Vypnuté**. (Niektoré modely nemusia byť podporované.)

#### Nemôžem zapnúť zariadenie pomocou diaľkového ovládania.

- Uistite sa, že je napájanie zariadenia pripojené v zásuvke.
- Vymeňte batérie v diaľkovom ovládaní. (Používajte alkalické batérie.)
- Ak pred prijímač diaľkového ovládača zariadenia umiestnite prekážku, napríklad soundbar, môže to rušiť príjem signálu diaľkového ovládača. Nainštalujte ho aspoň 10 cm od prijímača diaľkového ovládača zariadenia.
- Keď je pri používaní diaľkového ovládača set-top boxu vypnutá funkcia ovládania diaľkového ovládača set-top boxu integrovaná do zariadenia, zariadenie nemôžete pomocou diaľkového ovládača set-top boxu zapnúť ani vypnúť. Obráťte sa na svojho poskytovateľa set-top boxu.

#### Napájanie sa náhle vypne.

- Skontrolujte, či sú zapnuté nasledujúce nastavenia. **Všeobecné Systém Čas a Časovač Časovače Časovač vypnutia**
- Zariadenie sa vypne automaticky, ak nestlačíte žiadne tlačidlo v priebehu 4 hodín, aj keď je zariadenie zapnuté v nastavenom čase **Pripomienka** alebo **Časovať zapnutia**.
- Existuje tiež možnosť, že sa aktivovali vnútorné ochranné obvody, pretože vnútorná teplota výrobku nezvyčajne alebo nadmerne stúpla.
- Ak používate set-top box, zariadenie môže byť nastavené tak, aby sa pri vypnutí set-top boxu vyplo. Aby ste zabránili vypnutiu zariadenia pri vypnutí set-top boxu, vypnite na settop boxe funkciu synchronizácie s napájaním zariadenia.

#### Po každom zapnutí zariadenia sa zobrazí domovská obrazovka.

Domovská obrazovka sa automaticky zobrazí pri každom zapnutí zariadenia. Na deaktivovanie tejto funkcie prejdite do ponuky <sup>@</sup> → <sup>@</sup> → Všeobecné → Systém → Ďalšie **nastavenia Nastavenia Hlavnej obrazovky** a možnosť **Zapnúť obrazovku** nastavte na **Nedávny vstup**.

#### Nemôžem zapnúť alebo ovládať zariadenie pomocou diaľkového ovládača zariadenia, aj keď som nastavil univerzálny diaľkový ovládač.

- Uistite sa, že je napájanie zariadenia pripojené v zásuvke.
- Vymeňte batérie v diaľkovom ovládaní. (Používajte alkalické batérie.)
- Skontrolujte, či sa pred prijímačom signálu diaľkového ovládača pripojeného zariadenia nenachádzajú prekážky, ktoré blokujú signál.

# **Riešenie problémov s obrazovkou**

### **Riešenie problémov s obrazovkou**

Ak sa pri používaní produktu vyskytne ktorýkoľvek z problémov uvedených nižšie, skontrolujte nasledujúce body. Problém nemusel spôsobiť produkt.

**Predovšetkým vykonajte <sup>@</sup>→ <sup>@</sup>→ <b>Podpora → Vlastná diagnostika obrazovky**, aby ste skontrolovali všetky chyby zariadenia.

Ak používate prijímač set-top box, vypnite ho a potom ho znova zapnite.

Uistite sa, že set-top box je k vášmu zariadeniu pripojený správne.

#### Na obrazovke sa zobrazuje hlásenie, že nie je žiaden signál.

- Zabezpečte, aby boli káble z antén alebo externých zariadení riadne pripojené k tomuto zariadeniu.
- Prejdite na položky  $\bigoplus$  a vyberte pripojený vstup.
- Skontrolujte, či je vaše externé zariadenie (napr. prijímač set-top box alebo prehrávač Blu-ray) zapnuté.

#### Niektoré programy sa nezobrazujú.

- Spustí sa aplikácia <sup>@</sup> → <sup>@</sup> → Všeobecné → Kanály → Ladenie kanálov (Ladenie a **nastavenia kanálov**) **Automatické Ladenie**.
- Ak používate prijímač set-top box, poraďte sa s jeho dodávateľom.

#### **(?)** Obrazovka sa vypne.

• Prejdite na <sup>@</sup>→ <sup>@</sup>→ **Obraz** a zmeňte **Pomer strán**.

Pri prezeraní videí cez externé zariadenie (set-top box, herná konzola atď.) alebo obsahovú aplikáciu, skontrolujte nastavenia veľkosti obrazovky v ponuke nastavení zariadenia/aplikácie. Môžu existovať rozdiely v pomere obrazovky poskytovaného každým zariadením/aplikáciou.

#### Po dočasnom zobrazení zvislých alebo vodorovných čiar a sieťového vzoru sa obrazovka trasie.

Silné rádiové vlny, napríklad vlny z iných elektrických zariadení, môžu spôsobovať rušenie; preto zariadenia ako fény alebo vŕtačky používajte v iných zásuvkách.

#### Každý kanál má inú kvalitu obrazu.

- Kanály môžu mať odlišnú kvalitu obrazu v závislosti od typu obrazov, ktoré poskytujú vysielatelia.
- Ak používate prijímač set-top box, poraďte sa s jeho dodávateľom.
- Najskôr spustite **Vlastná diagnostika obrazovky**. Ak je úspešný, môže sa vyskytnúť problém s vysielacím signálom.

#### Kvalita zobrazovaných obrazov sa líši od tých, ktoré sú zobrazované v obchode.

- Kvalita obrazov sa môže líšiť od tých, ktoré sú zobrazené v obchode, v závislosti od typu obrazov, ktoré poskytuje vysielateľ.
- Najskôr spustite **Vlastná diagnostika obrazovky**. Ak je úspešný, môže sa vyskytnúť problém s vysielacím signálom.

#### Digitálne vysielané programy sa zastavujú alebo je ich obrazovka prerušená.

- Toto sa stáva v prípade slabého signálu alebo nestabilného príjmu. Upravte smer antény alebo skontrolujte káblové pripojenie.
- **Všeobecné Kanály Ladenie kanálov** (**Ladenie a nastavenia kanálov**) **Ručné ladenie**

Ak je intenzita signálu v **Ručné ladenie** príliš nízka, obráťte sa na televíznu stanicu alebo kanceláriu správy a nechajte si skontrolovať signály.

Ak používate prijímač set-top box, poraďte sa s jeho dodávateľom.

#### Keď sa používa vstup HDMI, na hornom/dolnom/ľavom/pravom okraji obrazovky sa objaví zvislá plná čiara alebo rozmazané farby.

**Obraz Pomer strán Len skenovať** Nastavte položku **Len skenovať** na možnosť **Vypnuté**. Funkcia **Len skenovať** zobrazuje pôvodný obraz. Ak je signál slabý, horná/dolná/ľavá/pravá strana obrazovky môže byť zasnežená.

#### Keď sa snažím pripojiť kábel HDMI, nič sa nezobrazuje alebo obraz bliká.

- Skontrolujte, či váš kábel HDMI® vyhovuje technickým parametrom. Obrazovka môže blikať alebo byť prázdna, ak je kábel HDMI® chybný (ohnutý, zlomený).
- Skontrolujte, či je kábel správne pripojený k portu. Zlý alebo uvoľnený kontakt môže spôsobovať problémy so zobrazovaním na obrazovke.
- Ak používate prijímač set-top box s rozlíšením UHD, upravte nastavenie položky  $\mathcal{O} \rightarrow \mathcal{O}$ **Všeobecné Externé Zariadenia HDMI Nastavenia HDMI Deep Colour**.

#### Obrazovka je príliš tmavá alebo stlmená.

- **Obraz Vyberte Režim** Prepnite nastavenie funkcie **Vyberte Režim** na požadovaný režim obrazu. (**Štandard**, **Živý** atď.) Platí to len pre režim aktuálneho vstupu.
- **Obraz Rozšírené nastavenia Jas Optimalizácia jasu podľa rýchlosti pohybu**

Prepnite funkciu **Optimalizácia jasu podľa rýchlosti pohybu** na možnosť **Vypnuté**. Platí to len pre režim aktuálneho vstupu.

- **Obraz Rozšírené nastavenia Znížiť Modré svetlo** Prepnite funkciu **Znížiť Modré svetlo** na možnosť **Vypnuté**.
- **Všeobecné Šetrenie energie** Prepnite funkciu šetrenia energie **Krok Šetrenie Energie** buď na možnosť**Vypnuté**, alebo **Minimum**.

#### Jas obrazovky sa neustále mení.

**Všeobecné Šetrenie energie** Prepnite funkciu šetrenia energie **Krok Šetrenie Energie** buď na možnosť**Vypnuté**, alebo **Minimum**.

#### Obrazovka je čiernobiela alebo zobrazuje čudné farby.

•  $\bigcirc$  →  $\bigcirc$  → Všeobecné → Prístupnosť → Odtiene sivej Prepnite funkciu **Odtiene sivej** na možnosť **Vypnuté**.

**Všeobecné Prístupnosť Invertovať farby** Prepnite funkciu **Invertovať farby** na možnosť **Vypnuté**.

#### ULTRA HD video sa nezobrazí.

- Pri niektorých kábloch HDMI sa nemusia prijímať signály.
- Zmeňte nastavenia pripojeného zariadenia na podporovaný signál.

# **Riešenie problémov so zvukom**

### **Riešenie problémov so zvukom**

Ak sa pri používaní produktu vyskytne ktorýkoľvek z problémov uvedených nižšie, skontrolujte nasledujúce body. Problém nemusel spôsobiť produkt.

**Predovšetkým vykonajte <sup>®</sup> → <sup>®</sup> → <b>Podpora** → **Vlastná diagnostika zvuku**, aby ste skontrolovali všetky chyby zariadenia.

Ak používate prijímač set-top box, vypnite ho a potom ho znova zapnite.

Uistite sa, že set-top box je k vášmu zariadeniu pripojený správne.

#### Obrazovka je v poriadku, ale nepočuť žiaden zvuk.

- Skúste iný program.
- Upravte hlasitosť pomocou diaľkového ovládača zariadenia.
- Pri použití set-top boxu nebude produkovať žiadny zvuk, ak je hlasitosť set-top boxu nastavená na 0 alebo je stlmený. Nastavte hlasitosť podľa svojich preferencií pomocou tlačidla hlasitosti na diaľkovom ovládači set-top boxu.
- **Zvuk Zvukový výstup** Položku **Zvukový výstup** nastavte na možnosť **Optické výstupné zariadenie + TV Reproduktor** alebo **Použiť TV Reproduktor** a skontrolujte ju znova. Ak počujete zvuk bez problémov, skontrolujte prepojenie s externými reproduktormi, napríklad zvukovou lištou, a nastavenia externých reproduktorov.

#### Z jedného reproduktora nepočuť žiaden zvuk.

**Zvuk Rozšírené nastavenia Vyváženie** Podľa potreby upravte vyváženie pomocou navigačného tlačidla v položke **Vyváženie**.

#### Zvuk nie je synchronizovaný s obrazom alebo niekedy vypadáva.

- Ak sa to stane iba na niektorých programoch, príčinou môže byť prenosový signál televíznej spoločnosti. Požiadajte poskytovateľa televíznych služieb (káblovej televízie) o diagnostikovanie problému.
- Ak nie sú zosynchronizované žiadne kanály, prejdite na položky **© → © → Zvuk** → **Rozšírené nastavenia Súlad Obrazovky a Zvuku** a upravte synchronizáciu.
- Ak používate prijímač set-top box, poraďte sa s jeho dodávateľom.

#### Pri zmene programu sa mení hlasitosť.

- Hlasitosť vysielania rôznych televíznych staníc sa môže líšiť.
- **Zvuk Rozšírené nastavenia Automatické Nastavenie Hlasitosti** Nastavte položku **Automatické Nastavenie Hlasitosti** na možnosť **Zapnuté**.
- Ak používate prijímač set-top box, poraďte sa s jeho dodávateľom.

#### Hlasitosť sa neustále mení.

**Zvuk Rozšírené nastavenia Automatické Nastavenie Hlasitosti** Nastavte položku **Automatické Nastavenie Hlasitosti** na možnosť **Zapnuté**.

Na niektorých programoch nefunguje zvuk alebo sa prehráva len hudba v pozadí.

**ENastavte si jazyk v možnosti ••• → Jazyk zvuku.** 

#### Hlas znie výrazne.

**Zvuk Vyberte Režim** Nastavte položku **Vyberte Režim** na možnosť **Clear Voice**/**Clear Voice Pro**.

Pri nastavovaní ponúk alebo ovládaní kanálov, hlasitosti atď. pomocou diaľkového ovládača sa ozve hlas.

- **Všeobecné Prístupnosť Zvukové navádzanie** Nastavte položku **Zvukové navádzanie** na možnosť **Vypnuté**.
	- Niektoré modely nemusia byť podporované.

# **Riešenie problémov s pripojením zariadenia**

### **Riešenie problémov s pripojením zariadenia**

Ak sa pri používaní produktu vyskytne ktorýkoľvek z problémov uvedených nižšie, skontrolujte nasledujúce body. Problém nemusel spôsobiť produkt.

#### Screen Share nefunguje.

- Skontrolujte, či vaše inteligentné zariadenie podporuje túto Screen Share funkciu.
- Ak sa nerozpozná toto zariadenia na vašom inteligentnom zariadení, vypnite všetky zariadenia a znova ich zapnite.
- Uistite sa, že ste vybrali zariadenie zo zoznamu zariadení nájdených vo vašom inteligentnom zariadení.
- Názov zariadenia je možné zmeniť v **Názov zariadenia** na  $\ddot{\otimes} \rightarrow \ddot{\otimes} \rightarrow$  **Podpora** $\rightarrow$ **Informácie o TV**.
- Pri používaní funkcie AirPlay, skontrolujte, či je zariadenie pripojené k rovnakej sieti Wi-Fi.

Uistite sa, že **Domáce centrum AirPlay** je nastavený na **Zapnuté**. Niektoré modely nepodporujú AirPlay.

#### Obrazovka zostáva po pripojení počítača prázdna.

- Skontrolujte, či je počítač správne pripojený k zariadeniu.
- Pomocou diaľkového ovládača vypnite zariadenie a znovu ho zapnite.
- Zariadenie ponechajte zapnuté a reštartujte počítač.
- Uistite sa, že rozlíšenie výstupu nastavené na počítači je nastavené na podporované rozlíšenie HDMI-PC v zariadení.
- Ak chcete používať dva monitory, skontrolujte, či počítač alebo prenosný počítač podporuje režim dvoch monitorov.
- Znovu pripojte kábel HDMI.
- Ak ste pripojili port výstupu RGB vášho počítača k **HDMI IN** vášho zariadenia, potrebujete adaptér RGB do HDMI. Ak používate konektor HDMI na RGB, na obrazovke sa nebude nič zobrazovať.

#### Pri pripojení k počítaču sa obrazovka úplne nezobrazí alebo sa zobrazí naklonená.

- Nastavte v počítači rozlíšenie, ktoré je podporované zariadením. Ďalšie informácie nájdete v časti **Mať prehľad o informáciách Podporované rozlíšenie : HDMI-PC** v ponuke **Používateľská príručka**.
- Nastavte názov pripojeného zariadenia HDMI na počítač. Spustite **Domáce centrum** stlačením tlačidla **←** na diaľkovom ovládači. Vyberte **E** → **Upraviť vstupy** v pravom hornom rohu. Zmeňte ikonu pripojeného portu HDMI na **Vstupy** do počítača a vyberte možnosť **Uložiť**.

#### Keď je počítač pripojený káblom HDMI, neprehráva sa zvuk.

- V nastaveniach počítača prejdite na Ovládací panel  $\rightarrow$  Prehrávanie  $\rightarrow$  zvuku a uistite sa, že je ako predvolené vybrané správne zariadenie.
- Zistite u svojho výrobcu, či vaša grafická karta podporuje zvukový výstup HDMI.

#### Rozlíšenie počítača pripojeného k modelom s podporou 144 Hz nemôžem nastaviť na 144 Hz.

Nastavte **144 Zosilňovač Hz** v **Všeobecné Optimalizátor hry** na **Zapnuté**.

Obrazovka set-top boxu pripojeného k modelu s podporou 144 Hz sa nezobrazí.

Niektoré zariadenia môžu mať problém s kompatibilitou so 144 Hz. Nastavte **144 Zosilňovač Hz** v **Všeobecné Optimalizátor hry** na **Vypnuté**.

# **Riešenie problémov s prehrávaním filmov**

### **Riešenie problémov s prehrávaním filmov**

Ak sa pri používaní produktu vyskytne ktorýkoľvek z problémov uvedených nižšie, skontrolujte nasledujúce body. Problém nemusel spôsobiť produkt. Ďalšie informácie o podporovaných súboroch nájdete v **Mať prehľad o informáciách Podporované videosúbory** v rámci **Používateľská príručka**.

#### V položke **Mediálny prehrávač** sa nedá nájsť súbor.

Skontrolujte, či sa súbory na úložnom zariadení USB dajú prečítať v počítači.

- Skontrolujte, či je podporovaná prípona súboru.
- Zmeňte filter na **Všetko**.

#### Zobrazil sa hlásenie o tom, že súbor nie je podporovaný.

- Skontrolujte, či sa súbor prehráva bez problémov vo videoprehrávači v počítači. (Skontrolujte, či súbor nie je poškodený.)
- Skontrolujte, či je podporovaná prípona súboru.
- Skontrolujte, či je podporované rozlíšenie.
- Skontrolujte, či je podporovaný daný obrazový kodek.
- Skontrolujte, či je daná snímková frekvencia podporovaná.

#### Zobrazila sa správa "This audio is not supported (Toto audio nie je podporované)" alebo sa video prehráva normálne, ale zvuk nie.

- Skontrolujte, či sa súbor prehráva bez problémov vo videoprehrávači v počítači. (Skontrolujte, či súbor nie je poškodený.)
- Skontrolujte, či je podporovaná prípona súboru.
- Skontrolujte, či je podporovaný daný zvukový kodek.
- Skontrolujte, či je podporovaná daná prenosová rýchlosť.
- Skontrolujte, či je daná vzorkovacia frekvencia podporovaná.
- Skontrolujte, či je daný počet zvukových kanálov podporovaný.

#### Nezobrazujú sa titulky.

- Skontrolujte, či sa súbor prehráva bez problémov vo videoprehrávači v počítači. (Skontrolujte, či súbor nie je poškodený.)
- Skontrolujte, či súbor s videom a súbor s titulkami majú rovnaké názvy.
- Skontrolujte tiež, či sa súbor s videom aj súbor s titulkami nachádzajú v rovnakom priečinku.
- Skontrolujte, či je podporovaný daný formát súboru s titulkami.
- Skontrolujte, či je podporovaný jazyk. (Jazyk súboru s titulkami môžete skontrolovať otvorením súboru v programe Notepad.)
- Ak je šifrovanie titulkov nastavené nesprávne, titulky sa môžu zobrazovať nesprávne. Počas ovládania prehrávania stlačte tlačidlo v na obrazovke. Stlačte **SUB** a zmeňte hodnotu **Kódová stránka**.
- Ak pomocou funkcie zdieľania obsahu prehrávate videosúbor uložený na inom zariadení, titulky nemusia byť k dispozícii v závislosti od používaného programu.

Niektoré zariadenia NAS nemusia pri prehrávaní videa podporovať titulky.

#### Moje úložné zariadenie USB nie je po pripojení rozpoznané.

Skontrolujte, či je toto úložné USB zariadenie podporované týmto zariadením. Ďalšie informácie nájdete v časti **Pripojenie externých zariadení Pripojenie úložných zariadení USB** v ponuke **Používateľská príručka**.

### **Riešenie problémov s nahrávaním**

### **Riešenie problémov s nahrávaním**

Podrobné informácie o nahrávaní nájdete pod položkami **Užite si kanál naživo Nahrávka** v časti **Používateľská príručka**.

#### Ako sa spúšťa nahrávanie?

Pripojte úložné zariadenie USB s minimálne 4 GB celkovým úložným priestorom. V závislosti od výkonu USB pamäte nemusí byť funkcia nahrávania podporovaná. Pre plynulé nahrávanie sa odporúča použiť pevný disk USB. (Podrobné informácie o úložných zariadeniach USB nájdete pod položkami **Pripojenie externých zariadení Pripojenie úložných zariadení USB** v časti **Používateľská príručka**.) Na diaľkovom ovládači stlačte tlačidlo **···** a vyberte položku **Nahrať**. Ak váš diaľkový ovládač nemá tlačidlo \*\*\* stlačte a podržte blačidlo.

Dlhým stlačením tlačidla na Magic Remote môžete spustiť nahrávanie.

Niektoré úložné zariadenia USB je potrebné naformátovať na tomto zariadení. Pri formátovaní dôjde k vymazaniu všetkých údajov uložených na USB úložnom zariadení, zariadenie sa naformátuje v systéme súborov FAT32, exFAT alebo NTFS. Pred pripojením úložného zariadenia USB k tomuto zariadeniu si zálohujte všetky údaje uložené na zariadení do počítača.

#### Ktoré signály podporujú nahrávanie?

- Nahrávať môžete len v režime **Live TV**, ktorý sa prijíma cez port antény na tomto zariadení.
- Chránený obsah sa nenahrá.

#### Môžem používať **Naplánované nahrávanie** aj vtedy, ak toto zariadenie vypnem?

- Aj keď je zariadenie vypnuté, spustí a dokončí nahrávanie v čase nastavenom na **Naplánované nahrávanie**.
- Ak sa zariadenie úplne vypne nasledovným spôsobom, funkciu **Naplánované nahrávanie** nemožno používať.
	- · Keď toto zariadenie nie je pripojené k elektrickej zásuvke
	- · Keď je vo vypnutej polohe spínač multizásuvky, do ktorej je zapojená sieťová zástrčka tohto zariadenia
	- · Keď je v zapnutej polohe spínač vypnutia v pohotovostnom režime, takže zariadenie nie je napájané elektrickým prúdom

# **Riešenie problémov s pripojením k sieti**

### **Riešenie problémov s pripojením k sieti**

Ak sa pri používaní produktu vyskytne ktorýkoľvek z problémov uvedených nižšie, skontrolujte nasledujúce body. Problém nemusel spôsobiť produkt. Pred pripojením sa k bezdrôtovej sieti skontrolujte názov a heslo Wi-Fi zariadenia určeného na pripojenie.

Stav pripojenia siete môžete skontrolovať podľa zobrazenia nižšie.

- **Všeobecné Sieť Káblové (Ethernet)** ●
- **Všeobecné Sieť Wi-Fi pripojenie Ďalšie nastavenia siete Rozšírené nastavenia siete Wi-Fi**
- Niektoré modely môžu podporovať iba funkciu **Wi-Fi pripojenie**.

#### Pripojenie k bezdrôtovej sieti nefunguje.

- 1. Zmeňte **Všeobecné Systém Ďalšie nastavenia Quick Start+** na **Vypnuté**.
	- 2. Vypnite zariadenie a znova ho zapnite, potom sa pripojte k bezdrôtovej sieti.
- Ak sa nemôže pripojiť k smerovaču, skúste ho pripojiť k mobilnému hotspotu na vašom smartfóne. Ak sa dá pripojiť k mobilnému hotspotu, znamená to, že ide o problém smerovača. V tomto prípade skontrolujte smerovač.

Ak používate sieť so zariadením pripojeným k mobilnému hotspotu, môžu vám byť

účtované poplatky podľa zmluvy s vaším operátorom.

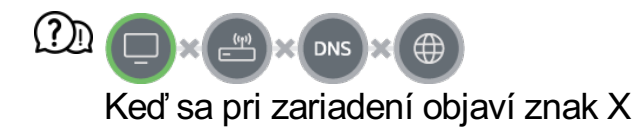

- Skontrolujte zariadenie alebo prístupový bod (smerovač).
- Skontrolujte stav pripojenia zariadenia, prístupového bodu (smerovača) alebo káblového modemu.
- Vypnite a zapnite zariadenia v nasledujúcom poradí:

1 Vypnite a znova zapnite káblový modem a počkajte, kým sa zariadenie znovu načíta. 2 Vypnite a znova zapnite káblový alebo bezdrôtový smerovač a počkajte, kým sa zariadenie znova načíta.

3. Zariadenie vypnite a zapnite.

- Ak chcete nastaviť káblové pripojenie k sieti LAN skontrolujte, či je možné z vášho smerovača správne získať IP adresu. Ak svoju sieť nastavujete manuálne, skontrolujte, či sú všetky nastavenia správne.
- Ak chcete nastaviť bezdrôtové pripojenie, skontrolujte tiež tieto body.
	- ① Nastavte SSID smerovača (názov siete) alebo bezdrôtový kanál.
	- ② Nastavte bezpečnostný kľúč vášho smerovača.

Ak neviete dokončiť toto nastavenie, pozrite si používateľskú príručku smerovača a pokyny, ktoré vám poskytol poskytovateľ internetových služieb. Ak napriek tomu stále nie ste schopný nastaviť konfiguráciu, obráťte sa na výrobcu vášho smerovača alebo na poskytovateľa internetových služieb.

Ak používate pevnú IP adresu, zadajte priamo adresu IP.

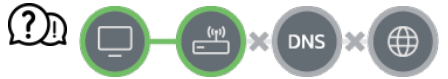

#### Keď sa pri ikone brány zobrazí symbol X

- Skontrolujte prístupový bod (smerovač) alebo sa poraďte s poskytovateľom internetových služieb.
- Odpojte smerovač/káblový modem zo zásuvky, počkajte 10 sekúnd a znova ho pripojte.
- · Inicializujte (reštartujte) prístupový bod (smerovač) alebo káblový modem.
- Na webovej stránke výrobcu prístupového bodu (smerovača) skontrolujte, či má váš smerovač nainštalovanú najnovšiu verziu firmvéru.
- Ak neviete dokončiť toto nastavenie, pozrite si používateľskú príručku smerovača a pokyny, ktoré vám poskytol poskytovateľ internetových služieb. Ak napriek tomu stále nie ste schopný nastaviť konfiguráciu, obráťte sa na výrobcu vášho smerovača alebo na poskytovateľa internetových služieb.

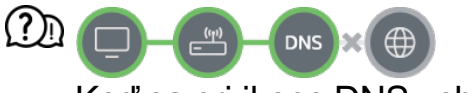

#### Keď sa pri ikone DNS zobrazí symbol X

- Skontrolujte prístupový bod (smerovač) alebo sa poraďte s poskytovateľom internetových služieb.
- Odpojte smerovač/káblový modem zo zásuvky, počkajte 10 sekúnd a znova ho pripojte.
- · Inicializujte (reštartujte) prístupový bod (smerovač) alebo káblový modem.
- Skontrolujte, či je adresa MAC zariadenia/prístupového bodu (smerovača) zaregistrovaná u vášho poskytovateľa internetových služieb. (Adresa MAC, ktorá je zobrazená v časti okna so stavom siete, by mala byť zaregistrovaná u vášho poskytovateľa internetových služieb.)
- Ak neviete dokončiť toto nastavenie, pozrite si používateľskú príručku smerovača a pokyny, ktoré vám poskytol poskytovateľ internetových služieb. Ak napriek tomu stále nie ste schopný nastaviť konfiguráciu, obráťte sa na výrobcu vášho smerovača alebo na poskytovateľa internetových služieb.

# **Riešenie problémov s účtom LG**

### **Riešenie problémov s účtom LG**

#### Zaregistroval som sa do členstva na zariadení. Musím sa znovu zaregistrovať na internetovej stránke (www.lgappstv.com)?

Môžete používať internetovú stránku a aplikáciu LG ThinQ s informáciami o členstve zaregistrovanými na zariadení.

#### Zabudol som heslo. Čo mám robiť?

- Na prihlasovacej obrazovke zariadenia vyberte tlačidlo **Zabudli ste heslo?** a prejdite na stránku vyhľadania hesla. Zadajte vašu e-mailovú adresu na stránke vyhľadania hesla a pošleme vám odkaz na resetovanie vášho hesla.
- $\cdot$  Vaše heslo môžete tiež resetovať na účte LG  $\rightarrow$  Resetovať heslo na internetovej stránke (www.lgappstv.com).

#### Chcem odstrániť účet uložený v zariadení.

- Keď sa prihlásite do svojho účtu LG v zariadení, účet sa uloží do zariadenia. Účty uložené v zariadení môžete kedykoľvek odstrániť nasledovným spôsobom.
	- **01** Vyberte ponuky **∩ → Účet LG**.
	- 02 Vyberte možnosti **Viac informácií o účte** na vrchu obrazovky.
	- 03 Vyberte položku  $\mathscr{O}$ .
	- Stlačením možnosti **Odstrániť** sa účet odstráni. 04 Neodstráni sa tým história prihlasovania ani sa nezatvorí účet.

#### Chcem zo zariadenia odstrániť informácie o sledovaní programov zhromaždené na základe Účet LG.

- Informácie o sledovaní na základe prihláseného Účet LG môžete kedykoľvek odstrániť.
	- **01** Vyberte ponuky m→ Učet LG.
	- 02 Vyberte možnosti **Viac informácií o účte** na vrchu obrazovky.
	- 03 Ak chcete nastaviť účet, vyberte možnosť **Správa konta**.
	- Vyberte **Vymazať údaje zobrazenia** a podľa pokynov na obrazovke odstráňte 04 informácie.

#### Chcem zatvoriť svoj účet v zariadení.

- Takisto môžete zatvoriť svoj účet LG v zariadení nasledovným spôsobom.
	- **01** Vyberte ponuky m → Učet LG.
	- 02 Vyberte možnosti **Viac informácií o účte** na vrchu obrazovky.
	- 03 Ak chcete nastaviť účet, vyberte možnosť **Správa konta**.
	- 04 Vyberte položku **Ukončiť môj účet**.
	- 05 Ak chcete svoj účet zatvoriť, zadajte svoje heslo a stlačte **OK**.
- V niektorých krajinách môže byť prístup na webovú stránku (www.lgappstv.com) obmedzený.

# **Riešenie problémov s obsahom**

### **Riešenie problémov s obsahom**

Ak sa pri používaní produktu vyskytne ktorýkoľvek z problémov uvedených nižšie, skontrolujte nasledujúce body. Problém nemusel spôsobiť produkt.

#### Na obrazovke Home sa nezobrazuje žiaden obsah.

Po zmene nastavenia krajiny v možnosti Nastavenie krajiny poskytujúcej službu sa možno nebude zobrazovať obsah. Pre zmenu nastavenia krajiny, z ktorej chcete službu **používať, preidite do ponuky**  $\bigcirc \rightarrow \bigcirc$ **<b>→ Všeobecné** → Systém → Lokalita → Krajina **Služieb LG**.

(Niektoré modely nemusia byť podporované.)

- Ak niektoré aplikácie nevidíte, môžete to byť preto, že ste ich odstránili. Znova nainštalujte príslušnú aplikáciu.
- Po odstránení aplikácie si ju môžete prevziať v obchode **Apps** a znova nainštalovať. Prejdite do časti **A → Apps**, kde môžete vyhľadať požadovanú aplikáciu a nainštalovať si ju.
- Typ podporovaného obsahu sa v jednotlivých krajinách líši.
- Ponuky obsahu podliehajú zmenám alebo prerušeniam zo strany poskytovateľov príslušných služieb.

# **Riešenie problémov s internetovým prehliadačom**

### **Riešenie problémov s internetovým prehliadačom**

Ak sa pri používaní produktu vyskytne ktorýkoľvek z problémov uvedených nižšie, skontrolujte nasledujúce body. Problém nemusel spôsobiť produkt.

#### Niektoré časti konkrétnej webovej stránky sa nezobrazujú, keď používam internet.

- Aplikácia **Webový prehliadač** podporuje len médiá HTML5 a nie doplnok Flash.
- Aplikácia **Webový prehliadač** nepodporuje inštaláciu doplnkov.
- V aplikácii **Webový prehliadač** sa nemusia dať prehrať mediálne súbory v iných formátoch ako: JPEG/PNG/GIF
- Nemôžete uložiť prílohy ani obrázky.
- Ak je funkcia **Použiť Blokovanie reklám** zapnutá, oblasť na internetovej stránke, ktorá

sa javí ako reklama bude prázdna. Ak je nejaký obsah na internetovej stránke skrytý a neviditeľný, skúste nastaviť **Nastavenia Použiť Blokovanie reklám** na **Vypnuté** v **Webový prehliadač**. **Sponzorovaná reklama** na stránke s novou kartou sa zobrazí, aj keď ste funkciu **Použiť Blokovanie reklám** nastavili na **Vypnuté**.

#### Internetový prehliadač sa automaticky zatvorí, keď navštívim webovú stránku.

Internetový prehliadač sa môže nútene zatvoriť, ak veľkosť dostupnej pamäte nie je dostatočná na prevzatie obrazovej informácie webovej stránky. Skontrolujte, či sa cez počítač viete dostať na lokalitu s problémom.

#### Pri sledovaní videa cez **Webový prehliadač** sa aktivuje funkcia vynútenia vypnutia.

Tento problém odstránite tak, že v časti **Webový prehliadač** nastavíte položku **Nastavenia Adaptívny prenos pomocou JavaScriptu** na možnosť **Vypnuté**. Toto nastavenie sa nevzťahuje na karty, ktoré boli otvorené ešte pred zmenou, ale len na karty otvorené až po nej.

# **Mať prehľad o informáciách**

# **Podporované formáty súborov fotografií**

### **Podporované formáty súborov fotografií**

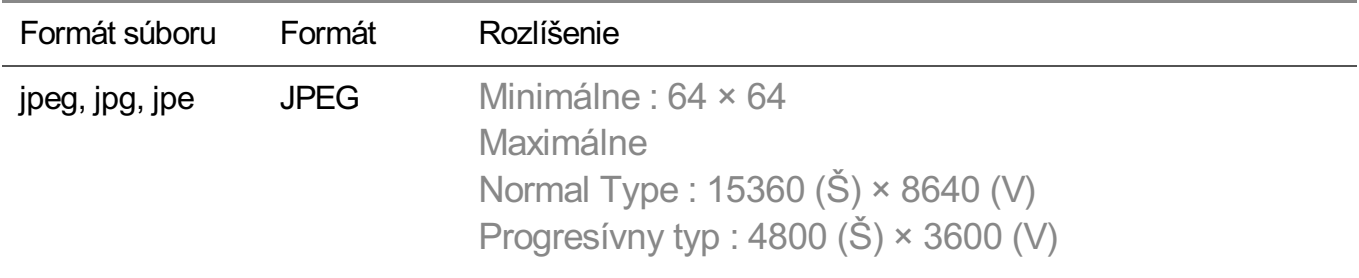

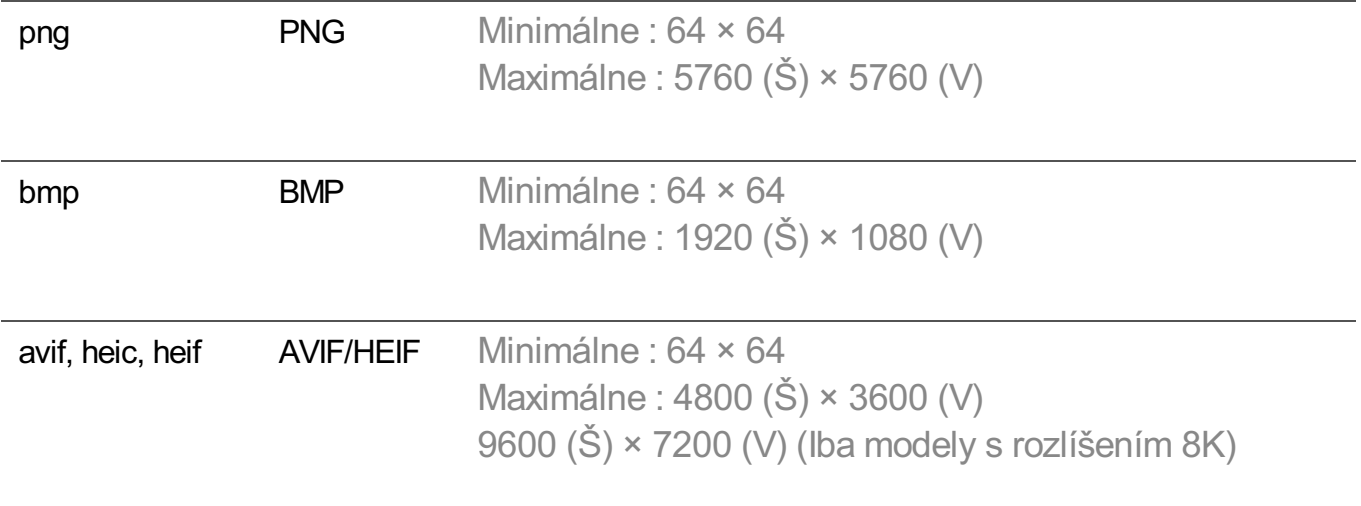

### **Podporované videosúbory**

### **Podporované videosúbory**

#### **Maximálna rýchlosť prenosu údajov**

- Video Full HD H.264 1920 × 1080 v režime 60P BP/MP/HP pri L4.2, maximálne 40 Mb/s HEVC 1920 × 1080 v režime 60P Main/Main10 pri L4.1, maximálne 40 Mb/s
- · Video ULTRA HD (Iba modely s rozlíšením ULTRA HD) H.264 3840 × 2160 v režime 30P BP/MP/HP pri L5.1, maximálne 50 Mb/s HEVC 3840 × 2160 v režime 60P Main/Main10 pri L5.1, maximálne 60 Mb/s
- Video HFR (Iba modely s podporou HFR) HEVC 3840 × 2160 v režime 120P Main/Main10 pri L5.2, maximálne 60 Mb/s
- Video Dolby Vision (Iba modely s podporou Dolby Vision) HEVC 3840 × 2160 v režime 60P Main/Main10 pri L5.1, maximálne 50 Mb/s HEVC 7680 × 4320 v režime 60P Main/Main10 pri L6.1, maximálne 100 Mb/s (Iba modely s rozlíšením 8K)
- · Video 8K (Iba modely s rozlíšením 8K) AV1 7680 × 4320 v režime 60P, maximálne 50 Mb/s HEVC 7680 × 4320 v režime 60P Main/Main10 pri L6.1, maximálne 100 Mb/s

#### **Podporované externé titulky**

smi, srt, sub (MicroDVD, SubViewer 1.0/2.0), ass, ssa, txt (TMPlayer), psb (PowerDivX),

#### **Formát vložených titulkov**

Matroska (mkv) : Sub Station Alpha (SSA), Advanced Sub Station Alpha (ASS), SRT MP4 : Timed Text

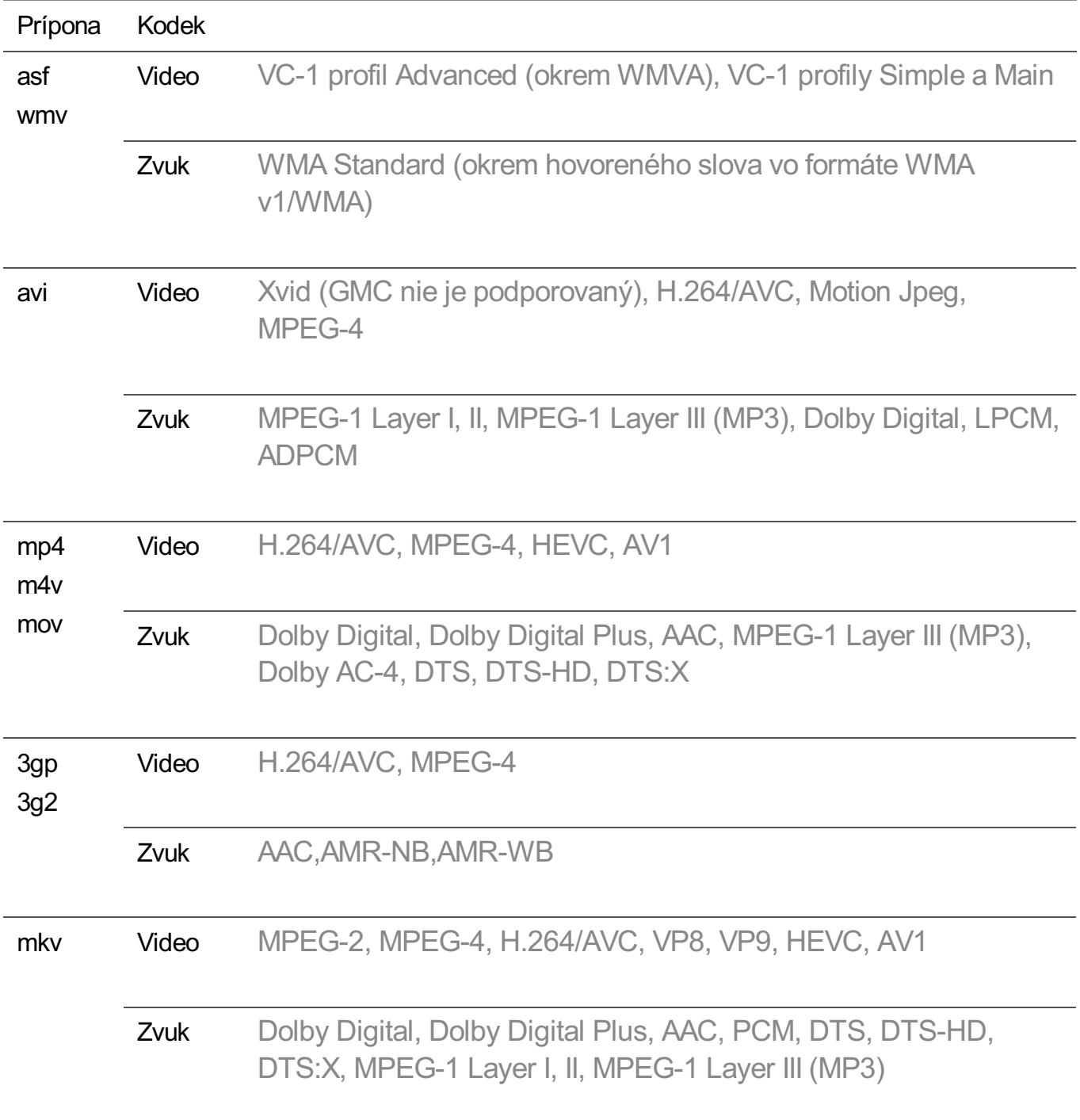

#### **Podporované video kodeky**

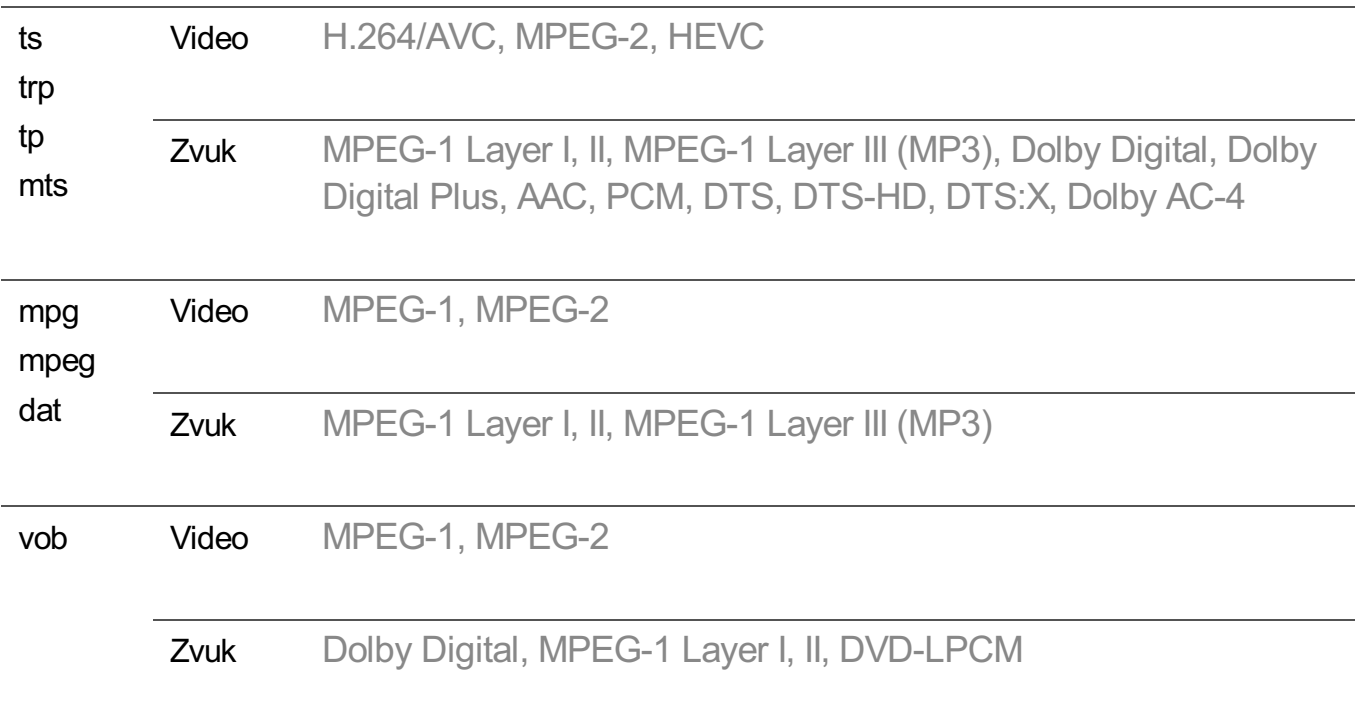

· Dolby AC-4, DTS, DTS-HD, DTS:X : Niektoré modely nemusia byť podporované.

### **Upozornenia týkajúce sa prehrávania videí**

- Niektoré titulky vytvorené používateľmi nemusia správne fungovať.
- Súbor s videom a súbor s jeho titulkami sa musí nachádzať v rovnakom priečinku. Aby sa titulky zobrazovali správne, uistite sa, že súbor s videom a súbor s titulkami majú rovnaký názov.
- Titulky na zariadení NAS (Network Attached Storage) nemusia byť podporované v závislosti od výrobcu a modelu.
- Dátové prúdy využívajúce funkciu GMC (Global Motion Compensation) a Qpel (Quarterpel Motion Estimation) nie sú podporované.
- Video ULTRA HD (Iba modely s rozlíšením ULTRA HD) : 3840 × 2160, 4096 × 2160
	- · Niektoré videá ULTRA HD s kódovaním HEVC, ktoré nie sú oficiálne poskytované výrobcom, sa nemusia prehrávať.
	- · Niektoré kodeky môžu byť podporované po inovácii softvéru.

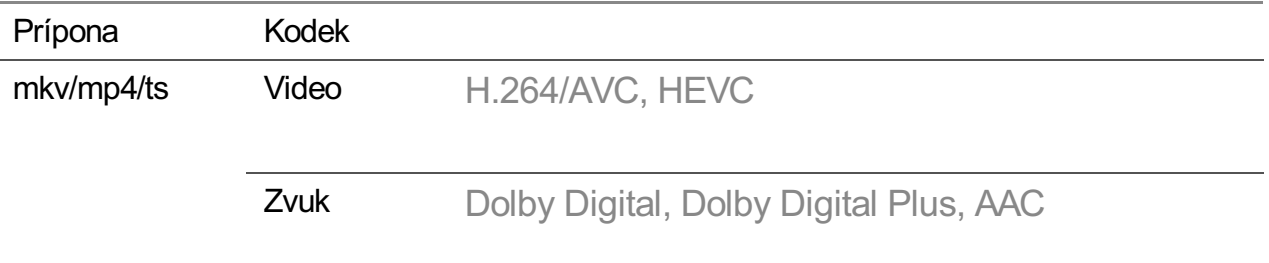

- Podporovaný je len formát Window Media Audio verzie 7 a novších.
- Profil AAC Main nie je podporovaný.
- Súbory videa vytvorené pomocou niektorých dekodérov sa nemusia dať prehrať.
- Video súbory v iných než uvedených formátoch sa nemusia správne prehrať.
- Video súbory uložené na zariadení USB, ktoré nepodporuje vysokorýchlostné pripojenie, sa nemusia prehrať správne.

# **Podporované formáty hudobných súborov**

### **Podporované formáty hudobných súborov**

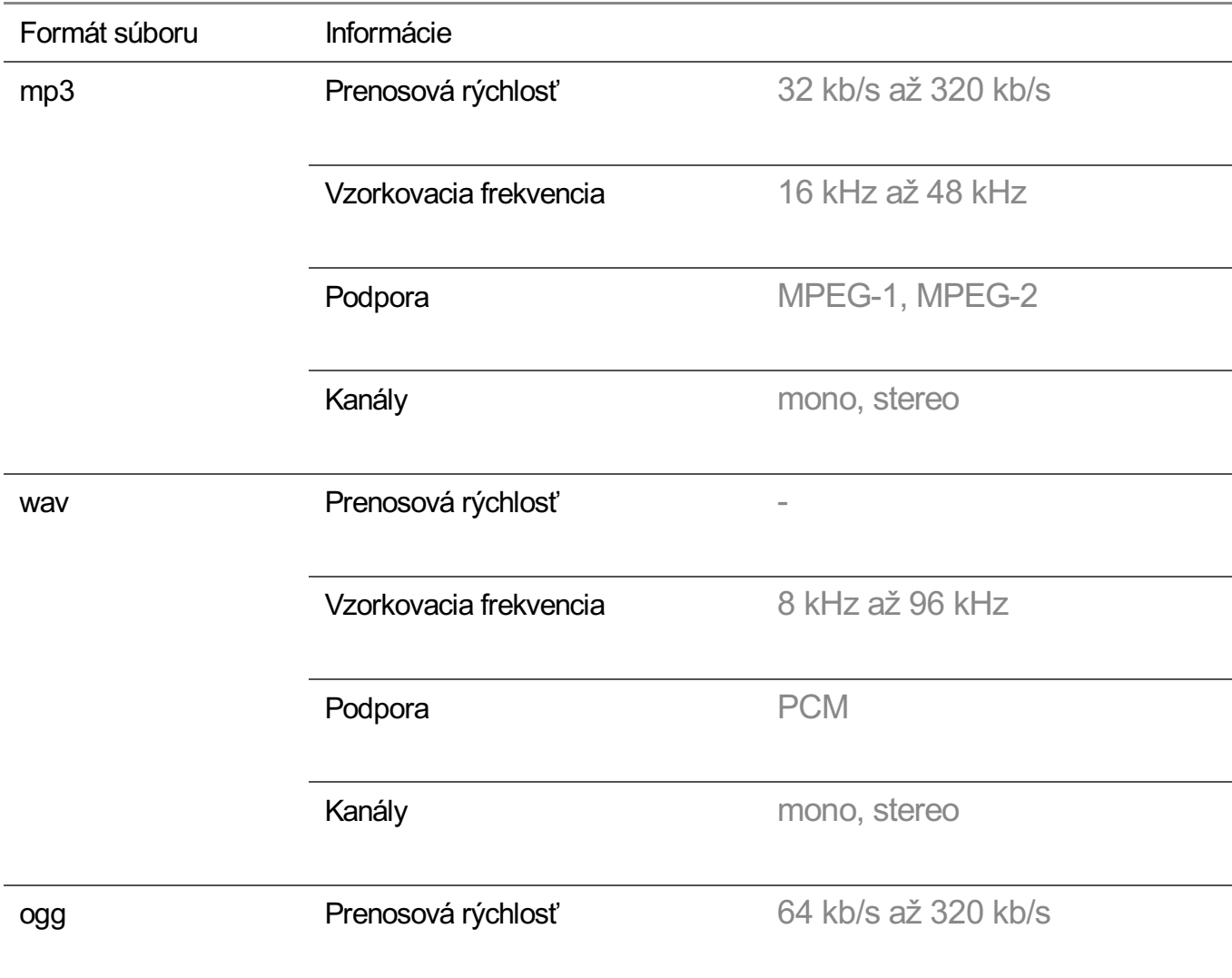

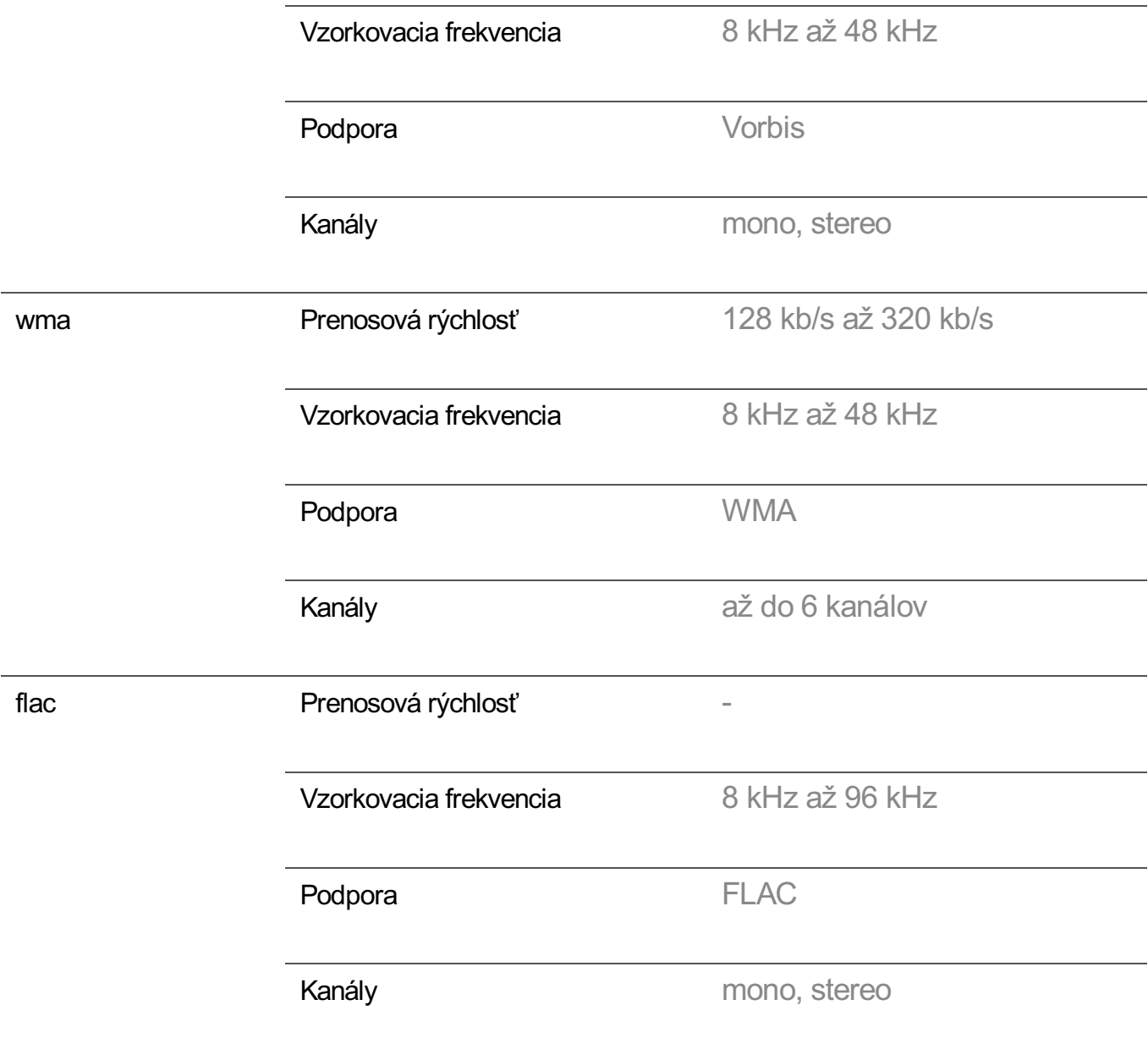

Počet podporovaných programov sa môže líšiť v závislosti od vzorkovacej frekvencie.

# **Podporované rozlíšenie : HDMI-DTV**

### **Podporovaný režim HDMI-DTV**

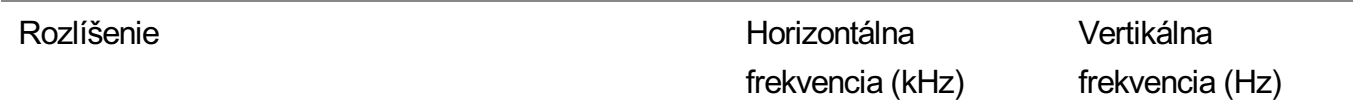

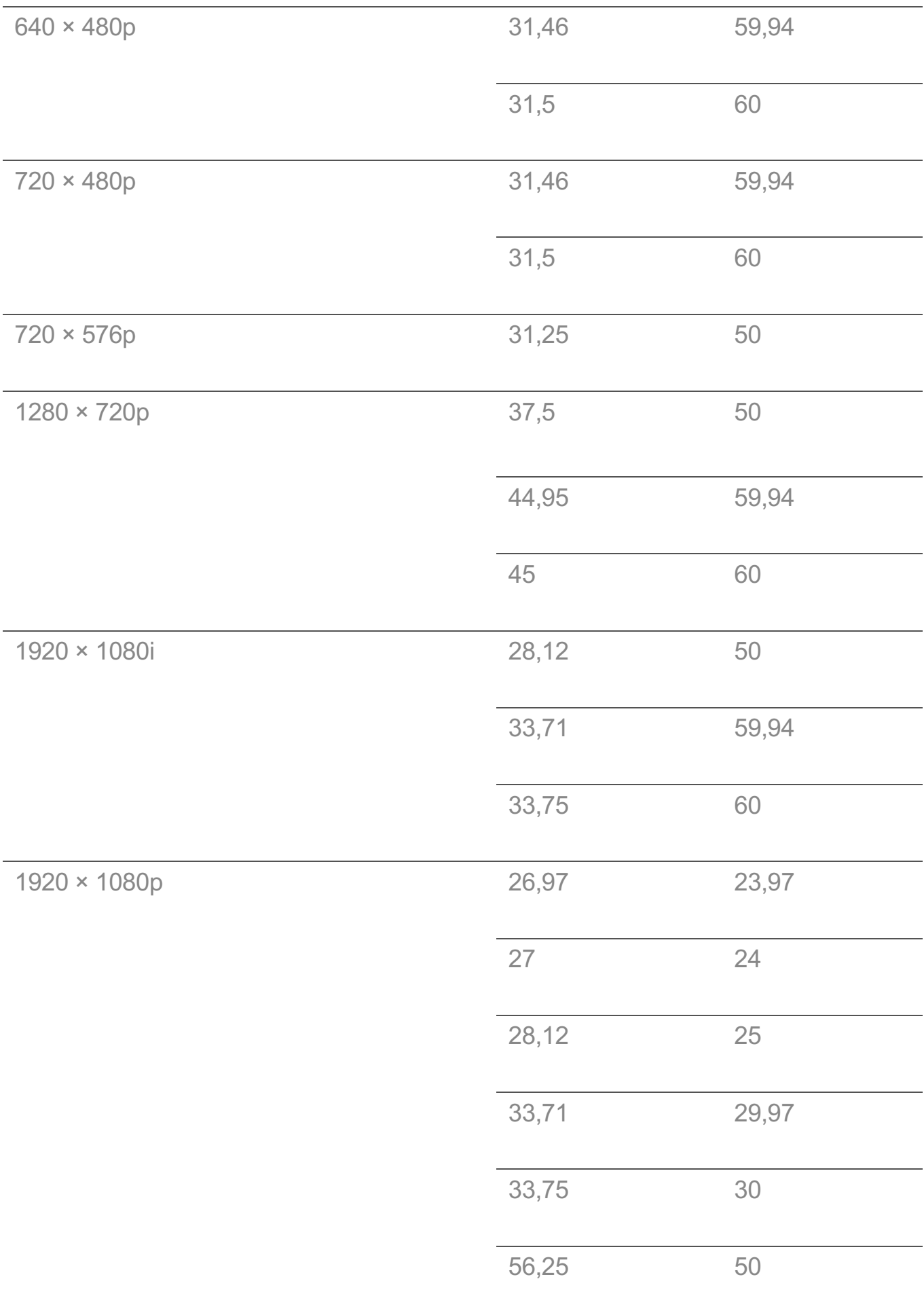

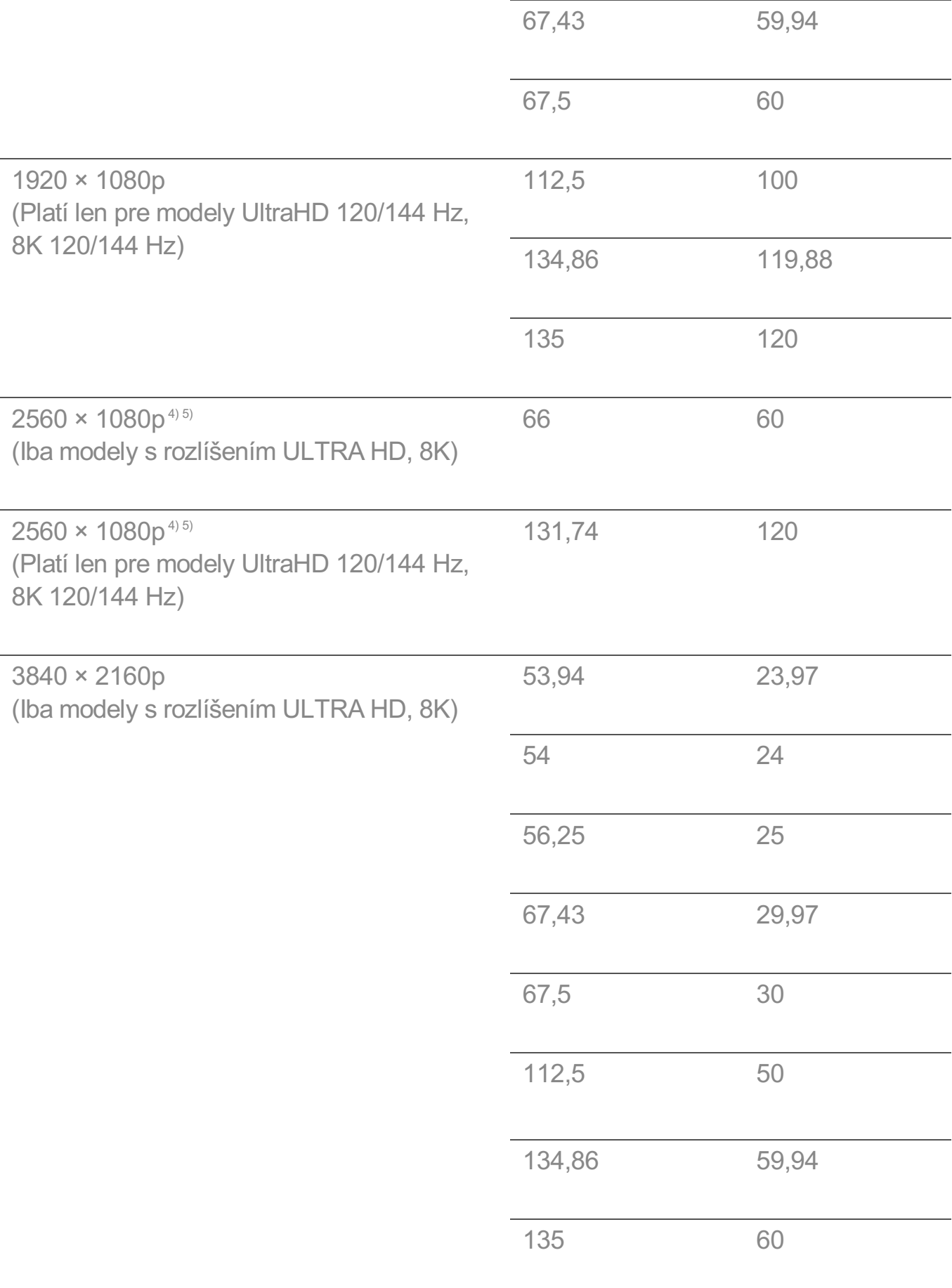

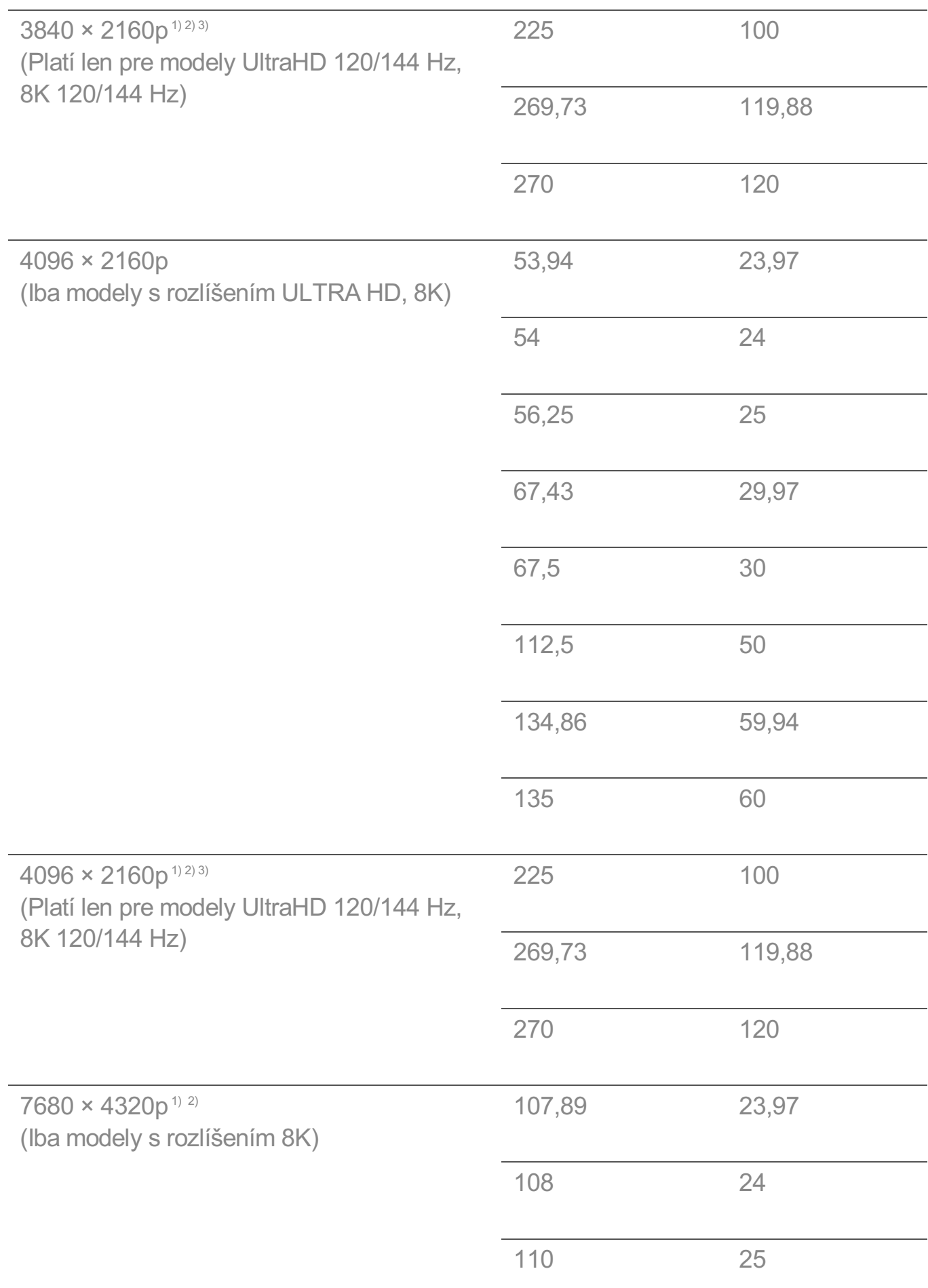

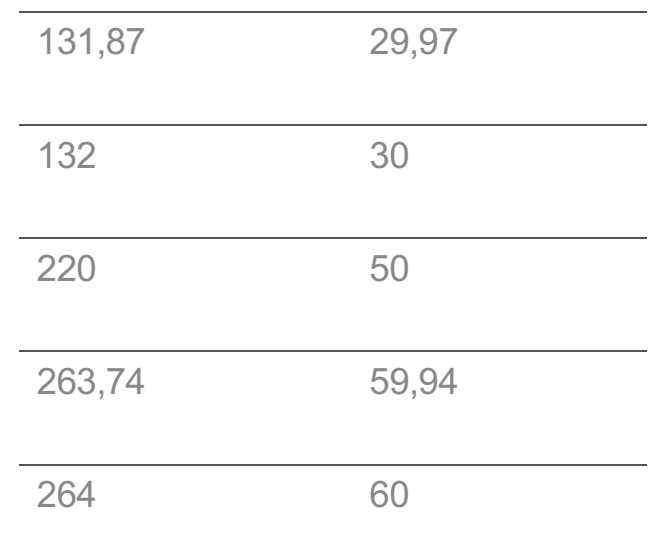

Podporované, keď je funkcia **HDMI Deep Colour** nastavená na hodnotu **4K**. 1)

Podporované, keď je funkcia **HDMI Deep Colour** nastavená na hodnotu **8K**. 2)

<sup>3)</sup> (Iba modely s rozlíšením ULTRA HD) Sú podporované iba niektoré vstupné HDMI porty.

Podporované, keď je funkcia **Široký pomer strán** nastavená na hodnotu **21:9**. 4)

Podporované, keď je funkcia **Široký pomer strán** nastavená na hodnotu **32:9**. 5)

# **Podporované rozlíšenie : HDMI-PC**

### **Podporovaný režim HDMI-PC**

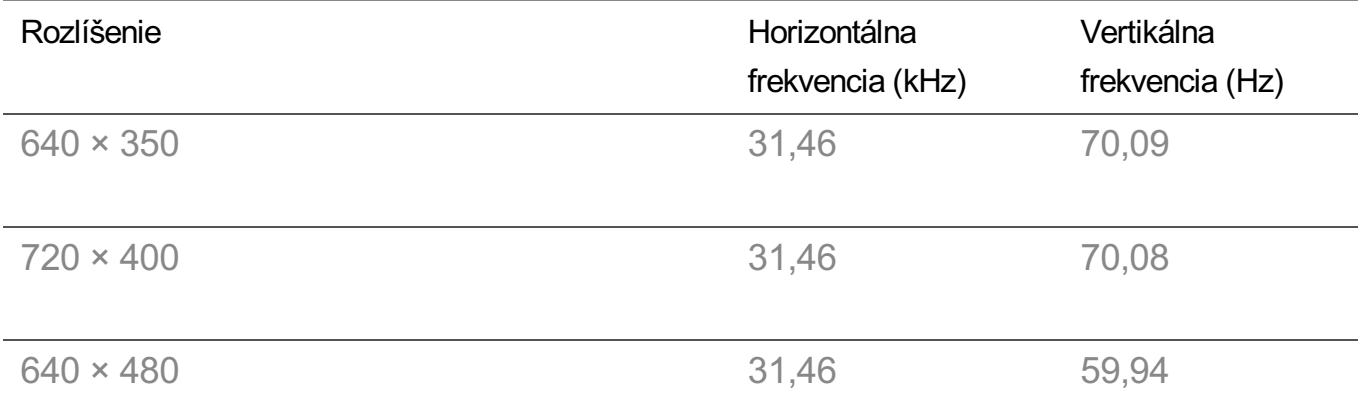

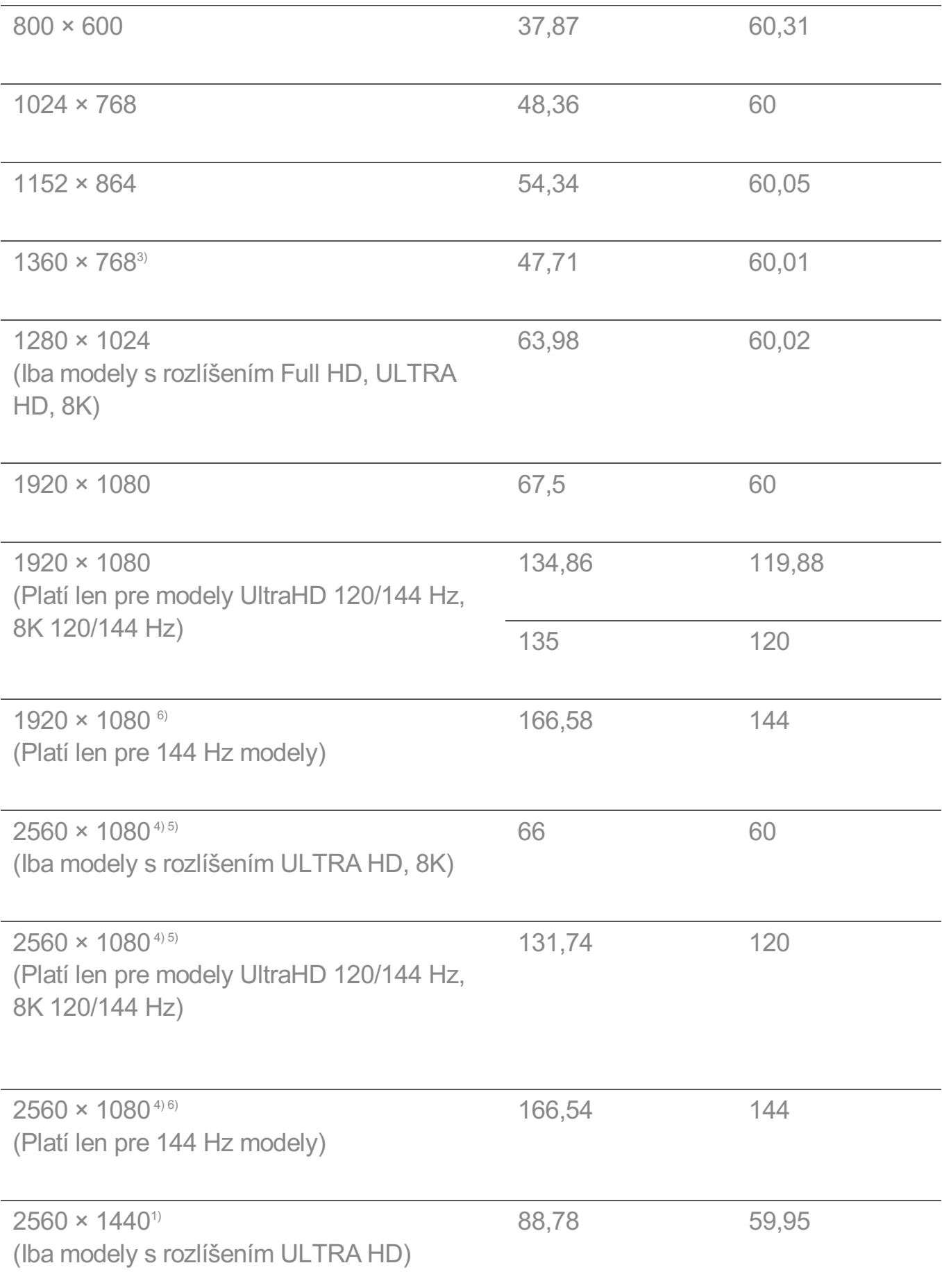

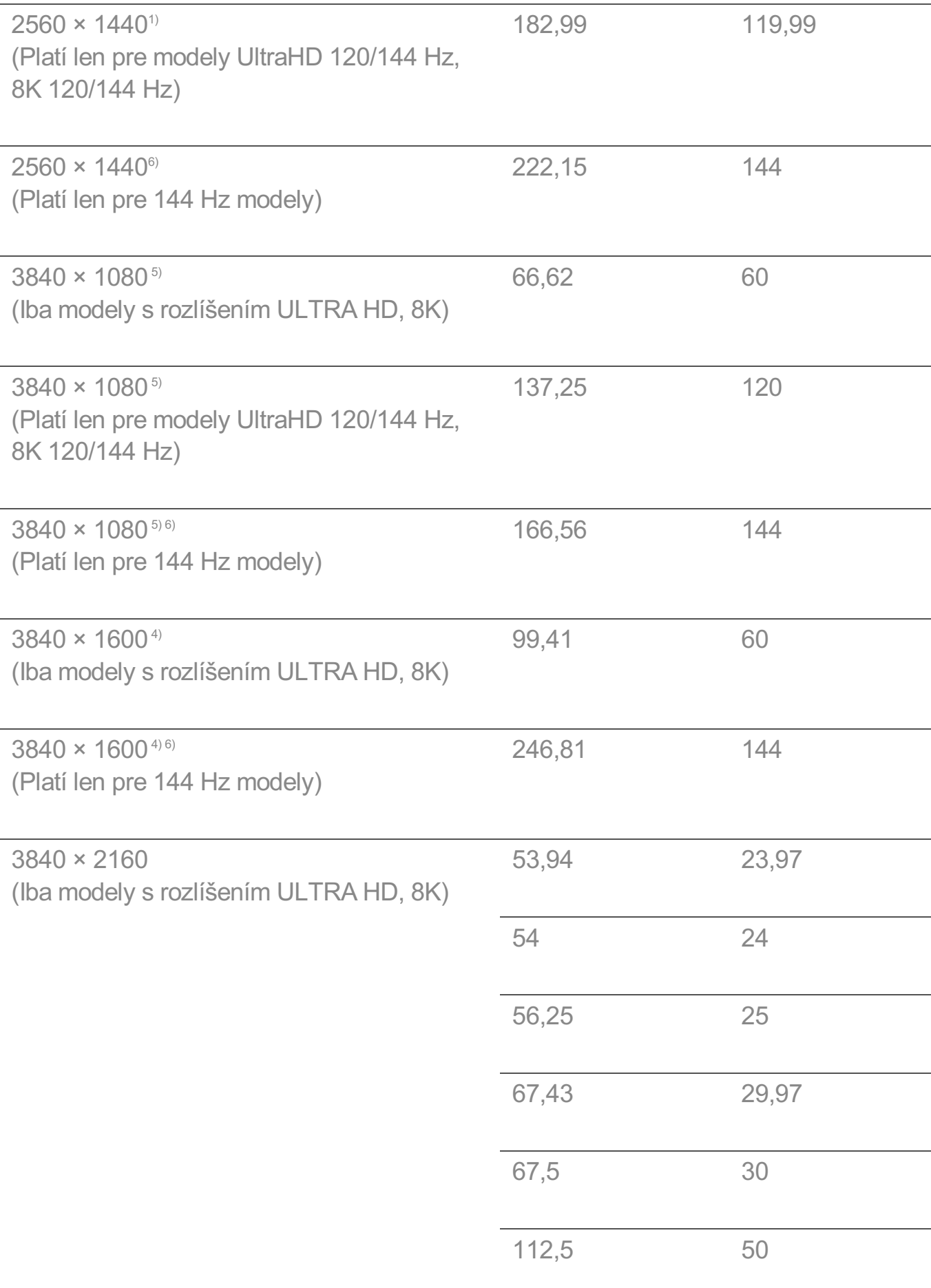

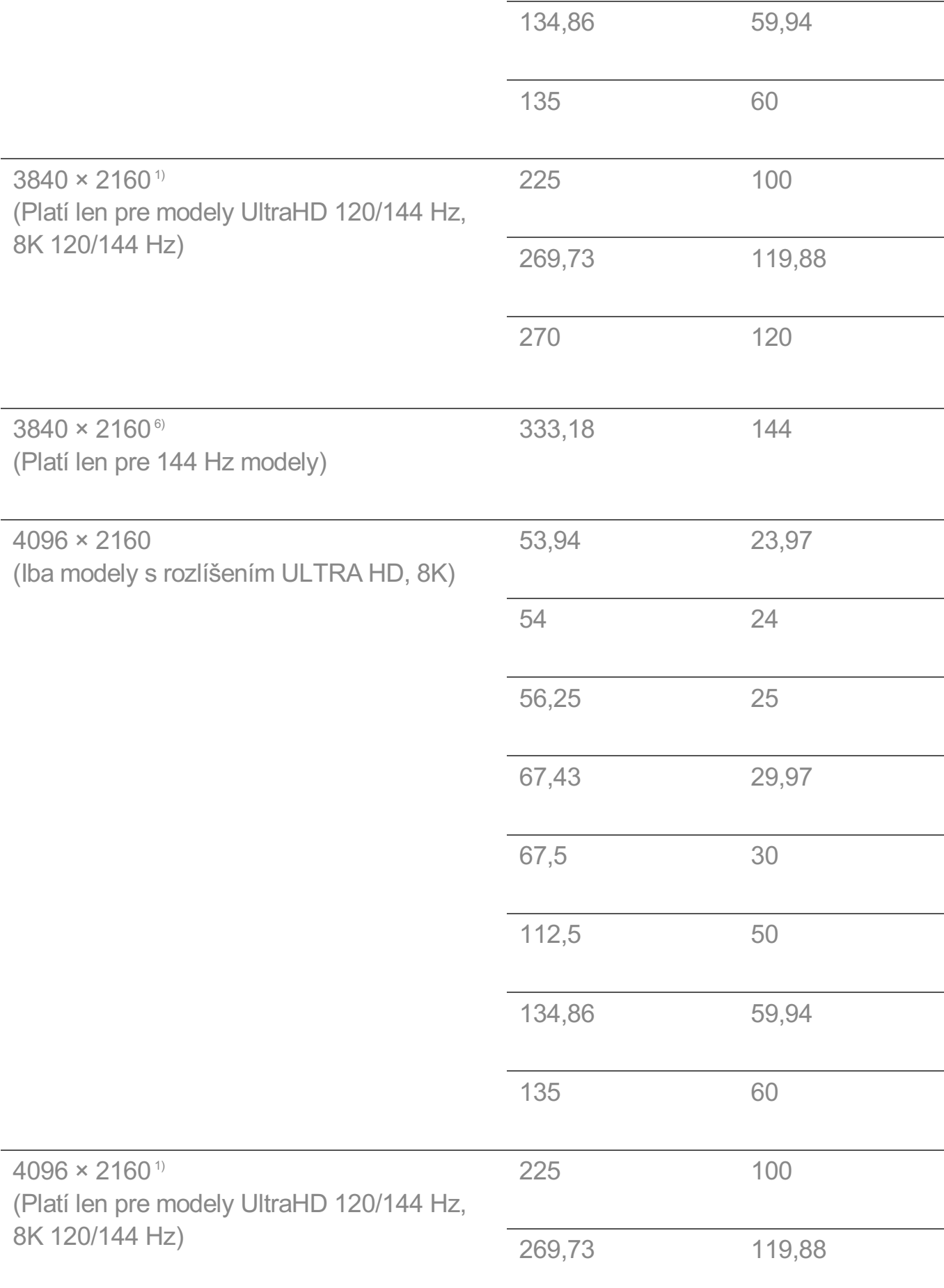

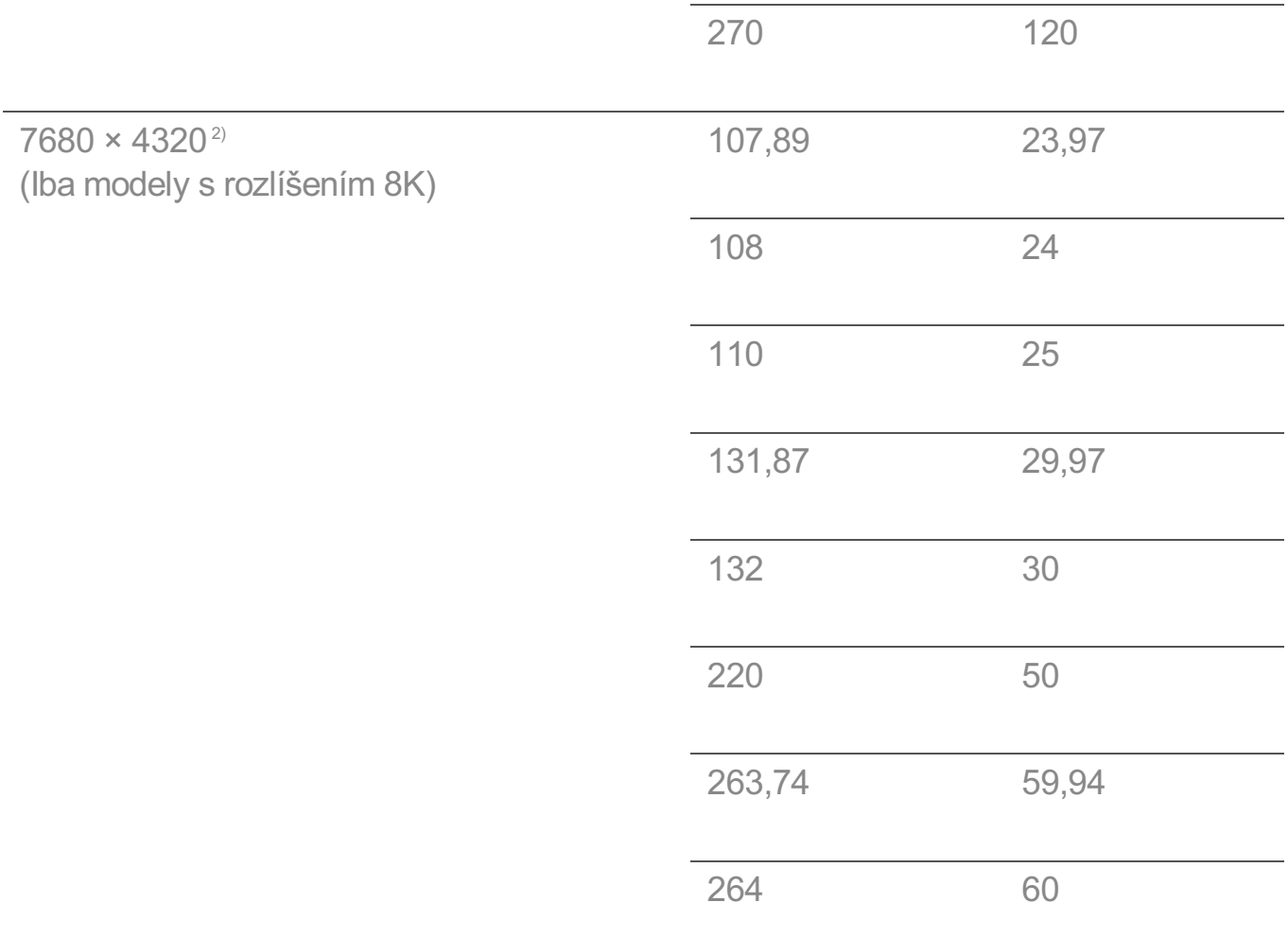

Podporované, keď je funkcia **HDMI Deep Colour** nastavená na hodnotu **4K**. 1)

Podporované, keď je funkcia **HDMI Deep Colour** nastavená na hodnotu **8K**. 2)

Podporované, keď je funkcia **HDMI Deep Colour** nastavená na hodnotu **Vypnuté**. 3)

Podporované, keď je funkcia **Široký pomer strán** nastavená na hodnotu **21:9**. 4)

Podporované, keď je funkcia **Široký pomer strán** nastavená na hodnotu **32:9**. 5)

Podporované, keď je funkcia **144 Zosilňovač Hz** nastavená na hodnotu **Zapnuté**. 6)

Podporovaný port HDMI-PC sa líši v závislosti od modelu. Prečítajte si návod dodaný s produktom.

# **Informácie o licencii**

### **Informácie o licencii**

V závislosti od daného modelu platí iná licencia.

#### **Dolby**

Vyrobené na základe licencie od spoločnosti Dolby Laboratories. Dolby, Dolby Vision, Dolby Vision IQ, Dolby Audio, Dolby Atmos a dvojitý symbol D sú obchodné značky spoločnosti Dolby Laboratories Licensing Corporation.

#### **DTS**

Informácie o patentoch DTS nájdete na lokalite http://patents.dts.com. Vyrobené na základe licencie od DTS, Inc. (pre spoločnosti so sídlom v USA/Japonsku/Taiwane) alebo na základe licencie od DTS Licensing Limited (pre všetky ostatné spoločnosti). DTS, DTS:X a logo DTS:X sú registrované ochranné známky alebo ochranné známky spoločnosti DTS, Inc. v Spojených štátoch a iných krajinách. © 2021 DTS, Inc. VŠETKY PRÁVA VYHRADENÉ.

#### HDMI

Pojmy HDMI, HDMI High-Definition Multimedia Interface, HDMI Trade dress a logá HDMI sú ochranné známky alebo registrované ochranné známky spoločnosti HDMI Licensing Administrator, Inc.

#### **Bluetooth**

The Bluetooth® word mark and logos are registered trademarks owned by the Bluetooth SIG, Inc. and any use of such marks by LG Electronics Inc. is under license. Other trademarks and trade names are those of their respective owners.

#### **Quickset**

# **QUICKSET**

**HEVC** 

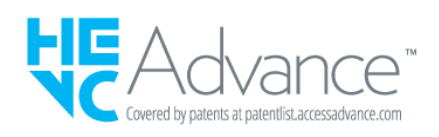

# **LG TV Content Policy**

### **LG TV Content Policy**

Pravidlá, týkajúce sa obsahu sa môžu meniť v závislosti od pravidiel poskytovateľa služieb. Pre najnovšie informácie choďte na stránku http://www.lg.com/tv-contentspolicy.

#### **Vorwort**

LG Electronics Deutschland GmbH (nachfolgend "LG" genannt) vertreibt in Deutschland unter anderem auch TV-Geräte.

Mit Inkrafttreten des Medienstaatsvertrages fallen Hersteller von TV-Geräten unter die Aufsicht der Medienanstalt des jeweiligen Bundeslandes, in dem der Hersteller seinen (Vertriebs-)Sitz hat. Für LG ist somit die Landesmedienanstalt Hessen zuständig. Aus dem Inhalt des Medienstaatsvertrags (MStV) ergeben sich Rechte und Pflichten aller Anbieter von TV-Geräten und deren Benutzeroberflächen in Deutschland.

Im Vorwort zum Medienstaatsvertrag heißt es "Der Staatsvertrag enthält grundlegende Regelungen für die Veranstaltung und das Angebot, die Verbreitung und die Zugänglichmachung von Rundfunk und Telemedien in Deutschland".

Unter anderem werden Hersteller von sogenannten Benutzeroberflächen durch den deutschen Medienstaatsvertrag verpflichtet, eine Transparenzerklärung abzugeben. LG TV-Geräte fallen somit unter die Vorschriften des Medienstaatsvertrages und müssen damit auch eine Transparenzerklärung enthalten, die unter Punkt II. dargestellt wird.

Die Vorschrift zur Transparenzerklärung nach dem Wortlaut des § 85 MStV:

Die einer Medienplattform oder Benutzeroberfläche zugrunde liegenden Grundsätze für die Auswahl von Rundfunk, rundfunkähnlichen Telemedien und Telemedien nach § 19 Abs. 1 und für ihre Organisation sind vom Anbieter transparent zu machen. Dies umfasst die Kriterien, nach denen Inhalte sortiert, angeordnet und präsentiert werden, wie die Sortierung oder Anordnung von Inhalten durch den Nutzer individualisiert werden kann und nach welchen grundlegenden Kriterien Empfehlungen erfolgen und unter welchen Bedingungen Rundfunk oder rundfunkähnliche Telemedien nach § 80 nicht in ihrer ursprünglichen Form dargestellt werden. Informationen hierzu sind den Nutzern in leicht wahrnehmbarer, unmittelbar erreichbarer und ständig verfügbarer Weise zur Verfügung zu stellen.

#### **Informationen für den TV-Benutzer:**

Der einfachen Verständlichkeit halber beschreibt LG seine Transparenzgrundsätze mit

Fragen und Antworten:

1. Nach welchen Grundsätzen wählt LG Sender, sendernahe Angebote und reine "Video on demand" (VOD) Anbieter aus?

- · Begriffsdefinition Sender: Unter einem Sender versteht LG einen Anbieter eines linearen Fernsehprogrammes. "Linear" bedeutet vereinfacht, dass der Sender ein Programm ausstrahlt, auf das der TV-Benutzer keinen Einfluss nehmen kann.
- · Begriffsdefinition sendernahes Angebot: Hier handelt es sich beispielsweise um die Mediatheken linearer TV-Sender, die durch den Benutzer abgerufen werden können.
- · Begriffsdefinition reine "VOD" Anbieter: Hierbei handelt es sich um Anbieter von Fernsehinhalten ohne einen angeschlossenen linearen Sender.

LG nimmt keinerlei Einfluss auf die Sortierung der linearen Sender, die über den Kanalsuchlauf des TV-Gerätes gefunden werden. Dies ist auch abhängig von der zur Verfügung stehenden Empfangsart (Kabel, Terrestrisch, Satellit). Die Kanalinformationen und Sortierung der Kanäle werden vom jeweiligen Betreiber des Übertragungsweges vorgegeben (beispielsweise Satelliten- oder Kabelnetzbetreiber).

2. Wie werden bei LG Programminhalte ausgewählt, angeordnet und präsentiert?

Eine Auswahl der sendernahen Angebote und der reinen VOD Anbieter findet nur insofern statt, als hierfür eine vom Anbieter programmierte Applikation für unser Betriebssystem zur Verfügung gestellt werden muss.

Sobald eine solche Applikation alle notwendigen Tests durchlaufen hat, um eine einwandfreie Funktion sicherzustellen, wird diese in unserem "Content Store" zur Verfügung gestellt. Hier ist sie dann auch diskrimierungsfrei auffindbar mittels Suchfunktion oder Genre-Sortierung.

Die Anzeige und Reihenfolge der aus dem Content Store ausgewählten Applikationen kann vom Benutzer selbst festgelegt werden, nachdem diese auf den TV heruntergeladen wurden. Weitere Informationen dazu sind im Benutzerhandbuch zu finden.

Die "Kacheln" der verschiedenen VOD Anbieter werden zufällig sortiert im "Home Menu" (Home-Taste) des TV-Gerätes angezeigt. Es findet jede Stunde eine zufällige Neusortierung dieser Kacheln Server-seitig statt. Das bedeutet, wird das TV-Gerät ausgeschaltet und nach mehr als einer Stunde später wieder eingeschaltet, wird eine neue Sortierung vom Server abgerufen und angezeigt. Auf die Inhalte und deren Sortierung innerhalb der einzelnen "Kacheln" der jeweiligen Anbieter hat LG keinerlei Einfluss.

Empfehlungen durch LG, auf Basis bestehender Marketing-Kooperationen,

beschränken sich auf die Vorauswahl von Apps in der Schnellstart-Leiste. Diese können selbstverständlich vom Benutzer komplett verändert oder entfernt werden und mit einer eigenen Auswahl von Applikationen aus dem Content-Store ersetzt werden.

3. Kann die Anordnung von Inhalten durch den Nutzer individualisiert werden und wenn ja, wie?

Der Benutzer kann die gewünschten Applikationen (siehe dazu Punkt 4.) und deren Reihenfolge selbst bestimmen. Dafür gibt es ein Bearbeitungssymbol in der Schnellstartleiste.

Die linearen Sender können ebenfalls frei nach eigenen Wünschen sortiert werden. Es können hierfür auch verschieden Favoritenlisten erstellt werden.

#### 4. Apps im LG Content Store

Auf der Startseite des LG Content Stores zeigt LG drei Arten von App-Kategorien an.

- · Neu aktualisierte Apps: enthält neu herausgegebene und kürzlich aktualisierte Apps. Die Liste wird jeden Tag aktualisiert.
- · Beliebteste Apps: besteht aus den am häufigsten heruntergeladenen und am besten bewerteten Apps innerhalb der letzten 30 Tage, basierend auf den LG Smart TV-Nutzerverhalten des jeweiligen Landes. Apps im Launcher und im Premium-Bereich sind in dieser Liste nicht enthalten. Die Reihenfolge wird in den Top 50 für jeden Aufruf zufällig geändert. Die Top 50 App-Liste wird ebenfalls täglich aktualisiert.
- · Apps in der Premium-Kategorie: werden in Übereinstimmung mit der Anzahl der jährlichen Nutzung durch alle LG Smart TV-Nutzer eines Landes (Anzahl der App-Zugriffe) sortiert. (Die am häufigsten verwendeten Apps werden zuerst dargestellt.) Die Anzahl der Apps kann je nach Plattform zwischen 7 und 20 variieren, und die Anordnung kann nicht angepasst werden.

Auf der Seite "Alle Apps" sind Apps in jeder Kategorie in alphabetischer Reihenfolge angeordnet. (außer "Neu aktualisiert" und "Am Beliebtesten") Außerdem ist eine Suchfunktion integriert.

5. Nach welchen grundlegenden Kriterien erfolgen Empfehlungen / Vorauswahlen?

LG möchte in seinen TV-Geräten möglichst viele qualitativ hochwertige Programmangebote und Applikationen anbieten. Daher gibt es mit vielen Medienschaffenden Kooperationen.

LG installiert einige der meistgenutzen Applikationen bereits vor, damit diese leicht vom Benutzer gefunden werden können. Selbstverständlich können diese - wie in
Punkt 3 erwähnt - jederzeit vollständig entfernt werden und durch Applikationen ersetzt werden, die im "Content Store" verfügbar sind.

Über die Suchfunktion werden, basierend auf einem Algorithmus, Empfehlungen angezeigt, die auf Basis der Nutzung des TV-Gerätes die passenden Informationen findet. (Über Fernbedienung, Sprachsuche usw.)

LG zeigt einige weitere Inhaltsempfehlungen basierend auf den Suchinformationen wie Genre, Besetzung, Regisseur usw. an, welche die meistgesehenen und kürzlich veröffentlichten Inhalte der letzten 30 Tage berücksichtigt. Die Liste der empfohlenen Inhalte wird täglich aktualisiert.

Wie findet Werbung auf den TV-Geräten statt?

LG benutzt ab der WebOS Version 4.5 (ab Modelserie 2019) kleine "Werbekacheln" im Home-Menü. Das heisst, es findet keine automatische Überblendung des laufenden Programms statt, sondern der Benutzer muss beispielsweise das Abspielen eines Videos selbst auslösen, indem er auf diese "Werbekachel" klickt.

7. Werden bei LG laufende Programme überlagert? Wenn JA, wie und aus welchem Grund?

LG unterscheidet drei Arten von Überlagerungen:

 $\cdot$  Systemmeldungen

Überblendungen werden ausschließlich für wichtige Systemmeldungen verwendet (beispielsweise bei einer unmittelbar bevorstehenden Beendigung einer Applikation). Dies ist notwendig um gegenfalls Datenverlust vorzubeugen.

· Vom Benutzer ausgelöste Menüs oder Anzeigen

Es kann beispielsweise ein "Sport-Alarm" eingestellt werden, wenn man über Sportereignisse informiert werden möchte, die das Lieblingsteam betreffen. In unserem aktuellen Betriebssystem WebOS 6.0 findet darüber hinaus keine Überlagerung des Programmes statt, da LG sämtliche Aktionen in einem Vollbildmenü stattfinden lässt.

In Betriebssystemen früherer Geräte gibt es vom Benutzer ausgelöste Überlagerungen, da hier noch nicht mit einem Vollbildmenü gearbeitet werden konnte.

 $\cdot$  Überlagerungen die von den Sendern selbst eingespielt werden (via HbbTV)

Auf diese Einblendungen der jeweiligen Sender hat LG keinen Einfluss.

8. Warum werden Sender mit öffentlichem Wert ("Public Value") prominent dargestellt?

Auf Grund der aktuellen Rechtslage, hier im Besonderen des Medienstaatsvertrages, ergibt sich die Notwendigkeit für eine einfache Auffindbarkeit, der durch die Behörden definierten Anbieter von Inhalten, zu sorgen.

## 9. Was ist der "Magic Link"?

Empfehlungen auf der Magic Link-Seite beinhalten empfohlene Inhalte von YouTube, anderen Kanälen und zusätzliche Inhalte, die den Inhalten (Titel, Genre, Beschreibung, Besetzung, Regisseur usw.) der Programme ähneln, die der Nutzer gerade anschaut. Diese Funktion kann über die Fernbedienung aktiviert werden (Siehe Bedienungsanleitung des TV-Gerätes, da es unterschiedliche TV-Versionen gibt).

## 10. Was wird mir im EPG (Electronic Program Guide) angezeigt?

Hier werden das laufende Fernsehprogramm und folgende Sendungen in Textform und auch grafisch dargestellt. Die Inhalte, Logos und Vorschaubilder werden durch einen externen Anbieter in Kombination mit DVB-eigenen Informationen angezeigt.

## 11. Gibt es regelmäßige Updates für mein TV-Gerät?

Da es sich bei Ihrem TV-Gerät um ein Gerät mit "digitalen Elementen" handelt, gibt es kontinuierliche Aktualisierungen (Leistungsverbesserungen, Sicherheitsupdates) um eine optimale Funktion sicherzustellen. Es gilt allerdings zu beachten, dass LG keinen Einfluss auf die Aktualisierungen der "Dritt-Anbieter-Applikationen (Apps)" auf Ihrem TV-Gerät hat. Die Verantwortung hierfür liegt allein bei dem jeweiligen Eigentümer der App. Es werden jedoch umgehend Aktualisierungen vorgenommen, sobald diese uns vom Eigentümer der App zur Verfügung gestellt werden.

## Kontakt

Bei Fragen oder Anregungen zu dieser Transparenzerklärung wenden Sie sich bitte an:

E-MAIL: smart.affairs@lge.com

**Sonstiges** 

Alle in diesem Dokument beschriebenen Funktionen beziehen sich auf die aktuelle Benutzeroberflächen-Version WebOS 6.0. Dies kann je nach technischen Gegebenheiten in den Vorgängerversionen abweichen. Die Funktionalitäten einer Benutzeroberflächen-Version richten sich stets nach den zur Verfügung stehenden technischen Möglichkeiten (Prozessoren/Speicherkapazitäten usw.). Diese Transparenz-Erklärung finden Sie online und auch in Ihrem LG TV-Gerät.